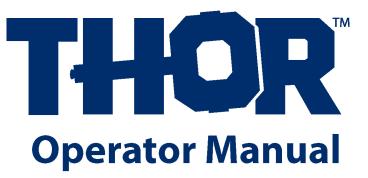

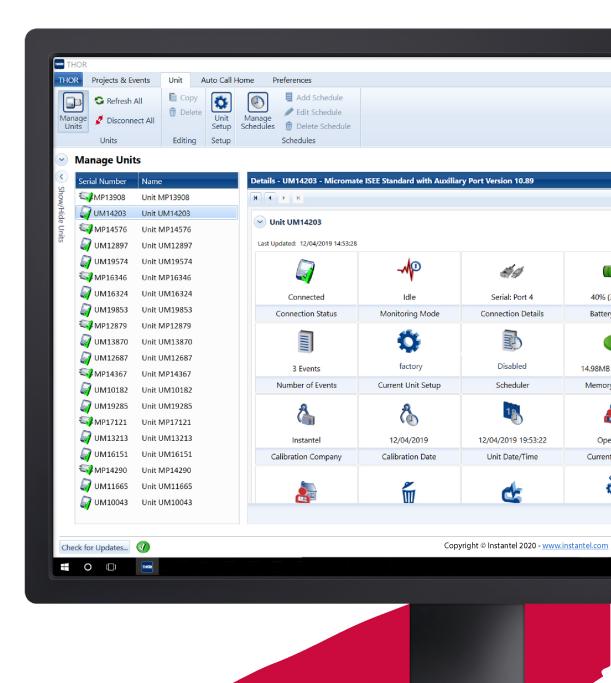

723U0201

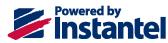

### Contact

#### International / Canadian Customers: U.S.A. Customers:

Instantel 309 Legget Drive Ottawa, Ontario K2K 3A3 Canada

Instantel 808 Commerce Park Drive Ogdensburg, NY 13669 U.S.A. 
 Telephone:
 1-613-592-4642

 Toll-free:
 1-800-267-9111

 Fax:
 1-613-592-4296

 Website:
 www.instantel.com

### **Customer Support**

Instantel is represented by a network of qualified dealers throughout the United States, Canada, and internationally. For further information, including product literature and the dealer nearest you, contact Instantel.

- Extensive dealer network
- Comprehensive application support
- In-depth user documentation
- Technical support, 1–613–592–4642 or e-mail <u>service@instantel.com</u>

## Legal

© 2019 Xmark Corporation. All rights reserved.

The Instantel logo, THOR, Auto Call Home, Blastware, Blastmate, Histogram Combo, InstaLink, Minimate, Minimate Blaster, Minimate Plus, Minimate Pro4, and Minimate Pro6 are trademarks of Stanley Black & Decker, Inc., or its affiliates. Instantel and Micromate are registered trademarks of Stanley Black & Decker, Inc., or its affiliates.

Microsoft and Windows are registered trademarks of Microsoft Corporation.

IBM is a registered trademark of International Business Machines, Inc.

Sierra Wireless and AirLink are trademarks of Sierra Wireless.

U.S. Robotics is a registered trademark of U.S. Robotics Corporation.

Adobe, Acrobat, and Reader are registered trademarks of Adobe Systems Incorporated.

Citrix is a trademark of Citrix Systems, Inc. and/or one or more of its subsidiaries, and may be registered in the United States Patent and Trademark Office and in other countries.

Printed in Canada, Dec 2019. 723U0201 Rev 08

# TABLE OF CONTENTS

\_\_\_\_\_

| 1. | INTRODUCTION                                                                              | . 1 |
|----|-------------------------------------------------------------------------------------------|-----|
|    | 1.1 Getting to Know the Application                                                       | 2   |
|    | 1.1.1 THOR Functions and Features                                                         | 2   |
|    | 1.1.2 Transitioning from Blastware                                                        | 2   |
|    | 1.2 Why use THOR?                                                                         | 3   |
|    | 1.3 Interface Details                                                                     | 4   |
|    | 1.4 THOR Menu - A Brief Introduction                                                      | 7   |
|    | 1.4.1 THOR Tab                                                                            |     |
|    | 1.4.2 Projects & Events Tab                                                               |     |
|    | 1.4.3 Unit Tab – The Dashboard                                                            |     |
|    | 1.4.4 Auto Call Home Tab<br>1.4.5 Preferences Tab                                         |     |
|    | 1.5 Notifications                                                                         |     |
|    | 1.5.1 Deleting Notifications                                                              |     |
| _  |                                                                                           |     |
| 2. | INSTALLATION                                                                              | 15  |
|    | 2.1 System Prerequisites                                                                  | 16  |
|    | 2.1.1 Supported Instantel Monitoring Units                                                |     |
|    | 2.1.2 System Requirements                                                                 |     |
|    | 2.2 Installing and Starting THOR                                                          |     |
|    | 2.2.1 New Installation                                                                    |     |
|    | 2.2.2 Update an Existing Installation<br>2.2.3 Starting THOR                              |     |
|    | -                                                                                         |     |
|    | <b>2.3 Licensing</b>                                                                      |     |
|    | 2.3.2 License Agreement                                                                   |     |
|    | 2.3.3 Viewing the Release Notes                                                           |     |
| 3. | MANAGING MONITORING UNITS COMPLIANCE SETUP                                                | 25  |
|    | 3.1 Connecting Units to THOR                                                              | 26  |
|    | 3.1.1 Direct Link to a Local Computer                                                     |     |
|    | 3.1.2 Remote Link using a Modem                                                           |     |
|    | 3.2 Add and Edit Units                                                                    | 32  |
|    | 3.2.1 Manually Add / Edit                                                                 |     |
|    | 3.2.2 Automatically Add a Unit with Auto Discovery                                        | 35  |
|    | 3.3 Unit Dashboard View                                                                   |     |
|    | 3.3.1 Single Unit Dashboard information                                                   |     |
|    | 3.3.2 Multiple Unit Dashboard Information<br>3.3.3 Refresh Component Information Manually |     |
|    | 3.4 Connection Status and Details                                                         |     |
|    | 3.4.1 Connection Status lcons                                                             |     |
|    | 3.4.2 Check Unit Connection and Status Automatically                                      |     |
|    | 3.4.3 Disconnecting a Unit / All Units                                                    | 42  |
|    | 3.4.4 Delete a Unit                                                                       |     |
|    | 3.5 Unit Management                                                                       | 44  |
|    | 3.5.1 Monitoring Mode                                                                     |     |
|    | 3.5.2 Sensor Check                                                                        |     |
|    | 3.5.3 Unit Date and Time<br>3.5.4 Unit Operator                                           |     |
|    |                                                                                           | +0  |

|          | 3.5.5 Unit Owners                                                                                                    | 50                                                 |
|----------|----------------------------------------------------------------------------------------------------|----------------------------------------------------|
|          | 3.5.6 Updating Unit Firmware                                                                                                    |                                                    |
|          | 3.5.7 Restarting a Unit                                                                                                    |                                                    |
|          | 3.6 Managing Unit Schedules                                                                                                    |                                                    |
|          | 3.6.1 Scheduled Auto Call Home<br>3.6.2 Setting up Schedules                                                                                                    |                                                    |
|          | 3.7 Managing Unit Setup files COMPLIANCE                                                                                                    |                                                    |
|          | 3.7.1 Details – Name, Description and Unit type                                                                                                    |                                                    |
|          | 3.7.2 Details – Recording Mode                                                                                                    |                                                    |
|          | 3.7.3 Details – Unit Setup                                                                                                    | 67                                                 |
|          | 3.7.4 Details – Active Sensors / Channels                                                                                                    |                                                    |
|          | 3.7.5 Details –Notes<br>3.7.6 Add/Edit/Delete/Copy, Unit Setup Files                                                                                                    |                                                    |
|          | 3.7.7 Transferring Setup Files                                                                                                    |                                                    |
| 4. PROJE | CT SETUP AND MANAGEMENT                                                                                                    |                                                    |
|          | 4.1 Understanding Projects                                                                                                    |                                                    |
|          | 4.2 Creating a Project and Editing Details                                                                                                    |                                                    |
|          | 4.2.1 Editing Project Details                                                                                                    |                                                    |
|          | 4.3 Project Specific Settings                                                                                                    |                                                    |
|          | 4.4 Linking Units with Projects                                                                                                    |                                                    |
|          | 4.4.1 Assign a Unit to a Project                                                                                                    |                                                    |
|          | 4.4.2 Remove a Unit from a Project                                                                                                    | 81                                                 |
|          | 4.5 Archive and Delete Projects                                                                                                    |                                                    |
|          | 4.5.1 Archive / Re-Activate a Project                                                                                                    |                                                    |
|          | 4.5.2 Delete a Project(s)                                                                                                    |                                                    |
|          |                                                                                                    |                                                    |
| 5. EVENT | r Setup and Management                                                                                                    |                                                    |
| 5. EVENT | 5.1 Understanding Events and the Event Table                                                                                                    |                                                    |
| 5. Event | 5.1 Understanding Events and the Event Table<br>1.1.1 View a Monitoring Log                                                                                                    | <b>86</b><br>86                                    |
| 5. Event | 5.1 Understanding Events and the Event Table<br>1.1.1 View a Monitoring Log<br>1.1.2 Copy a Log file to a Computer                                                                                                    |                                                    |
| 5. Event | <ul> <li>5.1 Understanding Events and the Event Table</li> <li>1.1.1 View a Monitoring Log</li> <li>1.1.2 Copy a Log file to a Computer</li> <li>5.2 Upload Events to a Computer</li> </ul>                                                                                   | 86<br>86<br>86<br>87                               |
| 5. Event | <ul> <li>5.1 Understanding Events and the Event Table</li> <li>1.1.1 View a Monitoring Log</li> <li>1.1.2 Copy a Log file to a Computer</li> <li>5.2 Upload Events to a Computer</li> <li>5.3 Import Event Files to THOR</li> </ul>                                           | 86<br>86<br>86<br>87<br>87                         |
| 5. Event | <ul> <li>5.1 Understanding Events and the Event Table</li></ul>                                                                                                    | 86<br>86<br>86<br>87<br>87<br>88<br>88<br>90       |
| 5. Event | <ul> <li>5.1 Understanding Events and the Event Table</li></ul>                                                                                                    | 86<br>86<br>86<br>87<br>88<br>90<br>91             |
| 5. Event | <ul> <li>5.1 Understanding Events and the Event Table</li></ul>                                                                                                    |                                                    |
| 5. Event | <ul> <li>5.1 Understanding Events and the Event Table</li></ul>                                                                                                    |                                                    |
| 5. Event | <ul> <li>5.1 Understanding Events and the Event Table.</li> <li>1.1.1 View a Monitoring Log.</li> <li>1.1.2 Copy a Log file to a Computer</li> <li>5.2 Upload Events to a Computer.</li> <li>5.3 Import Event Files to THOR.</li> <li>5.4 Copy Events to a Computer</li></ul> | 86<br>86<br>87<br>88<br>90<br>91<br>91<br>92<br>93 |
| 5. Event | <ul> <li>5.1 Understanding Events and the Event Table</li></ul>                                                                                                    |                                                    |
| 5. Event | <ul> <li>5.1 Understanding Events and the Event Table</li></ul>                                                                                                    |                                                    |
| 5. Event | <ul> <li>5.1 Understanding Events and the Event Table</li></ul>                                                                                                    |                                                    |
| 5. Event | <ul> <li>5.1 Understanding Events and the Event Table</li></ul>                                                                                                    |                                                    |
| 5. Event | <ul> <li>5.1 Understanding Events and the Event Table</li></ul>                                                                                                    |                                                    |
| 5. Event | <ul> <li>5.1 Understanding Events and the Event Table</li></ul>                                                                                                    |                                                    |
| 5. Event | <ul> <li>5.1 Understanding Events and the Event Table</li></ul>                                                                                                    |                                                    |
| 5. Event | <ul> <li>5.1 Understanding Events and the Event Table</li></ul>                                                                                                    |                                                    |
| 5. Event | <ul> <li>5.1 Understanding Events and the Event Table</li></ul>                                                                                                    |                                                    |
| 5. Event | <ul> <li>5.1 Understanding Events and the Event Table</li></ul>                                                                                                    |                                                    |
| 5. Event | <ul> <li>5.1 Understanding Events and the Event Table</li></ul>                                                                                                    |                                                    |

|    | 5.9.2 Configure                                                      |                |
|----|----------------------------------------------------------------------|----------------|
|    | 5.9.3 Export Reports                                                 |                |
|    | 5.9.4 Save, Print, Delete                                            |                |
|    | 5.10 Add a Post Event Note to Local Events                           |                |
|    | 5.11 Scaled Distance Calculations                                    |                |
|    | 5.11.1 Technical Description                                         |                |
|    | 5.11.2 Create, Edit, Delete, Scaled Distance Files                   |                |
|    | 5.11.3 Export a Scaled Distance Report                               |                |
|    | 5.11.4 The Scaled Distance Calculator                                | 132            |
| 6. | AUTO CALL HOME SETUP AND MANAGEMENT                                  |                |
|    | 6.1 Understanding Auto Call Home (ACH)                               |                |
|    | 6.1.1 Direct Communications                                          |                |
|    | 6.1.2 Remote Communications                                          |                |
|    | 6.2 Configuring ACH                                                  |                |
|    | 6.2.1 Configure Units for ACH                                        |                |
|    | 6.2.2 Configure THOR for ACH                                         |                |
|    | 6.3 Using Auto Call Home                                             |                |
|    | 6.3.1 Start / Stop Auto Call Home                                    |                |
|    | 6.4 Auto Call Home Logs                                              |                |
|    | 6.4.1 Log Filters                                                    |                |
|    | 6.4.2 Log File Detailed View                                         |                |
|    | 6.4.3 Sorting Auto Call Home Logs                                    | 154            |
| 7. | THOR PREFERENCES                                                     | 155            |
|    | 7.1 General Settings                                                 |                |
|    | 7.2 Unit Connection                                                  |                |
|    | 7.2.1 Check the Connection / Status of All Units Automatically       |                |
|    | 7.3 Email Server Settings and Email Groups                           |                |
|    | 7.3.1 Configure Email Groups / Recipients                            |                |
|    | 7.4 Vision Settings                                                  |                |
|    | 7.4.1 Vision Introduction                                            |                |
|    | 7.4.2 Vision Web Interface                                           |                |
|    | 7.4.3 Default Vision Settings                                        |                |
|    | 7.4.4 Project Vision Settings                                        |                |
|    | 7.4.5 Send Data to Vision using ACH                                  |                |
| 8. | Advanced THOR Features                                               | 167            |
|    | 8.1 Introduction                                                     |                |
|    | 8.2 Access Advanced Mode                                             |                |
|    | 8.3 Advanced Events                                                  |                |
|    | 8.4 Managing Unit Setup files ADVANCED                               |                |
|    | 8.4.1 Details – Name, Description and Unit type                      |                |
|    | 8.4.2 Details – Recording Mode                                       |                |
|    | 8.4.3 Details – Unit Setup                                           |                |
|    | 8.4.4 Details – Active Sensors / Channels                            |                |
|    | 8.4.5 Details –Notes<br>8.4.6 Add/Edit/Delete/Copy, Unit Setup Files |                |
|    | 8.4.5 Add/Edit/Delete/Copy, Unit Setup Files                         |                |
|    |                                                                      |                |
|    | 8 5 Analyze Event Tool                                               |                |
|    | 8.5 Analyze Event Tool                                               |                |
|    | 8.5.1 Add Operation                                                  | <b>180</b><br> |
|    | •                                                                    | <b>180</b><br> |

|          | 8.5.4 Fast Fourier Transformation Operation | .185    |
|----------|---------------------------------------------|---------|
|          | 8.5.5 Filter Operation                      | .186    |
|          | 8.5.6 Human Exposure Operation              | .188    |
|          | 8.5.7 Integrate Operation                   | .189    |
|          | 8.5.8 Interval Analysis Operation           | . 190   |
|          | 8.5.9 Linear Super Position Operation       | . 191   |
|          | 8.5.10 Octave Data Conversion Operation     |         |
|          | 8.5.11 Peak Hold Operation                  |         |
|          | 8.5.12 Remove Offset Operation              |         |
|          | 8.5.13 Scale Operation                      |         |
|          | 8.5.14 Shift Operation                      | . 195   |
|          | 8.5.15 Signature Hole Analysis Operation    |         |
|          | 8.5.16 Smooth Operation                     |         |
|          | 8.5.17 Sound Calculation Operation          |         |
|          | 8.5.18 Subtract Operation                   |         |
|          | 8.5.19 Third Octave Band Operation          |         |
|          | 8.5.20 Timeline Overlay Operation           |         |
|          | 8.5.21 Truncate Operation                   | .205    |
|          | 8.5.22 Vector Sum Operation                 |         |
|          | 8.6 The Transfer Function                   |         |
|          | 8.6.1 Transfer Function Tool                |         |
|          | 8.6.2 Using the Transfer Function Tool      | .208    |
|          | 8.7 The Frequency Filter                    | . 210   |
|          | 8.7.1 Frequency Filter Tool                 |         |
|          | 8.7.2 Setup Configuration Presets           | .212    |
|          | 8.7.3 Analyze an Event                      | .214    |
|          | 8.8 Working with Event Analysis Graphs      | . 215   |
|          | 8.8.1 Annotate an Event Analysis Graph      |         |
|          | 8.8.2 Export an Event Analysis Graph        |         |
|          | 8.9 Human Exposure Reports                  |         |
|          | 8.9.1 Generating a Human Exposure Report    |         |
|          | 0.7.1 Ocheradnig a Human Exposure Neport    | . ∠ ⊥ / |
| 9. INDEX |                                             | 219     |

### **DOCUMENT CONVENTIONS**

The following typographical conventions appear throughout this manual.

A blue sidebar contains supplemental information that is relevant to the topic or the procedure.

WARNING A warning box contains information that you should know before proceeding. Whenever you see a warning box, ensure that you read and understand the information it contains.

Alternative Path: When more than one option exists to perform the same function, it is noted as an alternative path.

| CONVENTION           | Indicates                                                                                                    |
|----------------------|----------------------------------------------------------------------------------------------------|
| Bold type            | The names of user interface elements, such as buttons, fields, and checkboxes, are indicated in bold type.                                                                                                    |
| <i>Italic</i> type   | <ul> <li>Information to type is indicated in italics.</li> <li>E.g. "In the empty field, type <i>filename.doc</i>".</li> <li>Italics are also used for emphasis. E.g. "To identify which event data is on the unit and which is on the computer look at the <i>Location</i> column."</li> </ul> |
| Underlined blue type | Underlined blue type indicates a clickable hyperlink to jump to another place in the document or a URL on the Internet.                                                                                                    |
| ΝΟΤΕ                 | The word <i>NOTE</i> , in blue, indicates a brief comment that elaborates on or draws attention to some portion of the text.                                                                                                    |

*NOTE* In this manual, the term "Minimate Pro" refers to both the Minimate Pro4 (4 Channel) and the Minimate Pro6 (6 Channel) devices.

**NOTE** In this manual, the term "Unit(s)" refers to the "Monitoring Unit(s)" noun.

## **1. INTRODUCTION**

| 1.1 Getting to Know the Application                           | 2  |
|---------------------------------------------------------------|----|
| 1.1.1 THOR Functions and Features                             |    |
| 1.1.2 Transitioning from Blastware                            | 2  |
| 1.2 Why use THOR?                                             |    |
| 1.3 Interface Details                                         | 4  |
| 1.4 THOR Menu - A Brief Introduction                          | 7  |
| 1.4.1 THOR Tab                                                | 7  |
| 1.4.2 Projects & Events Tab<br>1.4.3 Unit Tab – The Dashboard | 8  |
| 1.4.3 Unit Tab – The Dashboard                                | 9  |
| 1.4.4 Auto Call Home Tab                                      |    |
| 1.4.5 Preferences Tab                                         | 11 |
| 1.5 Notifications                                             |    |
| 1.5.1 Deleting Notifications                                  | 13 |

# **1.1 GETTING TO KNOW THE APPLICATION**

### **1.1.1 THOR FUNCTIONS AND FEATURES**

- Communicates with Instantel's Micromate, Minimate Pro, Minimate Plus and Blastware III units through a physical connection or a cellular modem. This facilitates fast and easy communication with no data loss.
- Shares events automatically with Instantel's cloud-based Vision platform.
- Organizes units and event data into projects, storing data that belong together in a single location for at-a-glance comprehension.
- **Configures** units from the THOR interface remotely. This prevents unnecessary travel.
- Configures multiple compliance setups allowing you to save previous settings for re-use on compatible units.
- Visualizes event data, letting you sort, group, and filter data.
- Ensures regulatory compliance with industry-standard reports.
- **Ensures** timely reception of events with automated data transfer using Auto Call Home.
- Updates stakeholders using THOR's email service to send event data based on configurable thresholds.
- Automatically checks for THOR software updates when Internet access is available.
- Automatically checks for Unit firmware updates when Internet access is available.

#### 1.1.2 TRANSITIONING FROM BLASTWARE

For Blastware users transitioning to THOR, please review the differences between Blastware and THOR.

| Feature                    | Blastware              | THOR                                                                                                    |
|----------------------------|------------------------|----------------------------------------------------------------------------------------------------|
| Projects                   | Not available          | New in THOR                                                                                                   |
| Unit Details Dashboard     | Not available          | New in THOR                                                                                                   |
| Auto Call Home             | A separate application | Fully integrated with THOR                                                                                    |
| Share events with Vision   | A separate application | Fully integrated with THOR                                                                                    |
| THOR Email                 | A separate application | Fully integrated with THOR                                                                                    |
| Reports                    | Available              | Updated with interactive functionality                                                                        |
| Monitoring units supported | All units              | Minimate Pro and Micromate full support.<br>Minimate Plus and Blastware III units are<br>partially supported. |

## 1.2 WHY USE THOR?

THOR was developed for the latest generation of Instantel monitoring units. THOR is fully compatible with the Micromate and Minimate Pro units. Additionally, THOR supports Blastmate III and Minimate Plus units with the Auto Call Home service as well as offering users the ability to view their data and manage some configurations on the THOR software platform. THOR can communicate with Instantel's cloud-based

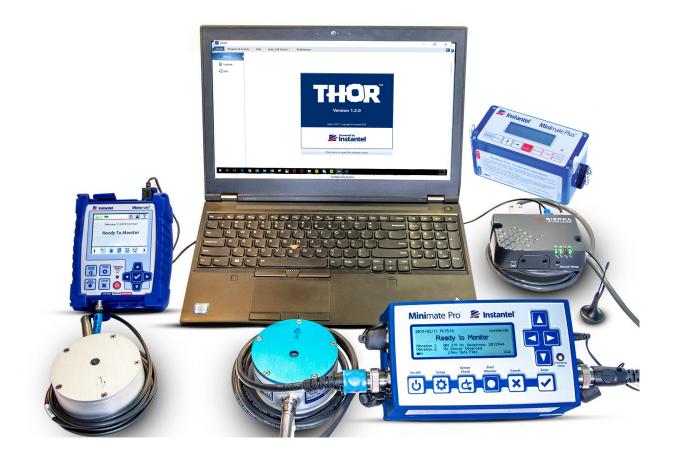

# **1.3 INTERFACE DETAILS**

#### **Context-Sensitive Icons**

THOR's menu is context-sensitive, this means that icons on the top ribbon, change depending on the active tab.

E.g. Icons relating to Auto Call Home appear on the Auto Call Home tab and icons that let you manage units appear on the Unit tab.

Icon functionality is not available when greyed out.

| THOR Projects & Ev                | vents Unit                   | Auto Call               | Home        | Preferences                         |                           |                  |                               |                     | ()                |
|-----------------------------------|------------------------------|-------------------------|-------------|-------------------------------------|---------------------------|------------------|-------------------------------|---------------------|-------------------|
| Manage<br>Events Events<br>Events | Post<br>Event Notes<br>Editi | Copy<br>Print<br>Delete | Ma          | nage<br>jjects Projects             |                           | Analyze<br>Event | Transfer<br>Function<br>Tools | Frequency<br>Filter | Human<br>Exposure |
| Manage Even                       | nts                          |                         |             | -                                   |                           |                  |                               |                     |                   |
| Projects                          |                              | Selected Pr             | oject : Us  | er Manual Project,                  | Selected Unit : UM14203 ( | Unit UM1420      | 3)                            |                     | •                 |
| Default Project (2                |                              | Events:                 | All event   | s 🔻                                 |                           |                  |                               |                     | Notif             |
|                                   | Manual Project (2 Units)     | Drag a colum            | in header a | When a <u>Unit</u> is selected, the |                           |                  |                               | 1                   | Notifications     |
|                                   | 1000 A.                      | Locatio                 | on Type     | • •                                 | Edit Project and          | Operator 😽       | File                          | e Name              | su su             |
| -                                 |                              | Local                   | W           | Delete Project functions are        |                           | Operator 2       | UM14203_20                    | 19112621331         | 11111             |
|                                   |                              | Local                   | w           | not available                       |                           | Operator 2       | UM14203_20                    | 19112116314         | 2.1               |
|                                   |                              | Local                   | w           | UM14203                             | 11/20/2019 19:49:42       | Operator 2       | UM14203_20                    | 19112019494         | 2.1               |
|                                   |                              | Local                   | W           | UM14203                             | 11/20/2019 19:49:06       | Operator 2       | UM14203_20                    | 19112019490         | 6.1               |
|                                   |                              | 1 selected of           | of 22 eve   | nts and logs                        |                           |                  |                               |                     |                   |
|                                   |                              | H 4 1                   | ► H         |                                     |                           |                  | 25 🔻 🛛 P                      | age 1               | of 1              |

| Manage<br>Events Events<br>Events | Post<br>Event Notes<br>Editin | Copy                                                                            | Manag<br>Project      |                | Project           | caled<br>stance | Analyze<br>Event  | Transfer<br>Function<br>Tools | Frequency<br>Filter | Humar<br>Exposu |
|-----------------------------------|-------------------------------|---------------------------------------------------------------------------------|-----------------------|----------------|-------------------|-----------------|-------------------|-------------------------------|---------------------|-----------------|
| Manage Even                       | ts                            |                                                                                 |                       |                | •                 |                 |                   |                               |                     |                 |
| Projects                          |                               | Selected Proje                                                                  | ct: User N            | lanual Project |                   |                 |                   |                               |                     |                 |
| Default Project (2                | Units)                        | Events: All                                                                     | events                | When a Pro     | liect is selected |                 |                   |                               |                     |                 |
| User Manual Project               | ct (2 Units)                  | When a <u>Project</u> is selected,<br>the <b>Edit Project</b> and <b>Delete</b> |                       |                |                   |                 |                   |                               | 1 2                 |                 |
| Unit MP13                         | 908                           |                                                                                 | Project functions are |                |                   |                 |                   |                               |                     |                 |
| 🕢 Unit UM14                       | 203                           | Location                                                                        | Туре                  | available.     |                   |                 | Operator <b>V</b> | Fi                            | le Name             |                 |
|                                   |                               | Local                                                                           | w                     | MP13908        | 11/27/2019 10     | 6:48:01         | Operator 1        | MP13908_20                    | 0191127164801       | 1.1             |
|                                   |                               | Local                                                                           | W                     | MP13908        | 11/27/2019 10     | 6:47:49         | Operator 1        | MP13908_20                    | 0191127164749       | ).1             |
|                                   |                               | Local                                                                           | w                     | MP13908        | 11/27/2019 1      | 6:47:40         | Operator 1        | MP13908_20                    | 0191127164740       | ).1             |
|                                   |                               | Local                                                                           | W                     | MP13908        | 11/27/2019 1      | 6:31:44         | Operator 1        | MP13908_20                    | 0191127163144<br>I  | ы. т<br>Р       |
|                                   |                               | 0 selected of 2                                                                 | 27 events             | and logs       |                   |                 |                   |                               |                     |                 |
|                                   | 1                             |                                                                                 | -                     |                |                   |                 |                   | 1.1                           |                     |                 |

### **Dynamic Windows & Navigation Arrows**

To save screen space, panels can be expanded (horizontally or vertically) when in use and collapsed when not needed. Navigation arrows appear in lists to help select an item from the list.

| Image: Concepted interviewing       Image: Concepted interviewing         Image: Concepted interviewing       Image: Concepted interviewing         Image: Concepted interviewing       Image: C                                                                                                    | Icon Navigation Arrows                                                                                                    |
|----------------------------------------------------------------------------------------------------|----------------------------------------------------------------------------------------------------|
| Collapses vertically       Go to the next item in a list         Collapses vertically       Go to the previous item in         Image: Collapse vertically       Go to the previous item in         Image: Collapse vertically       Go to the previous item in         Image: Collapse vertically       Image: Collapse vertically         Image: Collapse vertically       Image: Collapse vertically         Image: Collapse: Collapse: Collapse vertically       Image                                                                                                    | Go to the first item in a list                                                                                                    |
| Expands vertically       Go to the previous item in         Image: Councel of the provide sector of the provide sector of the provid                                       | Go to the last item in a list                                                                                                    |
| Expand<br>panel       Image Units<br>Disconnect all Unit Corpy<br>Disconnect all Unit Set Standard with Auxiliary Port Version 10.89<br>Disconnect all Units Set Standard with Auxiliary Port Version 10.89<br>Disconnect all Units UM6008<br>Units : UM14203 - Micromate ISEE Standard with Auxiliary Port Version 10.89<br>Disconnect all Units Disconnect all Units Disconnect on Etails       If this run to some not visis screen run and the source of the source of the s | Go to the next item in a list                                                                                                    |
| Expand<br>panel       Image Disconnect All Editing Setup Schedule<br>Schedules       Image Edition Schedule<br>Schedules       Image Edition Schedule<br>Schedules       Image Schedule<br>Schedules       Image Schedule<br>Schedules       Image Schedule<br>Schedules         Expand<br>panel       Image Units<br>Schedules       Image Schedule<br>Schedules       Image Schedule<br>Schedules       Image Schedule<br>Schedules       Image Schedule<br>Schedules       Image Schedule<br>Schedules       Image Schedule<br>Schedules         Image Schedule<br>panel       Image Schedule<br>Schedules       Image Schedule<br>Schedules       Image Schedule<br>Schedules       Image Schedule<br>Schedules         Image Schedule<br>panel       Image Schedule<br>Schedules       Image Schedule<br>Schedules       Image Schedule<br>Schedules       Image Schedule<br>Schedules         Image Schedule<br>Schedules       Image Schedule<br>Schedules       Image Schedule<br>Schedules       Image Schedule<br>Schedules       Image Schedule<br>Schedules         Image Schedule<br>Schedules       Image Schedule<br>Schedules       Image Schedule<br>Schedules       Image Schedule<br>Schedules       Image Schedule<br>Schedules         Image Schedule<br>Schedules       Image Schedule<br>Schedules       Image Schedule<br>Schedules       Image Schedule<br>Schedules       Image Schedule<br>Schedule       Image Schedule<br>Schedule       Image Schedule<br>Schedule       Image Schedule<br>Schedule       Image Schedule<br>Schedule       Image Schedule<br>Schedule       Image Schedule<br>Schedule       Image Schedule<br>Schedule       Image Schedule<br>Sche                                                                                                    | Go to the previous item in a list                                                                                                    |
| Collapse<br>panel       Manage Units       Manage Give you the tools to view and manage monitoring units connected to and communicating with your confiction of the monitoring unit and details of the monitoring unit and details of the monitoring unit and details of the monitoring unit and details of the monitoring mode, run a sensor check, enable Auto Call H                                                                                                    | Add Schedule   Edit Schedule   Delete Schedules   If this manual refers to something, that is not visible on your screen, look for an expand icon. The section may be collapsed. Click the expand icon to reveal additional functions.                                                                                                    |
| Navigation arrows sections.                                                                                                    | Add Schedule     Edit Schedule     Delete Schedule     Schedules  age monitoring units connected to and communicating with your computer. iew the connection status of the monitoring unit and details of the monitoring unit's current change the monitoring mode, run a sensor check, enable Auto Call Home, choose the unit setup  atis - UM14203 - Micromate ISEE Standard with Auxiliary Port Version 10.89 |
| Connected Idle Connection Status Monitoring Mode Con                                                                                                    |                                                                                                    |

#### Shortcuts

Functions can be accessed using, *buttons, icons, drop-down menus, collapsible panels, right clicks, keyboard,* or *navigation arrows*. This manual's procedures do not show all the alternatives, rather for clarity only one straightforward path is used.

E.g. There are occasions where the same function is available via a different path.

The functions **Add Project**, **Edit Project** and **Delete Project** have three ways to access their functionality. An icon exists in the <u>Menu Bar</u>, in the <u>Project Details Panel</u> and also by <u>right-clicking</u> on a project.

| THOR Projects & Event<br>Manage Import<br>Events Events E | Post Copy                                   | Preferences                                                                                                    | New Project, Edit Project<br>and Delete Project can be<br>accessed via the Menu Bar<br>icons, Panels icons and<br>right click functions.                                                   |
|-----------------------------------------------------------|---------------------------------------------|----------------------------------------------------------------------------------------------------|----------------------------------------------------------------------------------------------------|
| <ul> <li>Manage Projec</li> </ul>                         | ts                                          |                                                                                                    |                                                                                                    |
| Name                                                      | Description                                 | Project Details - User Manuzł Pro                                                                                                    | oject                                                                                                    |
| Default Project                                           | All units that are not associa              |                                                                                                    |                                                                                                    |
| User Manual Project                                       | Project used for User manua                 | ver Manual Project                                                                                                    |                                                                                                    |
|                                                           | New Project<br>Edit Project<br>Delete Proje | oject Data Location<br>oject Status<br>oject Creation Date<br>Measurement Units<br>Show Microphone Peaks in dB(L)<br>Compliance Standard<br>Allow Email Notifications<br>Vision Settings | C:\THORDATA\User Manual Project<br>Active<br>11/13/2019 10:07:53<br>Metric<br>No<br>USBM RI8507 And OSMRE<br>Use Auto Call Home Email Options<br>Project Specific Credentials 'Vibrations' |
|                                                           |                                             | Reports Language<br>Associated Units                                                                                                    | Use Application Preferences Language<br>MP13908 Unit MP13908<br>UM14203 Unit UM14203                                                                                                    |

# **1.4 THOR MENU - A BRIEF INTRODUCTION**

### 1.4.1 THOR TAB

The THOR tab provides information on the installed version, with features and any changes from previous versions described in the Release Notes. The License section indicates the current license and provides a field to activate a new license key for advanced functionality. Advanced features are described in Section 8 on page 167. Please contact Instantel for more information about advanced licensing.

| THOR                                                |                                                                                                    |                                                                                                    | _ | × |
|-----------------------------------------------------|----------------------------------------------------------------------------------------------------|----------------------------------------------------------------------------------------------------|---|---|
| THOR Proje                                          | cts & Events Unit * Auto Cal                                                                                                    | Home * Preferences                                                                                                    |   | ? |
| About License Exit Exit THOR Projects & E About     |                                                                                                    | Home * Preferences                                                                                                    |   | 2 |
| Exit<br>Exit<br>THOR Projects &<br>About<br>License | Enter new License Key<br>Refresh License<br>Enabled Features<br>Events Unit Auto Call Home Prefere<br>License Information<br>© Current License is valid |                                                                                                    |   |   |
| ← Exit                                              | Advanced Unit Setup                                                                                                    | Advanced License<br>nalysis operations on waveforms in event reports.<br>Series IV units in Advanced Setup mode.<br>d events in THOR. |   |   |

### 1.4.2 PROJECTS & EVENTS TAB

| THOR             | Projects & E     | vents Unit          | Auto Call H                   | lome Pref          | erences                                                                          |                    |                  |                      |                     |                   |
|------------------|------------------|---------------------|-------------------------------|--------------------|----------------------------------------------------------------------------------|--------------------|------------------|----------------------|---------------------|-------------------|
| Manage<br>Events | Import<br>Events | Post<br>Event Notes | 📔 Copy<br>📇 Print<br>🗊 Delete | Manage<br>Projects | <ul> <li>New Project</li> <li>Edit Project</li> <li>Delete Project(s)</li> </ul> | Scaled<br>Distance | Analyze<br>Event | Transfer<br>Function | Frequency<br>Filter | Human<br>Exposure |
| Eve              | ents             | Editi               | ng                            |                    | Projects                                                                         |                    |                  | Tools                |                     |                   |

THOR organizes data into **Projects and Events**. Projects automatically group related events for easy navigation and analysis. For more information, see section <u>4.1 Understanding Projects on page 74</u> and section <u>5.1 Understanding Events and the Event Table on page 86</u>.

| HOR Projects 8         | k Events Unit       | Auto Call Ho                  | ome              | Preferences         |                  |                             |                  |                      |       |                     |              |                 |
|------------------------|---------------------|-------------------------------|------------------|---------------------|------------------|-----------------------------|------------------|----------------------|-------|---------------------|--------------|-----------------|
| Manage<br>Events       | Post<br>Event Notes | 📄 Copy<br>🚔 Print<br>前 Delete | Manag<br>Project | le ts m Delet       | -                | Scaled<br>Distance          | Analyze<br>Event | Transfer<br>Function |       | Frequency<br>Filter | Hu           | uman<br>Joosure |
| Events                 | Editi               | ng                            |                  | Projects            |                  |                             |                  | Tools                |       |                     |              |                 |
| Manage Ev              | /ents               |                               |                  |                     |                  |                             |                  |                      |       |                     |              |                 |
| Projects               |                     | Selected Proje                | ect: Defaul      | t Project           |                  |                             |                  |                      |       |                     |              |                 |
| Default Project        | t (4 Units)         | Events: All                   | events           | •                   |                  |                             |                  |                      |       |                     |              |                 |
| User Manual P          | roject (1 Unit)     | Drag a column h               | neader and d     | rop it here to grou | p by that column |                             |                  |                      |       | 1                   |              |                 |
|                        | 10/114203           | Location                      | Туре 🍸           | Serial No. 🏹        | File             | Name                        | V                | Date/Time            | V     | Date 🏹              | ' 1 <b>^</b> |                 |
|                        | Units in the        | Local                         | W                | MP13908             | MP13908_20       | 191016155726.               | IDFW 10          | /16/2019 15:5        | 57:26 | 10/16/2019          | 1_           |                 |
| Projects<br>are listed | project are         | Local                         | W                | MP13908             | MP13908_201      | 191016155716.               | IDFW 10          | /16/2019 15:5        | 57:16 | 10/16/2019          | 1            |                 |
| here                   | listed here         | Local                         | W                | MP13908             | MP13908_207      | 191016155705.               | IDFW 10          | )/16/2019 15:5       | 7:05  | 10/16/2019          | 1            |                 |
|                        |                     | Local                         | W                | MP13908             | MP13908_201      | 191016141203.               | IDFW 10          | /16/2019 14:1        | 2:03  | 10/16/2019          | 1            |                 |
|                        |                     | Local                         | W                | MP13908             | MP13908_201      | 191016141152.               | IDFW 10          | )/16/2019 14:1       | 1:52  | 10/16/2019          | 1            |                 |
|                        |                     | Local                         | W                | MP13908             | MP13908_201      | 191016141142.               | IDFW 10          | )/16/2019 14:1       | 1:42  | 10/16/2019          | 1            |                 |
|                        |                     | Local                         | W                | MP13908             | MP13908_201      | 191016141133.               | IDFW 10          | )/16/2019 14:1       | 1:33  | 10/16/2019          | 1            |                 |
|                        |                     | Local                         | W                | MP13908             | MP13908_201      | 191016141125.               | IDFW 10          | )/16/2019 14:1       | 1:25  | 10/16/2019          | 1            |                 |
|                        |                     |                               | 70               |                     |                  | $\gamma$                    |                  |                      |       |                     | ۲.           |                 |
|                        |                     | 0 selected of 1               |                  | and logs            |                  | re downloa<br>its into proj |                  | 25 🔻                 | Pa    | age 1               | of 3         |                 |

#### 1.4.3 UNIT TAB – THE DASHBOARD

| THOR            | Projects & Events | Unit    | Auto Call H   | Home               | Preferences |  |
|-----------------|-------------------|---------|---------------|--------------------|-------------|--|
| Manage<br>Units | C Refresh All     | Copy    | Unit<br>Setup | Manage<br>Schedule |             |  |
|                 | Units             | Editing | Setup         |                    | Schedules   |  |

The unit tab displays the dashboard which provides important information about the units such as:

Connection status, monitoring mode, connection details, battery health, available memory, scheduler status, current unit setup, number of events residing on the unit, name of the assigned operator, unit date and time, last calibration date, calibration company, firmware version, and Auto Call Home state.

The dashboard provides tools to add, edit, delete, and manage units. The dashboard can also help configure units connected to THOR either through a local computer or through remote communications.

#### Some common tasks accessible via the dashboard:

Change the monitoring state, define a schedule, update date and time, reload the unit's setup file, add and remove operators, change the owner, delete events and logs, perform a sensor check, manage Auto Call Home, update the firmware, restart the unit.

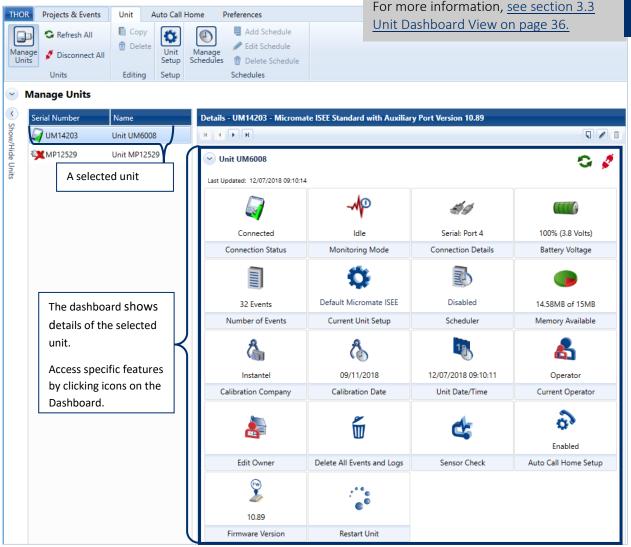

| 1.4.4 AUTO CALL H        | IOME  | Тав            |             |
|--------------------------|-------|----------------|-------------|
| THOR Projects & Events   | Unit  | Auto Call Home | Preferences |
| General Filters Report   | Email |                |             |
| Auto Call Home Configura | ation |                |             |

The Auto Call Home (ACH) tab defines the ACH communication parameters, and customizable settings for reports, filters and email.

**NOTE** The Auto Call Home function uses a <u>Windows Service</u> and does not require THOR to run to be active. <u>See section 6 Auto Call Home Setup and Management on page 135.</u> Understanding Auto Call Home (ACH)

| THO                                     | R                  | Projects & I         | Events              | Unit          | Auto Call Home | Preferences |        |             |         |     |           |          |                    |      | 2             |
|-----------------------------------------|--------------------|----------------------|---------------------|---------------|----------------|-------------|--------|-------------|---------|-----|-----------|----------|--------------------|------|---------------|
|                                         | )<br>neral<br>Auto | Filters<br>Call Home | Report<br>Configura | Email<br>tion |                |             |        |             |         |     |           |          |                    |      |               |
| <b>~</b>                                | Aut                | o Call H             | ome                 |               |                |             |        |             |         |     |           |          |                    |      |               |
|                                         | ~                  | General              | Auto Call           | Home is       | Stopped        |             | Sessio | ons Filter: |         |     |           |          |                    |      | <             |
| show/                                   | ~                  | Filter 2             | Filters             |               |                |             | Pro    |             |         | Uni |           |          | Range              |      | Notif         |
| hide /                                  | ~                  | Report               | Enabled             |               |                |             |        | projects    | -       |     | units     | •        | 1 Hour             | •    | Notifications |
| Auto Ca                                 | ~                  | Email D              | isabled             |               |                |             | Status | Unit V      | Project |     | Completed | Errors W | /arnings Last Call | Home | 2             |
| Show/hide Auto Call Home configuration. |                    |                      |                     |               |                |             |        |             |         |     |           |          |                    |      |               |

**NOTE** Whereas Blastware Mail was a separate application, THOR integrates email functionality. From within the THOR user interface, you can set up a Secure Sockets Layer (SSL) or Transport Layer Security (TLS) secure connection with your Simple Mail Transfer Protocol (SMTP) server, as well as email a PDF of event data to stakeholders.

Details on General, see section 6.2.2.1 on page 141.

Details on Filter, see section 6.2.2.2 on page 142.

Details on Report, see section 6.2.2.3 on page 144.

Details on Email, see section 6.2.2.4 on page 146.

### 1.4.5 PREFERENCES TAB

| THOR    | Projects & Ev      | vents  | Unit   | Auto            | Call Home | Preferences |  |
|---------|--------------------|--------|--------|-----------------|-----------|-------------|--|
| General | Unit<br>Connection |        | Vision | Email<br>Groups |           |             |  |
|         | Prefei             | rences |        |                 |           |             |  |

General preferences define which format THOR uses to display date/time, measurement units, and compliance standards. Setting these preferences only changes how data is viewed in THOR. The settings of the units are unaffected.

These are the default settings for all Projects & Events. If you change preferences for an individual Project/Event, they will override the general preferences for that Project/Event.

| THOR Projects & Events Unit Auto Call Home                          | Preferences             |
|---------------------------------------------------------------------|-------------------------|
| General Unit Unit Connection Server Vision Email Groups Preferences |                         |
| Preferences                                                         |                         |
| General 24 Hour - Metric, Notifications: Enabled                    | Email Groups 4 Group(s) |
| Unit Connection Auto Discovery: On                                  | Notifications           |
| Email Server instantel.tutorials@gmail.com                          | suc                     |
| Vision Vibrations                                                   |                         |
|                                                                     |                         |

Details on General, see section 7.1 on page 156.

Details on Unit Connection, see section 7.2 on page 157.

Details on Email Server, see section 7.3 on page 158.

Details on Vision, see section 7.4 on page 162.

Notification

type:

## **1.5 NOTIFICATIONS**

Notifications are short messages that bring attention to new information. They appear in a designated sidebar and are accessible regardless of the active tab. You can configure which notifications to display by selecting their respective checkboxes in the Preferences  $\rightarrow$  General section. See section 7.1 on page 156.

**Info**, General information (E.g. A new firmware update is available).

Warnings (E.g. The Monitor log was not copied because the unit is in monitoring mode).
 Errors (E.g. Session completed with error).

|                                                                          | ents Unit                                          | Auto Call H                                                                                     | ome P                                                                                      | references                                                                                                    |                             |                          |                                                                                                    |                                                                                                    |                                                                                                    |                                              |                     |
|--------------------------------------------------------------------------|----------------------------------------------------|-------------------------------------------------------------------------------------------------|--------------------------------------------------------------------------------------------|----------------------------------------------------------------------------------------------------|-----------------------------|--------------------------|----------------------------------------------------------------------------------------------------|----------------------------------------------------------------------------------------------------|----------------------------------------------------------------------------------------------------|----------------------------------------------|---------------------|
| Aanage<br>Events<br>Events                                               | Post<br>Event Notes<br>Editin                      | Copy                                                                                            | Manage<br>Projects                                                                         |                                                                                                    | ject                        | Scaled<br>Distance       | Analyze<br>Event                                                                                     | Transfer<br>Function<br>Tools                                                                                                    | Frequency<br>Filter                                                                                                    | Human<br>Exposure                            |                     |
|                                                                          |                                                    | ig                                                                                              |                                                                                            | FIOJECIS                                                                                                    |                             |                          |                                                                                                    | 10013                                                                                                    |                                                                                                    |                                              |                     |
| Manage Event                                                             | τς                                                 |                                                                                                 |                                                                                            |                                                                                                    |                             |                          |                                                                                                    |                                                                                                    |                                                                                                    |                                              |                     |
| rojects                                                                  |                                                    | Selected Proje                                                                                  | ect : User M                                                                               | lanual Project, S                                                                                                    | elected U                   | nit : UM1420             | 3 ( Unit UM60                                                                                        | 08)                                                                                                    |                                                                                                    |                                              |                     |
| ▲ User Manual Project (1 Unit) Events: Last 7 days ▼                     |                                                    |                                                                                                 |                                                                                            |                                                                                                    |                             |                          |                                                                                                    |                                                                                                    |                                                                                                    |                                              |                     |
| Unit UM60<br>Default Project (2 U                                        |                                                    | Drag a column                                                                                   | header and d                                                                               | Irop it here to grou                                                                                                    | ip by that co               | olumn                    |                                                                                                    |                                                                                                    |                                                                                                    | 1                                            |                     |
| Dendin Hojeet (2 t                                                       | onitay                                             | Location                                                                                        | Type 🍸                                                                                     | Serial No. 🍸                                                                                                    |                             | File Name                | e 7                                                                                                  | Z Date/                                                                                                    | Time 🍸                                                                                                    | Date 😽                                       | Tir                 |
|                                                                          |                                                    | Local                                                                                           | W                                                                                          | UM14203                                                                                                    | UM142                       | 03_2019111               | 0234800.IDFV                                                                                         | v 11/10/20                                                                                                    | 19 23:48:00                                                                                                    | 11/10/2019                                   | 23                  |
|                                                                          |                                                    | ŀ                                                                                               |                                                                                            |                                                                                                    |                             |                          |                                                                                                    |                                                                                                    | Notificat<br>alert ico                                                                                                   | tions Bell<br>n                              |                     |
| IOR Projects & Ev                                                        | vents Unit                                         | Auto Call H                                                                                     | lome l                                                                                     | Preferences                                                                                                    |                             | <b>(</b> *)              |                                                                                                    |                                                                                                    |                                                                                                    |                                              | 1                   |
| Manage Import<br>Events Events                                           | Post<br>Event Notes                                | 🖶 Print                                                                                         | Manag<br>Project                                                                           | e 🖉 Edit Pro                                                                                                    | oject                       | Scaled<br>Distance       | Analyze<br>Event                                                                                     | Expand<br>Transfer<br>Function                                                                                                    | / Collapse<br>Frequency<br>Filter                                                                                        |                                              |                     |
|                                                                          |                                                    | 💼 Delete                                                                                        |                                                                                            | e 🖉 Edit Pro                                                                                                    | oject                       | Distance                 |                                                                                                    | Transfer<br>Function                                                                                                    | Frequency<br>Filter                                                                                                    | / Human                                      |                     |
| Events Events                                                            | Event Notes<br>Edit                                | 💼 Delete                                                                                        |                                                                                            | e Delete                                                                                                    | oject                       | Distance                 | Event                                                                                                | Transfer<br>Function                                                                                                    | Frequency<br>Filter                                                                                                    | / Human                                      |                     |
| Events Events Events Manage Even                                         | Event Notes<br>Edit                                | m Delete                                                                                        | Project                                                                                    | e Delete                                                                                                    | oject<br>Project            | Distance                 | Event                                                                                                | Transfer<br>Function                                                                                                    | Frequency<br>Filter                                                                                                    | / Human                                      |                     |
| Events<br>Events<br>Manage Even<br>Projects                              | Event Notes<br>Edit<br>1ts                         | Delete                                                                                          | Project<br>ject : User N                                                                   | e Edit Pro<br>s 💮 Delete<br>Projects                                                                                         | oject<br>Project<br>Selecte | Distance                 | Event                                                                                                | Transfer<br>Function<br>Notificatio                                                                                                  | Frequency<br>Filter                                                                                                    | / Human                                      | -                   |
| Events Events                                                            | Event Notes<br>Edit<br>nts<br>ect (1 Unit)         | Delete     Delete     Selected Pro                                                              | Project<br>ject : User N                                                                   | e Edit Pro<br>s Delete<br>Projects<br>Manual Project,                                                                        | oject<br>Project            | Distance                 | Event                                                                                                | Transfer<br>Function<br>Notificatio                                                                                                  | Frequency<br>Filter                                                                                                    | / Human<br>Exposure                          | -                   |
| Events<br>Events<br>Manage Even<br>Projects<br>User Manual Proje         | Event Notes<br>Edit<br>hts<br>ect (1 Unit)<br>5008 | Delete     Selected Pro     Drag a column     Events: Last     Drag a column hea                | Project                                                                                    | e Edit Pro<br>Delete<br>Projects<br>Manual Project,<br>rop it her                                                            | Selecter                    | Distance                 | Event                                                                                                | Transfer<br>Function<br>Notificatio<br>Notificati<br>Details<br>The Monito                                                           | Frequency<br>Filter                                                                                                    | y Human<br>Exposure<br>Q =≥<br>copied becau: | =<br>=<br>T         |
| Events Events<br>Events<br>Manage Event<br>Projects<br>User Manual Proje | Event Notes<br>Edit<br>hts<br>ect (1 Unit)<br>5008 | Delete     Selected Pro     Drag a column     Events: Last     Drag a column hea                | Project<br>ject : User N<br>header and d<br>7 days ▼<br>der and drop it he<br>ype ▼ Serial | e Edit Pro<br>Trojects<br>Manual Project,<br>rop it her $\checkmark$ 2<br>re to group by that colum<br>No. $\overline{\vee}$ | Selecter                    | Distance<br>Priority T   | Event<br>Expanded I<br>Date/Time T<br>11/29/2018                                                     | Transfer<br>Function<br>Notificatio<br>Notificati<br>Details<br>The Monito<br>UM14203 is                                             | Frequency<br>Filter<br>ons area<br>ons<br>r log was not<br>s in monitorin<br>update is ava                               | Q ==x<br>copied becaus<br>g mode.            |                     |
| Events<br>Events<br>Manage Even<br>Projects<br>User Manual Proje         | Event Notes<br>Edit<br>hts<br>ect (1 Unit)<br>5008 | Delete     Selected Pro     Drag a column     Events: Last     Drag a column hea     Location T | Project<br>ject : User N<br>header and d<br>7 days ▼<br>der and drop it he<br>ype ▼ Serial | e Edit Pro<br>Delete<br>Projects<br>Manual Project,<br>rop it her $\checkmark$                                               | Selecter                    | Distance<br>Priority T   | Expanded  <br>Expanded  <br>Date/Time T<br>11/29/2018<br>16:50:23<br>11/29/2018                      | Transfer<br>Function<br>Notification<br>Notification<br>Details<br>The Monito<br>UM14203 is<br>A firmware<br>monitoring              | Frequency<br>Filter<br>ons area<br>ons<br>r log was not<br>s in monitorin<br>update is ava<br>unit(s).<br>npleted with e | Q ==x<br>copied becaus<br>g mode.            | =<br>=<br>T<br>se x |
| Events Events<br>Events<br>Manage Even<br>Projects<br>User Manual Proje  | Event Notes<br>Edit<br>hts<br>ect (1 Unit)<br>5008 | Delete     Selected Pro     Drag a column     Events: Last     Drag a column hea     Location T | Project<br>ject : User N<br>header and d<br>7 days ▼<br>der and drop it he<br>ype ▼ Serial | e Edit Pro<br>Delete<br>Projects<br>Manual Project,<br>rop it her $\checkmark$                                               | Selecter                    | Priority T<br>(1)<br>(1) | Event<br>Expanded I<br>Date/Time ▼<br>11/29/2018<br>16:50:23<br>11/29/2018<br>16:45:38<br>11/29/2018 | Transfer<br>Function<br>Notificatio<br>Notificatio<br>Details<br>The Monito<br>UM14203 is<br>A firmware<br>monitoring<br>Session con | Frequency<br>Filter<br>ons area<br>ons<br>r log was not<br>s in monitorin<br>update is ava<br>unit(s).<br>npleted with e | Q ==x<br>copied becaus<br>g mode.            | se x                |

Notifications can also appear as Popups to direct the user's attention to the new information. Popups

will only appear when THOR is not the active screen, (E.g. A user is writing an email while a notification occurs). Popups disappear after a few seconds, either click on the link in the Popup or expand the notifications sidebar to view the notification. The sidebar shows a Bell icon to indicate that there are notifications for reviewing.

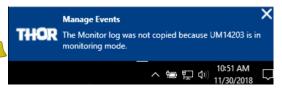

### **1.5.1 DELETING NOTIFICATIONS**

To delete single notifications, select the notification and click the 🗙 icon. To delete multiple notifications, select the notifications (using CTRL or Shift) and click the 🗾 icon. To delete all notifications, click the 🚍 icon.

**NOTE** You can Filter and Sort notifications in the same way as with Events, <u>see section 5.7.5 Filter Events on</u> page 102 and section 5.7.6 Sort Events on page 106.

|         |                   |                        | Notifications                                                            |   |  |  |
|---------|-------------------|------------------------|--------------------------------------------------------------------------|---|--|--|
|         |                   |                        | Q =× .                                                                   | = |  |  |
|         | Full Text Se      | earch                  |                                                                          | × |  |  |
|         | Priority <b>T</b> | Date/Time 🍸            | Details <b>T</b>                                                         |   |  |  |
|         | 1                 | 11/30/2018<br>12:04:01 | The Monitor log was not copied because<br>UM14203 is in monitoring mode. | × |  |  |
| Warning | ] → (]            | 11/30/2018<br>12:03:43 | The Monitor log was not copied because<br>UM14203 is in monitoring mode. |   |  |  |
| Info    | -▶ (1)            | 11/29/2018<br>16:45:38 | A firmware update is available for the<br>monitoring unit(s).            | × |  |  |
| Error   | -►⊗               | 11/29/2018<br>16:45:32 | Session completed with error.<br>Unit(s): UM14203                        | × |  |  |

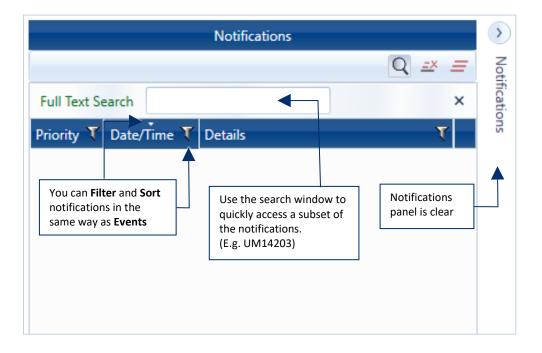

# **2. INSTALLATION**

| 2.1 System Prerequisites                   | 16 |
|--------------------------------------------|----|
| 2.1.1 Supported Instantel Monitoring Units |    |
| 2.1.2 System Requirements                  |    |
| 2.2 Installing and Starting THOR           | 17 |
| 2.2.1 New Installation                     | 17 |
| 2.2.2 Update an Existing Installation      | 19 |
| 2.2.3 Starting THOR                        |    |
| 2.3 Licensing                              | 21 |
| 2.3.1 License Information                  | 21 |
| 2.3.2 License Agreement                    | 22 |
| 2.3.3 Viewing the Release Notes            | 23 |

# 2.1 System Prerequisites

### **2.1.1 SUPPORTED INSTANTEL MONITORING UNITS**

| INSTANTEL MONITORING UNIT                    | Supported                                              |
|----------------------------------------------|--------------------------------------------------------|
| Micromate®                                   | Yes                                                    |
| Minimate Pro™                                | Yes                                                    |
| Minimate Plus™, Blastmate III™               | * Partially supported, Auto Call Home fully functional |
| Blastmate <sup>™</sup> Series II and earlier | No                                                     |

- **NOTE** For unit upgrades, please contact your local Instantel dealer.
- **NOTE** \* See the release notes for a full description of Series III support. Date/time can only be updated when the unit stops recording and enters the idle state.

### 2.1.2 SYSTEM REQUIREMENTS

THOR is supported on the following Microsoft<sup>®</sup> operating systems running Ver 4.5 or higher of the .NET Framework.

- Windows 7 (32 or 64-bit)
- Windows 8.1 (32 or 64-bit)
- Windows 10
- Windows Server 2012 R2
- **NOTE** Only one instance of THOR can run on a computer at a time. THOR does not support multi-user environments, such as Citrix solutions.

You also require:

- An Internet connection (installations, patches, upgrades, email notifications, sending events to Vision).
- A USB port to physically connect THOR to a Micromate, Minimate Plus or Blastmate III.
- An Ethernet, USB, or RS232 serial port, to physically connect THOR to a Minimate Pro.

#### **O**PTIONAL

- PDF viewer—to view reports
- Printer—to print reports
- Optical drive (DVD or CD)—to install THOR using a CD
- A cellular modem connection may be used to connect a unit to a cellular network.

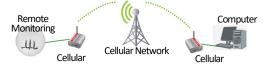

**NOTE** The Auto Call Home feature and connecting to a unit (to configure the unit from THOR) using remote communications requires a cellular modem. Instantel recommends using the Sierra Wireless™ AirLink™ GX-400, LS-300 series or Raven RV-50 modems.

×

74.95 of 149.43 MB

# 2.2 INSTALLING AND STARTING THOR

### 2.2.1 NEW INSTALLATION

Make sure the computer is connected to the internet and you have administrator rights on the computer.

- **NOTE** Once installed THOR can run without an internet connection although some features will not be available. (E.g. THOR cannot communicate with units on the network or check for software updates.) THOR connects occasionally (7 days) to the license server to verify Advanced licenses. Advanced licenses that have expired will revert to the functionality of Standard licenses until they are renewed.
  - 1 Download the THOR installer from <a href="https://www.instantel.com/resources">https://www.instantel.com/resources</a> under the Software section.

😽 Setup - THOR Web Installer

Total progress

Downloading additional files

Please wait, while setup downloading additional files...

2 Run the THORWebInstaller.exe.

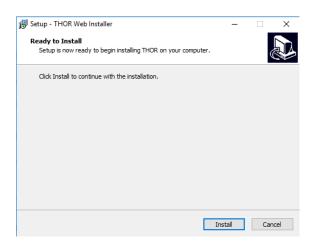

If a Security Warning dialog opens, click Run

| File:<br>Speed:<br>Status:<br>Elapsed time:<br>Remaining time: | THORSetup.exe<br>8.0 MB/s<br>Downloading<br>00:00:09<br>00:00:09 | Hide          |
|----------------------------------------------------------------|------------------------------------------------------------------|---------------|
|                                                                |                                                                  | Next > Cancel |

**3.** On the **Ready to Install** page of the installer, click **Install**.

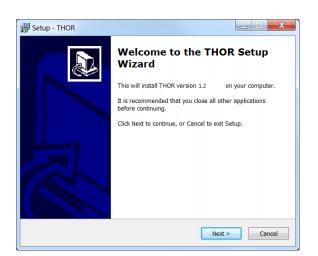

5. On the Welcome page, click **Next**.

**4.** Wait while the installer downloads additional files.

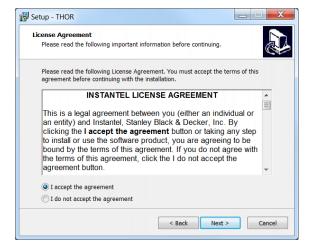

**6.** Read and Agree to the license agreement then click **Next**.

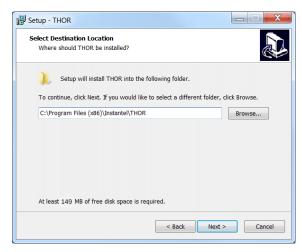

**7.** Choose a folder to install THOR and click **Next**.

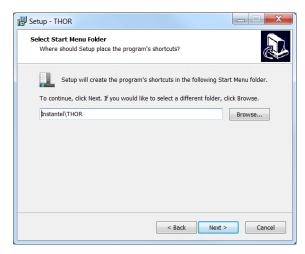

8. Define the location for the Start Menu folder then click **Next**.

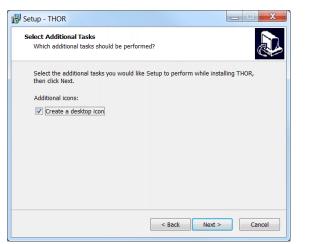

**9.** (Optional) To install THOR without creating a desktop icon, uncheck, then click **Next**.

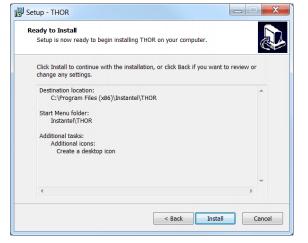

10. Click Install.

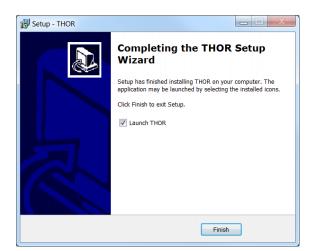

**11.** Check *"Launch THOR"* and click **Finish**.

### 2.2.2 UPDATE AN EXISTING INSTALLATION

To update to the latest release of THOR, click the **Check for Update** button. If an update is found, it is downloaded and the **Check for Update** button changes to display **Install update now**. Click to install the update or preview the changes included in the update by clicking on **View Changes**.

#### MONITORING UNIT FIRMWARE UPDATES

Updates to monitoring unit operating systems may be included with THOR updates. When this is the case, see Updating Unit Firmware on page 51.

#### WARNING

THOR does not support reverting back to older versions. If you proceed with the update you will not be able to restore to your previous version.

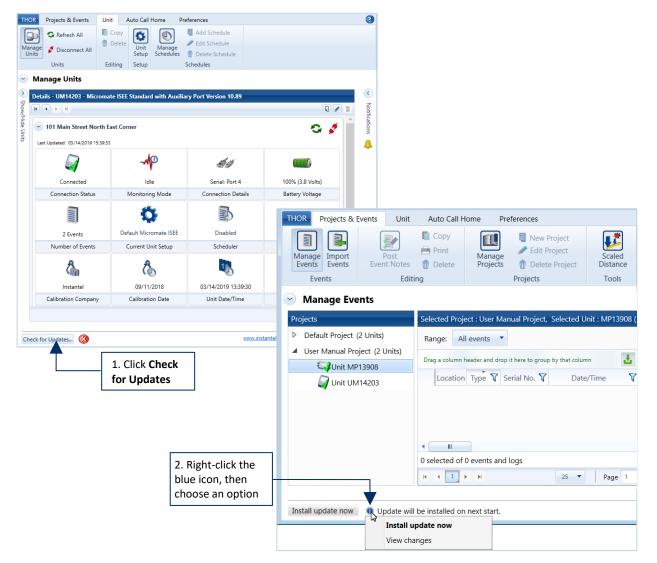

#### Click the **Check for Updates** button.

3 (Optional) If the Check for Updates button changes to Install update now, you can:

Read the release notes for the new version (right-click the blue icon and select **View changes**). Install the update (right-click the blue icon and select **Install update now**).

### 2.2.3 STARTING THOR

Start THOR from the Start menu, or from the shortcut on your desktop.

**NOTE** You can run THOR without an Internet connection, however certain features will not be available. (E.g. Communicating with units on the network or software updates.)

Windows 8.1 or Windows 10

- 1 Hover the cursor in the top right corner of the screen.
- 2 Click the **Search** tool.
- 3 In the **Search** box, type *THOR*.
- 4 Click the magnifying glass button.
- 5 Click the **THOR** icon.

**NOTE** If you have set up a THOR desktop icon, you can start THOR by double-clicking the icon.

#### **Other Versions of Windows**

Either:

Click the **Start** button, then **THOR**. On your desktop, double-click the **THOR THOR** shortcut.

The THOR splash screen will appear while THOR is initializing.

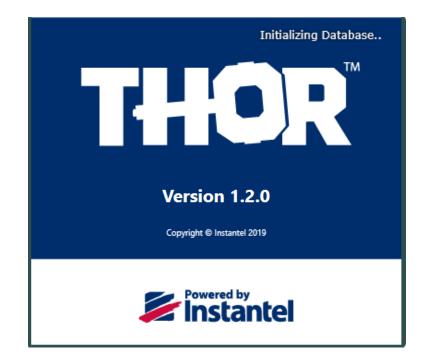

## 2.3 LICENSING

### **2.3.1 LICENSE INFORMATION**

Information about your license appears in the License Information window. From this window, you can enter a new License Key, refresh your license to view information about Enabled Features (license dependent).

- 1 Click the **THOR** tab at the top of the window.
- 2 Click the License button.

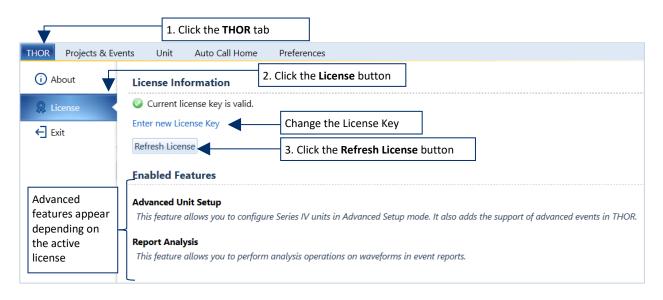

3 To refresh your license, click on the Refresh License button, (or change the License Key).

Expired licenses will open a warning message. You will be able to continue using THOR's standard features however all Advanced functions will be disabled until the license has been renewed.

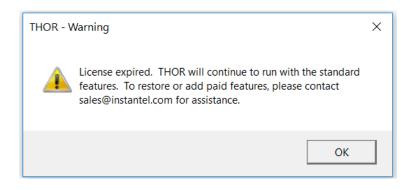

### 2.3.2 LICENSE AGREEMENT

#### INSTANTEL LICENSE AGREEMENT

This is a legal agreement between you (either an individual or an entity) and Instantel, Stanley Black & Decker, Inc. By clicking the **I accept the agreement** button or taking any step to install or use the software product, you are agreeing to be bound by the terms of this agreement. If you do not agree with the terms of this agreement, click the I do not accept the agreement button.

The software which accompanies this license agreement (the "Software") is warranted against defects in materials and workmanship and shall perform substantially in accordance with the accompanying written materials for a period of one year. Should a product fail within this period it shall be repaired or replaced free of charge. Instantel does not warrant that the operation of the Software will be uninterrupted or error-free. Instantel does not represent that any product will prevent bodily injury or damage to property. This warranty is void if the product has been dismantled, altered or abused in any way. EXCEPT FOR THE WARRANTIES SPECIFIED IN THIS AGREEMENT, THERE ARE NO WARRANTIES OR CONDITIONS, EXPRESSED OR IMPLIED, INCLUDING BUT NOT LIMITED TO WARRANTIES OR CONDITIONS OF FITNESS FOR PURPOSE, MERCHANTABILITY OR FUNCTION OF THE SOFTWARE FOR A PARTICULAR PURPOSE AND THOSE ARISING BY STATUTE OR OTHERWISE IN LAW OR FROM A COURSE OF DEALING OR USAGE IN TRADE. USE OF THE SOFTWARE IS ENTIRELY AT YOUR SOLE RISK.

INSTANTEL WILL NOT BE LIABLE FOR: (A) HARM TO OR LOSS OF YOUR RECORDS OR DATA; (B) ANY CLAIMS AGAINST YOU BY THIRD PARTIES; OR (C) ANY DIRECT, INDIRECT, SPECIAL, INCIDENTAL, EXEMPLARY OR CONSEQUENTIAL DAMAGES, INCLUDING BUT NOT LIMITED TO LOST PROFITS, LOST BUSINESS REVENUE, OR FAILURE TO REALIZE ON SAVINGS, EVEN IF INSTANTEL HAS BEEN ADVISED OF THE POSSIBILITY OF THESE DAMAGES. THIS LIMITATION APPLIES TO ALL CLAIMS BY YOU IRRESPECTIVE OF THE CAUSE OF ACTION UNDERLYING THE CLAIM BUT NOT LIMITED TO BREACH OF CONTRACT INCLUDING FUNDAMENTAL BREACH, TORT INCLUDING NEGLIGENCE AND MISREPRESENTATION; AND BREACH OF STATUTORY DUTY. IN NO EVENT SHALL THE LIABILITY OF INSTANTEL EXCEED THE COST OF THE SOFTWARE.

This agreement allows you to use the Software on one computer and make one copy of the software solely for backup purposes. You must reproduce on any such copy all copyright notices and any other proprietary legends on the original copy of the Software. You may not decompile, reverse engineer, disassemble, or otherwise reduce the Software to a human conceivable form.

This agreement gives you limited rights to use the Software. You do not become the owner of, and Instantel retains title to, the Software, and all copies thereof. All rights not specifically granted in this agreement are specifically reserved by Instantel.

Instantel may terminate your license if you breach any term of this agreement and do not remedy the breach within 10 days written notice of the breach. Upon termination, you will immediately delete the Software from the computer in which it is installed and return all copies of the Software to Instantel.

This agreement constitutes the entire agreement of the parties with respect to the subject matter and supersedes all prior agreements, understandings, negotiations and discussions, whether oral or written, between the parties. This agreement will be governed by the laws of the Province of Ontario excluding the law of conflicts and excluding the United Nations Convention of Contracts for the Sale of Goods. You agree to attorn to the exclusive jurisdiction of the courts of the Province of Ontario which will have exclusive jurisdiction over matters in respect of this agreement.

### 2.3.3 VIEWING THE RELEASE NOTES

You can view the Release Notes through the THOR tab at the top of the main window.

- 1 Click the **THOR** tab at the top of the window.
- 2 Click the button below the THOR box to download the latest Release Notes.

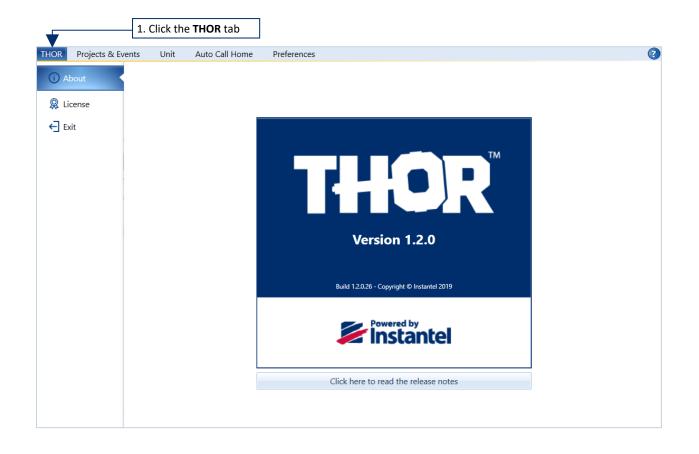

# 3. MANAGING MONITORING UNITS COMPLIANCE SETUP

| 3.1 Connecting Units to THOR                                                | 26         |
|-----------------------------------------------------------------------------|------------|
| 3.1.1 Direct Link to a Local Computer                                       |            |
| 3.1.2 Remote Link using a Modem                                             |            |
| 3.2 Add and Edit Units                                                      |            |
| 3.2.1 Manually Add / Edit                                                   |            |
| 3.2.2 Automatically Add a Unit with Auto Discovery                          |            |
| 3.3 Unit Dashboard View                                                     |            |
| 3.3.1 Single Unit Dashboard information                                     |            |
| 3.3.2 Multiple Unit Dashboard Information                                   |            |
| 3.3.3 Refresh Component Information Manually                                |            |
| 3.4 Connection Status and Details                                           |            |
| 3.4.1 Connection Status Icons                                               |            |
| 3.4.2 Check Unit Connection and Status Automatically                        |            |
| 3.4.2.1 Check the Connection / Status of All Units Automatically            |            |
| 3.4.2.2 Check the Connection / Status of an Individual Unit Automatically   |            |
| 3.4.3 Disconnecting a Unit / All Units                                      |            |
| 3.4.4 Delete a Unit                                                         |            |
| 3.5 Unit Management                                                         | 44         |
| 3.5.1 Monitoring Mode                                                       | 45         |
| 3.5.1.1 Turning Monitoring On / Off                                         |            |
| 3.5.2 Sensor Check                                                          |            |
| 3.5.3 Unit Date and Time                                                    |            |
| 3.5.4 Unit Operator                                                         |            |
| 3.5.5 Unit Owners                                                           |            |
| 3.5.6 Updating Unit Firmware<br>3.5.6.1 Updating Firmware on Multiple Units |            |
| 3.5.7 Restarting a Unit                                                     | 53         |
| 3.6 Managing Unit Schedules                                                 |            |
| 3.6.1 Scheduled Auto Call Home                                              |            |
| 3.6.2 Setting up Schedules                                                  |            |
| 3.6.2.1 Load / Send Schedules                                               |            |
| 3.6.2.2 Enabling / Disabling the Scheduler                                  |            |
| 3.6.2.3 Running a Schedule Unit                                             |            |
| 3.7 Managing Unit Setup files COMPLIANCE                                    | 61         |
| 3.7.1 Details – Name, Description and Unit type                             |            |
| 3.7.2 Details – Recording Mode                                              |            |
| 3.7.3 Details – Unit Setup                                                  | 67         |
| 3.7.4 Details – Active Sensors / Channels                                   | 68         |
| 3.7.5 Details – Notes                                                       | 69         |
| 3.7.6 Add/Edit/Delete/Copy, Unit Setup Files                                | <u>7</u> 0 |
| 3.7.7 Transferring Setup Files                                              | 71         |

## **3.1 CONNECTING UNITS TO THOR**

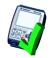

Units and THOR can communicate:

#### Directly

Use a serial, USB or Ethernet cable to create a direct physical connection between the computer and the unit.

(For cable/unit compatibility see section 3.1.1 Direct Link to a local Computer on page 27.)

#### Remotely

Use a cellular modem to create a remote connection between the computer and a remote unit.

#### Over a Local Area Network (LAN)

This configuration is not covered in this manual, please contact our technical support if your setup requires a local area network connection (Minimate Pro only).

THOR can control most settings (see note) on the unit. Event data can be downloaded to THOR.

THOR can view and update the following unit settings:

- Turn monitoring mode ON/OFF
- Add operators
- Change the default operator
- Set up and activate Auto Call Home
- Scheduler

*NOTE:* Some settings can only be accessed on the physical unit: Ex. The Auxiliary "modem power" port must be configured on the Micromate unit. ACH baud rate, ACH session time out. For more information see the unit's respective Operator's manual.

### 3.1.1 DIRECT LINK TO A LOCAL COMPUTER

Connecting the unit to a local computer using the appropriate cable.

### **Minimate Pro**

Connect the Minimate using the default Ethernet cable provided or with an optional serial cable. (a USB to serial adaptor can be ordered separately from an Instantel dealer.)

- 1 Connect the auxiliary connector to the auxiliary port located on the side of the unit.
- 2 Attach the other end according to the available connections on the computer:
  - a. Serial cables connect to a serial port on the computer
  - b. USB to serial adaptors connect to the USB port on the computer
  - c. Ethernet cables connect to an Ethernet port on the computer

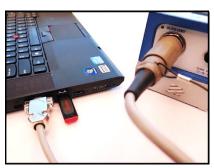

2a. Serial Cable (Part # 720A3401) to Serial port

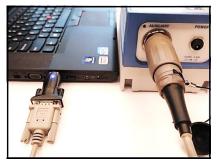

2b. Serial Cable (Part # 720A3101) to Serial-to-USB adaptor (Part # 714A7001) to USB port

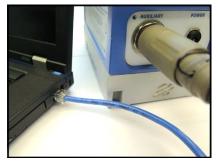

2c. Ethernet cable (Part # 720A4101) to Ethernet port

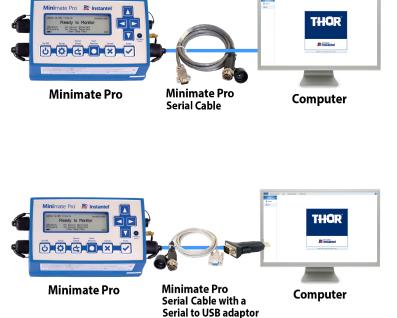

Both devices must be on the same Subnet, please contact your IT specialist for how to set up a local IP network.

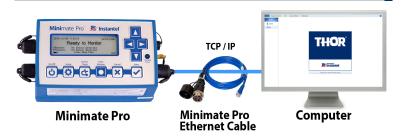

WARNING Forcing these quarter-turn connectors may damage them.

### Micromate

Connect the Micromate using the default "PC to USB" cable.

- 1 Connect the square end of the USB cable to the Micromate's PC port.
- 2 Connect the rectangular end of the USB cable to the computer's USB port.
- **NOTE** The unit and the PC will beep, indicating that Windows has detected the Micromate.
- *NOTE* The Micromate must be connected and powered on to access Micromate settings or upload data to the computer.

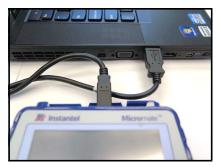

Micromate's PC port to Computer USB

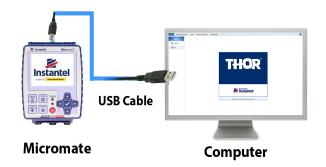

### 3.1.2 REMOTE LINK USING A MODEM

Remote connections provide access to recorded data as if the unit were physically connected to THOR on a local computer.

Setting up modem communications requires three steps. Once completed the unit should be connected to the computer and ready to upload event files from the units to the computer.

- 1 Configure serial communications on the monitoring unit
  - a. see the user manual for the specific unit.

Only use Instantel cables.

#### 2 Configure the remote cellular modem

- a. Configure the modem <u>before</u> taking it into the field to connect with the remote unit. If the modem is used in parallel with third-party software, make sure it is configured to be compatible with THOR. Then try a test call.
- **NOTE** Configuring the modem depends on the manufacturer and model. Refer to the instructions provided with the modem. For the latest information on modem deployment, consult Instantel's online support site.

#### 3 Connect the remote cellular modem

Once initialized and configured, connect the cellular modem to the monitoring unit.

- a. The Micromate recommends connecting to a cellular modem using the Sabrent CB-FTDI USB to serial cable (Part # 721A1001).
- b. The Minimate Pro must be connected to a cellular modem using the provided serial cable (Part # 720A3401) or it can also connect to a LAN using Instantel's Ethernet cable (Part # 720A4101).

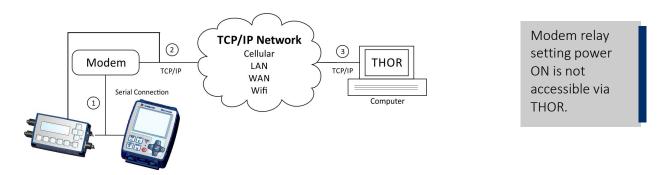

| LABEL | Connections                                                                           |
|-------|---------------------------------------------------------------------------------------|
| 1)    | The unit (Minimate Pro or Micromate) connects to a modem through a serial connection. |
| 2     | The modem uses the TCP/IP protocol to connect to a network.                           |
| 3     | The network uses the TCP/IP protocol to connect to a computer running THOR.           |

#### Remote Communications Example with a Micromate

The following is an excerpt from the Procedure for Configuring the Micromate for Auto Call Home.

- **1** Touch the Auto Call Home short cut icon on the Micromate touch screen.
- 2 Enable Auto Call Home. Set the Session Time Out to 10 minutes, Modem to Generic and Modem Baud rate to 115200.

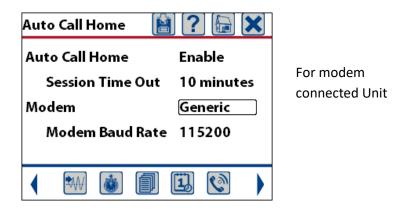

**NOTE** Session Time Out is used to exit Auto Call Home and return to monitor mode. Use this feature to set the maximum amount of time the Micromate will NOT be in monitor mode.

Instantel recommends using the tested and fully compatible **Sabrent CB-FTDI** USB to Serial Cable to connect the Micromate to the modem.

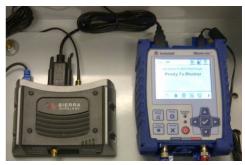

The Micromate units are tested and fully compatible with **Sierra RV-50**, **LS-300**, and **GX-400** modems. Example of the GX-400 modem, using the AirLink Ace Manager software to configure the modem.

When setting the **TCP idle time-out** value, use the following values based on your expected usage.

- If you <u>remotely configure</u> the Compliance Setup or Schedule of the unit, we recommend using 10 minutes to allow for the TCP idle time that occurs between the time the Compliance Setup window is opened in THOR and the time the new configuration is sent to the unit.
- If you <u>do not remotely configure</u> the Compliance Setup and Schedule of the unit, we recommend using 65 seconds to allow for TCP idle time that occurs when an Auto Call Home session executes a Delete All on the unit.

Example parameters for the **GX-400** modem, using Sierra's *AirLink Ace Manager* software to configure the modem.

SIERRA WIRELESS"

Port Configuration MODBUS Address List LED Indicator

AirLink

Status WAN/Cellular Wi-Fi

**NOTE** As the modems are third party components their firmware may occasionally change along with their user interface. See the latest white paper or FAQ for compatible modems and their setup configuration.

|                                                 | ACEmanager                                                                                                    |
|-------------------------------------------------|----------------------------------------------------------------------------------------------------|
| Software and Firmware                           | Template Refresh All Reboot Help Logout                                                                                                    |
| LAN VPN Security Services GPS Serial            | Applications I/O Admin                                                                                                    |
|                                                 | Expand All Apply Refresh Cancel                                                                                                    |
|                                                 |                                                                                                    |
| [-] Port Configuration                          |                                                                                                    |
| AT Startup Mode Default                         | TCP                                                                                                    |
| AT Configure Serial Port                        | 115200,8N1                                                                                                    |
| AT Flow Control                                 | None 👻                                                                                                    |
| AT DB9 Serial Echo                              | Disable 👻                                                                                                    |
| AT Data Forwarding Timeout (.1 second)          | 5                                                                                                    |
| AT Data Forwarding Character                    | 0                                                                                                    |
| AT Device Port                                  | 9034                                                                                                    |
| AT Serial MTU                                   | 1304                                                                                                    |
| AT Destination Port                             | 23789                                                                                                    |
| AT Destination Address                          | 209.202.82.101                                                                                                    |
| AT Default Dial Mode                            | TCP V                                                                                                    |
| Host Authentication Mode                        | NONE                                                                                                    |
| PPP User ID                                     |                                                                                                    |
| PPP Password                                    |                                                                                                    |
| [-] Advanced                                    |                                                                                                    |
| AT Assert DSR                                   | In Data Mode 👻                                                                                                    |
| AT Assert DCD                                   | In Data Mode 👻                                                                                                    |
| AT Use CTS                                      | Enable 👻                                                                                                    |
| AT DTR Mode                                     | Use DTR 👻                                                                                                    |
| AT Quiet Mode                                   | Enable 👻                                                                                                    |
| AT AT Verbose Mode                              | Verbose 👻                                                                                                    |
| AT Call Progress Result Mode                    | Disable 👻                                                                                                    |
| AT Convert 12 digit Number to IP Address        | Use as Name 👻                                                                                                    |
| AT Disable ATZ Reset                            | Off 👻                                                                                                    |
| AT IP List Dial                                 | Disable 👻                                                                                                    |
| Keep Alive Mode                                 | Disable 👻                                                                                                    |
| Keep Alive delay                                | 10                                                                                                    |
| [-] TCP                                         |                                                                                                    |
| AT TCP Auto Answer                              | Enable 👻                                                                                                    |
| AT TCP Connect Timeout (seconds)                | 10                                                                                                    |
| AT TCP Idle Timeout                             | 65                                                                                                    |
| AT TCP Idle Timeout Unit                        | Seconds 👻                                                                                                    |
| AT Teinet Echo Mode                             | No Echo 👻                                                                                                    |
| AT TCP Connect Response Delay (seconds)         | 0                                                                                                    |
| AT Enable ENQ on TCP Connect                    | Disable 👻                                                                                                    |
| Include Device ID on TCP Connect                | Disable 👻                                                                                                    |
| Device ID Prefix                                |                                                                                                    |
| Device ID Suffix                                |                                                                                                    |
| Send CR LF after Device ID                      | no CR LF 👻                                                                                                    |
| [-] UDP                                         |                                                                                                    |
|                                                 | E-sha                                                                                                    |
| AT UDP Auto Answer                              | Enable 👻                                                                                                    |
| AT UDP Idle Timeout (seconds)                   | 65                                                                                                    |
| AT UDP Connect Last<br>AT Allow Any Incoming IP | Do not change S53 👻                                                                                                    |
| AT Allow Any incoming IP<br>AT Allow All UDP    |                                                                                                    |
| AT UDP Auto Answer Response                     | No effect  Vo Response  Vo Response  Vo Resp |
| AT Dial UDP Always                              | No Response 🗸                                                                                                    |
| AT UDP Serial Delay (.1 second)                 |                                                                                                    |
| UDP Keepalive (seconds)                         | 0                                                                                                    |
| UDP Recovery Ping                               | 0.0.0.0                                                                                                    |
|                                                 |                                                                                                    |

# 3.2 ADD AND EDIT UNITS

Units are added to THOR:

- Manually
- Using Auto Discovery

THOR will automatically add a unit if the unit initiates an Auto Call Home session, and a filter exists recognizing the unit's serial number. Blastmate and Minimate Plus units may connect in this way to THOR. <u>See section 6.2.2.2 Filters & Actions on page 142</u>

### 3.2.1 MANUALLY ADD / EDIT

When the network settings don't align with Auto Discovery requirements it must be set up manually. Remote units can also be added manually. The manual setup is also the best alternative when the unit has customized details. The following table outlines when to use Auto-Discovery / Manual.

| CONNECTION TYPE                                 | Adding a Unit to THOR |                     |  |  |
|-------------------------------------------------|-----------------------|---------------------|--|--|
| CONNECTION TYPE                                 | Manually              | Auto Discovery      |  |  |
| Direct/Local                                    | Yes                   | Yes                 |  |  |
| Local Area Network (LAN)                        | Yes                   | Yes                 |  |  |
| Wide Area Network (WAN)                         | Yes                   | Depends on network* |  |  |
| Minimate Pro connected directly to the Internet | Yes                   | No                  |  |  |
| Modem communication through the Internet        | Yes                   | No                  |  |  |
| Internet                                        | Yes                   | No                  |  |  |

\*If the WAN blocks broadcasts to the LAN where THOR resides, Auto-Discovery will not be available.

**NOTE** Any event data that the unit collected will remain in THOR even if the unit is deleted from THOR.

To Manually Add / Edit a unit:

- 1 Click the **Unit** tab.
- 2 Click the Add button to add a new unit, or, 2b. Click the Edit button to edit an existing unit.
- **3** Fill in the various fields.

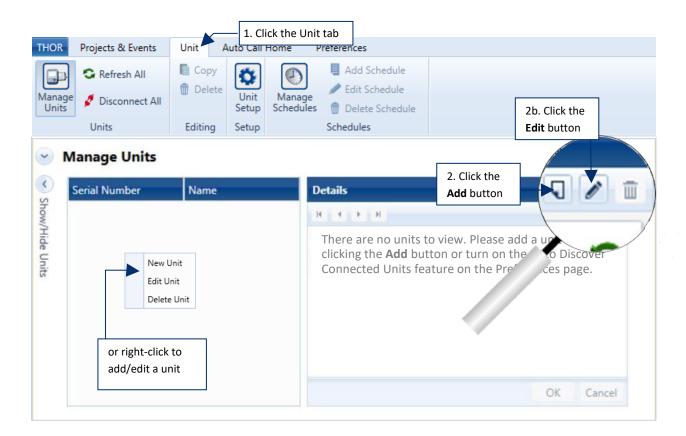

| Details - UM6008 - Micromate        |                          |
|-------------------------------------|--------------------------|
|                                     |                          |
| Name                                | Unit UM6008              |
| Unit Description                    | New Unit Description     |
| Serial Number                       | UM6008                   |
| Unit Type 3. Fill in fields         | Micromate                |
| Communication                       | Serial                   |
| Port                                | 5                        |
| Check monitoring unit automatically | Use Preferences Settings |

#### CHAPTER 3. MANAGING MONITORING UNITS COMPLIANCE SETUP

| Field                                                                                                    | Function                                                                                                    |  |  |  |  |  |
|----------------------------------------------------------------------------------------------------|----------------------------------------------------------------------------------------------------|--|--|--|--|--|
| Name                                                                                                    | A unique name for the unit.                                                                                                    |  |  |  |  |  |
| Unit Description<br>(Optional)                                                                                                 | A description or note that is useful for identifying the unit.                                                                                                    |  |  |  |  |  |
| Serial Number                                                                                                    |                                                                                                    |  |  |  |  |  |
| Unit Type       The model of the unit. Without the correct model type, THOR will not communicate with the unit.         Serial |                                                                                                    |  |  |  |  |  |
|                                                                                                    | Serial                                                                                                    |  |  |  |  |  |
|                                                                                                    | In the <b>Port</b> field, Enter the COM port. Minimate Pro and Minimate Plus units must also have their communication speed defined.                                                                                                    |  |  |  |  |  |
|                                                                                                    | Baud Rate:                                                                                                    |  |  |  |  |  |
|                                                                                                    | Minimate Pro: choose between 9600, 38400, 115200.                                                                                                    |  |  |  |  |  |
|                                                                                                    | Minimate Plus: must be set to 38400.                                                                                                    |  |  |  |  |  |
| Communication                                                                                                    | ТСР                                                                                                    |  |  |  |  |  |
|                                                                                                    | When using a modem, in the <b>IP Address</b> field, type the public, static TCP/IP address configured on the modem. THOR supports IPv4 and IPv6 address formats. In the <b>Port</b> field, type the TCP/IP port configured on the modem. |  |  |  |  |  |
|                                                                                                    | For Minimate Pro units connected to a network, in the <b>IP Address</b> field, type the TCP/IP address configured on the Minimate Pro. In the <b>Port</b> field, type 9034.                                                              |  |  |  |  |  |
|                                                                                                    | Domain Name                                                                                                    |  |  |  |  |  |
|                                                                                                    | The domain name of the unit. (E.g. Instantel.com)                                                                                                    |  |  |  |  |  |
|                                                                                                    | Disabled                                                                                                    |  |  |  |  |  |
|                                                                                                    | Do not use this function                                                                                                    |  |  |  |  |  |
| Charle maniteria                                                                                                    | Use Preferences Settings                                                                                                    |  |  |  |  |  |
| Check monitoring<br>unit automatically                                                                                         | Apply the same settings as those defined in Preferences                                                                                                    |  |  |  |  |  |
| (Optional)                                                                                                    | Use Specific Settings                                                                                                    |  |  |  |  |  |
|                                                                                                    | <b>Check Connection every:</b> defines the polling interval to verify the unit is connected with THOR.                                                                                                    |  |  |  |  |  |
|                                                                                                    | <b>Check Status every:</b> defines the polling interval to relay the unit's status.                                                                                                    |  |  |  |  |  |

### 3.2.2 AUTOMATICALLY ADD A UNIT WITH AUTO DISCOVERY

When the unit is connected to the network, (or via a direct local connection) THOR detects the unit automatically and sets up the connection using the current settings on the unit.

**NOTE** Auto-Discovery will only detect properly configured units.

- 1 Click the **Preferences** tab.
- 2 Click the Unit Connection tab.
- 3 Enable the Auto Discover Connected Units.
- 4 Click Apply.

| THOR Projects & Events<br>General Unit Email Vision Ema<br>Connection Server Vision Ema<br>Group                                                                                                    | button | Preferences                              | 1. Click the<br><b>Preferences</b> tab |            | 3                                 |
|----------------------------------------------------------------------------------------------------|--------|------------------------------------------|----------------------------------------|------------|-----------------------------------|
| <ul> <li>Preferences</li> <li>General 24 Hour - Metric, Notification</li> <li>Unit Connection Auto Discovery: O<br/>Auto Discover Connected Units</li> <li>Check Monitoring Unit Connection Every</li> <li>Check Monitoring Unit Status Every</li> </ul> |        | 3. Enable Auto Discov<br>Connected Units | Email Groups                           | 4 Group(s) | <ul> <li>Notifications</li> </ul> |
| Email Server instantel@instantel.co     Vision Vibrations                                                                                                    | m      | Apply                                    | 4. Click <b>Apply</b>                  |            |                                   |

# 3.3 UNIT DASHBOARD VIEW

#### **3.3.1 SINGLE UNIT DASHBOARD INFORMATION**

This section provides a detailed description of each element of the unit dashboard and contains procedures that show how to:

Change the monitoring state, define a schedule, update date and time, reload the unit's setup file, add and remove operators, change the owner, delete events and logs, perform a sensor check, manage Auto Call Home, update the firmware, and restart the unit.

To work with the unit DASHBOARD:

- 1 Click on the **Unit** tab.
- 2 Click on the Manage Units button.
- 3 Select a unit from the list, or, **3b**. **Add** a new unit, or, **3c**. right-click to add a new unit.
- 4 Click or view a function in the Unit Dashboard.

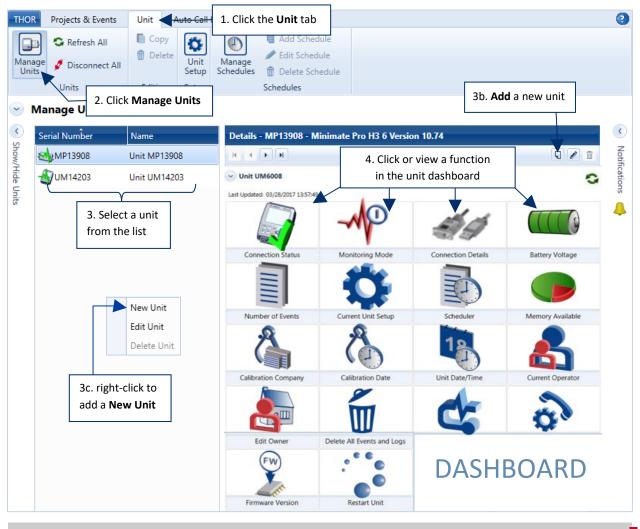

*WARNING* THOR will only function properly with compatible units. To upgrade a unit please contact Instantel at <u>sales@instantel.com</u>.

### **3.3.2 MULTIPLE UNIT DASHBOARD INFORMATION**

The Multiple unit dashboard allows you to perform bulk operations in an efficient manner.

This can be useful for example to update the firmware, refresh, or disconnect multiple units in one shot. This dashboard appears when you select multiple units from the list of available units.

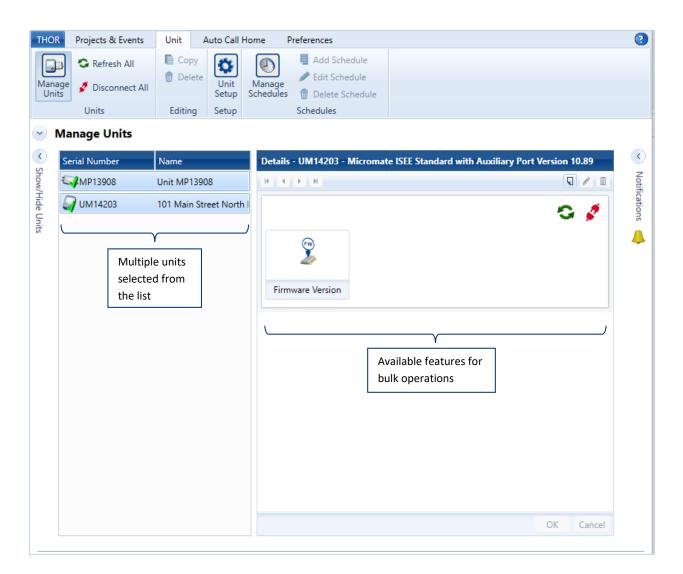

#### **3.3.3 REFRESH COMPONENT INFORMATION MANUALLY**

You can refresh the component information of a unit by clicking the **Refresh** button. This will retrieve and display all elements on the **Unit** D**ashboard**. Refresh manually when you know an element has changed, but that change is not yet displayed.

Ex: After powering on a unit, if the unit connection status does not update to read "Connected."

If a unit's last known connection status was disconnected, a manual refresh will try to re-establish a connection and then retrieve the unit's status.

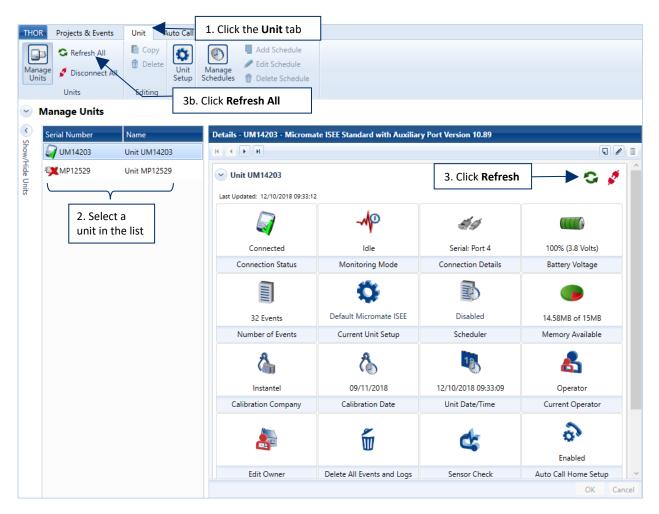

- 1 Click the **Unit** tab.
- 2 Select a unit in the list of units.
- 3 Click the **Refresh** icon on the unit dashboard, or

3b. Click the Refresh All icon on the top menu panel to refresh all known units.

# 3.4 CONNECTION STATUS AND DETAILS

### **3.4.1 CONNECTION STATUS ICONS**

Units are represented with icons that may vary according to their status. Hovering over an icon will display information about its functionality.

| <b>C</b>                                                                                                    | Meaning                                                                                                    | ICON          |                 |              |  |
|----------------------------------------------------------------------------------------------------|----------------------------------------------------------------------------------------------------|---------------|-----------------|--------------|--|
| State                                                                                                    | The monitoring unit:                                                                                                    | Series<br>III | Minimate<br>Pro | MICROMATE    |  |
| Connected and<br>monitoring<br>Connection monitoring<br>automatically as defined in<br>preferences refresh rate. | <ul> <li>Associated with the current project</li> <li>Communicating with THOR</li> <li>Last known state was connected and<br/>monitored</li> <li>The connection is automatically monitored</li> </ul>         |               |                 |              |  |
| Last known state<br>connected and<br>monitored<br>Not monitoring<br>automatically                                | <ul> <li>Associated with the current project</li> <li>Not communicating with THOR</li> <li>Last known state was connected and<br/>monitored</li> <li>The connection is not currently monitored</li> </ul>     | Ŕ             |                 |              |  |
| Connected<br>Connection monitoring<br>automatically as defined in<br>preferences refresh rate.                   | <ul> <li>Associated with the current project</li> <li>Communicating with THOR</li> <li>Last known state was connected</li> <li>The connection is automatically monitored</li> </ul>                           |               |                 |              |  |
| Last known state<br>connected<br>Not monitored<br>automatically                                                  | <ul> <li>Associated with the current project</li> <li>Not communicating with THOR</li> <li>Last known state was connected</li> <li>The connection is not currently monitored</li> </ul>                       |               |                 |              |  |
| Disconnected<br>Connection monitoring<br>automatically as defined in<br>preferences refresh rate.                | <ul> <li>Associated with the current project</li> <li>Not communicating with THOR</li> <li>Last known state was disconnected</li> <li>The connection is automatically monitored</li> </ul>                    |               | <b>X</b>        |              |  |
| Last known state<br>disconnected<br>not monitored<br>automatically                                               | <ul> <li>Associated with the current project</li> <li>Not communicating with THOR</li> <li>Last known state was disconnected</li> <li>The connection is not currently monitored</li> </ul>                    |               | <b>X</b>        | $\mathbf{R}$ |  |
| Auto Call Home                                                                                                   | <ul> <li>Currently calling home</li> </ul>                                                                                                    |               |                 |              |  |
| Not active in the current project                                                                                | <ul> <li>Not associated with the current project</li> <li>Events from the unit were downloaded into<br/>the project in the past, but the unit is not<br/>associated with that project at this time</li> </ul> |               |                 |              |  |

#### 3.4.2 CHECK UNIT CONNECTION AND STATUS AUTOMATICALLY

THOR's Unit Details dashboard can check the unit connection and status automatically, communicating with units to retrieve the latest status information and displaying that information as it is updated.

You can choose to check the connection and status of all units automatically or select individual units to check automatically.

*WARNING* Refreshing unit status automatically can use a significant amount of data, as the units are in constant communication with THOR.

#### 3.4.2.1 CHECK THE CONNECTION / STATUS OF ALL UNITS AUTOMATICALLY

| THOR     Projects & Events     Unit *       Image: General General Connection Server     Image: General Connection Server     Image: General Connection Server       Preferences     Preferences |                            | Preferences | 1. Click the<br>Preferences tab |
|----------------------------------------------------------------------------------------------------|----------------------------|-------------|---------------------------------|
| Preferences     General 24 Hour - Metric, Notificati                                                                                                    | ons: Enabled               |             | Email Groups 4 Group(s)         |
| Unit Connection Auto Discovery: O Auto Discover Connected Units                                                                                                    | <b>v</b>                   |             |                                 |
| Check Monitoring Unit Connection Every<br>Check Monitoring Unit Status Every                                                                                                    | 5 Second(s)<br>5 Second(s) | •           | 2. Define refresh<br>intervals  |
|                                                                                                    |                            | Apply       | 3. Click Apply                  |
| Email Server instantel@instantel.co                                                                                                    | m                          |             |                                 |
| Vision Vibrations99                                                                                                    |                            |             |                                 |

1 Click the **Preferences** tab.

- 2 Define refresh intervals for the two fields: Check monitoring unit connection every Check monitoring unit status every
- 3 Click Apply.

**NOTE** The **Auto Discover Connected Units** function will monitor the computer's ports and detect any units that get connected to the computer. This is only to establish a connection. The following two settings determine the Dashboard display's refresh rate of the unit status. This means, for a refresh rate of 1 hour, if the unit's status changes within the hour, THOR will only reflect this change after one hour, or if the user chooses to refresh manually.

### 3.4.2.2 CHECK THE CONNECTION / STATUS OF AN INDIVIDUAL UNIT AUTOMATICALLY

#### 1 Click the **Unit** tab.

**NOTE** Unit level settings always override the general preferences settings in section 3.4.2.1.

| THOR                  | Projects & Events      | Unit 🧹      | uto Call He   | 1. Click the Uni                  | t tab                         |                       |                  |
|-----------------------|------------------------|-------------|---------------|-----------------------------------|-------------------------------|-----------------------|------------------|
| Manag<br>Unit         |                        | Copy        | Unit<br>Setup | Manage<br>ichedules               |                               |                       |                  |
|                       | Units                  | Editing     | Setup         | Schedules                         |                               |                       |                  |
| <ul> <li>N</li> </ul> | /lanage Units          |             |               |                                   |                               |                       |                  |
| <<br>0                | Serial Number          | Name        |               | Details - UM14203 - Microma       | te ISEE Standard with Auxilia | ry Port Version 10.89 |                  |
| how/                  | 🟹 UM14203              | Unit UM1420 | 3             | H + H                             |                               |                       |                  |
| Show/Hide Units       | XMP12529               | Unit MP1252 | °,            | Unit UM14203                      |                               | 3. Click Ec           | lit 🛛 🕤 🧳 🕯      |
| nits                  | <u> </u>               |             |               | Last Updated: 12/10/2018 09:33:12 |                               |                       |                  |
|                       | 2. Select<br>unit in t |             |               |                                   | -MP                           | Ħ\$                   |                  |
|                       |                        |             |               | Connected                         | ldle                          | Serial: Port 4        | 100% (3.8 Volts) |
|                       |                        |             |               | Connection Status                 | Monitoring Mode               | Connection Details    | Battery Voltage  |
|                       |                        |             |               |                                   | Q.                            | Ð                     |                  |
|                       |                        |             |               | 32 Events                         | Default Micromate ISEE        | Disabled              | 14.58MB of 15MB  |
|                       |                        |             |               | Number of Events                  | Current Unit Setup            | Scheduler             | Memory Available |
|                       |                        |             |               | 4                                 | 8                             | 18                    | 8                |
|                       |                        |             |               | Instantel                         | 09/11/2018                    | 12/10/2018 09:33:09   | Operator         |
|                       |                        |             |               | Calibration Company               | Calibration Date              | Unit Date/Time        | Current Operator |
|                       |                        |             |               | <b>}</b>                          | Ĩ                             | ¢                     | م<br>Enabled     |

- 2 Select a unit in the list of units.
- 3 Click the Edit icon, (or right-click on the unit and select Edit Unit)

| THO             | R Projects & Events   | Unit *     | Auto Ca | ll Home             | Preferences              |                    |                              |                              |      |
|-----------------|-----------------------|------------|---------|---------------------|--------------------------|--------------------|------------------------------|------------------------------|------|
| Man<br>Un       | age 🖋 Disconnect All  | Copy       | Setup   | Manage<br>Schedules | ш.                       |                    |                              |                              |      |
| ~               | Units<br>Manage Units | Editing    | Setup   |                     | Schedules                |                    |                              |                              |      |
| < St            | Serial Number         | Name       |         | Details             | - UM14203 - Micromat     | te ISEE Standard w | ith Auxiliary Port Version 1 | 0.89                         |      |
| Show/Hide Units | WM14203               | Unit UM142 | :03     |                     |                          |                    |                              | ľ                            |      |
| lide L          | <b>XMP12529</b>       | Unit MP125 | 29      | Nam                 | e                        |                    | Unit UM14203                 |                              |      |
| Inits           |                       |            |         | Unit                | Description              |                    | Unit Description             |                              |      |
|                 |                       |            |         | Seria               | Number                   |                    | UM14203                      |                              |      |
|                 |                       |            |         | Unit                | Гуре                     |                    | Micromate                    | 5. Select Us<br>Specific Set | -    |
|                 |                       |            |         | Com                 | munication               |                    | Serial                       | Specific Set                 | ungs |
|                 |                       |            |         | Port                |                          |                    | 4                            |                              |      |
|                 |                       |            |         | Chec                | k monitoring unit automa | itically           | Use Specific Settings        |                              | ]    |
|                 |                       |            |         |                     | Check connection every   |                    | 5 Minute(s)                  | •                            |      |
|                 |                       |            |         |                     | Check status every       |                    | 1 Hour(s)                    | •                            |      |
|                 |                       |            |         |                     |                          |                    |                              | OK Cancel                    |      |

4 Select Use Specific Settings and define the refresh intervals for the two fields.

### 3.4.3 DISCONNECTING A UNIT / ALL UNITS

- 1 Click the Unit tab.
- 2

2a. Click on the Disconnect All icon.

Or

**2b.** Select a unit from the list of units.

3 Click on the **Unit Disconnect** icon.

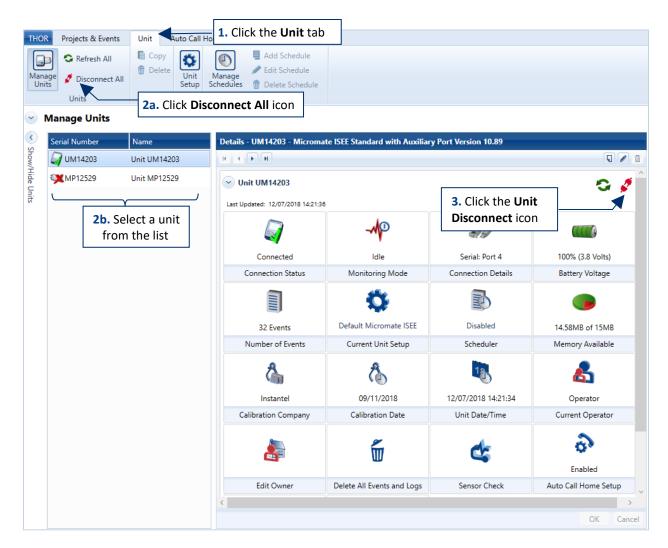

The disconnect feature will not stop a unit that is actively calling home. In this case you will see that not all units are disconnected, and you must try again.

### 3.4.4 DELETE A UNIT

- 1 Click the **Unit** tab.
- 2 Click a unit in the list of units.
- **3** Disconnect the unit by clicking on the disconnect icon.
- 4 Click Delete (In the confirmation dialog box, click OK.)

| THO             | Projects & Events                             | Unit u       | to Call He    | 1. Clic          | k the Un                                                   | it tab                   |                         |            |                     |
|-----------------|-----------------------------------------------|--------------|---------------|------------------|------------------------------------------------------------|--------------------------|-------------------------|------------|---------------------|
| Man:<br>Uni     | Bage S Refresh All<br>Disconnect All<br>Units |              | Unit<br>Setup | Manage / Edi     | d Schedule<br>it Schedule<br>lete Schedule<br>i <b>les</b> |                          | г                       |            |                     |
| •               | Manage Units                                  |              |               |                  |                                                            |                          |                         | 4. Click I | Delete              |
| <               | Serial Number                                 | Name         |               | Details - UM14   | 203 - Microma                                              | te ISEE Standard with Au | xiliary Port Version 10 | .89        | 57                  |
| show/           | 🥁 UM14203                                     | Unit UM14203 |               | н н н            |                                                            |                          |                         |            |                     |
| Show/Hide Units | <b>XMP12529</b>                               | Unit MP12529 |               | ✓ Unit UM14      | 4203                                                       |                          |                         |            | 😋 🤵 Â               |
| Jnits           |                                               | γ            |               | Last Updated: 12 | 2/07/2018 14:21:36                                         |                          | 3. Click disc           | connect    |                     |
|                 | 2. Clic                                       | k a          |               | 6                | 7                                                          | - Ap                     | 100                     |            |                     |
|                 | monit                                         |              |               | Conn             | ected                                                      | ldle                     | Serial: Por             | t 4        | 100% (3.8 Volts)    |
|                 | unit in                                       | the list     |               | Connecti         | ion Status                                                 | Monitoring Mode          | Connection [            | Details    | Battery Voltage     |
|                 |                                               |              |               |                  |                                                            | Ċ.                       | Ð                       |            |                     |
|                 |                                               |              |               | 32 E             | vents                                                      | Default Micromate ISE    | E Disable               | в          | 14.58MB of 15MB     |
|                 |                                               |              |               | Number           | of Events                                                  | Current Unit Setup       | Schedule                | er         | Memory Available    |
|                 |                                               |              |               | đ                |                                                            | ß                        | 18                      |            | 8                   |
|                 |                                               |              |               | Inst             | antel                                                      | 09/11/2018               | 12/07/2018 1            | 4:21:34    | Operator            |
|                 |                                               |              |               | Calibration      | n Company                                                  | Calibration Date         | Unit Date/T             | ïme        | Current Operator    |
|                 |                                               |              |               | 4                |                                                            | Ĩ                        | ¢                       |            | 60<br>Enabled       |
|                 |                                               |              |               | Edit 0           | Dwner                                                      | Delete All Events and Lo | gs Sensor Ch            | eck A      | uto Call Home Setup |
|                 |                                               |              |               | <                |                                                            |                          |                         |            | >                   |
|                 |                                               |              |               |                  |                                                            |                          |                         |            | OK Cancel           |

*NOTE* You cannot delete a unit that is currently connected.

**NOTE** You may need to temporarily disable the Auto Discover settings in the Preferences  $\rightarrow$  Unit Connection section. If the checking interval is short, the unit may reconnect before you have time to delete it.

| THOR                                                             | Projects & Events               | Unit        | Auto Call Home  | Preferences |            |  |  |  |
|------------------------------------------------------------------|---------------------------------|-------------|-----------------|-------------|------------|--|--|--|
| General                                                          | Unit Email<br>Connection Server |             | Email<br>Groups |             |            |  |  |  |
|                                                                  | Preferences                     |             |                 |             |            |  |  |  |
| Preferences     General 24 Hour - Metric, Notifications: Enabled |                                 |             |                 |             |            |  |  |  |
| O Ur                                                             | nit Connection Au               | to Discover | ry: On          | Uncheck Aut | o Discover |  |  |  |
| Auto E                                                           | Discover Connected U            | Units       | $\checkmark$    |             |            |  |  |  |
| Check                                                            | Monitoring Unit Cor             | nection Ev  | ery 5 Second(s) | •           |            |  |  |  |
| CHECK                                                            | 5                               |             |                 |             | -          |  |  |  |

## 3.5 UNIT MANAGEMENT

The monitoring unit dashboard (Described in <u>section 3.3 Unit Dashboard View on page 36</u> and reproduced here) displays information and functionality on all unit components:

- Date and time of the unit
- Current operator
- Current owner
- Delete all events and logs from the unit
- Sensor check
- Auto Call Home status
- Date and time of the last update
- The firmware version
- Restart the unit

- Connection status
- Monitoring mode
- Connection details
- Battery voltage and remaining charge
- Number of events stored on the unit
- Current unit setup
- Scheduler and its status
- Available memory
- Calibration company and the date of most recent calibration

| THOR Projects & Events | Unit Auto Call H                | lome Preferences                                                                  |                                                                              |                                                                                                    |                                                                   |
|------------------------|---------------------------------|-----------------------------------------------------------------------------------|------------------------------------------------------------------------------|----------------------------------------------------------------------------------------------------|-------------------------------------------------------------------|
| Aanage<br>Units        | Copy<br>Delete<br>Unit<br>Setup | Manage<br>Schedules                                                               | dule                                                                         |                                                                                                    |                                                                   |
| Units                  | Editing Setup                   | Schedules                                                                         |                                                                              |                                                                                                    |                                                                   |
| Manage Units           |                                 |                                                                                   |                                                                              |                                                                                                    |                                                                   |
| Serial Number          | Name                            | Details - MP13908 - N                                                             | linimate Pro H3 6 Versio                                                     | n 10.74                                                                                                    |                                                                   |
| MP13908                | Unit MP13908                    |                                                                                   |                                                                              |                                                                                                    | J / 🗊                                                             |
| 🦦 MP13908<br>🔬 UM14203 | Unit UM14203                    | Unit UM6008                                                                       |                                                                              |                                                                                                    | G 🧳                                                               |
|                        |                                 | Connection Status<br>Connection Status<br>Number of Events<br>Calibration Company | Monitoring Mode<br>Monitoring Mode<br>Current Unit Setup<br>Calibration Date | Connection Details<br>Connection Details<br>Connection Details<br>Connection Details<br>Connection Details<br>Connection Details<br>Connection Details<br>Connection Details<br>Connection Details | Battery Voltage Battery Voltage Memory Available Current Operator |
|                        |                                 | Edit Owner                                                                        | Delete All Events and Logs                                                   | DASHI                                                                                                    | BOARD                                                             |

## 3.5.1 MONITORING MODE

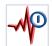

The icon displays the Monitoring Mode of the unit.

| IDLE                                                         | Scheduler                                                                           |                                                          | Μονιτ                                                               | FORING                                                    |                                                                           |
|--------------------------------------------------------------|-------------------------------------------------------------------------------------|----------------------------------------------------------|---------------------------------------------------------------------|-----------------------------------------------------------|---------------------------------------------------------------------------|
| -MP                                                          |                                                                                     | -10                                                      | -10                                                                 |                                                           | -Mp                                                                       |
| Idle                                                         | Scheduler Running                                                                   | Waveform                                                 | Waveform Manual                                                     | Histogram                                                 | Histogram Combo                                                           |
| Monitoring Mode                                              | Monitoring Mode                                                                     | Monitoring Mode                                          | Monitoring Mode                                                     | Monitoring Mode                                           | Monitoring Mode                                                           |
| <b>Idle</b> , the unit<br>is not<br>currently<br>monitoring. | A <b>Schedule</b> is<br>running, but<br>the unit is<br>not currently<br>monitoring. | The unit is<br>monitoring in<br><b>Waveform</b><br>mode. | The unit is<br>monitoring in<br><b>Waveform<br/>Manual</b><br>mode. | The unit is<br>monitoring in<br><b>Histogram</b><br>mode. | The unit is<br>monitoring in<br><b>Histogram</b><br><b>Combo</b><br>mode. |

- **NOTE** The icon updates based on the refresh interval defined in THOR. See section 3.4.2 Check Unit Connection and Status Automatically on page 40.
- **NOTE** Minimate Plus and Blastmate III only display the active state of *monitoring*, other monitoring modes are not shown in the icon for these units.

#### 3.5.1.1 TURNING MONITORING ON / OFF

When a unit is online (connected with THOR), THOR can send a signal to the unit to start/stop monitoring.

- 1 Click the **Monitoring Mode** icon (if it is in idle mode, it will ask to start. If it is monitoring, it will ask to stop)
- 2 In the confirmation dialog box, click **OK**.

| THOR - Confirmation | THOR - Confirmation |
|---------------------|---------------------|
| Start monitoring?   | Start monitoring?   |
| OK Cancel           | OK Cancel           |

The icon will change to reflect the new Monitoring Mode of the unit. When the unit is no longer monitoring, the icon will return to Idle.

## 3.5.2 SENSOR CHECK

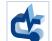

Checking sensors tests the configured and enabled sensors on a unit. Sensors are configured as part of the active compliance setup.

The test results are displayed. If no results are expected (E.g. for microphone results), dashes will fill the column (------). If a check fails, asterisks fill the column (\*\*\*\*\*).

For the results of each channel, scroll to the results column on the right.

- 1 Click the **Unit** tab.
- 2 Click the Manage Units button.
- **3** Click a connected unit in the list.
- 4 Click the **Sensor Check** button (A message indicates a full sensor check is taking place. Results are then displayed in the sensor check window.)

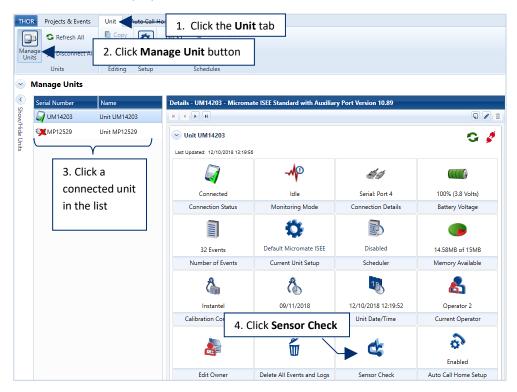

5 Enable the checkboxes of the channels to include and click the **Check** button. (A sensor diagnostic begins and shows the results in the window.

|                               | Detail | s - UM14203 | - Micromate ISEE | Standard wit | h Auxiliary Port Ver | sion 10.89  |             |            |                                     |
|-------------------------------|--------|-------------|------------------|--------------|----------------------|-------------|-------------|------------|-------------------------------------|
|                               | 🕑 (    | Jnit UM1420 | 3                |              |                      |             |             |            |                                     |
| 5. Enable the channels to inc | clude  | 5           | /2018 13:19:56   | īran [       | ✔ Vert ✔             | Long        | Mic         | 1          | This function is disabled for units |
| in the sensor c               |        |             | Test Type        | Overswing F  | latio Frequency (Hz) | Amplitude ( | mv) Pattern | Result     |                                     |
|                               |        |             | Std. Geo.        | 4.9          | 7.1                  | 1584        | ОК          | Passed     | using an Advanced                   |
|                               |        | Vert        | Std. Geo.        | 4.6          | 7.3                  | 1555        | OK          | Passed     | Setup file.                         |
|                               |        | Long        | Std. Geo.        | 4.5          | 7.1                  | 1393        | OK          | Passed     |                                     |
|                               |        | Mic         | Square Wave      | ***          | 0.0                  | 0           | Error       | Failed     |                                     |
|                               |        |             |                  |              |                      |             |             | Check Done |                                     |

### 3.5.3 UNIT DATE AND TIME

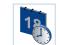

Minimate Pro and Micromate units can synchronize with the computer's date and time. Enabling Daylight Savings Time (DST) on Micromate units will apply the DST policy for their respective time zone.

- 1 Click the **Unit** tab.
- 2 Click the Manage Units button.
- 3 Click a unit in the list of connected units.
- 4 Click the Unit Date/Time button.

A unit's monitoring mode must be *Idle* to change its Date and Time

- THOR Projects & Events Unit Auto Call H 1. Click the Unit tab 😋 Refresh All ¢ ect All 2. Click Manage Units button Manage Units < Details - UM14203 - Micromate ISEE Standard with Auxiliary Port Version 10.89 erial N 🕢 UM14203 Unit UM14203 < **>** • 51 **XMP12529** Unit MP12529 Unit UM14203 😋 🍠 Units Last Updated: 12/10/2018 09:33:12 3. Click a unit -MP 40 in the list Connected Serial: Port 4 100% (3.8 Volts) Idle Connection Status Monitoring Mode Connection Details Battery Voltage Ö P Disabled te ISEE 14.58MB of 15MB Scheduler Memory Available 4. Click Unit Date/Time 19 65 ( 0 09/11/2018 12/10/2018 09:33:09 Instante Operator Calibration Company Calibration Date Unit Date/Time Current Operator THOR Projects & Events Unit Auto Call Home Preference Copy Add Schedule Edit Schedule 🗑 Delete Schedule Editing Setup Manage Units 2 etails - UM6008 - Mi E Standard with Auxiliary Port V Daylight Saving Time (DST) Unit UM6008 5. Click the blue arrow Last Updated: 03/28/2017 16 options are not available Unit for Minimate Pro units. DST only appears for time PC Date/Time Unit Date/Time /28/2017 16:26:1 03/28/2017 16:26:10 zones using DST. JTC-05:00) Eastern Time (US & Can... 6. Select a time zone Automatically adjust clock for Da ng Time 7. Set Daylight Savings Time Done 8. Click Apply and Done
  - 5 To synchronize the computer's time, click the **blue arrow** button.
  - 6 Select the time zone.
  - 7 (Optional) enable the Automatically adjust clock for Daylight Saving Time checkbox.
  - 8 Click Apply and Done.

### 3.5.4 UNIT OPERATOR

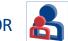

All registered events are associated with an operator. Though multiple inactive operator names can be registered, only one may be active at any time.

The following procedure describes how to:

- Create / Delete an operator
- Associate an operator with a unit
- Set the active operator on a unit

Creating an operator will not automatically associate it with a unit, nor is it automatically made the active operator.

- 1 Click the **Unit** tab.
- 2 Click the Manage Units button.
- 3 Click a connected unit in the list of units.
- 4 Click the Current Operator button.

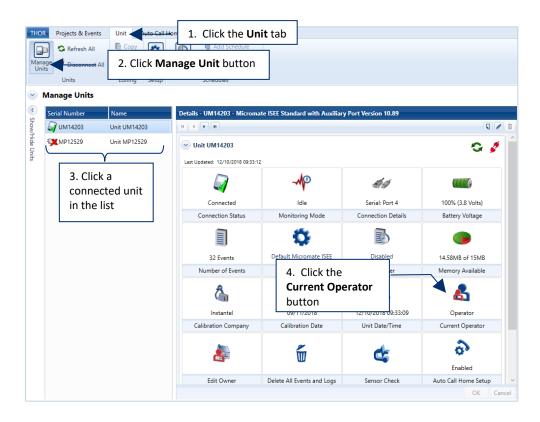

5 To **delete** an operator, click the **X** icon next to an operator's name in the Available Operators list.

Operators cannot be deleted when in use on actively connected units.

- **5b.** To **add** an operator: Type a name for the operator and click the **Add** button.
- 6 Click the right blue arrow to assign an operator to a unit.6b. Click the left blue arrow to remove an operator from a unit.
- 7 Double click a name to assign an operator as the "Active Operator" and click **Apply** and **Done**.

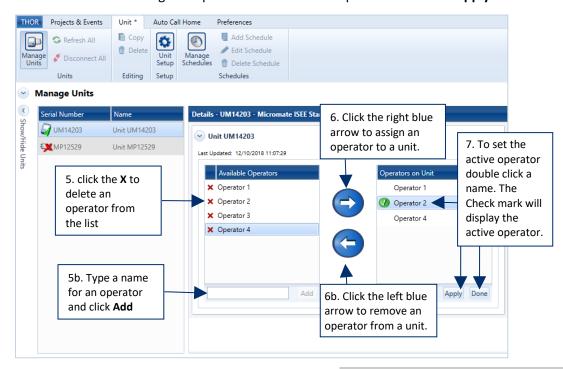

8 The Dashboard reflects the new active operator.

Unit Auto Call Home

Preferences

THOR

Projects & Events

If the active operator is removed, the Operator field will record "Operator" (blank for Minimate units).

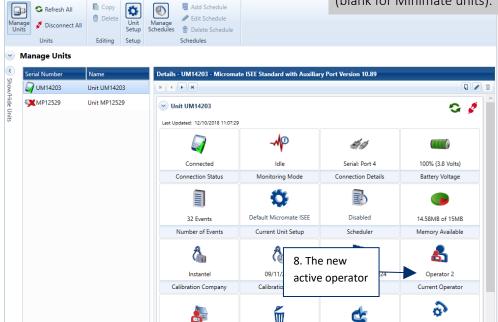

### 3.5.5 UNIT OWNERS

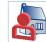

The unit's owner is displayed on Micromate units (not available for Minimate units) and can contain up to seven lines of text. Unit owner information can include company name, address, and contact information.

Each unit can only have one owner. Owners are not mandatory but may facilitate rental situations and must be defined using THOR.

- 1 Click the **Unit** tab.
- 2 Click the Manage Units button.
- 3 Click a connected unit in the list
- 4 Click the Edit Owner button.

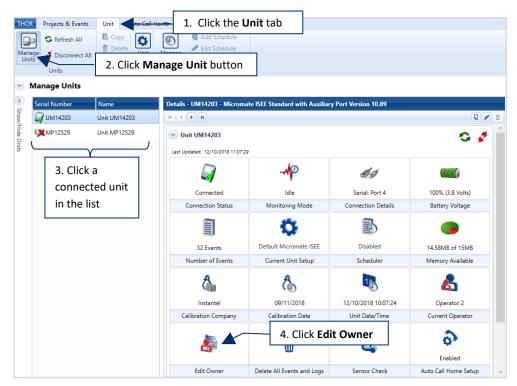

- 5 In the Edit Owner box, type up to seven lines of text.
- 6 Click Apply to send the text to the unit and click Done to return to the dashboard.

| Unit UM14203                                                       | 29            |                                                                    |
|--------------------------------------------------------------------|---------------|--------------------------------------------------------------------|
| Edit Owner                                                         | 5. Type       | Owner Preview on the Unit                                          |
| Instantel<br>309 Legget Drive<br>Ottawa, Ontario<br>Canada K2K 3A3 | Owner text    | Instantel<br>309 Legget Drive<br>Ottawa, Ontario<br>Canada K2K 3A3 |
|                                                                    | 6. <b>A</b> p | ply and Done                                                       |

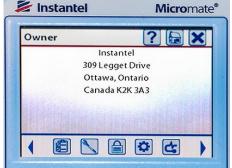

To load the firmware,

### 3.5.6 Updating Unit Firmware

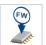

THOR displays the firmware of the unit and the most recent firmware available from Instantel. This procedure will override the current firmware version and then restart the unit.

- 1 Click the **Unit** tab.
- 2 Click the Manage Units button.
- 3 Click a connected unit in the list. (**3b.** If the unit is not in the Idle state, click the **Monitoring Mode** icon to stop monitoring)
- 4 Click the Firmware Version button.

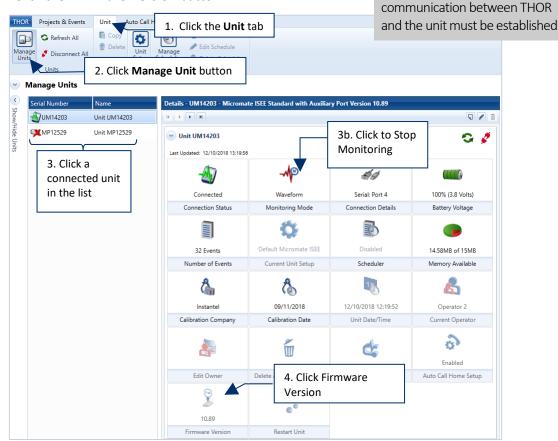

5 Click the **Update** button and then click **Done** to return to the Unit Dashboard.

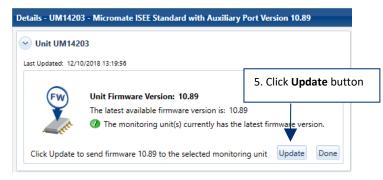

#### 3.5.6.1 UPDATING FIRMWARE ON MULTIPLE UNITS

**1** Select the units (using CTRL or Shift) to display the Multiple Units Dashboard.

|                | THOR                  | Projects & Events      | Unit A                       | Auto Call H   | lome Preferences                                                          |           |
|----------------|-----------------------|------------------------|------------------------------|---------------|---------------------------------------------------------------------------|-----------|
|                | Mana<br>Unit          | ge<br>s Disconnect All | Copy                         | Unit<br>Setup | Manage Delte Schedule                                                     |           |
| 1. Select      |                       | Units                  | Editing                      | Setup         | Schedules Multiple Units                                                  |           |
| multiple units | <ul> <li>N</li> </ul> | Manage Units           |                              |               | Dashboard                                                                 |           |
|                | < >                   | Serial Number          | Name                         |               | Details - UM14203 - Micromate ISEE Standard with Auxiliary Port Version 1 | 0.89      |
|                | now/H                 | 🥡 UM14203              | Unit UM6008                  | 3             |                                                                           | 0         |
|                | lide U                | <b>X</b> MP12529       | Unit MP1252                  | 9             |                                                                           | <b>\$</b> |
|                | Units                 | Fi                     | Click<br>mware<br>odate icor | -<br>-        | Firmware Version                                                          | Cancel    |

- 2 Click on the **Firmware update icon**. THOR will provide a status summary of the available updates for units, including their current firmware version and any updated firmware version that is available.
- **3** Click **Update**, then click **Done** to return to the Multi-Units Dashboard.

**NOTE** To return to the Individual Units Dashboard, click on a single unit.

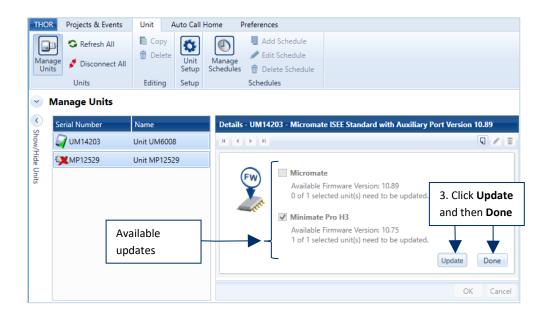

Alternative Path: You can also double-click on the **Notification** that may appear when THOR restarts *"A Firmware update is available"*. This will take you directly to the Update page.

### 3.5.7 RESTARTING A UNIT

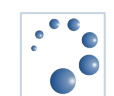

Restarting a connected unit requires it to shut down, it will not perform this task while actively monitoring.

- 1 Click the **Unit** tab.
- 2 Click the Manage Units button.
- 3 Click a connected unit in the list.

3b. Ensure the Unit is in the Idle state

4 Click the Restart Unit button then click OK in the confirmation dialog box.

Units must be in the Idle state to restart.

| Projects & Event                 | s Unit Auto Call  | 1. Click the <b>Unit</b> tab |                               |                                                          |                      |
|----------------------------------|-------------------|------------------------------|-------------------------------|----------------------------------------------------------|----------------------|
| IS .                             | 2. Click Manage L | Delete Schedule              |                               |                                                          |                      |
| Units                            | Editing Setup     | Schedules                    |                               |                                                          |                      |
| Manage Units                     |                   |                              |                               |                                                          |                      |
| Serial Number                    | Name              | Details - UM14203 - Microma  | te ISEE Standard with Auxilia | ary Port Version 10.89                                   |                      |
| 🟹 UM14203                        | Unit UM14203      | H I F H                      |                               |                                                          | 9/                   |
| * MP12529                        | Unit MP12529      | Unit UM14203                 |                               | 3b. If the unit is not in t<br>dle state, click the icor |                      |
| 3. Click a connected in the list | d unit            |                              |                               | <i>44</i>                                                |                      |
|                                  |                   | Connected                    | ldle                          | Serial: Port 4                                           | 100% (3.8 Volts)     |
|                                  |                   | Connection Status            | Monitoring Mode               | Connection Details                                       | Battery Voltage      |
|                                  |                   |                              | Ċ.                            | Ð                                                        |                      |
|                                  |                   | 32 Events                    | Default Micromate ISEE        | Disabled                                                 | 14.58MB of 15MB      |
|                                  |                   | Number of Events             | Current Unit Setup            | Scheduler                                                | Memory Available     |
|                                  |                   | 8                            | æ                             | 18                                                       | 8                    |
|                                  |                   | Instantel                    | 09/11/2018                    | 12/10/2018 12:19:52                                      | Operator 2           |
|                                  |                   | Calibration Company          | Calibration Date              | Unit Date/Time                                           | Current Operator     |
|                                  |                   |                              | Ĩ                             | ¢                                                        | Enabled              |
|                                  |                   | Edit Owner                   | Delete All Events and Logs    | Sensor Check                                             | Auto Call Home Setup |
|                                  |                   |                              |                               |                                                          |                      |
|                                  |                   | 10.89                        |                               | 4. Click <b>Restart U</b>                                | Init                 |
|                                  |                   | Firmware Version             | Restart Unit                  |                                                          |                      |

During firmware updates, this function is disabled.

# 3.6 MANAGING UNIT SCHEDULES

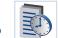

THOR can set up daily, weekly and repeatable schedules that program the unit to act at specific times. The actions are:

- Start monitoring
- Stop monitoring
- Self-check
- Auto Call Home

Online units can be programmed to act at any time. Schedules can be saved and transferred to units of the same type.

E.g. The schedule from one Micromate can be sent to five Micromate units provided their Setup files are the same. Micromate schedules are not compatible with Minimate schedules and vice-versa.

There are three critical components:

- 1 The unit's status when the schedule is enabled
- 2 Transitions between scheduled activities
- 3 Auto Call Home settings

Units with daily schedules will look at previous activities on that day. Units with weekly schedules will look at the activities scheduled earlier in the week to determine their monitoring state.

If an activity on the schedule is Self-Check or Auto Call Home, the unit will search for previous activities to find a "Start Monitoring" action. If found it will start to monitor using the compliance setup and the unit's Auto Call Home configuration. If "Start Monitoring" action is not found in the schedule, then the unit will enter into a Scheduler Running state until it reaches the next defined action in the schedule.

When a unit is monitoring due to a schedule and it reaches a Start Monitoring event, the unit will stop the current monitoring session, run any Auto Call Home actions, load the compliance setup and continue monitoring.

### 3.6.1 SCHEDULED AUTO CALL HOME

Scheduled Auto Call Home must have the Auto Call Home enabled and configured on the unit. Auto Call Home must be running on THOR to receive data on the local computer. (ACH can also send data directly to Vision.)

Some Auto Call Home features can affect schedules:

- Call Home after the recorded event
- Monitoring while calling home

#### Call Home After a Recorded Event

E.g. A scheduled activity such as *Start Monitoring* or *Stop Monitoring* generates a Histogram event. The unit will begin an Auto Call Home session. In this case, you can use Start Monitoring or Stop Monitoring in your schedule, while already in a scheduled Histogram or Histogram Combo monitoring session, to trigger an Auto Call Home session.

**NOTE** If the Call Home After Event Recorded checkbox is disabled, a unit running a schedule will not call home after an event occurs. The unit will only call home if there is an Auto Call Home entry in the schedule.

#### Monitoring While Calling Home (MWCH)

Monitoring While Calling Home (MWCH) can have the following states:

<u>Disabled</u>: a unit running a schedule will stop monitoring during an Auto Call Home session that was triggered by an event. (This does not apply to Auto Call Home sessions triggered from a schedule. Only Auto Call Home sessions triggered because Auto Call Home is enabled on the unit and an event occurred.)

<u>Enabled</u>: if an event occurs, the unit will continue to monitor during the Auto Call Home session. The monitor log will not be copied, events will not be deleted, and time will not synchronize at the end of the Auto Call Home session.

When performing a scheduled Auto Call Home session, (not an Auto Call Home session due to an event occurring) monitoring will stop and complete any in-progress events. This allows all events for that time period to be transferred during the Auto Call Home session, and for events to be deleted from the unit,

Auto Call Home on unit: Records events + transfer data, no stopping to monitor.

Scheduled Auto Call Home session: Stop monitoring + transfer data (or delete events, or synchronize) E.g. Monitoring in Histogram Combo mode, transfer data every six hours, daily, delete events, copy the log and synchronize time once a day. Do the following:

- 1. Create a daily schedule and enable the Repeat mode checkbox
- 2. Add a Start Monitoring event to the schedule at 0:00, 06:00, 12:00
- 3. Add an Auto Call Home event to the schedule at 18:00

Self-check is a diagnostic tool that performs a variety of tests on the unit. For information collected by a self-check, see the operator manual included with the monitoring unit.

### **3.6.2 SETTING UP SCHEDULES**

Select an action for the unit to perform and select the time when to perform the action. (The unit will execute any actions in a schedule using its current settings.)

Saved schedules appear in the list of schedules.

**NOTE** Before creating a schedule, set the workday range (Start time / End Time), this is purely to help in planning visualization, actions outside of these times can still work.

E.g. The workday starts at 8:00 AM and ends at 5:00 PM. The time grid will display 8:00 AM to 5:00 PM. If an action is set up for 7:00 AM, that action is still scheduled and will process.

- 1 Click the Unit tab.
- 2 Click the Manage Schedules icon.
- 3 Click the Add Schedule button (or the Add Schedule icon, or right-click and New Schedule Setup).

**3b** Or **Edit** an existing Schedule. (You must first **Load** the schedule from the unit if the Schedules List is empty.) **3c** Or **Delete** an existing Schedule.

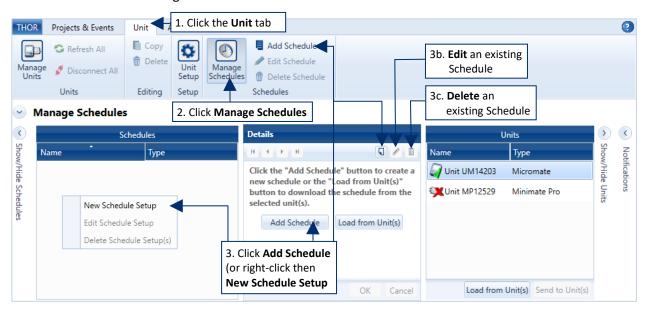

- 4 Define the Schedule's Name, Description, and the Unit Type. (Micromate or Minimate Pro).
- 5 Define the range for the calendar display (Start Time and End Time).
- 6 Select Day to setup actions on a daily routine (E.g. Start at 10:00 and Stop at 14:00). Select Week to set up actions on a weekly routine (E.g. Self-Check or Auto Call Home every Monday at 8:00 and Friday at 17:00).
- 7 To create an action, double-click in a time slot.
- 8 Select the appropriate Action and the Unit Setup. (A Unit Setup must exist, either create one first or download one from a unit.
- 9 (Optional) To repeat the schedule, enable the **Repeat Daily / Repeat Weekly** checkbox.
- **10** Repeat steps 7-8 until all actions are added.

*NOTE* Right-clicking an interval can facilitate edit, delete, copy and paste actions.

| Details - New Sche            | dule, Micro | mate                              |               |                 |                                                      |          |     |   |
|-------------------------------|-------------|-----------------------------------|---------------|-----------------|------------------------------------------------------|----------|-----|---|
| нч н                          |             |                                   |               |                 |                                                      | J        | 1   | Ì |
| Name                          | New Sche    | dule                              | ) [           | 4. Define the I | Name                                                 |          |     | ^ |
| Description                   | Descriptio  | n                                 |               | Description an  | ,                                                    |          |     |   |
| Unit Type                     | Micromat    | e 🔻 🚺                             |               |                 |                                                      |          |     |   |
| Schedule Tim                  | e Settings: | 08:00 - 05:00, Repeat Wee         | kly: Disabled |                 | 8. Define the acti                                   | ion      |     |   |
| Repeat Weekly                 |             | 9. Optional                       |               |                 | ,                                                    |          |     |   |
| Work Hours                    |             |                                   |               | Add/Edit act    | tion                                                 | <b>X</b> |     |   |
| Start Time:                   | 08:00       | 5. Define the                     | 7             | Action          | Start Monitoring                                     | •        |     |   |
| End Time:                     | 17:00       | Calendar range                    | 2             | Unit Setup      |                                                      | • New    |     |   |
| Day                           | Week        | ]                                 |               |                 | OK                                                   | Cancel   | F   |   |
| s                             | unday       | Monday                            | Tuesda        | ау              | Wednesday                                            | Thurso   | lay |   |
| 6. Define Day<br>Week actions |             | Start Monitoring<br>Documentation |               | -               | 7. Double click a<br>timeslot to create<br>an action |          | _   |   |
| 9.00                          |             |                                   |               |                 |                                                      |          |     |   |

*NOTE* Saving a schedule will only store it on the computer, it must still be sent to the unit and enabled for the schedule to take effect.

#### 3.6.2.1 LOAD / SEND SCHEDULES

New or edited schedules are first saved to the computer and then sent to the unit. Units can only use one schedule at a time, this means when you send a schedule it will overwrite any existing schedules. It is good practice to first **Load** a schedule from a unit, then make modifications and **Send** it back to the unit. Loading a schedule from a unit places a copy of the schedule in THOR's Schedules list.

- 1 Click the Unit tab
- 2 Click the Manage Schedules button
- 3 In the Units list, Select one or multiple units

**4a** Click the **Load from Unit(s)** button to download all schedules of the selected unit(s). or

4b Click the Send to Unit(s) button to upload a schedule to all selected units.

| THO<br>Man<br>Uni   | Refresh All         | Unit<br>Copy<br>Delete | Unit<br>Setup<br>Setup | Manage<br>Schedule |               | 2. Click Mana       | ge Schedules |     |                                 |                           | 3                                |
|---------------------|---------------------|------------------------|------------------------|--------------------|---------------|---------------------|--------------|-----|---------------------------------|---------------------------|----------------------------------|
|                     | Manage Schedules    |                        |                        |                    |               |                     |              |     | _                               |                           |                                  |
| <                   | Se                  | hedules                |                        |                    | Details - New | Schedule, Micromate | 1            |     |                                 | Units                     | <b>) (</b>                       |
|                     | Name                | Туре                   |                        |                    | H 4 P H       |                     |              | 5/1 | Name                            | Туре                      |                                  |
| Show/Hide Schedules | New Schedule        | Micron                 | nate                   |                    | Name          | New Schedule        |              |     | 🕢 Unit UM14203                  | Micromate                 | Notifications<br>Show/Hide Units |
| de Sc               | UM14203_20181210171 | 255 Micron             | nate                   |                    | Description   | New Schedule        |              |     | Unit MP12529                    | Minimate Pro              | tions<br>de Un                   |
| hedu                |                     |                        |                        |                    | Unit Type     | Micromate           |              |     |                                 |                           | ਕੇ 👃                             |
| ß                   |                     |                        |                        |                    | Repeat Daily  |                     |              |     |                                 |                           |                                  |
|                     |                     |                        |                        |                    |               |                     |              |     |                                 | t a consta                |                                  |
|                     |                     |                        |                        |                    | Time          | Daily Actions       |              |     | Generation 3. Selec             | t a unit                  |                                  |
|                     |                     |                        |                        |                    | 11:00         | Self Check          |              |     |                                 |                           |                                  |
|                     |                     |                        |                        |                    | ٩             |                     | m            |     | a. Click Load<br>rom Unit butto | 4b. Click s<br>to Unit bu | utton                            |

Schedules can only be loaded and sent to units that are communicating with THOR. The units must be of the same type. (Micromate schedules cannot be sent to a Minimate Pro, and Minimate Pro schedules cannot be sent to a Micromate.)

- **NOTE** A schedule's setup file must coincide with the hardware used. This means if the Setup file specifies a microphone, but no microphone is connected to the unit, an error will be generated.
- *NOTE* After sending a schedule, you must enable the schedule for it to run.
- **NOTE** Loading a schedule to THOR does not remove it from the unit.

Loaded schedules follow this naming convention: SERIAL#\_YYYYMMDDHHMMSS, where:

- SERIAL# is the unit's serial number
- YYYY is the year when the schedule was loaded
- MM is the month when the schedule was loaded
- DD is the day when the schedule was loaded
- HH is the hour when the schedule was loaded (24-hour format)
- MM is the minute when the schedule was loaded
- SS is the second when the schedule was loaded
- **NOTE** If a Start Monitoring event on the schedule refers to a compliance setup that is not available, a warning icon is displayed in the Start Monitoring block on the schedule.

#### 3.6.2.2 ENABLING / DISABLING THE SCHEDULER

Unit schedules must be enabled to run. The scheduler section of the Unit Details page reveals the enabled/disabled status.

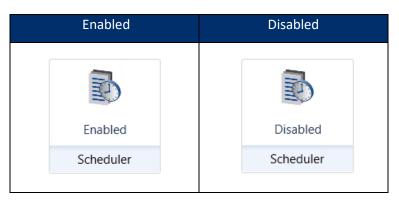

**NOTE** Clicking the icon in the Scheduler section will not enable or disable the scheduler. You must click the word Enabled / Disabled:

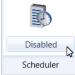

#### 3.6.2.3 RUNNING A SCHEDULE UNIT

- 1 Click the **Unit** tab.
- 2 Click the Manage Units button.
- 3 In the **Scheduler** section, click the **Disabled** button.
- *NOTE* Clicking the icon in the **Scheduler** section will not enable the scheduler. You must click the word **Disabled** and see it toggle to Enabled.
  - 4 Click the **Monitoring Mode** button.

Г

If the last item on the schedule was *Start Monitoring*, the **Monitoring Mode** icon will display the current monitoring mode:

(Waveform, Waveform Manual, Histogram, or Histogram Combo).

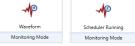

Otherwise, the **Monitoring Mode** icon will display *Scheduler Running*.

٦

| THO                     | Projects & Events | Unit * Auto Call | 1. Click the <b>Unit</b> tab |                               |                       |                      | 2             |
|-------------------------|-------------------|------------------|------------------------------|-------------------------------|-----------------------|----------------------|---------------|
|                         | 🔒 😋 Refresh All 👝 | 🖺 Cody           | 👩 🗏 Add Schedule             |                               |                       |                      |               |
| Mana<br>Uni             |                   | . Click Manage L |                              |                               |                       |                      |               |
| Uni                     | Units             | Editing Setup    | Schedules W Delete Schedule  |                               |                       |                      |               |
| $\overline{\mathbf{O}}$ | Manage Units      | coming being     |                              |                               |                       |                      |               |
| <                       | Serial Number     | Name             | Details - UM14203 - Micromat | te ISEE Standard with Auxilia | ry Port Version 10.89 |                      | •             |
| Show                    | 🕢 UM14203         | Unit UM14203     | H I P H                      |                               | ,                     | Q                    |               |
| /Hide                   | MP12529           | Unit MP12529     |                              | _                             |                       | -                    | Notifications |
| Show/Hide Units         |                   |                  | 4. Click Monitoring<br>Mode  |                               |                       | Сй,                  | 2 Ons         |
|                         |                   |                  |                              | <b>_^₽</b>                    | Ð.Ð                   |                      |               |
|                         |                   |                  | Connected                    | Idle                          | Serial: Port 4        |                      | 1             |
|                         |                   |                  | Connection Status            | Monitoring Mode               | Connection Det 3. Cl  | ick Disabled         |               |
|                         |                   |                  |                              | <b>O</b>                      |                       |                      |               |
|                         |                   |                  | 32 Events                    | Default Micromate ISEE        | Disabled              | 14.58MB of 15MB      |               |
|                         |                   |                  | Number of Events             | Current Unit Setup            | Scheduler             | Memory Available     |               |
|                         |                   |                  | 4                            | æ                             | 18                    | 8                    |               |
|                         |                   |                  | Instantel                    | 09/11/2018                    | 12/11/2018 08:52:30   | Operator 2           |               |
|                         |                   |                  | Calibration Company          | Calibration Date              | Unit Date/Time        | Current Operator     |               |
|                         |                   |                  | <b>a</b>                     | Ĩ                             | ¢                     | Enabled              |               |
|                         |                   |                  | Edit Owner                   | Delete All Events and Logs    | Sensor Check          | Auto Call Home Setup |               |
|                         |                   |                  |                              |                               |                       | ОК                   | Cancel        |

# 3.7 MANAGING UNIT SETUP FILES COMPLIANCE

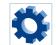

Each unit contains a configuration file known as the "Unit Setup". All units can use the standard Compliance setup while the Minimate Pro units can benefit from Advanced setup features.

Unit Setup files can be created, edited and used as templates for other units. Saving unit settings for later use facilitates switching between configurations. Once created in THOR they simply need to be loaded into the unit.

E.g. A Minimate Pro operating on a pile driving project (using Histogram mode) is moved to a blasting project. In this case, the unit set up with waveform parameters would be loaded into the unit to adapt its monitoring for blasting.

Setup files can be sent to any unit of the same type (Minimate Pro or Micromate). The same unit setups can be used on multiple units.

E.g. Applying a single unit setup to three Micromate's used to monitor the same series of blasts at a quarry.

**NOTE** For one unit's setup file to work without errors in another unit, they must have the same active channels and sensors. This means a Unit Setup with an attached microphone will cause an error with a unit with no microphone or with a different microphone.

Unit setup files are managed remotely through THOR resulting in no interruption of onsite event monitoring.

The same settings are accessible through the Micromate or Minimate Pro interface (see their respective user manual).

**NOTE** Some settings are dependent on the chosen Recording Mode: Waveform, Waveform Manual, Histogram, or Histogram Combo. Ex: Waveform does not set an interval. Histogram does not set the record time or record stop mode.

The setup file is composed of 5 parts, shown here for a quick overview. These parts can collapse for ease of use. The available fields vary depending on the selected options. (Micromate settings are different from Minimate Pro settings)

All components are described in detail in the following tables.

- 1. Name, Description and Unit type
- 2. Recording Mode
- 3. Unit Setup
- 4. Active Sensors
- 5. User Notes

## Expanded View

Details - Documentation, Micromate

|                                                                        | /                 |                                                                             |
|------------------------------------------------------------------------|-------------------|-----------------------------------------------------------------------------|
|                                                                        | /                 | Name Documentation                                                          |
|                                                                        |                   | Description Description for ducomentation<br>purposes                       |
|                                                                        |                   | Unit Type Micromate *                                                       |
|                                                                        |                   | Recording Mode: Waveform, Sample rate 1024, Record time 3 sec, Fixed Record |
| CondonandView                                                          |                   | Record Mode Waveform   Sample Rate 1024   SPS                               |
| Condensed View                                                         |                   | Histogram Interval 5 Seconds - Record Time 3 seconds                        |
|                                                                        |                   | Record Stop Mode Fixed  Auto Stop After 3 seconds                           |
|                                                                        |                   | Pre Trigger 0.25 seconds                                                    |
| Details - Documentation, Micromate                                     |                   |                                                                             |
|                                                                        |                   | Unit Setup                                                                  |
|                                                                        |                   | Sensor Check After Each Event                                               |
| Name Documentation                                                     |                   | Measurement Units Metric   Show Microphone Peaks in dB(L)                   |
| Decomentation                                                          |                   | Time Format 24 Hour                                                         |
| Description Description for                                            |                   | Channel 1 Name Tran Channel 4 Name MicL                                     |
| documentation purposes                                                 |                   | Channel 2 Name Vert                                                         |
| Unit Type Micromate                                                    |                   | Channel 3 Name Long                                                         |
| 31 Micromate                                                           |                   | Enable Job Number                                                           |
| Recording Mode: Histogram, Sample rate 1024, Interval length 3 seconds |                   | Enable GPS                                                                  |
| Secording Mode: Histogram, Sample rate 1024, Interval length 3 seconds |                   | Enable Scaled Distance                                                      |
| 🕞 Unit Setup                                                           | í l               | Auxiliary IO Off                                                            |
| • Onit setup                                                           |                   | Warning Hold Time Manual Clear * Alarm Hold Time Manual Clear *             |
| Active Sensors: Sound Level Microphone / Geophone                      |                   | Active Sensors: ISEE Linear Microphone                                      |
|                                                                        |                   | Add Sensor Remove Sensor                                                    |
| Notes User Notes: Enabled                                              |                   | Sensor ISEE Linear Microphone                                               |
|                                                                        |                   | Enable Trigger                                                              |
|                                                                        |                   |                                                                             |
|                                                                        | $\langle \rangle$ | Trigger Level 100 dB(L) Alarm Level 137 dB(L)                               |
|                                                                        |                   | Notes User Notes: Enabled                                                   |
|                                                                        |                   | User Notes 🗸                                                                |
|                                                                        |                   | Location                                                                    |
|                                                                        |                   | Client                                                                      |
|                                                                        |                   | Company                                                                     |
|                                                                        | $\langle \rangle$ | General Notes                                                               |
|                                                                        |                   | Enable Extended Notes                                                       |
|                                                                        |                   | Extended Notes                                                              |

# Expanded View Micromate Compliance

| Vame                                                                                                    | Documentation                                                                                                    |              |                             |                |       |
|----------------------------------------------------------------------------------------------------|----------------------------------------------------------------------------------------------------|--------------|-----------------------------|----------------|-------|
| escription                                                                                               | Description for documenta<br>purposes                                                                                 | ation        |                             |                |       |
| Init Type                                                                                                | Micromate                                                                                                    | Ψ.           |                             |                |       |
| Recording Mo                                                                                             | de: Waveform, Sample rate                                                                                             | 1024, Record | time 3 sec, Fixed Record    | d              |       |
| Record Mode                                                                                              | Waveform                                                                                                    | •            | Sample Rate 102             | 24             | ▼ SPS |
| listogram Interval                                                                                       | 5 Seconds                                                                                                    | ÷            | Record Time                 | 3 seconds      |       |
| lecord Stop Mode                                                                                         | Fixed                                                                                                    | •            | Auto Stop After             | 3 seconds      |       |
| re Trigger                                                                                               | 0.25 seconds                                                                                                    | •            |                             |                |       |
| Unit Setup                                                                                               |                                                                                                    |              |                             |                |       |
| ensor Check                                                                                              | After Each Event                                                                                                    |              |                             |                |       |
| Aeasurement Units                                                                                        |                                                                                                    | •            | Show Microphone             | Peaks in dB(L) |       |
| ime Format                                                                                               | 24 Hour                                                                                                    | *            |                             |                |       |
| hannel 1 Name                                                                                            | Tran                                                                                                    |              | Channel 4 Name              | MicL           |       |
| Channel 2 Name                                                                                           | Vert                                                                                                    |              |                             | THE .          |       |
| hannel 3 Name                                                                                            | Long                                                                                                    |              |                             |                |       |
| nable Job Number                                                                                         |                                                                                                    |              | Job Number                  | 1              |       |
| nable GPS                                                                                                | _                                                                                                    |              |                             |                |       |
|                                                                                                    |                                                                                                    |              |                             |                |       |
| Enable Scaled Dista                                                                                      | nce                                                                                                    |              |                             |                |       |
| Auxiliary IO                                                                                             | Off                                                                                                    | •            |                             |                |       |
| Warning Hold Time                                                                                        | Manual Clear                                                                                                    |              | Alarm Hold Time             | Manual Clear   | Ψ.    |
|                                                                                                    | : ISEE Linear Microphone                                                                                              |              |                             |                |       |
|                                                                                                    |                                                                                                    |              |                             |                |       |
| Sensor                                                                                                   | ISEE Linear Microphone                                                                                                | *            |                             |                |       |
|                                                                                                    | ISEE Linear Microphone                                                                                                | •            | Enable Alarm                |                |       |
| Sensor                                                                                                   | 1                                                                                                    | •            | Enable Alarm<br>Alarm Level | 137 dB(L)      |       |
| Sensor<br>Enable Trigger<br>Trigger Level                                                                | ☑<br>100 dB(L)                                                                                                    | •            |                             | 137 dB(L)      |       |
| Sensor<br>Enable Trigger<br>Trigger Level<br>Notes User N                                                | ✓<br>100 dB(L)<br>otes: Enabled                                                                                       | -            |                             | 137 dB(L)      |       |
| Sensor<br>Enable Trigger<br>Trigger Level<br>Notes User N<br>Jser Notes                                  | ☑<br>100 dB(L)                                                                                                    | -            |                             | 137 dB(L)      |       |
| Sensor<br>Enable Trigger<br>Trigger Level<br>Notes User N<br>User Notes<br>Location                      | ✓<br>100 dB(L)<br>otes: Enabled                                                                                       |              |                             | 137 dB(L)      |       |
| Sensor<br>Enable Trigger<br>Trigger Level<br>Notes User N<br>Jser Notes<br>Location                      | ✓<br>100 dB(L)<br>otes: Enabled                                                                                       |              |                             | 137 dB(L)      |       |
| Sensor<br>Enable Trigger<br>Trigger Level<br>Notes User N<br>User Notes<br>Location<br>Client<br>Company | ✓<br>100 dB(L)<br>otes: Enabled                                                                                       |              |                             | 137 dB(L)      |       |
| Enable Trigger                                                                                           | ✓         100       dB(L)         otes: Enabled         ✓         □         □         □         □         □         □ |              |                             | 137 dB(L)      |       |

# Expanded View Minimate Pro Compliance

| Name Default MinimatePro   Description The MinimatePro default setup   Unit Type Minimate Pro   Setup type Compliance                                                                                                    |  |
|----------------------------------------------------------------------------------------------------|--|
| Description The Minimate Pro default setup   Unit Type Minimate Pro   Setup type Compliance <ul> <li>Recording Mode:</li> <li>Waveform, Sample rate 1024, Record time 3 sec, Fixed Record</li> </ul> Record Mode Waveform   Vareform Sample Rate   1024 \$PS   Histogram Interval 2 seconds   2 Seconds Record Time   3 seconds   Record Stop Mode   Fixed   Vant Setup   Sensor Check   After Each Event   Measurement Units   Metric   Channel 1 Name   Tran   Channel 4 Name   Minimate 2 Hour   Channel 5 Name   Vert2   Channel 3 Name   Long   Enable GPS   Enable Scaled Distance                                                                                                    |  |
| Settings please see section   Unit Type   Setup type   Compliance     Record IgMode:   Waveform.   Sample rate 1024, Record time 3 sec, Fixed Record   Record Mode   Waveform   Sample Rate   1024   Seconds   Record Stop Mode   Fixed   Auto Stop After   3   seconds   Record Stop Mode   Fixed   Auto Stop After   3   seconds   Record Stop Mode   Fixed   Auto Stop After   3   seconds   Record Stop Mode   Fixed   Auto Stop After   3   seconds   Record Stop Mode   Fixed   Auto Stop After   3   seconds   Record Stop Mode   Fixed   Auto Stop After   3   seconds   Record Stop Mode   Fixed   Channel 4 Name   Measurement Units   Metric   Show Microphone Peaks in dB(L)   Image: Channel 1 Name   Channel 2 Name   Long   Channel 3 Name   Long   Enable Job Number   Imable GPS   Enable Scaled Distance   Auxiliary IO   Off                                                                                                    |  |
| Unit Type Minimate Pro   Setup type Compliance <ul> <li>Record Mode</li> <li>Waveform</li> <li>Sample Rate</li> <li>1024</li> <li>\$PS</li> </ul> Histogram Interval 2 Seconds   Record Stop Mode Fixed   Auto Stop After 3 seconds      Sensor Check After Each Event   Measurement Units Metric   Sensor Check After Each Event   Channel 1 Name Iran   Channel 2 Name Channel 4 Name   Mic Channel 5 Name   Channel 3 Name Long2   Enable Job Number Job Number   Enable GPS                                                                                                    |  |
| Recording Mode: Waveform, Sample rate 1024, Record time 3 sec, Fixed Record   Record Mode Waveform   Histogram Interval 2 Seconds   Record Stop Mode Fixed   Measurement Units Metric   Metric Show Microphone Peaks in dB(L)   Time Format 24 Hour   Channel 1 Name Tran   Channel 2 Name Vert   Channel 3 Name Long   Enable Job Number Job Number   Inable Scaled Distance                                                                                                    |  |
| Record Mode Waveform   Histogram Interval 2 Seconds   Record Stop Mode Fixed   Record Stop Mode Fixed   Vinit Setup   Sensor Check After Each Event   Measurement Units Metric   Show Microphone Peaks in dB(L)   Time Format   24 Hour   Channel 1 Name   Tran   Channel 2 Name   Vert   Channel 5 Name   Long   Enable Job Number   Job Number   I                                                                                                    |  |
| Histogram Interval 2 Seconds   Record Time 3   Record Stop Mode Fixed   Auto Stop After 3   Sensor Check After Each Event   Measurement Units Metric   Show Microphone Peaks in dB(L) Image: Channel 4 Name   Measurement Units Image: Channel 4 Name   Measurement I Name Image: Channel 4 Name   Channel 1 Name Iran   Channel 2 Name Vert   Channel 3 Name Long2   Enable Job Number Image: Channel 6 Name   Image: Channel 6 Name Long2   Enable GPS Image: Channel 6 Name   Enable Scaled Distance Image: Channel 6 Name                                                                                                    |  |
| Record Stop Mode Fixed     Auto Stop After     a seconds     Auto Stop After     a seconds     Auto Stop After     a seconds     Auto Stop After     a seconds     Auto Stop After     a seconds     Auto Stop After     a seconds     Auto Stop After     a seconds     Auto Stop After     a seconds     Auto Stop After     a seconds     Auto Stop After     a seconds     Auto Stop After     a seconds     Auxiliary IO     Auxiliary ID     Auxiliary ID     Auxiliary ID     Auxiliary ID     Auxiliary ID     Auxiliary ID     Auxiliary ID     Auxiliary ID     Auxiliary ID     Auxiliary ID     Auxiliary ID     Auxiliary ID     Auxiliary ID     Auxiliary ID     Auxiliary ID     Auxiliary ID <td></td>                                                                                                    |  |
| Vinit Setup   Sensor Check   After Each Event   Measurement Units   Metric   Show Microphone Peaks in dB(L)   Time Format   24 Hour   Channel 1 Name   Tran   Channel 4 Name   Mic   Channel 2 Name   Vert   Channel 5 Name   Vert2   Channel 3 Name   Long   Enable Job Number   Image: Channel 4 Name   Image: Channel 4 Name   Mic   Channel 5 Name   Vert2   Channel 6 Name   Long2   Enable GPS   Image: Channel 5 Name   Image: Channel 5 Name   Image: Channel 5 Name   Image: Channel 6 Name   Long2   Image: Channel 6 Name   Image: Channel 6 Name <t< td=""><td></td></t<> |  |
| Sensor Check After Each Event   Measurement Units Metric   Time Format 24 Hour   Channel 1 Name Tran   Channel 2 Name Vert   Channel 3 Name Long   Enable Job Number ✓   Imable GPS   Enable Scaled Distance                                                                                                    |  |
| Measurement Units Metric   Time Format 24 Hour   Channel 1 Name Tran   Channel 2 Name Vert   Channel 2 Name Vert   Channel 3 Name Long   Enable Job Number I   Enable GPS I   Enable Scaled Distance I                                                                                                    |  |
| Time Format 24 Hour   Channel 1 Name Tran   Channel 2 Name Vert   Channel 2 Name Vert   Channel 3 Name Long   Channel 3 Name Long   Channel 6 Name Long2   Enable Job Number Job Number   I I                                                                                                    |  |
| Channel 1 Name Tran Channel 4 Name Mic<br>Channel 2 Name Vert Channel 5 Name Vert2<br>Channel 3 Name Long Channel 6 Name Long2<br>Enable Job Number ✓ Job Number 1<br>Enable GPS<br>Enable Scaled Distance<br>Auxiliary IO Off ▼                                                                                                    |  |
| Channel 2 Name Vert Channel 5 Name Vert2<br>Channel 3 Name Long Channel 6 Name Long2<br>Enable Job Number  Job Number 1<br>Enable GPS<br>Enable Scaled Distance<br>Auxiliary IO Off                                                                                                    |  |
| Channel 3 Name Long Channel 6 Name Long2<br>Enable Job Number V Job Number 1<br>Enable GPS<br>Enable Scaled Distance<br>Auxiliary IO Off V                                                                                                    |  |
| Enable Job Number 1<br>Enable GPS<br>Enable Scaled Distance<br>Auxiliary IO Off                                                                                                    |  |
| Enable GPS<br>Enable Scaled Distance<br>Auxiliary IO Off                                                                                                    |  |
| Enable Scaled Distance                                                                                                    |  |
| Auxiliary IO Off                                                                                                    |  |
|                                                                                                    |  |
| Manine Used Time a second Alam Used Time a                                                                                                    |  |
| Warning Hold Time 0 seconds Alarm Hold Time 0 seconds                                                                                                    |  |
| Active Sensors: ISEE Triaxial Geophone / ISEE Linear Microphone                                                                                                    |  |
| Add Sensor Remove Sensor                                                                                                    |  |
| Sensor ISEE Triaxial Geophone                                                                                                    |  |
| Channels Channel 1-3                                                                                                    |  |
| Enable Trigger 🔽 Enable Alarm                                                                                                    |  |
| Trigger Level 2.540 mm/s Alarm Level 25.400 mm/s                                                                                                    |  |
| Sensor ISEE Linear Microphone                                                                                                    |  |
| Enable Trigger 🔽 Enable Alarm                                                                                                    |  |
| Trigger Level 131 dB(L) Alarm Level 137 dB(L)                                                                                                    |  |
|                                                                                                    |  |
| Notes User Notes: Enabled User Notes                                                                                                    |  |
| Location                                                                                                    |  |
| Client                                                                                                    |  |
| Company                                                                                                    |  |
| General Notes                                                                                                    |  |
| Enable Extended Notes                                                                                                    |  |
| Extended Notes                                                                                                    |  |

### 3.7.1 DETAILS - NAME, DESCRIPTION AND UNIT TYPE

| Details - Microm |                    |           |
|------------------|--------------------|-----------|
| Name             | Micromate          | Micromate |
| Description      | Micromate settings | units     |
| Unit Type        | Micromate          |           |

| Details - Minimate, Minimate Pro |                   |   |  |
|----------------------------------|-------------------|---|--|
| Name                             | Minimate          |   |  |
| Description                      | Minimate settings |   |  |
| Unit Type                        | Minimate Pro      | ~ |  |
| Setup type                       | Advanced          | • |  |

# Minimate Pro

units

(offers some extended functionality)

| Feature     | VALUE                           | DESCRIPTION                                                                                                    |
|-------------|---------------------------------|----------------------------------------------------------------------------------------------------|
| Name        | Text                            | Choose a name that will easily identify the unit.<br>(E.g. "Waveform Series IV" for waveform monitoring)                                                                          |
| Description | Text                            | Describe the unit for reference purposes (E.g. Quarry 2)                                                                                                    |
| Unit Type   | Micromate<br>Or<br>Minimate Pro | Some features are unit specific and will/not appear depending on<br>this selection.<br>(E.g. Choosing Unit Type = Micromate will not give the option to<br>choose Setup type)     |
| Compliance  |                                 | The Standard setup                                                                                                    |
| Setup type  | Advanced                        | You must have an extended license to use the advanced features.<br>It offers more possibilities to define the active sensors per channel.<br>(Only available for Minimate units.) |

### 3.7.2 DETAILS - RECORDING MODE

| Feature               | VALUE                                | Description                                                                                                    |  |  |
|-----------------------|--------------------------------------|----------------------------------------------------------------------------------------------------|--|--|
|                       | Waveform                             | To record multiple events automatically with no lag time between<br>events. (Ex: Blasting) The unit records an event, displays the results, and<br>continues to monitor for events exceeding the trigger level to record.                                                                                                    |  |  |
|                       | Waveform<br>Manual                   | Used when automatic triggers are unreliable due to high wind or nearby vehicle activity. Used also to record background noise levels near a site.                                                                                                    |  |  |
|                       |                                      | For long-term recording periods. (Ex: Pile driving)<br>The unit stores summary information in intervals. The unit gathers continuous<br>data based on the sample rate but only registers relevant peaks for the interval.<br>(This reduces the recorded data and increases storage capacity.)                                                                                                    |  |  |
| Record<br>Mode        | Histogram                            | For each <b>interval</b> , the unit calculates the maximum peaks, the largest peak frequency, and the peak vector sum.                                                                                                    |  |  |
|                       |                                      | For each <b>channel</b> , the unit calculates the maximum peak and its frequency. It also calculates the largest peak vector sum over the entire event, displaying the peak of each interval in a bar chart.                                                                                                    |  |  |
|                       | Histogram<br>Combo                   | This will create a waveform record while Histogram recording. (This happens when an event exceeds the waveform trigger level, Ex: Pile driving) Records data on peak events and Histogram events.                                                                                                    |  |  |
|                       |                                      | The waveform event is saved as a separate file, while the Histogram Event file remains continuous, limited only by the amount of available memory.<br><i>NOTE</i> The auxiliary trigger is automatically disabled in this mode.                                                                                                    |  |  |
| Histogram<br>Interval | 2 sec to 60<br>minutes               | Defines the sample interval for Histogram/Histogram Combo mode                                                                                                    |  |  |
| Record Stop<br>Mode   | Fixed /<br>Auto                      | Sets how the unit stops recording once triggered.<br><b>Fixed record</b> time sets the recording time to a specified length.<br><b>Auto record</b> continues to record event activity as long as the activity remains<br>above the trigger level (sufficient memory and battery power must be<br>available). Recording stops a specified period after the event activity falls below<br>the trigger level. Used when there is an uncertainty of the actual event duration. |  |  |
| Pre-Trigger           | 0.25, 0.50,<br>0.75, 1.00<br>seconds | An interval where data is recorded prior to the trigger. The default setting is 0.25 seconds. (only available on Micromate)                                                                                                    |  |  |
| Sample<br>Rate        | 512, 1024,<br>2048, 4086             | Increasing the sample rate increases the accuracy of the waveform recording.<br>(Higher sample rates use more battery and memory resources)                                                                                                    |  |  |
| Record<br>Time        | 1 - 90<br>seconds                    | When an event is triggered the unit will record for this defined length of time                                                                                                    |  |  |
| Auto Stop<br>after    | 1-10<br>seconds                      | When in Record Stop Mode – Auto Record: Recording stops a specified period after the event activity falls below the trigger level.                                                                                                    |  |  |

### 3.7.3 DETAILS - UNIT SETUP

| Feature                              | VALUE                             | Description                                                                                                    |        |  |
|--------------------------------------|-----------------------------------|----------------------------------------------------------------------------------------------------|--------|--|
|                                      | After each Event                  | Automatically runs a sensor check to test a monitor and its sensors after each event.                                                                                                    |        |  |
| Sensor Check Before<br>Monitoring    |                                   | Automatically runs a single sensor check immediately after enter<br>monitoring mode. The results appear with each Event recorded<br>the monitoring session. This provides a zero recycle time and en-<br>no Events are missed when using the continuous record mode. | during |  |
|                                      | Disabled                          | Does not run sensor checks.                                                                                                    |        |  |
| Measurement<br>Units                 | Metric /<br>Imperial              | Displays results using Metric or Imperial units.                                                                                                    |        |  |
| Time Format                          | 24 hour, 12<br>hour (am/pm)       | Displays time in either 24 hours or 12 hours (AM, PM).                                                                                                    |        |  |
| Channel 1<br>Name                    | Tran                              | The description given to the Transverse axis, This name will apper<br>reports (up to 6 characters max)                                                                                                    | ear in |  |
| Channel 2<br>Name                    | Vert                              | The description given to the Vertical axis, this name will appear i reports (up to 6 characters max)                                                                                                    | n      |  |
| Channel 3<br>Name                    | Long                              | The description given to the Longitudinal axis, this name will app reports (up to 6 characters max)                                                                                                    | ear in |  |
| Channel 4<br>Name                    | Mic                               | The microphone channel (Linear, or Sound Level Microphon                                                                                                    | e)     |  |
| Channel 5<br>Name                    | Vert2                             | Only valid with Minimate Pro Compliance. The description given to the Vertical axis, this name will appear in reports (up to 6 characters max)                                                                                                    |        |  |
| Channel 6<br>Name                    | Long2                             | Only valid with Minimate Pro Compliance. The description given to the Longitudinal axis, this name will appear in reports (up to 6 characters max)                                                                                                    |        |  |
| Enable Job<br>Number                 | Checkbox                          | Used by THOR to keep track of recorded events. (Optional, a must be between 1 and 9999)                                                                                                    | ind    |  |
| Enable GPS                           | Checkbox                          | Will include GPS notes in the event report                                                                                                    |        |  |
| Enable Scaled                        |                                   | THOR can calculate a scaled distance based on the unit's dist<br>from the blast and the charged weight.                                                                                                    |        |  |
| Distance                             | Checkbox                          | Distance from Blast Distance between the blast and the unit (r                                                                                                    | -      |  |
|                                      |                                   | Charge Weight The weight of the explosive used (Kg or Scaled Distance Calculated based on the DfP and CW                                                                                                    | 10)    |  |
| Show<br>Microphone<br>Peaks in dB(L) | Checkbox                          | Scaled DistanceCalculated based on the DfB and CWShow results in decibels otherwise in linear units.                                                                                                    |        |  |
| Job Number                           | 1 - 9999                          | Helps keep track of recorded events.                                                                                                    |        |  |
| Auxiliancio                          | External Trigger                  | The unit will record an event based on an external trigger instead<br>of exceeding a threshold measurement value.                                                                                                    |        |  |
| Auxiliary IO                         | Remote Alarm                      | The auxiliary port will send a signal that can be used for activatir an alarm (siren, beacon or other)                                                                                                    |        |  |
| Warning Hold<br>Time                 | Manual Clear, 2<br>sec to 300 sec | How long a warning signal is active. Manual clear requires an operator to physically clear the warning on the device.                                                                                                    | n      |  |
| Alarm Hold<br>Time                   | Manual Clear, 2<br>Sec to 300 sec | How long an alarm signal is active. Manual clear requires an operator to physically clear the alarm on the device.                                                                                                    |        |  |

### 3.7.4 DETAILS – ACTIVE SENSORS / CHANNELS

This section defines the various sensors available, they can be added sequentially. Each sensor has different default settings and options that appear when selected. (Though the setup parameters may be identical, sensors are specific to the unit type. This means that Micromate and Minimate units cannot interchange their physical sensors as they have different connectors.) The following table describes the sensor options.

| Fe                                                                                                    | ATURE                   | VALUE                                                                             | DESCRIPTION                                                                                                    |                                                                        |  |  |
|----------------------------------------------------------------------------------------------------|-------------------------|-----------------------------------------------------------------------------------|----------------------------------------------------------------------------------------------------|------------------------------------------------------------------------|--|--|
| Ado                                                                                                    | d Sensor                | Button                                                                            | First, define the sensor options then click the add sensor button to register the sensor.                                                                                                    |                                                                        |  |  |
| Remo                                                                                                    | ove Sensor              | Button                                                                            | Select a sensor from th                                                                                                    | e list and click to remove the sensor                                  |  |  |
|                                                                                                    | (Micromate              | Geophone                                                                          | The standard configu                                                                                                    | ration for ISEE/DIN/SWB Geophones                                      |  |  |
|                                                                                                    | specific)               | Geophone SWP                                                                      | Uses a higher resoluti                                                                                                    | on than other geophones.                                               |  |  |
|                                                                                                    |                         | ISEE Triaxial<br>Geophone                                                         | · ·                                                                                                    | oose the sensor's channel<br>s predefined sensor settings (channel,    |  |  |
|                                                                                                    | (Minimate<br>specific)  | DIN 1-315 Hz<br>Geophone                                                          | Complies with the DI                                                                                                    | N 45669-1 Class I standard.                                            |  |  |
| Sensor                                                                                                    |                         | DIN 1-80 Hz<br>Geophone                                                           | Complies with the DI                                                                                                    | Complies with the DIN 45669-1 Class I standard.                        |  |  |
|                                                                                                    |                         | ISEE Linear<br>Microphone                                                         |                                                                                                    | cords air overpressure.<br>250 Hz, Amplitude 2 – 500 Pa, (88 – 148 dB) |  |  |
|                                                                                                    | Sensor                  |                                                                                   | Records noise. Frequency range: 10 Hz – 20 kHz, Amplitude 30 – 140 dB                                                                                                    |                                                                        |  |  |
|                                                                                                    | Both                    | Sound Level<br>Microphone                                                         | Weighting                                                                                                    | A or C                                                                 |  |  |
|                                                                                                    | Micromate<br>& Minimate |                                                                                   | Response                                                                                                    | Slow/Fast                                                              |  |  |
|                                                                                                    |                         |                                                                                   | LN1                                                                                                    | Statistical noise level as a percentage                                |  |  |
|                                                                                                    |                         |                                                                                   | LN2                                                                                                    | Statistical noise level as a percentage                                |  |  |
| Enable Trigger Checkbox                                                                                                    |                         | Checkbox                                                                          | Use the selected sensor as a trigger source. (once triggered,<br>all channels will begin to record data) When enabled it will<br>send a warning signal to the Auxiliary port (if the trigger level<br>is surpassed) |                                                                        |  |  |
| Trigger LevelA defined threshold before monitoring can begin<br>be set high enough to prevent monitoring noise a<br>enough to catch all events. (Histogram Combo mo<br>will initiate waveform recording)                                                       |                         | prevent monitoring noise and low<br>vents. (Histogram Combo mode triggers         |                                                                                                    |                                                                        |  |  |
| Enable Alarm Checkbox Alarms create a visual, audio or other notification based trigger level set for warnings/alarms. Remote alarm cont can set the alarm levels as part of the compliance setup. enabled it will send an alarm signal to the Auxiliary port. |                         | nings/alarms. Remote alarm controllers<br>s as part of the compliance setup. When |                                                                                                    |                                                                        |  |  |
| Ala                                                                                                    | rm Level                | mm/s                                                                              | A defined threshold before an alarm is sent.                                                                                                    |                                                                        |  |  |

### 3.7.5 DETAILS - NOTES

| Feature                 | VALUE    | Description                     |
|-------------------------|----------|---------------------------------|
| User Notes              | Checkbox | Enable/disable the use of notes |
| Location                | Text box | Max 40 Characters               |
| Client                  | Text box | Max 40 Characters               |
| Company                 | Text box | Max 40 Characters               |
| General Notes           | Text box | Max 40 Characters               |
| Enable Extended Notes   | Checkbox | Enable/disable the use of notes |
| Extended Notes Text box |          | Max 640 characters              |

Notes are included with every event recorded by the unit using that particular setup file.

### 3.7.6 ADD/EDIT/DELETE/COPY, UNIT SETUP FILES

- 1 Click the Unit tab.
- 2 Click the Unit Setup button on the menu bar or in the Dashboard
  - 3a. To add a setup file click the Add icon (or right-click the unit and New Unit Setup File)
  - 3b. To edit a setup file click the Edit icon (or right-click the unit and Edit Unit Setup File)
  - 3c. To delete a setup file click the Delete icon (or right-click the unit and Delete Unit Setup File)
  - 3d. To copy a setup file click the Copy icon (or right-click the unit and Copy Unit Setup File)

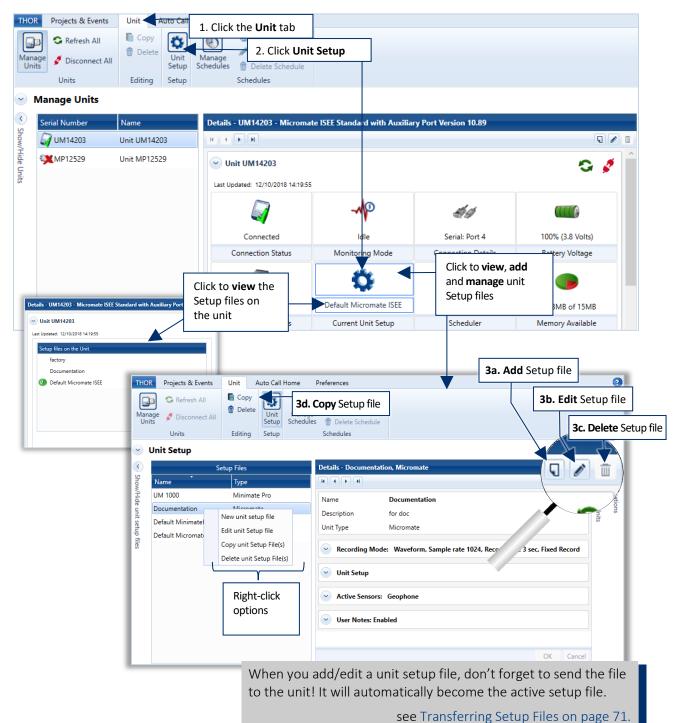

### **3.7.7 TRANSFERRING SETUP FILES**

Loading a setup file will copy a unit's setup file to THOR. This can then be edited and sent back to the unit. The setup file may also be used as a template to send to other units.

**NOTE** Unit setup files can only be used on units of the same type, with the same environments. (Micromate setup file for Micromate's, Minimate Pro setup file for Minimate Pro's.)

#### Procedure to Load or Send a Setup file

- 1 Click the Unit tab.
- 2 Click the Unit Setup button.
- **3** Select a unit or multiple units.
- 4 Click Load from Unit(s) to download the unit's setup file into THOR. (You can also select multiple connected units and import them in one shot.)

#### WARNING

When THOR sends a **Unit Setup** file to a unit, it becomes the current setup on the unit. If the unit setup happens to have the same name as the unit setup of the existing unit, it will overwrite the file.

- Or:
  - **5** Select a setup file from the list.
  - 6 Select one or multiple Units to send the file.
  - 7 Click Send to Unit(s) (to transfer a single setup file to one or multiple units).

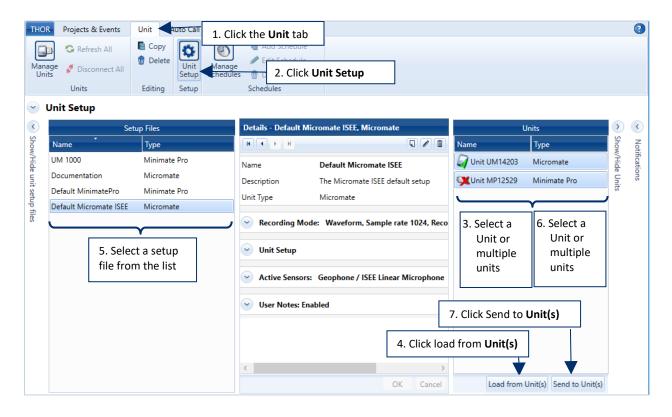

**NOTE** Once a setup file is loaded into THOR, it will appear in the Setup files list, ready to edit. If the setup file has a name conflict, you must decide to overwrite the existing file or rename it.

## 4. PROJECT SETUP AND MANAGEMENT

| 4.1 Understanding Projects                 | 74 |
|--------------------------------------------|----|
| 4.2 Creating a Project and Editing Details |    |
| 4.2.1 Editing Project Details              |    |
| 4.3 Project Specific Settings              | 79 |
| 4.4 Linking Units with Projects            |    |
| 4.4.1 Assign a Unit to a Project           |    |
| 4.4.2 Remove a Unit from a Project         |    |
| 4.5 Archive and Delete Projects            |    |
| 4.5.1 Archive / Re-Activate a Project      |    |
| 4.5.2 Delete a Project(s)                  |    |

### 4.1 UNDERSTANDING PROJECTS

Using Projects is optional, though they provide a convenient way to group data.

Projects link event data from different units. Once linked, all events downloaded from the units will appear in the specific project folder.

Project folders are accessible from the **Projects & Events** tab under the **Manage Events** icon or **Manage Projects** icon. New projects require a unique name. Each project folder can contain numerous monitoring units. Units can be assigned dynamically to existing projects. (For more information, see section 3 Managing Monitoring Units on page 25.)

Units not assigned to any active projects are automatically assigned to the default catch-all project. (The default project cannot be deleted.)

Projects are particularly useful when events:

- Occur on a specific site
- Occur at the same time
- Belong to the same contract

Grouping data together allows for easy comparisons of events. Projects are especially useful when one must:

- Perform multiple contracts simultaneously
- Monitor multiple sites simultaneously
- Archive completed contracts

Projects are a new concept introduced in THOR version 1.0.

Projects can contain multiple units. However, a unit can only be assigned to one active project at a given time.

Projects can have the status of active or archived. For more information, <u>see</u> <u>section 4.5 Archive</u> <u>and Delete Projects</u> <u>on page 82.</u>

**NOTE** Rented units may work best by setting up a project with the name of your company. All events from the unit will be downloaded into this project for easy identification.

Example of how two projects can organize data from three Micromate units:

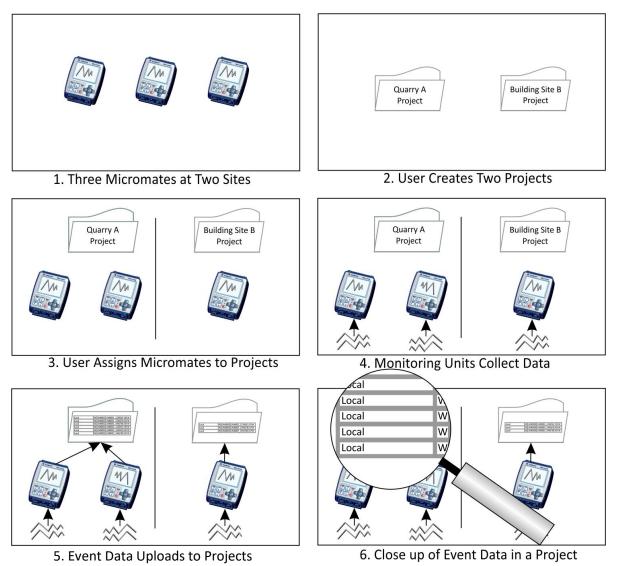

- Panel 1: A user monitors "Quarry A" with two units and "Building Site B" with one unit.
- Panel 2: In THOR, the user creates one project for "Quarry A" and one project for "Building Site B".
- **Panel 3**: Then the user adds the two units installed at the quarry to the "Quarry A Project" and one unit at the building site to the "Building Site B Project".
- Panel 4: The units collect event data.
- **Panel 5**: When the units upload their event data, the data will automatically appear in the corresponding project.
- Panel 6: Event data becomes accessible within each project.
- **NOTE** Event data remains with the project even after a unit is re-assigned to a new project. See section 4.4.1 Assign a Unit to a Project on page 80.

# 4.2 CREATING A PROJECT AND EDITING DETAILS

- 1 Click the **Projects & Events** tab.
- 2 Click the Manage Projects button.
- **3** Click the **New Project** button.
- 4 Fill in the Project details (see table for descriptions) and click **OK**.

| 1. 0                   | lick the <b>Projects &amp; Ev</b>                              |                         |                                                                    |                      |
|------------------------|----------------------------------------------------------------|-------------------------|--------------------------------------------------------------------|----------------------|
| THOR Projects & Events | Unit Auto Call Hom                                             | Preferences 2. Click Ma | nage Projects                                                      |                      |
| Manage Import          | Post<br>t Notes<br>Editing<br>Copy<br>Print<br>Print<br>Delete | Manage<br>Projects      | 3. Click New Project<br>Scaled Analyze Tran<br>Distance Event Func | sfer Frequency Human |

| Project Details - Ottawa       |                            |                            |                 |  |
|--------------------------------|----------------------------|----------------------------|-----------------|--|
|                                |                            |                            | ľ               |  |
| Name                           | Ottawa                     |                            |                 |  |
| Description                    | Description                |                            |                 |  |
| Project Data Location          | C:\THORDATA                |                            |                 |  |
|                                | C:\THORDATA\Ottawa         |                            |                 |  |
| Measurement Units              | Metric                     |                            | •               |  |
| Show Microphone Peaks in dB(L) |                            |                            |                 |  |
| Compliance Standard            | USBM RI8507 And OSMR       | E                          | •               |  |
| Allow Email Notifications      | Use Auto Call Home Emai    | il Options                 | •               |  |
| Vision Settings                | Use Project Specific Crede | entials                    | •               |  |
| Web Service User Name          | Vibrations                 |                            |                 |  |
| Web Service Password           | •••••                      |                            | Test Connection |  |
| Reports Language               | Use Application Preference | es Language                | •               |  |
| Associated Units               | Serial Number              | Name                       | Current Project |  |
|                                | UM14203                    | Unit UM14203               | Montreal        |  |
|                                | ✓ MP13908                  | Unit MP13908               | Ottawa          |  |
|                                | 4. Fill in the Pro         | ojects details and click O | K OK Cancel     |  |

| Option                         | PROJECT DETAILS DESCRIPTION                                                                                                    |  |  |
|--------------------------------|----------------------------------------------------------------------------------------------------|--|--|
| Name                           | The project must have a unique name identifier.                                                                                                    |  |  |
| Description                    | Use this field to remind you of any project specifics.                                                                                                    |  |  |
| Project Data Location          | Click the three-dot file selector and choose a suitable location to save the project data.                                                                                                    |  |  |
| Measurement Units              | Select between Metric (meters) and Imperial (feet)NOTEThis setting only affects how data is displayed. It will not<br>influence the unit.                                                                                                    |  |  |
| Show Microphone Peaks in dB(L) | (Optional) Displays linear microphone peaks in decibels, enable the checkbox.                                                                                                    |  |  |
| Compliance Standard            | Choose a standard that applies to the regulatory constraints of the monitoring area.                                                                                                    |  |  |
| Allow Email Notifications      | Select a group to send email notifications.                                                                                                    |  |  |
| Vision Setting                 | <ul> <li>(Optional) To send event data to Instantel's Vision during THOR<br/>Auto Call Home sessions. Choose among:         <ul> <li>Use Application Preferences Credentials—The credentials will be taken from the Preferences tab.</li> <li>Use Project Specific Credentials—Type the Vision user name and password in the Web Service User Name and Web Service Password boxes.</li> </ul> </li> <li>NOTE For more information about sending event data to Vision, see section 7.4.5 Send Data to Vision using ACH on page 166</li> </ul> |  |  |
| Reports Language               | <ul> <li>Assigns the output format for reports.</li> <li>Use Application Preferences – as defined in the global settings page.</li> <li>Use Project Specific Report Language – will give the option for English/French/Swedish/Spanish</li> </ul>                                                                                                    |  |  |
| Associated Units               | Check the boxes of any units to associate with the project.<br><i>NOTE</i> This option is not available if no units have been added.                                                                                                    |  |  |

#### 4.2.1 EDITING PROJECT DETAILS

Apart from the standard information when a project is created, the editing panel displays the project status (Active or Archived) and the project creation date (not editable).

**NOTE** Archived projects cannot be edited apart from their project description. see section 4.5 Archive and Delete Projects on page 82.

- 1 Click the Projects & Events tab
- 2 Click the Manage Projects button (or right-click on a project in the Manage Events section)
- **3** Select a project from the list
- 4 Click the Edit Project button
- 5 Configure the Project level settings (these override the Global Preferences)
- 6 Click **OK** (in the confirmation dialog box click OK a second time)

| 1.0                                         | Click the Projects & Events tab    |                                                                                                    |
|---------------------------------------------|------------------------------------|----------------------------------------------------------------------------------------------------|
| THOR Projects & Events U                    | Init Auto Call Home Pre            | eference 2. Click Manage Projects                                                                                                    |
| Manage<br>Events Events Event Nor<br>Events | Copy<br>Print<br>Delete<br>Editing | Image: New Project     Image: New Project     Image: New Project     Image: New Project       Image: Project     Image: New Project     Image: New Project     Image: New Project       Image: New Project     Image: New Project     Image: New Project     Image: New Project       Image: New Project     Image: New Project     Image: New Project     Image: New Project       Image: New Project     Image: New Project     Image: New Project     Image: New Project       Image: New Project     Image: New Project     Image: New Project     Image: New Project       Image: New Project     Image: New Project     Image: New Project     Image: New Project       Image: New Project     Image: New Project     Image: New Project     Image: New Project       Image: New Project     Image: New Project     Image: New Project     Image: New Project       Image: New Project     Image: New Project     Image: New Project     Image: New Project       Image: New Project     Image: New Project     Image: New Project     Image: New Project       Image: New Project     Image: New Project     Image: New Project     Image: New Project       Image: New Project     Image: New Project     Image: New Project     Image: New Project       Image: New Project     Image: New Project     Image: New Project     Image: New Project       Image: New Project <td< th=""></td<> |
| Manage Projects                             |                                    |                                                                                                    |
| Name Description                            | Project Details - User Manual I    | l Project                                                                                                    |
| Default Project All units that are r        | not associat                       | 1                                                                                                    |
| User Manual Project                         | Name                               | User Manual Project                                                                                                    |
| Ottawa                                      | Description                        | Description                                                                                                    |
| Montreal                                    | ,                                  |                                                                                                    |
| Y                                           | Project Data Location              | C:\THORDATA                                                                                                    |
| 3. Select a project                         |                                    | C:\THORDATA\User Manual Project                                                                                                    |
| from the list                               | Measurement Units                  | Metric                                                                                                    |
|                                             | Show Microphone Peaks in dB        |                                                                                                    |
|                                             |                                    |                                                                                                    |
|                                             | Compliance Standard                | DIN4150 *                                                                                                    |
|                                             |                                    |                                                                                                    |
|                                             | Allow Email Notifications          | Enabled 🔹                                                                                                    |
|                                             | Administrator Email Group          | Default Group 🔻                                                                                                    |
|                                             | Send Notification Emails to        | Email Group Event Type Minimum PPV (mm/s)                                                                                                    |
|                                             |                                    | X Managers Waveform 5                                                                                                    |
|                                             |                                    | Add                                                                                                    |
|                                             |                                    |                                                                                                    |
|                                             | Vision Settings                    | Use Application Preferences Credentials                                                                                                    |
|                                             | Reports Language                   | Use Project Specific Report Language                                                                                                    |
|                                             |                                    | English                                                                                                    |
|                                             | 5. Configure the                   |                                                                                                    |
|                                             | Project level settings             | Serial Number Name Current Project                                                                                                    |
|                                             |                                    | MP13908 Unit MP13908 Ottawa                                                                                                    |
|                                             |                                    |                                                                                                    |
|                                             |                                    | 6. Click <b>OK</b> OK Cancel                                                                                                    |

### 4.3 PROJECT SPECIFIC SETTINGS

Individual projects retain their own settings and override THOR's General Preferences. You may, however, choose to assign some General Preferences within the project. To do this:

- 1 Click on the **Projects and Events** tab.
- 2 Right-click on a project and click Edit Project
  - 2b. If these options are greyed out, this indicates an unfinished operation in the Manage Projects window. When this is the case, click on the Manage Projects icon, then right-click on a project and click Edit Project (or create a new one New Project).

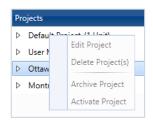

- 3 In the Vision Settings drop-down field choose between Use Application Preferences Credentials (uses the General Preferences values) and Use Project Specific Credentials (you must enter the project-specific values).
- 4 In the Reports Language drop-down field choose between Use Application Preferences Language (uses the General Preferences to determine the report's language) and Use Project Specific Report Language (you must select the project default language to generate reports).

| Projects & Events * Unit Auto Call Hom                    | e Preferences                                                                                                    |                                                |
|-----------------------------------------------------------|----------------------------------------------------------------------------------------------------|------------------------------------------------|
| nage Import 1 Click the <b>Projects</b>                   | Image     New Project       Image     Edit Project       Image     Edit Project       Image     Delete Project       Projects     Distance |                                                |
| Manage Projects                                           |                                                                                                    |                                                |
| cts Description                                           | Project Details - User Manual Project                                                                                                    | t                                              |
| All units that are no 2b. C                               | lick the                                                                                                    |                                                |
| Edit Project Mana                                         | age Projects                                                                                                    | User Manual Project                            |
| Ion Delete Prot(s) iCON                                   |                                                                                                    | Description                                    |
| Archive Project                                           |                                                                                                    |                                                |
| Picture i loject                                          | Project Data Location                                                                                                    | C:\THORDATA                                    |
|                                                           |                                                                                                    | C:\THORDATA\User Manual Project                |
| 2. Right-click on                                         |                                                                                                    |                                                |
| a project and<br>click <b>Edit Project</b>                | Measurement Units                                                                                                    | Metric 🔹                                       |
|                                                           | Show Microphone Peaks in dB(L)                                                                                                    |                                                |
|                                                           | Compliance Standard                                                                                                    | USBM RI8507 And OSMRE                          |
|                                                           |                                                                                                    |                                                |
|                                                           | Allow Email Notifications                                                                                                    | Enabled                                        |
|                                                           | Administrator Email Group                                                                                                    | Default Group                                  |
|                                                           | Send Notification Emails to                                                                                                    | Email Group Event Type Minimum PPV (mm/s)      |
|                                                           |                                                                                                    | Add                                            |
| 3. Choose between Jse Application Preferences Credentials |                                                                                                    |                                                |
| and Use Project Specific Credentials                      | Vision Settings                                                                                                    | Use Project Specific Credentials               |
|                                                           | Web Service User Name                                                                                                    | Type the Web Service User Name                 |
|                                                           | Web Service Password                                                                                                    | Type the Web Service Password. Test Connection |
| 4. Choose between                                         | I                                                                                                    |                                                |
| Use Application Preference Language                       | Reports Language                                                                                                    | Use Project Specific Report Language           |
| and Use Project Specific Language                         |                                                                                                    | English                                        |

## 4.4 LINKING UNITS WITH PROJECTS

#### 4.4.1 ASSIGN A UNIT TO A PROJECT

- 1 Click the **Projects & Events** tab.
- 2 Click the Manage Projects icon.
- **3** Select a project from the list of projects.
- 4 Click either of the Edit Project icons.
- 5 In the Associated Units section, select all units to associate/dissociate with the project.
- 6 Click **OK** (in the confirmation dialog box click **OK** a second time).
- *NOTE* Units previously assigned to a project, are disassociated and reassigned through this procedure to the newly chosen project.

| 1                                     | Click the <b>Projects 8</b>               | <b>Events</b> tab                |                                                                                               |                             |                                        |
|---------------------------------------|-------------------------------------------|----------------------------------|-----------------------------------------------------------------------------------------------|-----------------------------|----------------------------------------|
| THOR Projects & Events                | Unit Auto Call H                          | lome Prefe                       | Prence 2. Click Mana                                                                          | ige Projects                |                                        |
| Manage Import<br>Events Events Events |                                           | Manage<br>Projects               | <ul> <li>New Project</li> <li>Edit Project</li> <li>Delete oject</li> <li>Projects</li> </ul> | Scaled<br>Distance          | Analyze<br>Event Function<br>Tools     |
| Manage Projects                       | Landing                                   |                                  |                                                                                               | 4. Click Edit I             |                                        |
| Name Description                      | Project Detai                             | ils - User Manual Proj           | ject                                                                                          |                             |                                        |
| Default Project All units that a      | re not associat                           |                                  |                                                                                               |                             | /                                      |
| User Manual Project                   | Name<br>Description                       |                                  | User Manual Project Description                                                               |                             |                                        |
| 3. Select a project from the list     | Project Data                              | Location                         | C:\THORDATA<br>C:\THORDATA\User Mai                                                           | nual Project                |                                        |
|                                       | Measureme<br>Show Micro                   | nt Units<br>phone Peaks in dB(L) | Imperial                                                                                      |                             | •                                      |
|                                       | Compliance                                | Standard                         | DIN4150                                                                                       |                             | ×                                      |
|                                       |                                           | Notifications                    | Enabled                                                                                       |                             | •                                      |
|                                       | Administrat                               | or Email Group                   | Default Group                                                                                 |                             | •                                      |
|                                       | Send Notific                              | ation Emails to                  | Email Group                                                                                   | Event Type                  | Minimum PPV (in/s)                     |
|                                       |                                           |                                  | × Managers                                                                                    | Waveform                    | 5<br>Add                               |
|                                       | Vision Settir                             | ngs                              | Use Application Preferen                                                                      | nces Credentials            | •                                      |
|                                       | Reports Lan                               | guage                            | Use Application Prefere                                                                       | nces Language               | •                                      |
|                                       | Associated                                | Units                            | Serial Number                                                                                 | Name                        | Current Project                        |
|                                       | 5. Enable the boxe<br>to assign to the pr |                                  | ✓ UM14203 ☐ MP12529                                                                           | Unit UM6008<br>Unit MP12529 | User Manual Project<br>Default Project |
|                                       | to assign to the pr                       | σμοτι                            |                                                                                               | 6. Click OK                 | OK Cancel                              |

#### 4.4.2 REMOVE A UNIT FROM A PROJECT

If a unit is removed from a project while event data exists from that unit, a grey icon will remain in the project to continue to access the downloaded events. The unit will return to the Default project.

To remove a unit from a project, follow the same procedure as when adding a unit, this time instead of selecting, deselect the units (they will turn grey).

| THOR Projects & Events Unit                                | Auto Call H               | ome              | Preferences         |                     |                |                    |           |
|------------------------------------------------------------|---------------------------|------------------|---------------------|---------------------|----------------|--------------------|-----------|
| Manage Import Events Events Edition                        | E Copy<br>Print<br>Delete | Manag<br>Project |                     |                     |                |                    |           |
| Manage Events                                              |                           |                  |                     |                     |                |                    |           |
| Projects                                                   | Selected Proje            | ect : User I     | Manual Project,     | Selected Unit : UM1 | 4203 ( Unit UN | 114203 )           |           |
| <ul> <li>Default Project (2 Units)</li> </ul>              | Events: Al                | l events         | •                   |                     |                |                    |           |
| ₩Unit MP13908                                              | Drag a column ł           | neader and d     | rop it here to grou | p by that column    |                |                    | 1         |
| ✓ User Manual Project (1 Unit)                             | Location                  | Туре 🍸           | Serial No. 🏹        | File Name           | V              | Date/Time          | Trigger 🍸 |
| Unit UM14203                                               | Local                     | W                | UM14203             | UM14203_20191113    | 160630.IDFW    | 11/13/2019 16:06:3 | ) Tran    |
|                                                            | Local                     | W                | UM14203             | UM14203_20191113    | 155551.IDFW    | 11/13/2019 15:55:5 | 1 Vert    |
|                                                            | Local                     | W                | UM14203             | UM14203_20191110    | 234800.IDFW    | 11/10/2019 23:48:0 | 0 Vert    |
| Unit was removed from the                                  | Local                     | W                | UM14203             | UM14203_20191106    | 004619.IDFW    | 11/06/2019 00:46:1 | 9 Vert    |
| project. A grey icon indicates<br>there remains accessible | •                         |                  |                     |                     |                |                    | •         |
| downloaded data.                                           | 1 selected of             | 4 events a       | nd logs             |                     |                |                    |           |
|                                                            | H 4 1 1                   | H                |                     |                     |                | 25 V Page          | 1 of 1    |

### 4.5 ARCHIVE AND DELETE PROJECTS

When a project is complete, you can close the project folder by archiving or deleting it.

(It is best practice to archive projects.)

Deleted projects are permanently removed from THOR, while archived projects can be reactivated. Archived projects will maintain their settings and event information. You cannot archive or delete the default project

When to Archive / Delete:

| Archive                                                        | Delete                                                    |
|----------------------------------------------------------------|-----------------------------------------------------------|
| If the project may become active again sometime in the future. | If the project will never be re-activated in the future.  |
| To view the event data sometime in the future.                 | If you never need to view the collected event data again. |

When a project is archived, a grey icon is displayed for any units that were assigned to it and had events downloaded to the project. Units assigned to archived or deleted projects are automatically reassigned to the default project.

**NOTE** Any unit that has been assigned to the default project will NOT be reassigned automatically to a project if that project was archived and reactivated.

### 4.5.1 ARCHIVE / RE-ACTIVATE A PROJECT

- 1 Click the **Projects & Events** tab.
- 2 Click the Manage Projects button.
- **3** Select a project from the list.
- 4 Click the Unlocked / Locked icon. (The status will toggle between Active and Archived.)
- 5 Click **OK** in the confirmation dialog box.

|                          |                                    | 1. Click the <b>P</b>        | rojects & Ever                                                                                 | <b>nts</b> tab       |                                                                                                    |                    |                                            |                               |
|--------------------------|------------------------------------|------------------------------|------------------------------------------------------------------------------------------------|----------------------|----------------------------------------------------------------------------------------------------|--------------------|--------------------------------------------|-------------------------------|
| THOR Pr                  | ojects & Events                    | Unit A                       | uto Call Home                                                                                  | Prefere              | ences                                                                                              |                    |                                            |                               |
|                          |                                    | Post                         |                                                                                                | lanage<br>rojects    | <ul> <li>New Project</li> <li>Edit Project</li> <li>Delete Project(s)</li> <li>Projects</li> </ul> | Scaled<br>Distance | Analyze<br>Event                           | Transfer<br>Function<br>Tools |
| Manage                   | Projects                           |                              |                                                                                                |                      | ,                                                                                                  |                    |                                            |                               |
| Name<br>Default Project  | Descripti<br>All units t           | ion<br>that are not associat | Project Details - Ju                                                                           | upiter Subway        |                                                                                                    |                    |                                            |                               |
| Jupiter Subway<br>Site B | Building S                         | Site                         | Jupiter Subw                                                                                   |                      | C:\THORD/SX/Jupiter Subway                                                                         | archive.           | e <u>Unlocked</u> i<br><u>ocked</u> icon t |                               |
|                          | 3. Select a proje<br>from the list | ct                           | Project Status<br>Project Creation D<br>Measurement Uni<br>Show Microphone<br>Compliance Stand | ts<br>Peaks in dB(L) | Active a<br>10/24/2016 16:30:44<br>Imperial<br>No<br>RECOMMANDATION GFEE                           | activate a         | n archived p                               | roject                        |
|                          |                                    |                              | Allow Email Notifie<br>Vision Settings<br>Reports Language<br>Associated Units                 |                      | Disabled<br>Send to vision is disabled for thi<br>Español<br>MP12539<br>UM6008                     | s project.         |                                            |                               |

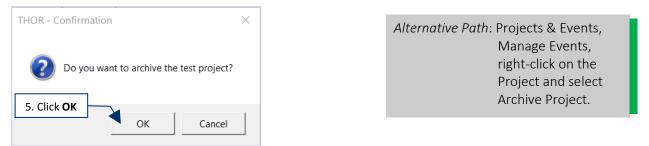

#### 4.5.2 DELETE A PROJECT(S)

*WARNING* Deleting a project will permanently remove all project and event data. Archiving is an alternative to deleting.

- 1 Click the Projects & Events tab.
- 2 Click the Manage Projects button.
- **3** Select a project (or multiple projects using CTRL / Shift) from the list.
- 4 Click the **Delete Project** button.
- 5 In the confirmation dialog box, click **OK**.

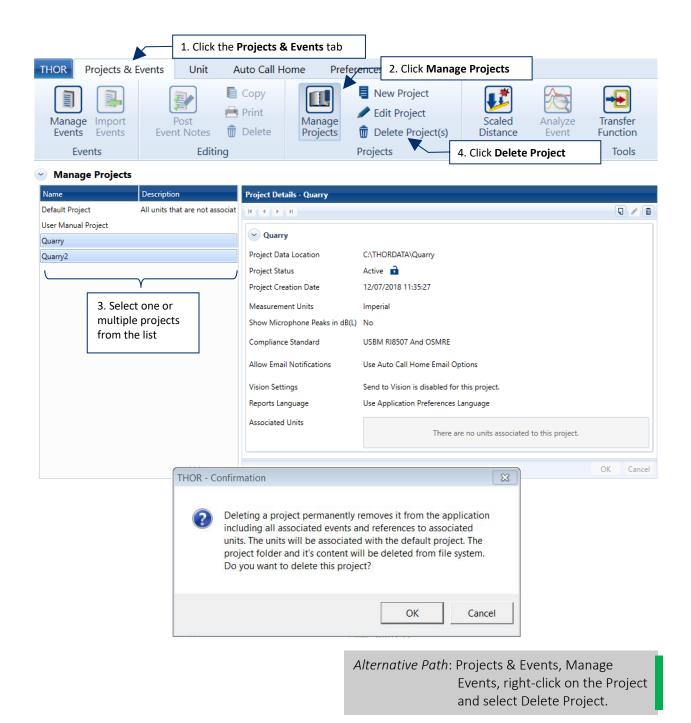

## 5. EVENT SETUP AND MANAGEMENT

| 5.1 Understanding Events and the Event Table                   | 86       |
|----------------------------------------------------------------|----------|
| 1.1.1 View a Monitoring Log                                    |          |
| 1.1.2 Copy a Log file to a Computer                            |          |
| 5.2 Upload Events to a Computer                                |          |
| 5.3 Import Event Files to THOR                                 |          |
| 5.4 Copy Events to a Computer                                  |          |
| 5.5 Delete Events From a Unit                                  |          |
| 5.5.1 Delete Events in Projects                                |          |
| 5.5.2 Delete All Events in Monitoring Units                    | 91<br>92 |
| 5.6 Print Events                                               |          |
| 5.7 View and Organize Events Within the Event Table            |          |
| -                                                              |          |
| 5.7.1 Preferences for Viewing Events<br>5.7.2 View Event Data  |          |
| 5.7.3 Column Selection                                         |          |
| 5.7.4 Group Events by Columns                                  |          |
| 5.7.5 Filter Events                                            |          |
| 5.7.5.1 Logical Operators                                      |          |
| 5.7.5.2 Create a Filter / Remove a Filter<br>5.7.6 Sort Events |          |
| 5.7.7 Export the Event List                                    |          |
| 5.7.8 GPS Event Synchronization                                |          |
| 5.8 Monitoring Logs                                            |          |
| 5.8.1 View a Monitoring Log                                    |          |
| 5.8.2 Copy Monitoring Logs to a Computer                       |          |
| 5.9 Reports                                                    |          |
| 5.9.1 View                                                     |          |
| 5.9.1.1 Icon Descriptions                                      |          |
| 5.9.1.2 Zoom Function                                          |          |
| 5.9.1.3 Add a Crosshair<br>5.9.2 Configure                     |          |
| 5.9.2.1 Event Report Configuration                             |          |
| 5.9.2.2 FFT Report Configuration                               |          |
| 5.9.2.3 Save / Reset Report Configurations                     |          |
| 5.9.3 Export Reports<br>5.9.3.1 Printing an Image on Reports   |          |
| 5.9.4 Save, Print, Delete                                      |          |
| 5.10 Add a Post Event Note to Local Events                     |          |
| 5.11 Scaled Distance Calculations                              |          |
| 5.11.1 Technical Description                                   |          |
| 5.11.2 Create, Edit, Delete, Scaled Distance Files             |          |
| 5.11.3 Export a Scaled Distance Report                         |          |
| 5.11.4 The Scaled Distance Calculator                          |          |

### 5.1 UNDERSTANDING EVENTS AND THE EVENT TABLE

Events are created every time units trigger and record data from their sensors. Event data can contain over 60 data columns including:

- Type of event recorded
- Triggered channels
- Serial number of the unit
- Date and timestamp of event
- Sampling rate

- Frequency analysis
- File Name
- Operator
- Sound Mic Peak
  - ...etc

| HOR Projects & Ev  | vents Unit          | Auto Call I                   | Home             | Preferences         |                  |                    |             |                     |                   |               |              |   |
|--------------------|---------------------|-------------------------------|------------------|---------------------|------------------|--------------------|-------------|---------------------|-------------------|---------------|--------------|---|
| Manage<br>Events   | Post<br>Event Notes | 📄 Copy<br>📥 Print<br>🝿 Delete | Manag<br>Project | ts 前 Delet          |                  | Scaled<br>Distance | Anal<br>Eve | nt Function         | Frequer<br>Filter | ncy Hu<br>Exp | Man<br>osure |   |
| Events             | Editi               | ing                           |                  | Projects            |                  |                    |             | Tools               |                   |               |              |   |
| Manage Ever        | nts                 |                               |                  |                     |                  |                    |             |                     |                   |               |              |   |
| rojects            |                     | Selected Pro                  | ject : User N    | Manual Project,     | Selected Unit    | t : UM14203 ( U    | Jnit UN     | 114203 )            |                   |               |              |   |
| Default Project (2 | 2 Units)            | Events:                       | II events        | •                   |                  |                    |             |                     |                   |               |              |   |
| User Manual Proj   | ect (1 Unit)        | Drag a column                 | header and d     | rop it here to grou | n by that column |                    |             |                     |                   |               | 12           | 8 |
| 🟹 Unit UM1         | 14203               |                               |                  | Serial No. <b>V</b> |                  | e Name             | V           | Date/Time           | T 🍸               | Time 🍸        | No V         |   |
|                    |                     | Local                         | w                | UM14203             |                  |                    |             | 11/13/2019 18:13:49 |                   | 18:13:49      | 4            |   |
|                    |                     | Unit                          | w                | UM14203             | -                |                    |             | 11/13/2019 18:13:49 |                   | 18:13:49      | 4            |   |
|                    |                     | Local                         | W                | UM14203             | _                |                    |             | 11/13/2019 18:13:39 |                   | 18:13:39      | 4            |   |
|                    |                     | Unit                          | w                | UM14203             | UM14203_20       | 191113181339       | .IDFW       | 11/13/2019 18:13:39 | ) Vert            | 18:13:39      | 4            |   |
|                    |                     | Local                         | W                | UM14203             | UM14203_20       | 191113160630       | .IDFW       | 11/13/2019 16:06:30 | ) Tran            | 16:06:30      | 4            |   |
|                    |                     | Local                         | w                | UM14203             | UM14203_20       | 191113155551       | .IDFW       | 11/13/2019 15:55:51 | Vert              | 15:55:51      | 4            | = |
|                    |                     | Local                         | w                | UM14203             | UM14203_20       | 191110234800       | .IDFW       | 11/10/2019 23:48:00 | Vert              | 23:48:00      | 4            |   |
|                    |                     | Local                         | w                | UM14203             | UM14203_20       | 191106004619.      | .IDFW       | 11/06/2019 00:46:19 | Vert              | 00:46:19      | 4            |   |
|                    |                     | Local                         | LOG              | UM14203             | UM14203_20       | 191113160640.      | .MLG        | 11/13/2019 16:06:40 | ) -               | 16:06:40      | 0            |   |
|                    |                     | Unit                          | LOG              | UM14203             | UM14203_20       | 191113160640.      | .MLG        | 11/13/2019 16:06:40 | ) -               | 16:06:40      | 0            |   |
|                    |                     | Local                         | LOG              | UM14203             | UM14203_20       | 191113155601.      | .MLG        | 11/13/2019 15:56:01 | -                 | 15:56:01      | 0            |   |
|                    |                     | Local                         | LOG              | UM14203             | UM14203_20       | 191113155550.      | .MLG        | 11/13/2019 15:55:50 | ) -               | 15:55:50      | 0            |   |
|                    |                     | ∢ Local                       | 100              | 118414202           | LINA1 4000 00    | 100210020020       | MC          | 02/10/2010 02:00:20 |                   | 02.00.20      | Ŷ            |   |
|                    |                     | 1 selected o                  | f 13 events      | and logs            |                  |                    |             |                     |                   |               |              |   |
|                    |                     | H 4 1                         | ► H              |                     |                  |                    |             |                     | 25                | Page          | e 1 of       | 1 |

THOR can:

- 1. View events
- 2. Copy events to your computer
- 3. Delete events
- 4. Group and filter events
- 5. Print and export events
- 6. Export events list

You can also create reports on events. For more information see section 5.8 Monitoring Logs

When event data is loaded into THOR, if the unit is not assigned to a project, the data will appear in the default project. (To set up a project that includes related events (E.g. on a single job, or at one location.) <u>see chapter 4</u> <u>Project Setup and Management on page 73.</u>

### 5.2 UPLOAD EVENTS TO A COMPUTER

Uploading event data can be done in three ways:

| Use                        | То                                                                                                    |
|----------------------------|----------------------------------------------------------------------------------------------------|
| Import Event Files to THOR | Access external event file data offline. For event data that<br>has already been transferred to a computer or USB device.<br><u>See section 5.3 on page 88.</u><br>(Note: You cannot import event data while the unit is monitoring.) |
| Copy Events from a Unit    | Transfer event data on a case-by-case basis.<br>Copying events does not need to be planned.<br><u>See section 5.4 on page 90.</u>                                                                                                    |
| Auto Call Home             | Automate transferring event data. A transfer is planned and may<br>be set up on a recurring basis.<br><u>See section 6 on page 135.</u>                                                                                               |

THOR can display event data from a physically connected or remotely connected unit. To view events of a unit that is not connected, you must create a local copy (at some point when the unit <u>is</u> connected, using the **Copy Events from a Unit** function) of the events on a local computer.

### **5.3 IMPORT EVENT FILES TO THOR**

Use the **Import Events** function to access data offline when the event data has already been transferred to a computer or USB device. You can import either single events or all events in a folder (and subfolders).

- **NOTE** Events can only be imported into an active project (not archived projects).
- *NOTE* Files and folders other than events are not imported.

The Import Event Files' icons show the status of the files. Hover the cursor over the icons for status details.

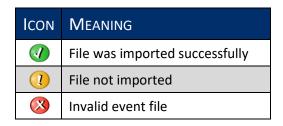

- 1 Click the Projects & Events tab
- 2 Click the Import Events button
- 3 Either click the Import Event Files button or Import Event Files in this Folder and its Subfolders button

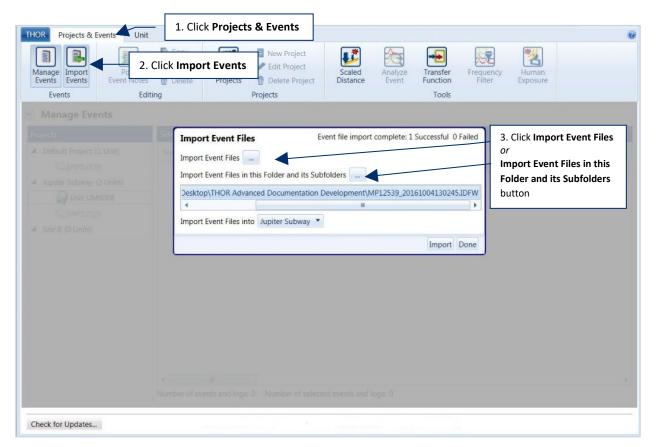

| 🖉 🗸 « NOV SOL II                                      | NC (E:) • UM6008 • 2014-09-30.15 • DIR00  | 1 🗸 🍾 Search DIR001                                    |
|-------------------------------------------------------|-------------------------------------------|--------------------------------------------------------|
| Organize 🔹 New folder                                 |                                           | iii 🕶 🗍 🥹                                              |
|                                                       | ▲ Name                                    | Date modified Type                                     |
| Libraries                                             | = UM6008_20140831122118.IDFH              | 9/30/2014 3:28 PM                                      |
| Documents                                             | UM6008_20140831133742.IDFH                | 9/30/2014 3:28 PM IDFH to select                       |
| Music                                                 | UM6008_20140901124855.IDFW                | 9/30/2014 3:28 PM Ter multiple Even                    |
| Pictures Videos                                       | UM6008_20140901124856.IDFW                | 9/30/2014 3:28 PM                                      |
| <ul> <li>Computer</li> <li>Local Disk (C:)</li> </ul> | 4. Navigate to the E                      | Event file(s) and click Open                           |
| NOV SOL INC (E:)                                      |                                           |                                                        |
| 2                                                     | + (                                       | III                                                    |
| File name                                             | e: "UM6008_20140831122118.IDFH" "UM6008_2 | 0140901124855.IDFW UM6008_20140901124856.  Open Cancel |

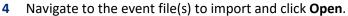

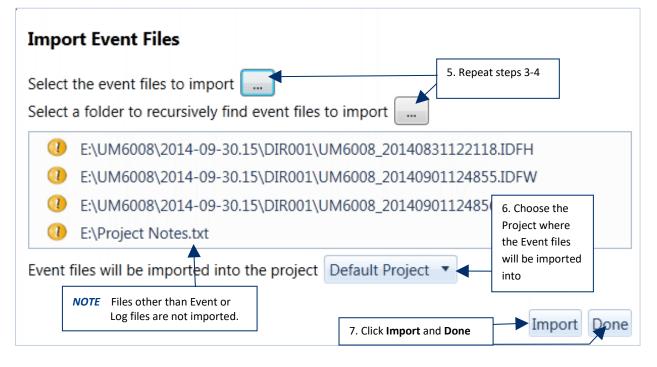

- 5 Repeat Steps 3-4 until all the files to import appear in the list.
- 6 Choose the **Project** where the Event Files will be imported into.
- 7 Click Import and then Done.

### 5.4 COPY EVENTS TO A COMPUTER

Use this function to store a copy of the event file(s) onto your local computer. The Location attribute indicates where the event file resides.

Unit: The event file is stored on the unit and is being viewed temporarily in THOR.

**Local**: A copy of the event file has been downloaded to the local computer and can be viewed permanently in THOR.

- 1 Click the **Projects & Events** tab.
- 2 Click the Manage Events button.
- 3 Click a project's arrow that contains the unit's event data to copy.
- 4 Click a monitoring unit.
- 5 Select one or more events with the Location Type Unit, then right-click and select Create Local Copy of Event(s) and Log(s). or click the Copy icon.

(Events with the Location Type Local are already copied onto the computer.)

| THOR Projects & Events Unit               | 1. Click Pr               | ojects 8         | Events              |                 |                    |             |                        |                   |          |              |
|-------------------------------------------|---------------------------|------------------|---------------------|-----------------|--------------------|-------------|------------------------|-------------------|----------|--------------|
| Manage Import<br>Events Event Notes       | E Copy<br>Print<br>Delete | Manag<br>Project | s <u> </u> Delet    |                 | Scaled<br>Distance | Anal<br>Eve | nt Function            | Frequer<br>Filter |          | Man<br>osure |
| Manage Events                             | ge Events                 |                  | Projects            |                 |                    |             | Tools                  |                   |          |              |
| Projects                                  | Selected Proj             | ect : User N     | /lanual Project,    | Selected U      | nit : UM14203 ( L  | Jnit UN     | 114203 )               |                   |          |              |
| Default Project (2 Units)                 | Events: A                 | l events         | •                   |                 |                    |             |                        |                   |          |              |
| User Manual Project (1 Unit) Unit UM14203 | Drag a column             | header and di    | rop it here to grou | p by that colum | ın                 |             |                        |                   |          | <b>₺</b> 🖉 🔡 |
|                                           | Location                  | Type 🍸           | Serial No. 🍸        | F               | ile Name           | V           | Date/Time 🏼 🗸          | т 🍸               | Time 🍸   | No 🍸 📤       |
| 3. Click a                                | Local                     | w                | UM14203             | UM14203_        | 20191113181349     | .IDFW       | 11/13/2019 18:13:49    | Vert              | 18:13:49 | 4            |
| project                                   | Unit                      | W                | 5. Right-cli        | ick an eve      | ent to copy        | IDFW        | 11/13/2019 18:13:49    | Vert              | 18:13:49 | 4 =          |
|                                           | Local                     | w                | 010174205           | 010114205_      | 20191113101339     | IDFW        | 11/2/2019 18:13:39     | Vert              | 18:13:39 | 4            |
| 4. Click a monitoring uni                 | t Unit                    | w                | UM14203             | UM1             | Create Local Co    | opy of      | Event(s) and Log(s)    | ⊤rt               | 18:13:39 | 4            |
|                                           | Local                     | w                | UM14203             | UM1             | Delete Event(s)    |             |                        | an                | 16:06:30 | 4            |
|                                           | Local                     | W                | UM14203             | UM1             |                    |             |                        | rt                | 15:55:51 | 4            |
|                                           | Local                     | W                | UM14203             | UM1             | Import Selected    | d Event     | (s) to Scaled Distance | rt                | 23:48:00 | 4 🗸          |
|                                           | •                         |                  |                     |                 |                    |             |                        |                   |          | •            |

Alternative Path: Projects & Events, Manage Events, click on a Project, right-click a unit and select Create local Copy of All Events and Logs.

View Unit

List Events and Logs

Create a Local Copy of All Event(s) and Log(s)

Delete All Events and Logs

### 5.5 DELETE EVENTS FROM A UNIT

#### 5.5.1 DELETE EVENTS IN PROJECTS

- 1 Click the **Projects & Events** tab.
- 2 Click the Manage Events button.
- 3 Click a project's arrow that contains the unit's event data to delete.
- 4 Click a monitoring unit.
- 5 Select one or more events then right-click and select **Delete Event(s)**.

WARNING Deleted events that have been removed from the unit cannot be restored.

| THOR Proje                  | cts & Event Unit                        | 1. Click P   | rojects                   | & Events                    |                  |                    |       |                               |                  |                 |            |       |
|-----------------------------|-----------------------------------------|--------------|---------------------------|-----------------------------|------------------|--------------------|-------|-------------------------------|------------------|-----------------|------------|-------|
| Manage Imp<br>Events Events | ents Event Notes                        | anage Ever   | 100                       | ge<br>tts model<br>Projects |                  |                    | alyze | Transfer<br>Function<br>Tools | Freque<br>Filter |                 | nan        |       |
| Manag                       | e Events                                |              |                           |                             |                  |                    |       |                               |                  |                 |            |       |
| Projects                    |                                         | Selected Pro | ject : User I             | Manual Project              | Selected Unit    | : UM14203 ( Unit U | M142  | :03 )                         |                  |                 |            |       |
| ▲ User Man                  | oject (2 Units)<br>ual Project (1 Unit) | Events.      | ll events<br>header and d | • drop it here to grou      | p by that column |                    |       |                               |                  |                 | <u>↓</u> 2 | 00 22 |
|                             | 4.                                      | Click a mon  | itoring ι                 | unit No. V                  | ii C             | t-click an         | 11/   | Date/Time 🛛                   | T 🕎<br>Vert      | Time 🔽          | No 🕅       | -     |
|                             |                                         | Unit         | w                         | UM14203                     | U Delete         | and select         | 11/   | /13/2019 18:13:49             | Vert             | 18:13:49        | 4          | 1 =   |
| I [                         | 3. Click a                              | Local        | W                         | UM14203                     | U                | Event              | 11/   | 13/2019 18:13:39              | Vert             | 18:13:39        | 4          | 6     |
|                             | project arrow                           | Unit         | w                         | UM14203                     | UM14203_20       | 191113181339.IDFV  | 1     | Creve Local Copy c            | of Event(s       | s) and Log(s)   | 4          | 1     |
| L                           | , ,                                     | Local        | w                         | UM14203                     | UM14203_20       | 191113160630.IDFV  | /     | Delete Event(s)               |                  |                 | 4          | F     |
|                             |                                         | Local        | W                         | UM14203                     | UM14203_20       | 191113155551.IDFV  |       | Import Selected Eve           | nt(s) to s       | Scaled Distance | 4          | F     |
|                             |                                         | Local        | W                         | UM14203                     | UM14203_20       | 191110234800.IDFV  | / 11/ | /10/2019 23:48:00             | Vert             | 23:48:00        | 4          |       |
|                             |                                         | •            | 11                        |                             |                  |                    |       |                               |                  |                 | •          |       |

**Tip:** To select multiple events, hold down **CTRL** on the keyboard and select the events.

6 In the confirmation dialog box, click **OK**.

WARNING Deleting an event, will delete all associated reports with it.

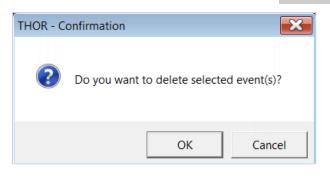

#### 5.5.2 DELETE ALL EVENTS IN MONITORING UNITS

To delete all the events in a unit:

- 1 Click the **Projects & Events** tab.
- 2 Click the Manage Events button.
- 3 Click a project's arrow that contains the unit's event data to delete.
- 4 Right-click a monitoring unit.

|                                | 2. Click Mana                                  | ge Even                                           | ts 🚦          | Edit P                                           | Project 🔛 🖄                                                                                                    | 3                                                                                                    | X                                    |                                              | 4                   |
|--------------------------------|------------------------------------------------|---------------------------------------------------|---------------|--------------------------------------------------|----------------------------------------------------------------------------------------------------|----------------------------------------------------------------------------------------------------|--------------------------------------|----------------------------------------------|---------------------|
| anage Import<br>vents Events E | Event Notes                                    | Delete                                            | Project       | le                                               | e Project(s) Scaled Ana<br>Distance Eve                                                                                                    |                                                                                                    | Frequen<br>Filter                    |                                              | man<br>osure        |
| Events                         | Editing                                        |                                                   |               | Projects                                         |                                                                                                    | Tools                                                                                                  |                                      |                                              |                     |
| Manage Events                  | ;                                              |                                                   |               |                                                  |                                                                                                    |                                                                                                    |                                      |                                              |                     |
| User Manual Project            | 11 Linit)                                      | monito                                            | ring unit     | L                                                |                                                                                                    |                                                                                                    |                                      |                                              |                     |
| User Manual Project            | "Unit)                                         | ag a column r                                     | neader and di | rop it nere to grou                              |                                                                                                    | Date/Time 🛛                                                                                            | T. 7                                 | Time 🔽                                       | L Z                 |
| ~ .                            | "Unit)                                         | ag a column r                                     | neader and di |                                                  |                                                                                                    |                                                                                                    | T Vert                               | Time 🔽<br>18:13:49                           | No V                |
| ~ .                            | 03                                             | Location                                          | neader and di | Serial No. V                                     | File Name 🛛 🕅                                                                                                    | 11/13/2019 18:13:49                                                                                    | Vert                                 |                                              | No 🕎                |
| ~ .                            | View Unit<br>List Events and<br>Create a Local | Location<br>Location                              | Type V        | Serial No. V<br>203<br>203                       | File Name<br>UM14203_20191113181349.IDFW                                                                                                    | 11/13/2019 18:13:49                                                                                    | Vert<br>Vert                         | 18:13:49                                     | No 🕅                |
| ~ .                            | View Unit<br>List Events and                   | Location<br>Location                              | Type V        | Serial No. 7<br>203<br>203                       | File Name V<br>UM14203_20191113181349.IDFW<br>UM14203_20191113181349.IDFW                                                                                                    | 11/13/2019 18:13:49<br>11/13/2019 18:13:49                                                             | Vert<br>Vert<br>Vert                 | 18:13:49<br>18:13:49                         | No 🕅<br>4<br>4      |
| Unit UM1420                    | View Unit<br>List Events and<br>Create a Local | Location<br>Location                              | Type V        | Serial No.<br>203<br>Log(s)<br>203               | File Name<br>UM14203_20191113181349.IDFW<br>UM14203_20191113181349.IDFW<br>UM14203_5. Click Delete All                                                                                                    | 11/13/2019 18:13:49<br>11/13/2019 18:13:49<br>13/2019 18:13:39                                         | Vert<br>Vert<br>Vert<br>Vert         | 18:13:49<br>18:13:49<br>18:13:39             | No V<br>4<br>4      |
| Junit UM1420                   | View Unit<br>List Events and<br>Create a Local | Location<br>Logs<br>Copy of All E<br>ats and Logs | Type <b>V</b> | Serial No.<br>203<br>203<br>Log(s)<br>203<br>203 | File Name         V           UM14203_20191113181349.IDFW         UM14203_20191113181349.IDFW           UM14203_20191113181349.IDFW         UM142           UM142         5. Click Delete All           UM142         Events and Logs | 11/13/2019 18:13:49<br>11/13/2019 18:13:49<br>13/2019 18:13:39<br>13/2019 18:13:39<br>13/2019 16:06:30 | Vert<br>Vert<br>Vert<br>Vert<br>Tran | 18:13:49<br>18:13:49<br>18:13:39<br>18:13:39 | No ¥<br>4<br>4<br>4 |

- 5 Click Delete All Events and Logs.
- 6 In the confirmation dialog box, click **OK**.

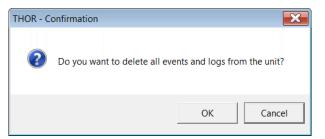

Alternative Path: Units tab, select a unit, click on the **Delete All Events and Logs** icon

**WARNING** Deleted events cannot be restored.

## 5.6 PRINT EVENTS

Events can be printed as reports, to print an event:

- 1 Click the **Projects & Events** tab.
- 2 Click the Manage Events button.
- **3** Click a project's arrow.
  - a. (Optional) Click a unit to filter events and logs only associated with the unit.
- 4 Click an Event (To select multiple events, use CTRL and click additional events).
- **5** Click the **Print** button.

| HOR                       | rojects & Events Unit                                                                | 1. Click I              | Project           | ts & Event            | 5                        |                  |                               |                   |             |      |        |
|---------------------------|--------------------------------------------------------------------------------------|-------------------------|-------------------|-----------------------|--------------------------|------------------|-------------------------------|-------------------|-------------|------|--------|
| Manage<br>Events<br>Evert | Import<br>Events<br>Ats<br>Ats<br>Ats<br>Ats<br>Ats<br>Ats<br>Ats<br>Ats<br>Ats<br>A | Copy<br>Print<br>Delete | Lanage<br>Project |                       |                          | Analyze<br>Event | Transfer<br>Function<br>Tools | Human<br>Exposure |             |      |        |
| Man                       | age Events                                                                           |                         | venus             |                       |                          |                  |                               |                   |             |      |        |
| Projects                  |                                                                                      | Selected Proje          | ct : User N       | Aanual Project, S     | elected Unit : MP13908 ( | Unit MP13908     | )                             |                   |             |      |        |
|                           | lt Project (2 Units)<br>Manual Project (2 Units)                                     | Events: All             | events            | •                     |                          |                  |                               |                   |             |      |        |
|                           | Unit MP13908                                                                         | Drag a column h         | eader and dr      | op it here to group b | y that column            |                  |                               |                   |             |      | Ł 🛛 🗄  |
|                           | UM14203                                                                              | Location                | Туре 🍸            | Serial No. 🏹          | Date/Time 🏼 🏹            | Operator 🏹       | File Name                     | ₹ т               | Time T      | N 🍸  | Samp 🍸 |
| ⊳ test (0                 | ) Units)                                                                             | Local                   | W                 | MP13908               | 11/27/2019 16:48:01      | Operator 1       | MP13908_2019112716480         | 1.IDFW Ve         | rt 16:48:01 | 3    | 1024   |
|                           | , on a                                                                               | Local                   | W                 | MP13908               | 11/27/2019 16:47:49      | Operator 1       | MP13908_2019112716474         | 9.IDFW Lo         | ng 16:47:49 | 3    | 1024   |
|                           |                                                                                      | Local                   | W                 | MP13908               | 11/27/2019 16:47:40      | Operator 1       | MP13908_2019112716474         | 0.IDFW Lo         | ng 16:47:40 | 3    | 1024   |
|                           | 3. Click a                                                                           | Local                   | W                 | MP13908               | 11/27/2019 16:31:44      | Operator 1       | MP13908_2019112716314         | 4.IDFW Lo         | ng 16:31:44 | 3    | 1024   |
| 4                         | project arrow                                                                        | Local                   | w                 | MP13908               | 11/15/2019 11:55:01      | Operator 1       | MP13908_2019111511550         | 1.IDFW Ve         | rt 11:55:01 | 3    | 2048   |
| L                         | project arrow                                                                        | Local                   | LOG               | MP13908               | 11/15/2019 11:54:57      | -                | MP13908_2019111511545         | 7.MLG -           | 11:54:57    | 0    | -      |
|                           |                                                                                      | - 4                     |                   |                       |                          |                  |                               |                   |             |      |        |
|                           |                                                                                      | •                       |                   |                       |                          |                  |                               |                   |             |      | •      |
|                           |                                                                                      | 1 selec 4.              | Click a           | n Event               |                          |                  |                               |                   |             |      |        |
|                           |                                                                                      | RATE                    | PI                |                       |                          |                  |                               |                   | 25 💌        | Page | 1 of 1 |

**NOTE** Multiple events will be printed as individual reports. To customize event reports or add a custom logo before printing see section 5.9.3.1 Printing an Image on Reports on page 124.

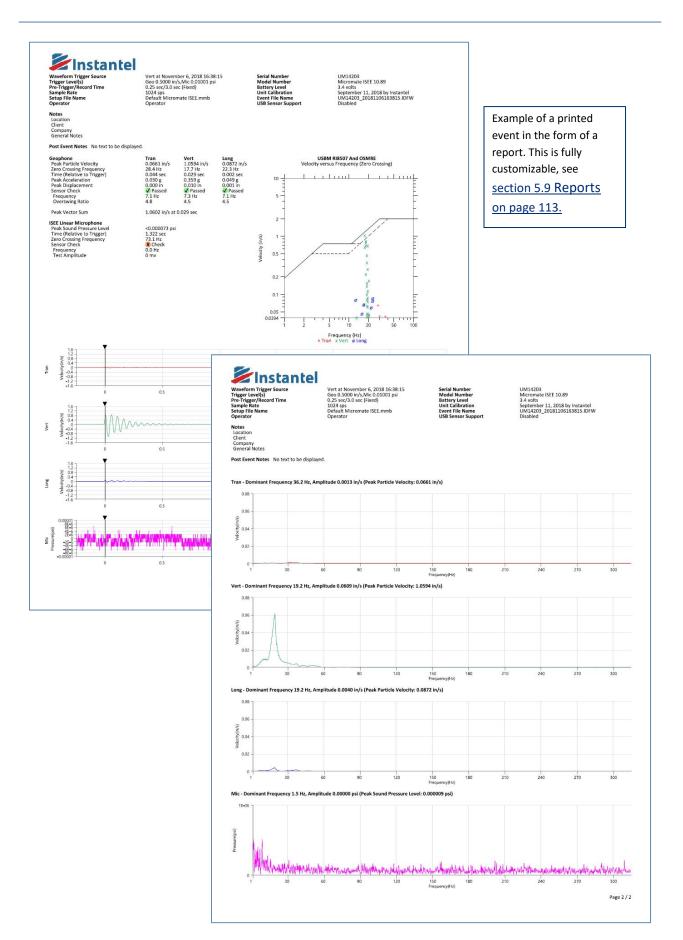

# 5.7 VIEW AND ORGANIZE EVENTS WITHIN THE EVENT TABLE

THOR provides tools to help organize event data:

| Feature   | DESCRIPTION                                                                                                    |
|-----------|----------------------------------------------------------------------------------------------------|
| Viewing   | Show only certain columns and hide others. Restore hidden columns at any time.<br>For more information <u>see section 5.7.1</u> Preferences for Viewing Events <u>on page 96.</u>                                                                                  |
| Sorting   | Sort columns to make events appear in a different order. Use column sorting to show data with ascending or descending values, (alphabetical order or reverse alphabetical order).<br>For more information <u>see section 5.7.6</u> Sort Events <u>on page 106.</u> |
| Grouping  | Isolate events with a subset of data.<br>For more information <u>see section 5.7.4 <i>Group Events by Columns</i> on page 100.</u>                                                                                                    |
| Filtering | Find and work with a subset of data. Filtering data will only display rows that meet certain conditions. Rows that don't meet these conditions are hidden.<br>For more information <u>see section 5.7.5 <i>Filter Events</i> on page 102.</u>                      |

#### 5.7.1 PREFERENCES FOR VIEWING EVENTS

When the Automatic Event Viewing is enabled, all events stored locally and on the unit will be displayed when you click on a unit. This feature helps avoid large data transfers and delays which could be a factor when using remote modem connections. When disabled and a unit is clicked in a project, only the event data that has been downloaded from the unit and saved to the project will be displayed.

#### Enable / Disable Automatic Viewing of Events

**NOTE** Events on units that are offline cannot be viewed automatically.

- 1 Click the **Projects & Events** tab.
- 2 Click the Manage Events button.
- **3** Select the unit to view.
- 4 Click the Automatic Event View button.

When the button is grey, 🛃 automatic viewing is <u>disabled.</u> When the button is green, 🛃 automatic viewing is <u>enabled.</u> (Events stored on the unit will appear when you click on the unit.)

- 5 To view events on a unit whose automatic viewing event data is:
  - Disabled, right-click on the unit and click on List Events and Logs.
  - Enabled, click on the unit and all events and logs will appear.

| Manage Import                            | ck Manag                     | e Event                        | s Manag<br>Project            |                                     |                | (s) I                                                | Scaled<br>Distance                                             | Analy<br>Even                  |                                                                                 | Freque                                                                                                    | ncy Hu                                       | aman<br>Josure   |             |
|------------------------------------------|------------------------------|--------------------------------|-------------------------------|-------------------------------------|----------------|------------------------------------------------------|----------------------------------------------------------------|--------------------------------|---------------------------------------------------------------------------------|----------------------------------------------------------------------------------------------------|----------------------------------------------|------------------|-------------|
| Events                                   | Editing                      |                                |                               | Projects                            |                |                                                      |                                                                |                                | Tools                                                                           |                                                                                                    |                                              |                  |             |
| Manage Events                            |                              |                                |                               |                                     |                |                                                      |                                                                |                                |                                                                                 |                                                                                                    |                                              |                  |             |
| rojects                                  | Se                           | lected Pro                     | ject : User N                 | Manual Project,                     | Selecte        | d Unit : U                                           | M14203 ( Ur                                                    | nit UM                         | 14203 )                                                                         |                                                                                                    |                                              |                  |             |
| Default Project (2 Units)                | E                            | vents:                         | II events                     | •                                   |                |                                                      |                                                                |                                |                                                                                 |                                                                                                    |                                              |                  |             |
|                                          |                              |                                |                               |                                     |                |                                                      |                                                                |                                |                                                                                 |                                                                                                    |                                              |                  |             |
| User Manual Project (1 U                 |                              |                                | header and d                  | rop it here to grou                 | p by that co   | olumn                                                | 4. Click                                                       | Auto                           | matic Event                                                                     | View                                                                                                    | <b></b> →                                    | 1                |             |
| User Manual Project (1 U<br>Unit UM14203 |                              | rag a column                   | -                             | rop it here to grou<br>Serial No. 🏹 |                | olumn<br>File Na                                     |                                                                | Auto                           | matic Event                                                                     | View                                                                                                    | Time V                                       | <b>≟</b> ₫<br>No | 7           |
| ~                                        |                              | rag a column                   | -                             |                                     |                | File Na                                              | ime                                                            | V                              |                                                                                 | V T., V                                                                                                    | / Time ▼<br>18:13:49                         | No               |             |
| ~                                        | View U                       | Location                       | n Type 🍸                      |                                     |                | File Na<br>3_20191                                   | ime<br>113181349.I                                             | <b>V</b><br>DFW                | Date/Time                                                                       | T T                                                                                                    |                                              |                  | ¥<br>4      |
| Unit UM14203                             | View U<br>List Eve           | Location<br>Unit<br>ents and I | Type V                        | Serial No. 🕅                        | - 5.1          | File Na<br>3_20191                                   | ime                                                            | <b>V</b><br>DFW                | Date/Time<br>11/13/2019 18:13                                                   | T V<br>1:49 Vert<br>1:49 Vert                                                                                                    | 18:13:49                                     |                  | V           |
| Unit UM14203                             | View U<br>List Eve<br>Create | Init<br>a Location             | Type V<br>Logs<br>Copy of All | Serial No. 💎                        | - 5.1          | File Na<br>3_20191<br>List Eve                       | ime<br>113181349.I<br>ents and I                               | T<br>DFW<br>Logs               | Date/Time<br>11/13/2019 18:13<br>/2019 18:13                                    | T         Y           1:49         Vert           1:49         Vert           1:49         Vert           1:39         Vert                                | 18:13:49<br>18:13:49                         |                  | ¥<br>4<br>4 |
| Unit UM14203<br>3. Select<br>the Unit to | View U<br>List Eve<br>Create | Init<br>a Location             | Type V                        | Serial No. 💎                        | 5. I<br>Log(s) | File Na<br>3_20191<br>List Eve<br>3_20191            | me<br>113181349,I<br>ents and I<br>113181339,I                 | V<br>DFW<br>Logs               | Date/Time<br>11/13/2019 18:13<br>/2019 18:13<br>/2019 18:13                     | T         Y           3:49         Vert           3:49         Vert           3:39         Vert           3:39         Vert                                | 18:13:49<br>18:13:49<br>18:13:39             |                  | ¥<br>4<br>4 |
| Unit UM14203<br>3. Select                | View U<br>List Eve<br>Create | Init<br>a Location             | Type V<br>Logs<br>Copy of All | Serial No. 💎                        | 5. I<br>Log(s) | File Na<br>3_20191<br>List Eve<br>3_20191<br>3_20191 | ime<br>113181349.I<br>ents and I<br>113181339.I<br>113160630.I | V<br>DFW<br>Logs<br>DFW<br>DFW | Date/Time<br>11/13/2019 18:13<br>/2019 18:13<br>/2019 18:13<br>11/13/2019 18:13 | T         Vert           1:49         Vert           1:49         Vert           1:39         Vert           1:39         Vert           1:30         Vert | 18:13:49<br>18:13:49<br>18:13:39<br>18:13:39 |                  | 4 4 4 4     |

### 5.7.2 VIEW EVENT DATA

THOR displays all downloaded events residing on a local computer (even when a unit is no longer connected) and all events from units currently connected to the computer (either physically via a cable or remotely via a modem and cellular network).

#### When viewing a PROJECT

If there are no custom projects, all event data will reside in the default project.

Only the event data that was registered by the unit while it belonged to the project will be displayed.

- Events whose *location* is <u>Local</u> are displayed.
- Events whose *location* is <u>Unit</u> are not displayed.

(In some cases, event data exists from the same unit while it was assigned to another project. Those events will not appear in the currently selected project).

#### When viewing a UNIT

- Automatic Event View is enabled: All events are displayed regardless if their *location* is Local or Unit.
- Automatic Event View is disabled: Only events whose *location* is <u>Local</u> are displayed.

Viewing the data will not automatically upload it to the computer. For this you must either:

- Copy event data to the computer.
- Send the event data to the computer using Auto Call Home.
- Import the event data.

To identify which event data is on the unit and which is on the computer look at the *Location* column when events are displayed.

- 1 Click the **Projects & Events** tab.
- 2 Click the Manage Events icon.
- 3 Click on a Project.

| LOCATION | Meaning                                 |
|----------|-----------------------------------------|
| Unit     | The event resides on the unit           |
| Local    | The event resides on the local computer |

| THOR Projects & Eve                                                | nts L  | 1      | . Cli          | ck <b>Pro</b>  | jects & | Events       |            |                      |                                            |                   |          |               |      |
|--------------------------------------------------------------------|--------|--------|----------------|----------------|---------|--------------|------------|----------------------|--------------------------------------------|-------------------|----------|---------------|------|
| Manage<br>Events                                                   | 2. Cli | ick IV | lana           | opy<br>age Eve | ents    | Edit P       |            | Scaled An            | alyze Transfer<br>Function                 | Frequer<br>Filter | ncy H    | wan<br>posure |      |
| Events                                                             |        | Editin | g              |                |         | Projects     |            |                      | Tools                                      |                   |          |               |      |
| Manage Event  Projects  Default Project (2 to  User Manual Project | i is)  |        | Ever           | nts: All       | events  | Project,     |            | t : UM14203 ( Unit L | M14203 )                                   |                   |          |               | 1    |
| Unit UM14                                                          | 203    |        |                | -              | Turno 🕎 | Serial No. 🟹 | - Cilv     | Name S               | Date/Time                                  | τV                | Time 🍸   | No 🝸          |      |
|                                                                    |        |        |                | Unit           | w       | UM14203      |            |                      | / 11/14/2019 18:27:11                      |                   | 18:27:11 | 4             | 1024 |
| <b>F</b>                                                           |        |        | $\mathbf{x}^+$ | Unit           | w       | UM14203      | -          |                      | 11/14/2019 18:27:11<br>11/14/2019 18:27:06 |                   | 18:27:06 | 4             |      |
| These events                                                       | 5      |        |                | Unit           | w       | UM14203      |            |                      |                                            |                   | 18:27:00 |               | 1024 |
| are stored or                                                      | ۱K     |        |                |                |         |              | -          |                      | / 11/14/2019 18:27:01                      |                   |          | 4             |      |
| the unit                                                           |        |        |                | Unit           | W       | UM14203      | -          |                      | / 11/14/2019 18:26:56                      |                   | 18:26:56 | 4             |      |
|                                                                    |        |        |                | Unit           | W       | UM14203      | UM14203_20 | 191114182651.IDFV    | / 11/14/2019 18:26:51                      | Vert              | 18:26:51 | 4             | 1024 |
|                                                                    |        |        |                | Unit           | W       | UM14203      | UM14203_20 | 191113181349.IDFV    | / 11/13/2019 18:13:49                      | Vert              | 18:13:49 | 4             | 1024 |

**NOTE** If an event resides on the computer and has not yet been deleted from the monitoring unit, the event will appear twice in the events list, once as Unit, and once as Local.

#### 5.7.3 COLUMN SELECTION

Columns can be organized and re-arranged according to your needs. There are over 60 field types, some more important than others depending on your application. Rearranging these fields can help improve work efficiency and detecting critical data. To customize the column view:

- 1 Click the **Projects & Events** tab.
- 2 Click the Manage Events icon.
- 3 Click the Column Selector icon.

| THOR Projects & Events                                                                                    | lick <b>Projec</b>                    | ts & Eve                   | ents                     |                  |                    |                |                     |                   |                |                          |      |
|----------------------------------------------------------------------------------------------------|---------------------------------------|----------------------------|--------------------------|------------------|--------------------|----------------|---------------------|-------------------|----------------|--------------------------|------|
| Manage Import<br>Events Events<br>Events 2. Click Mana                                                    | Copy<br>Print<br>Delete<br>Pre Fyents | Manag<br>Project           | e Delet<br>Projects      | -                | Scaled<br>Distance | Analyz<br>Even | ze Transfer         | Frequer<br>Filter | icy Hu<br>Expo | man<br>osure             | L    |
| Manage Events                                                                                             |                                       |                            |                          |                  |                    |                |                     |                   |                | ctor icon                | lumn |
| Projects                                                                                                  | Selected Pro                          | ject : User N              | /lanual Project,         | Selected Uni     | it : UM14203 ( U   | nit UM1        | 14203 )             |                   |                |                          |      |
| <ul> <li>Default Project (2 Units)</li> <li>User Manual Project (1 Unit)</li> <li>Unit UM14203</li> </ul> | Events.                               | II events<br>header and di | •<br>rop it here to grou | p by that column |                    |                |                     |                   |                | 1                        | 2    |
|                                                                                                    | Locatio                               | n Type 🍸                   | Serial No. 🍸             | File             | e Name             | V              | Date/Time 🛛 🕅       | т 🍸               | Time 🍸         | No                       | -    |
|                                                                                                    | Unit                                  | w                          | UM47203                  | UM14203_20       | )191114182711.     | DFW            | 11/14/2019 18:27:11 | Tran              | 18:27:11       | me                       | 4    |
|                                                                                                    | Unit                                  |                            |                          | M14203_20        | )191114182706.I    | DFW            | 11/14/2019 18:27:06 | Tran              | 18:27:06       | 4                        | 1024 |
|                                                                                                    | Unit                                  | Tip 2:                     | Drag a                   | V14203_20        | )191114182701.I    | DFW            | 11/14/2019 18:27:01 | Vert              | 18;2           | 4                        | 1024 |
|                                                                                                    | Unit                                  | colum                      | n to the                 | V14203_20        | )191114182656.I    | DFW            | 11/14/2019 18:26:56 | Vert              | .56            | 4                        | 1024 |
|                                                                                                    | Unit                                  | left or                    | right                    | v14203_20        | )191114182651.I    | DFW            | 11/14/2019 18:26:51 | Vert              | 18:26:51       | 4                        | 1024 |
|                                                                                                    | Unit                                  | W                          | UM14203                  | UM14203_20       | )191113181349.I    | DFW            | 11/13/2019 18:13:49 | Vert              | 18:13:49       | 4                        | 1024 |
|                                                                                                    | Unit                                  | w                          | UM14203                  | UM14203_20       | )191113181339.I    | DFW            | 11/13/2019 18:13:39 | Vert              | 18:13:39       | 4                        | 1024 |
|                                                                                                    | Local                                 | w                          | UM14 Tip                 | 1: Move t        | he slider to       | view           | / off screen co     | lumns             | :49            | 4                        | 1024 |
|                                                                                                    | Local                                 | w                          | UM14203                  | 010114203_20     |                    |                | 11/13/2019 10.13.39 | vert              | 10.13:39       | 4                        | 1024 |
|                                                                                                    | •                                     |                            |                          |                  |                    |                |                     |                   |                |                          | •    |
|                                                                                                    | 1 selected of                         | 13 events                  | and logs                 |                  |                    |                |                     |                   |                |                          |      |
|                                                                                                    | H 4 1                                 | F H                        |                          |                  |                    |                |                     |                   | 25             | <ul> <li>Page</li> </ul> | 1 of |

**Tip 1**: Move the slider to view off-screen columns.

Tip 2: Drag a column to the left or right to re-order its relative position.

**NOTE** When columns are rearranged, their relative positions are stored at the project level. This means that all units within the project will display the same column arrangement. Every project contains its own column arrangement independent of the other projects.

4 Expand the areas of interest by clicking on the drop-down arrow. You can also select everything by checking the Select All Columns field or deselect everything by checking the Deselect All Columns field.

| Co                      | lumn Selection                             | Select All Columns | Deselect All Columns |
|-------------------------|--------------------------------------------|--------------------|----------------------|
| <b>(</b>                | Event Summary                              |                    |                      |
| $\sim$                  | Geophone 1                                 |                    |                      |
| $\overline{\mathbf{v}}$ | Geophone 2                                 |                    |                      |
| $\overline{\mathbf{v}}$ | Linear Microphone                          |                    |                      |
|                         | Sound Level Microphone                     |                    |                      |
| $\sim$                  | Advanced                                   |                    |                      |
|                         |                                            |                    |                      |
|                         | d any drop-down<br>reveal the Event fields |                    | Apply Cancel         |

# 5 Check the columns to appear in the Event Table. If there are fields that do not fit into the window view, use the scrolling bar on the right side or click on the **Show More** button.

| Co       | lumn Selection    |                                                   | Selec                     | t All Columns 🗌 Deselect All Columns |
|----------|-------------------|---------------------------------------------------|---------------------------|--------------------------------------|
| <u>`</u> | Event Summary     |                                                   |                           | Select All Deselect All              |
|          | ✓ Location        | 🖌 Туре                                            | ✓ Serial No.              | ✓ File Name                          |
|          | ☑ Date/Time       | ✓ Date                                            | ✓ Time                    | ✓ Trigger                            |
|          | ✓ No Channels     | ✓ Sample Rate (SPS)                               | ✓ Record Length (Seconds) | ✓ Number of Intervals                |
|          | ✓ Start Date/Time | ✓ Start Date                                      | ✓ Start Time              | ✓ End Date/Time                      |
|          | ✓ End Date        | ✓ End Time                                        | ✓ Post Event Notes        | dol 🔽                                |
|          | ✓ Operator        | Setup File Name                                   |                           |                                      |
| Sh       | ow More           | 5. Check the fields to<br>appear in the Event Tab |                           | Apply Cancel                         |

#### 6 Click the **Apply** button.

**NOTE** At least one field must be selected. In the case when **Deselect All Columns** is selected, the **Apply** button will remain grey until a field is selected.

#### 5.7.4 GROUP EVENTS BY COLUMNS

Grouping places events with essential data together. This could be considered as a type of filter, though it will not hide data (as filtering does) it merely re-orders the data to display it within the chosen groups.

E.g. Events grouped by the Operator column for values containing "Ebba" are grouped together.

| THOR Projects & Events Unit                                                         | Auto Call Ho                        | ome P              | references                                                                  |                    |                             |              |                     |                             |       |          |
|-------------------------------------------------------------------------------------|-------------------------------------|--------------------|-----------------------------------------------------------------------------|--------------------|-----------------------------|--------------|---------------------|-----------------------------|-------|----------|
| Manage<br>Events Event Notes<br>Events Edit                                         | Copy                                | Manage<br>Projects | <ul> <li>New F</li> <li>Edit P</li> <li>Delete</li> <li>Projects</li> </ul> | roject             | icaled Analy<br>stance Even | ze Transfer  | Frequency<br>Filter | Human<br>Exposure           |       |          |
| Manage Events                                                                       |                                     |                    |                                                                             |                    |                             |              |                     |                             |       |          |
| Projects                                                                            | Selected Proje                      | ct : User N        | lanual Project,                                                             | Selected Unit : UN | 14203 ( Unit UM             | 14203 )      |                     |                             |       |          |
| <ul> <li>Default Project (2 Units)</li> <li>User Manual Project (1 Unit)</li> </ul> | 2101101                             | events             | •<br>op it here to group                                                    | o by that column   |                             |              |                     | e events are<br>the Operato | • •   |          |
| Unit UM14203                                                                        | Location                            | Туре 🍸             | Serial No. 🏹                                                                | File Nar           | ne 🛛                        | Post Event 🍸 |                     | Date/Time V                 |       | Time 🟹   |
|                                                                                     | Unit                                | W                  | UM14203                                                                     | UM14203_201911     | 14184420.IDFW               |              | Ebba                | 11/14/2019                  | Vert  | 18:44:20 |
|                                                                                     | Unit                                | W                  | UM14203                                                                     | UM14203_201911     | 14184411.IDFW               |              | Ebba                | 11/14/2019                  | Vert  | 18:44:11 |
|                                                                                     | Unit                                | W                  | UM14203                                                                     | UM14203_201911     | 14184407.IDFW               |              | Ebba                | The events                  | recor | rded     |
|                                                                                     | Unit                                | W                  | UM14203                                                                     | UM14203_201911     | 14184402.IDFW               |              | Ebba /              | by the oper                 |       | ucu      |
|                                                                                     | Unit                                | W                  | UM14203                                                                     | UM14203_201911     | 14184357.IDFW               |              | Ebb                 | "Ebba" app                  |       |          |
|                                                                                     | Unit                                | W                  | UM14203                                                                     | UM14203_201911     | 14184352.IDFW               |              | Ebba                |                             | cai   |          |
|                                                                                     | Unit                                | W                  | UM14203                                                                     | UM14203_201911     | 14184347.IDFW               |              | Ebba                | together                    |       |          |
|                                                                                     | <ul> <li>I selected of 1</li> </ul> | _                  | nd logs                                                                     |                    |                             |              |                     |                             |       | •        |
|                                                                                     |                                     |                    |                                                                             |                    |                             |              |                     | 25 V Pag                    | le 1  | of 1     |

Events can be grouped by more than one column.

In multiple column groups:

- a. The first column is the major category.
- b. Additional columns will organize the data within the major category.

Ex: Grouped data by the Operator column: all data recorded by Ebba appears together. If the Storage column is added, the data recorded by Ebba will appear together and within the Ebba group. Events from Storage and the Events from Unit appear separately.

| HOR Projects & Events               | 1.0    | lick Pro     | jects & I          | Events            |              |                    |                  |                    |           |                      |      |          |   |
|-------------------------------------|--------|--------------|--------------------|-------------------|--------------|--------------------|------------------|--------------------|-----------|----------------------|------|----------|---|
| Manage Import<br>Events Event Notes | 🖶 Co   | int          | Manage<br>Projects | Edit Projec       | t            | Scaled<br>Distance | Analyze<br>Event | Transfe<br>Functio |           | cy Human<br>Exposure |      |          |   |
| 2. Click Man<br>Manage E            | age Ev | /ents        |                    | Projects          |              |                    |                  | Tool               | S         |                      |      |          |   |
| Projects                            | Select | ed Project : | User Manu          | ial Project, Sele | ected Unit : | 3. Drag            | and drop         | a colu             | mn headei | -                    |      | _        |   |
| > Default Project (2 Units)         | Even   | nts: All ev  | ents 🔻             |                   |              | to the s           | bace abo         | ve the g           | grid.     |                      |      |          |   |
| User Manual Project (1 Unit)        | Grou   | ped by:      | Location           |                   |              |                    |                  |                    |           |                      |      | 4        |   |
|                                     |        |              | n Type 🍸           | Serial No. 🍸      |              | File Name          | V                | Pos 🍸              | Operator  | Date/Time 🍸          | T 🏹  | Time 🍸   | • |
|                                     |        | Local        | w                  | Events a          | are orga     | nized by           | Locatior         | ı –                | Operator  | 11/13/2019           | Vert | 18:13:49 |   |
| [                                   |        | Local        | w                  | UM14203           | UM14203      | _2019111318        | 31339.IDFW       |                    | Operator  | 11/13/2019           |      | 18:13:39 |   |
| The events are                      |        | Local        | W                  | UM14203           | UM14203      | _2019111023        | 34800.IDFW       |                    | Operator  | 11/10/2019           | Vert | 23:48:00 | ) |
| organized by                        |        | Local        | W                  | UM14203           | UM14203      | _2019110600        | 04619.IDFW       |                    | Operator  | 11/06/2019           | Vert | 00:46:19 | 1 |
| Location                            | ~ U    | nit          |                    |                   |              |                    |                  |                    |           |                      |      |          |   |
|                                     |        | Unit         | W                  | UM14203           | UM14203      | _2019111418        | 32711.IDFW       |                    | Operator  | 11/14/2019           | Tran | 18:27:11 |   |
|                                     |        | Unit         | w                  | UM14203           | UM14203      | _2019111418        | 32706.IDFW       |                    | Operator  | 11/14/2019           | Tran | 18:27:06 | ; |
|                                     |        | Unit         | W                  | UM14203           | UM14203      | _2019111418        | 32701.IDFW       |                    | Operator  | 11/14/2019           | Vert | 18:27:01 |   |
|                                     |        | Unit         | w                  | UM14203           | UM14203      | _2019111418        | 32656.IDFW       |                    | Operator  | 11/14/2019           | Vert | 18:26:56 | i |
|                                     |        |              |                    |                   |              |                    |                  |                    |           |                      |      |          | • |
|                                     |        |              | ents and lo        | ıgs               |              |                    |                  |                    |           |                      |      |          |   |
|                                     |        | 1            | M                  |                   |              |                    |                  |                    |           | 25 💌                 | Page | 1        | C |

- 1 Click the **Project & Events** tab.
- 2 Click the Manage Events button.
- 3 Drag and drop a column header to the space above the project grid.
- 4 (Optional) To add additional columns, repeat step 3.

To remove column groupings, hover the mouse over the column header in the **Grouped by** area and click the **X** button that appears.

| Selecte                                  | d Proje | ct : Mars Mine, Sele | cted Unit | : UM6008 ( Uni | it UM |
|------------------------------------------|---------|----------------------|-----------|----------------|-------|
| Group                                    | ed by:  | Operator             | Locat     | ion            |       |
|                                          |         | Location             | Туре 🍸    | Serial No. 🍸   | C     |
| Click the X button that                  |         | Jnit                 | W         | UM6008         | 10/2  |
| appears on the grouped<br>column header. | L       | Jnit                 | W         | UM6008         | 10/2  |
|                                          | - (     | Jnit                 | W         | UM6008         | 10/2  |
|                                          | L       | Jnit                 | W         | UM6008         | 10/2  |

You can also sort any column that is grouped to display the rows by ascending or descending values. Click the arrow in the header button to change the sort order.

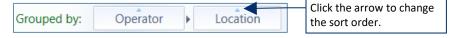

# 5.7.5 FILTER EVENTS

Filtering events displays all data that meets certain criteria and hides everything else. THOR applies filters using the funnel filter icon.

An empty filter icon  $\Im$  indicates that the filter is off (inactive). A blue filter icon  $\Im$  indicates that the filter is on (active).

#### **Simple Filters**

E.g. The Operator field is used to filter with possible choices (H, LOG, W) if LOG is selected, then only the events with LOG files will be displayed.

| Туре | ♥ Date ♥ Serial No. ♥ Open | rator 🍸 | Sample 🏹 | No Channels 🟹 |
|------|----------------------------|---------|----------|---------------|
| н    | Select All                 | tor     | 1024     | 3             |
| w    | Пн                         | tor     | 1024     | 3             |
| н    | LOG                        | tor     | 1024     | 3             |
| w    | 🗖 W                        | tor     | 1024     | 3             |
| н    | Show rows with value that  | tor     | 1024     | 3             |
| w    | Is equal to 🔻              | tor     | 1024     | 3             |
| н    | aA                         | tor     | 1024     | 3             |
| W    | And 🔻                      | tor     | 1024     | 3             |
| W    | Is equal to                | tor     | 1024     | 3             |
| н    | As                         | tor     | 1024     | 3             |
| w    | Filter Clear Filter        | tor     | 1024     | 3             |
| LOG  | 09/13/2018 UM14203         |         | ***      | 0             |

#### **Complex Filters**

Complex filters use multiple conditions to filter data.

E.g. Filtering the **Tran Accel** column for all events that had a Tran Accel greater than 0.02 and less than 0.04.

| ag a column head   | er and drop it he | re to group by that co              | nulumn              |                  |
|--------------------|-------------------|-------------------------------------|---------------------|------------------|
| ong Freq 🗸<br>(Hz) | Tran Accel<br>(g) | Vert Accel V<br>(g)                 | Long Accel V<br>(g) | Tran Dis<br>(in) |
| 2.3                | 0.030             | ✓ Select All                        |                     | × 100            |
| 9.7                | 0.026             | ***                                 |                     | 100              |
| 4.4                | 0.032             | .0.011                              |                     | = 100            |
|                    |                   | 0.019                               |                     |                  |
|                    |                   | 0.026                               |                     |                  |
|                    |                   |                                     | -1                  |                  |
|                    | (                 | Show rows with v<br>Is greater than | alue that           |                  |
|                    |                   | 0.02                                | a                   | A                |
|                    |                   | And                                 | 16                  | -                |
|                    |                   | Is less than                        |                     |                  |
|                    |                   | 0.04                                | 102                 | A                |

*NOTE* The columns are dynamic, refreshing as filters are added.

To return the data to the standard view, (displaying all events) clear the filters.

### 5.7.5.1 LOGICAL OPERATORS

The following logical operators are available for complex filters. This table uses examples based on a **Serial No.** column that contains four values:

- UM6008
- UM1009
- MP12528
- MP99900

| OPERATOR               | Returns                                                                                                    |
|------------------------|----------------------------------------------------------------------------------------------------|
|                        | Data that matches the alphanumeric value.                                                                                                    |
| ls equal to            | Example: filtering <b>Serial No.</b> with <i>Is equal to UM6008</i><br><i>returns: UM6008</i>                                                                                                    |
|                        | Data that does not match the alphanumeric value.                                                                                                    |
| ls not equal to        | Example: filtering <b>Serial No.</b> with <i>Is not equal to UM6008</i> returns all entries with a value other than <i>UM6008</i> in the <b>Serial No.</b> field. <i>returns: UM1009, MP12528</i> , and <i>MP99900</i> |
|                        | Data that begins with the alphanumeric value.                                                                                                    |
| Starts with            | Example: filtering <b>Serial No.</b> with <i>Starts with UM</i> will return all entries with a value that begins with <i>UM</i> in the <b>Serial No.</b> field. <i>returns: UM6008</i> and <i>UM1009</i> .             |
|                        | Data that ends with the alphanumeric value.                                                                                                    |
| Ends with              | Example: filtering <b>Serial No.</b> with <i>Ends with 8</i> returns <i>MP12528</i> and <i>UM6008</i> .                                                                                                    |
|                        | Data that contains the alphanumeric value in any position.                                                                                                    |
| Contains               | Example: filtering <b>Serial No.</b> with <i>Contains 00</i> returns: <i>UM6008, UM1009,</i> and <i>MP99900</i>                                                                                                    |
|                        | Data that does not contain the alphanumeric value.                                                                                                    |
| Does not               | Example: filtering Serial No. with Does not contain 125                                                                                                    |
| contain                | <i>UM6008, UM1009,</i> and <i>MP99900</i> are returned.<br><i>MP12528</i> is not returned because 125 is found in <i>MP12528</i> .                                                                                     |
|                        | Data with a value that is part of the typed alphanumeric value.                                                                                                    |
| Is contained in        | Example: filtering <b>Serial No.</b> with <i>Is contained in 9MP125289</i><br><i>returns: MP12528</i> (because <i>MP12528</i> can be found within <i>9MP125289</i> )                                                   |
|                        | Data with a value that is not part of the typed alphanumeric value.                                                                                                    |
| ls not<br>contained in | Example: filtering <b>Serial No.</b> with <i>Is not contained in 9MP125289</i><br>returns: <i>UM 6008, UM1009</i> , and <i>MP99900</i><br>(because they are not found within 9MP125289)                                |

| OPERATOR                       | Returns                                                                                                    |
|--------------------------------|----------------------------------------------------------------------------------------------------|
| ls empty                       | Fields that contain no data.<br>Example: filtering <b>Serial No.</b> with <i>Is empty</i><br>returns: no data (because events always include the serial number of the unit<br>that recorded them. Alternatively, filtering <b>Trigger</b> with <i>Is empty</i><br>returns: all events that were recorded without using a trigger.                                             |
| ls not empty                   | Fields that contain any data.<br>Example: filtering <b>Serial No.</b> with <i>Is not empty</i><br>returns: all data (because events always include the serial number of the unit<br>that recorded them)                                                                                                    |
| Is less than                   | Data that has a lesser value than the typed alphanumeric value.<br>Example: filtering <b>Serial No.</b> with <i>Is less than UM6008</i><br>returns: <i>UM1009, MP12528,</i> and <i>MP99900</i> . (M appears before U in alphabetical order)                                                                                                    |
| Is less than<br>or equal to    | Data that is less than or equal in value to the typed alphanumeric value.<br>Example: filtering <b>Serial No.</b> with <i>Is less than or equal to UM1009</i> ,<br>returns: <i>UM1009</i> , <i>MP12528</i> , and <i>MP99900</i><br>(M appears before U in alphabetical order, <i>UM6008</i> is not returned because it<br>has a higher value than <i>UM1009</i> )             |
| Is greater than                | Data that has a greater value than the typed alphanumeric value.<br>Example: filtering <b>Serial No.</b> with <i>Is greater than MP12528,</i><br><i>returns: UM1009, UM6008,</i> and <i>MP99900</i><br>(U appears after M in alphabetical order)                                                                                                    |
| ls greater than<br>or equal to | Data that is greater than or equal in value to the typed alphanumeric value.<br>Example: filtering <b>Serial No.</b> with <i>Is greater than or equal to MP99900,</i><br><i>returns: MP99900, UM1009,</i> and <i>UM6008</i><br>(U appears after M in alphabetical order)                                                                                                    |
| ls null                        | Fields with data entries of "null".<br>Example: filtering <b>Serial No.</b> with <i>Is null</i> ,<br>returns: no data (Events always include the Serial No. of the unit that recorded them)<br>Alternatively, filtering <b>Operator</b> with <i>Is null</i> ,<br>returns: all events recorded with no active operator.                                                        |
| ls not null                    | <ul> <li>Fields with data that does not equal "null".</li> <li>Example: filtering Serial No. with <i>Is not null</i></li> <li>returns: all events (Events always include the serial number of the unit that recorded them.</li> <li>Alternatively, filtering Operator with <i>Is empty</i></li> <li>returns: all events recorded when there was no active operator</li> </ul> |

Filters can be combined. This means that multiple columns can be filtered at the same time. Example: To find all the <u>Histograms</u> collected by <u>Ron</u>, filter the *Type* column for <u>Histograms</u> and the *Operator* column for <u>Ron</u>.

#### 5.7.5.2 CREATE A FILTER / REMOVE A FILTER

- 1 Click the **Projects & Events** tab.
- 2 Click the Manage Events button.
- **3** Click a filter icon in a column.
- 4a. To view all events, enable the Select All checkbox.
- **4b.** To view events that meet specific filter criteria enable one or more checkboxes. (When multiple checkboxes are enabled, data that meets <u>any</u> of the criteria is displayed.)

| THOR Projects & Events Un<br>Manage Import<br>Events Events<br>Events 2. Click Manage<br>Manage Events | 1. Click Projects & Events                                                                                                    |
|----------------------------------------------------------------------------------------------------|----------------------------------------------------------------------------------------------------|
| Projects       Default Project (2 Units)       User Manual Project (2 Units)       Unit MP13908        | Selected Project : User Manual Project, Selected Unit : UM14203 (Unit I<br>Events: Last 3 months<br>Drag a column header and drop it here to group by that column<br>Location Type Y Serial N<br>Control Serial N<br>Control Serial N |
| Unit UM14203                                                                                           | Location Type V Serial V       Serial V       V                                                                                                    |
|                                                                                                    | Tip 1. Complex filtering options     1 selected of 9 events and logs     H < 1 > H     Is equal to     Enter date     Is equal to     Filter     Clear Filter     Tip 2. Clear Filter button     Tip 3. Match Case button                                                                                                    |

**Tip 1.** To add complex filtering options, use the section **"Show rows with value that"** In this section, you can use logical operators for comparisons (see the table below describing all options).

Tip 2. To remove a filter, select the filter then click the Clear Filter button.

Tip 3. To use a case sensitive filter, click the Match Case button. (not available for Time/Date functions).

# 5.7.6 SORT EVENTS

Events can be sorted with ascending or descending values.

E.g. Sort by Linear Mic Peak, the event with the lowest psi(L) appears first, the event with the highest psi(L) last. Clicking the column twice reorders them from highest to lowest.

Three sorting states are indicated by the small blue arrow in the column header.

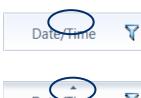

**No arrow:** The column is not sorted. By default, events are displayed by the Date/Time column, chronologically from oldest to most recent, with the event that occurred first appearing first in the list of events.

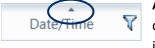

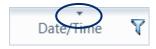

**Arrow pointing down** ( **▼**) If the column contains text, the text displays in reverse alphabetical order (Z-A), followed by numeric values. The lowest number displays immediately following the text, ascending to the highest number.

Example: A column containing the values: CCC, ZZZ, 999, AAA, BBB, 123, would appear according to their sorting state as follows:

|         |          |            | THOR Projects & Events Unit Auto Call Home Preferences                                                                                                    |
|---------|----------|------------|----------------------------------------------------------------------------------------------------|
| NO SORT | UP ARROW | Down Arrow | Image: Copy     Image: Copy     Image: New Project     Image: Copy       Image: Copy     Image: Copy     Image: Copy     Image: Copy       Image: Copy     Image: Copy     Image: Copy                                                                                                    |
|         |          | -          | Manage         Import         Post         Manage         Call Hoject         Scaled         Analyze           Events         Events         Events         Events         Delete         Projects         Import         Distance         Event           Events         Editing         Editing |
| ССС     | 999      | ZZZ        | Manage Events     Events sorted by Date/Time       Projects     selec                                                                                                    |
| ZZZ     | 123      | ССС        | Default Project (2 Units)     User Manual Project (2 Units)                                                                                                    |
| 999     | AAA      | BBB        | Unit MP13908 Drag a column header and drop it here to group by that a min Unit UM14203 Location Type V Serial No. V Date/Time V Operator V Pos V                                                                                                    |
| AAA     | BBB      | AAA        | Local         W         UM14203         11/06/2019         Operator           Local         W         UM14203         11/10/2019         Operator           Local         W         UM14203         11/10/2019         Operator                                                                                                    |
| BBB     | CCC      | 123        | Local         W         UM14203         11/13/2019         Operator           Local         W         UM14203         11/13/2019         Operator           Local         W         UM14203         11/13/2019         Operator                                                                                                    |
| 123     | ZZZ      | 999        | Local W UM14203 11/13/2019 Operator                                                                                                    |

Events sort one column at a time, they will reorder when the header of another column is clicked.

In the Date/Time column, <u>no arrow</u> or the <u>up arrow</u> will show events chronologically with the event that occurred first appearing first in the list. The <u>down arrow</u> will show events in reverse chronological order.

A chosen sorting will remain on the same computer until changed even after logging out. Logging back into the same computer with the same user name will keep the same sorting.

# 5.7.7 EXPORT THE EVENT LIST

Event lists can be exported to comma-separated value (.csv) or Excel (.xlsx) file formats. To export an event list:

- 1 Click on Projects & Events tab
- 2 Click on a Project or any Unit within a Project.
- **NOTE** The Project view will display all downloaded events from all units within the project. Whereas the Unit view will only display events from the individual unit. The Unit view has the benefit of being able to display all events downloaded to THOR <u>and</u> currently residing on the unit. The Project view cannot display events that reside on the unit and have not been downloaded to THOR.

The exported file will mirror what is seen in the Event List Table. Before exporting, it is recommended to adapt the data fields to your needs.

3 Select the data fields to include in the exported file by clicking on the column selector icon.

| OR Projects & Ev   |                     | L. Click <b>Proje</b>       |                   | references          |                   |                      |            |                      |                     |       | (                |
|--------------------|---------------------|-----------------------------|-------------------|---------------------|-------------------|----------------------|------------|----------------------|---------------------|-------|------------------|
| Manage<br>Events   | Post<br>Event Notes | Copy<br>📇 Print<br>🝿 Delete | Manage<br>Project | e 🕅 Delete          | -                 | Scaled A<br>Distance |            | Transfer<br>Function | Frequency<br>Filter |       | Human<br>Xposure |
| Events             | Editi               | ing                         |                   | Projects            |                   |                      |            | Tools                | 3. Click            | the c | olumn            |
| Manage Ever        | nts                 |                             |                   |                     |                   |                      |            |                      | selector            | icon  | I                |
| rojects            |                     | Selected Proj               | ect · Elser M     | Aanual Project      | Selected Unit : L | IM14203 ( Linit      | LIM14203.) |                      |                     |       |                  |
| Default Project (2 | Linits)             |                             |                   |                     |                   |                      | , , ,      |                      |                     |       |                  |
| User Manual Proje  |                     | Events: Al                  | l events          | •                   |                   |                      |            |                      | (                   | Ł     | 2                |
| Unit MP1           |                     | Drag a column I             | header and dr     | op it here to group | by that column    |                      |            |                      | <b>±</b>            |       |                  |
| Unit UM1           |                     | Location                    | Туре 🍸            | Serial No. 🍸        | Date/Time 🍸       | Operator 🏹           | F          | ile Name             | ~                   | T     | Ľ                |
|                    | 1200                | Local                       | w                 | UM14203             | 11/06/2019        | Operator             | UM14203_   | 20191106004          | 461 N               | Vert  |                  |
|                    |                     | Local                       | w                 | UM14203             | 11/10/2019        | Operator             | UM14203_   | 201911102            | J.IDFW              | Vert  |                  |
|                    |                     | Local                       | w                 | UM14203             | 11/13/2019        | Operator             | UM14203_   | 201911               | 5551.IDFW           | Vert  |                  |
| 2. Click on a pro  | piect or            | Local                       | w                 | UM14203             | 11/13/2019        | Operator             | UM14203_   | 2019111316           | 0630.IDFW           | Tran  |                  |
| any unit in the p  |                     | Local                       | w                 | UM14203             | 11/13/2019        | Operator             | UM14203_   | 2019111318           | 1339.IDFW           | Vert  | =                |
| ,                  | ,                   | Unit                        | w                 | UM14203             | 11/13/2019        | Operator             | UM14203_   | 2019111318           | 1339.IDFW           | Vert  |                  |
|                    |                     | Local                       | w                 | UM14203             | 11/13/2019        | Operator             | UM14203_   | 2019111318           | 1349.IDFW           | Vert  |                  |
|                    |                     | Unit                        | W                 | UM14203             | 11/13/2019        | Operator             | UM14203_   | 2019111318           | 1349.IDFW           | Vert  |                  |
|                    |                     | Unit                        | w                 | UM14203             | 11/14/2019        | Operator             | UM14203_   | 20191114182          | 2651.IDFW           | Vert  |                  |
|                    |                     | Unit                        | W                 | UM14203             | 11/14/2019        | Operator             | UM14203_   | 2019111418           | 2656.IDFW           | Vert  |                  |
|                    |                     | Unit                        | W                 | UM14203             | 11/14/2019        | Operator             | UM14203_   | 20191114182          | 2701.IDFW           | Vert  |                  |
|                    |                     | Unit                        | W                 | UM14203             | 11/14/2019        | Operator             | UM14203_   | 20191114182          | 2706.IDFW           | Tran  |                  |
|                    |                     | Unit                        | W                 | UM14203             | 11/14/2019        | Operator             | UM14203_   | 2019111418           | 2711.IDFW           | Tran  |                  |
|                    |                     | Unit                        | W                 | UM14203             | 11/14/2019        | Ebba                 | UM14203_   | 20191114184          | 4347.IDFW           | Vert  | -                |
|                    |                     | ↓                           |                   |                     |                   |                      |            |                      |                     | •     |                  |

4 Expand the areas of interest by clicking on the drop-down arrow. You can also export everything by checking the **Select All Columns** field.

| Column Selection                                                                                                    | Functionation     | Select All Columns | Deselect All Columns |
|----------------------------------------------------------------------------------------------------|-------------------|--------------------|----------------------|
| Event Summary                                                                                                    | Export everything | <b></b>            |                      |
| Geophone 1                                                                                                    |                   |                    |                      |
| Geophone 2                                                                                                    |                   |                    |                      |
| Contract Contract Con |                   |                    |                      |
| Sound Level Microphone                                                                                                    |                   |                    |                      |
| Advanced                                                                                                    |                   |                    |                      |
| 4. Expand the Drop-down<br>arrows                                                                                                    |                   |                    | Apply Cancel         |

5 Check the columns that will appear in the export file and click on the **Apply** button. If there are fields that do not fit into the window view, use the scrolling bar on the side or click on the **Show More** button.

٦

| Column Selection  |                             | Select A                | All Columns 🗌 Deselect All Columns |
|-------------------|-----------------------------|-------------------------|------------------------------------|
| Event Summary     |                             |                         | Select All Deselect All            |
| ✓ Location        | 🖌 Туре                      | Serial No.              | ✓ File Name                        |
| ✓ Date/Time       | ✓ Date                      | ✓ Time                  | ✓ Trigger                          |
| ✓ No Channels     | Sample Rate (SPS)           | Record Length (Seconds) | ✓ Number of Intervals              |
| ✓ Start Date/Time | ✓ Start Date                | ☑ Start Time            | ✓ End Date/Time                    |
| ✓ End Date        | ☑ End Time                  | Post Event Notes        | Job                                |
| ✓ Operator        | Setup File Name             |                         | ,                                  |
| Show More         | 5. Check th<br>fields to ex |                         | pply Apply Cancel                  |

- 6 Rearrange the columns by dragging and dropping them to a different position.
- 7 Use the filters to isolate the desired event data.

| OR Projects & Events                                                | Unit        | Auto Call Ho              | ome P              | Preferences           |                                        |                    |                         |                             |
|---------------------------------------------------------------------|-------------|---------------------------|--------------------|-----------------------|----------------------------------------|--------------------|-------------------------|-----------------------------|
| Aanage Import Events Events                                         | st<br>Notes | E Copy<br>Print<br>Delete | Manage<br>Project: | e Dele                | v Project<br>Project<br>ete Project(s) | Scaled<br>Distance | Event Function          | equency Hum<br>Filter Expos |
| Events                                                              | Editin      | ng                        |                    | Projects              |                                        |                    | 9. Click Export         | . ]                         |
| Manage Events                                                       |             |                           |                    |                       |                                        |                    | Event List icor         |                             |
| Projects                                                            |             | Selected Proje            | ect : User M       | <sup>1ar</sup> 6. Dra | g and drop                             | columns            | Unit UM14203 J          |                             |
| Default Project (2 Units)                                           |             | Events: All               | events             | to rep                | osition then                           | n                  |                         |                             |
| <ul> <li>User Manual Project (2 Un</li> <li>Unit MP13908</li> </ul> | its)        | Drag a column h           | neader and dr      | op it he to gro       | oup by that olumn                      | •                  |                         | ₫ 🖁 🗒                       |
| Unit UM14203                                                        |             | Location                  | Туре 🍸             | Serial No. 5          | Date/Time                              | <b>Operator</b>    | File Name               | 🟹 т 🏹                       |
|                                                                     |             | Local                     | W                  | UM14203               | 11/06/201                              | . Operator         | • UM14203_2019110600461 | 9.IDFW Vert                 |
|                                                                     |             | Local                     | W                  | UM142                 | 11 11 611                              |                    | M14203_2019111023480    | 0.IDFW Vert                 |
|                                                                     |             | Local                     | W                  | UM142                 | . Use the filt<br>ne desired ev        |                    | M14203_2019111315555    | 1.IDFW Vert                 |
|                                                                     |             | Local                     | w                  | UM142                 |                                        |                    | M14203_2019111316063    | 0.IDFW Tran                 |
|                                                                     |             | Local                     | w                  | UM14203               | 11/13/201                              | 9 Operator         | UM14203_2019111318133   | 9.IDFW Vert 😑               |
|                                                                     | /           | Unit                      | w                  | UM14203               | 11/13/201                              | 9 Operator         | UM14203_2019111318133   | 9.IDFW Vert                 |
| 8. Select the Events                                                | ; /         | Local                     | w                  | UM14203               | 11/13/201                              | 9 Operator         | UM14203_2019111318134   | 9.IDFW Vert                 |
| to export                                                           |             | Unit                      | W                  | UM14203               | 11/13/201                              | 9 Operator         | UM14203_2019111318134   | 9.IDFW Vert                 |
| L                                                                   | $-\langle$  | Unit                      | W                  | UM14203               | 11/14/201                              | 9 Operator         | UM14203_2019111418265   | 1.IDFW Vert                 |
|                                                                     |             | Unit                      | W                  | UM14203               | 11/14/201                              | 9 Operator         | UM14203_20191114182656  | 6.IDFW Vert                 |
|                                                                     |             | Unit                      | W                  | UM14203               | 11/14/201                              | 9 Operator         | UM14203_2019111418270   | 1.IDFW Vert                 |
|                                                                     |             | Unit                      | W                  | UM14203               | 11/14/201                              | 9 Operator         | UM14203_20191114182706  | 6.IDFW Tran                 |
|                                                                     |             | Unit                      | W                  | UM14203               | 11/14/201                              | 9 Operator         | UM14203_2019111418271   | 1.IDFW Tran                 |
|                                                                     |             | Unit                      | W                  | UM14203               | 11/14/201                              | 9 Ebba             | UM14203_2019111418434   | 7.IDFW Vert                 |
|                                                                     |             | •                         |                    |                       |                                        |                    |                         | •                           |

- 8 Select the Events to export by clicking on each row using the CTRL/Shift key.
- 9 Click on the Export Event List icon and select Export Selected Events (or Export All Events).
- **10** Choose the file format, either CSV or Excel, add an optional comment and click **Export**.

| HOR Projects & E | vents Unit          | Auto Call H                   | Home Pre           | eferences                                                                     |                    |                  |                        |                    |
|------------------|---------------------|-------------------------------|--------------------|-------------------------------------------------------------------------------|--------------------|------------------|------------------------|--------------------|
| Manage<br>Events | Post<br>Event Notes | 📔 Copy<br>📇 Print<br>🗑 Delete | Manage<br>Projects | <ul> <li>Add Project</li> <li>Edit Project</li> <li>Delete Project</li> </ul> | Scaled<br>Distance | Analyze<br>Event | Transfer F<br>Function | requency<br>Filter |
| Events           | Edit                | ing                           |                    | Projects                                                                      |                    |                  | Tools                  |                    |
| Manage Eve       | nts                 |                               |                    |                                                                               |                    |                  |                        |                    |
| Projects         |                     | Selected Pro                  | ject: Ottawa       |                                                                               |                    |                  |                        |                    |
|                  |                     | Drag a coir                   |                    |                                                                               |                    |                  |                        |                    |
|                  |                     | Loc                           | xport Ever         | t list                                                                        |                    |                  |                        |                    |
|                  |                     | Loca                          | ave as             |                                                                               |                    |                  |                        |                    |
|                  |                     |                               | Z CSV [            | Excel                                                                         |                    |                  |                        |                    |
|                  |                     | Loca                          | omments            |                                                                               |                    |                  |                        |                    |
|                  |                     | Loca                          |                    | Main Street North East                                                        | Corner             |                  |                        |                    |
|                  |                     | Loca                          |                    | indiri barcet north Edst                                                      | Conci              |                  |                        |                    |
| 10. Choos        | o tho filo          | 53                            |                    |                                                                               |                    |                  |                        |                    |
|                  |                     |                               |                    |                                                                               |                    |                  |                        |                    |
| format, ac       |                     | ents                          |                    | Export                                                                        | Cancel             |                  |                        |                    |
| and click E      | zport               |                               |                    |                                                                               |                    |                  |                        |                    |

# 5.7.8 GPS EVENT SYNCHRONIZATION

When viewing the time an event occurred on a Minimate Pro unit with **GPS Event Synchronization** enabled, the unit will display a higher time resolution. Displayed are hours, minutes, seconds, milliseconds, and microseconds. For events that occurred on a Micromate or Minimate Pro (with GPS Event Synchronization disabled), the time resolution displayed is in hours, minutes and seconds. For more information about **GPS Event Synchronization**, see the Minimate Pro Owner's Manual.

| THOR Projects & E           | vents Unit          | Auto Call Ho                | ome F             | Preferences           |                |                    |                  |            |                      | (               |
|-----------------------------|---------------------|-----------------------------|-------------------|-----------------------|----------------|--------------------|------------------|------------|----------------------|-----------------|
| Manage<br>Events            | Post<br>Event Notes | Copy<br>📥 Print<br>🗊 Delete | Manage<br>Project | s     🗑 Delete I      | ject           | Scaled<br>Distance | Analyze<br>Event | Function   | Frequency H          | Numan<br>posure |
| Events                      | Editi               | ng                          |                   | Projects              |                |                    |                  | Tools      |                      |                 |
| Manage Eve                  | nts                 |                             |                   |                       |                |                    |                  |            |                      | _               |
| Projects                    |                     | Selected Proje              | ct : User M       | lanual Project, S     | Selected Uni   | t : UM14203 ( l    | Jnit UM14203     | )          |                      | <               |
| Default Project (a)         | 2 Units)            | Events: All                 | events            | •                     |                |                    |                  |            |                      | Noti            |
| User Manual Proj<br>Unit MP |                     | Drag a column h             | eader and dr      | op it here to group t | by that column |                    |                  |            | 1 2 1                | Notifications   |
|                             |                     | Location                    | Туре 🍸            | Serial No. 🍸          |                | Date/Time          | V                | Operator 🏹 | File N               | *               |
|                             | 11203               | Local                       | W                 | UM14203               |                | 11/06/             | 2019 00:46:19    | Operator   | UM14203_2019         |                 |
|                             |                     | Local                       | W                 | UM14203               |                | 11/10/             | 2019 23:48:00    | Operator   | UM14203_2019         |                 |
|                             |                     | Local                       | W                 | UM14203               |                | 11/13/             | 2019 15:55:51    | Operator   | UM14203_2019         |                 |
|                             |                     | Local                       | W                 | UM14203               |                | 11/13/             | 2019 16:06:30    | Operator   | UM14203_2019         |                 |
|                             |                     | Local                       | W                 | UM14203               |                | 11/13/             | 2019 18:13:39    | Operator   | UM14203_2019         | =               |
|                             |                     | Unit                        | W                 | UM14203               |                | 11/13/             | 2019 18:13:39    | Operator   | Event with <b>GF</b> | DS Evo          |
|                             |                     | Local                       | W                 | UM14203               |                | 11/13/             | 2019 18:13:49    | Operator   | Synchronizati        |                 |
|                             |                     | Unit                        | W                 | UM14203               |                | 11/13/             | 2019 18:13:49    |            | enabled.             |                 |
|                             |                     | Unit                        | W                 | UM14203               | 1              | 1/14/2019 18:2     | 6:51: 672:243    | Operator   | 010114203_2015       |                 |
|                             |                     | Unit                        | W                 | UM14203               |                | 11/14/             | 2019 18:26:56    | Operator   | UM14203_2019         |                 |
|                             |                     | Unit                        | W                 | UM14203               |                | 11/14/             | 2019 18:27:01    | Operator   | UM14203_2019         |                 |
|                             |                     | Unit                        | W                 | UM14203               |                | 11/14/             | 2019 18:27:06    | Operator   | UM14203_2019         |                 |
|                             |                     | Unit                        | W                 | UM14203               |                | 11/14/             | 2019 18:27:11    | Operator   | UM14203_2019         |                 |
|                             |                     | Unit                        | W                 | UM14203               |                | 11/14/             | 2019 18:43:47    | Ebba       | UM14203_2019         | -               |
|                             |                     | •                           |                   |                       |                |                    |                  |            | •                    |                 |

# **5.8 MONITORING LOGS**

Units record an overview of all their actions in log files. THOR can search and filter these log files and display the start/end date and time of an action as well as display the type of action.

Monitoring Logs should not be confused with Auto Call Home (ACH) Logs.

- ACH Logs keep track of communications between units and THOR.
- Monitoring Logs keep track of actions that units experience to detect and store vibrations.

For more information about ACH Logs see section 6.4 on page 151.

# 5.8.1 VIEW A MONITORING LOG

THOR can display monitor logs regardless if they are stored locally on a computer or on units.

- 1 Click the **Projects & Events** tab.
- 2 Click the Manage Events icon.

| OR Projects & Events           | Print         |              | rojects & I<br>Felit Projection<br>Vents icon | Scaled Analyze                       | Transfer<br>Function<br>Tools | Frequency<br>Filter Exposure |        |          |
|--------------------------------|---------------|--------------|-----------------------------------------------|--------------------------------------|-------------------------------|------------------------------|--------|----------|
| rojects                        | Selected Pro  | ject : User  | Manual Project, Se                            | lected Unit : UM14203 ( Unit UM14203 | )                             |                              |        | _        |
| Default Project (2 Units)      | Events: A     | II events    | •                                             |                                      |                               |                              |        |          |
| User Manual Project (2 Units)  | Drag a column | header and o | drop it here to group by                      | that column                          |                               |                              |        | 1        |
| Unit MP13908                   | Locatio       | n Type 🍸     | Serial No. 🝸                                  | Date/Time 🏹                          | Operator 😽                    | File Name                    | т Т    | Time 🍸   |
| Onic OM14205                   | Local         | LOG          | UM14203                                       | p                                    | -                             | UM14203_20191113160640.MLG   | -      | 16:06:40 |
| <b>A</b>                       | Unit          | LOG          | UM14203                                       | 4. Double-click                      | -                             | UM14203_20191113160640.MLG   | -      | 16:06:40 |
|                                |               | LOG          | UM14203                                       | a <b>LOG</b> file                    | -                             | UM14203_20191113155601.MLG   | -      | 15:56:01 |
| <ol><li>Expand the p</li></ol> | roject        | LOG          | UM14203                                       | 11/10/2010 10.00.0                   | -                             | UM14203_20191113155550.MLG   | -      | 15:55:50 |
| and select a un                | it            | LOG          | UM14203                                       | 03/10/2019 02:00:30                  | -                             | UM14203_20190310020030.MLG   | -      | 02:00:30 |
|                                |               | w            | UM14203                                       | 11/14/2019 18:44:20                  | Ebba                          | UM14203_20191114184420.IDFW  | / Vert | 18:44:20 |
|                                | Unit          | w            | UM14203                                       | 11/14/2019 18:44:11                  | Ebba                          | UM14203_20191114184411.IDFW  | / Vert | 18:44:11 |
|                                | Unit          | w            | UM14203                                       | 11/14/2019 18:44:07                  | Ebba                          | UM14203_20191114184407.IDFW  | / Vert | 18:44:07 |
|                                | Unit          | W            | UM14203                                       | 11/14/2019 18:44:02                  | Ebba                          | UM14203_20191114184402.IDFW  | / Vert | 18:44:02 |
|                                | Unit          | w            | UM14203                                       | 11/14/2019 18:43:57                  | Ebba                          | UM14203_20191114184357.IDFW  | / Long | 18:43:57 |
|                                | Unit          | w            | UM14203                                       | 11/14/2019 18:43:52                  | Ebba                          | UM14203_20191114184352.IDFW  | / Vert | 18:43:52 |
|                                | Unit          | w            | UM14203                                       | 11/14/2019 18:43:47                  | Ebba                          | UM14203_20191114184347.IDFW  | / Vert | 18:43:47 |

- **3** Expand the project and select a unit.
- 4 Double-click a unit's log file. (They display **LOG** in the **Type** column. To filter the grid to see only logs, click the funnel icon *Y* in the **Type** column and enable the **LOG** checkbox.)

| Project Name<br>File Name                 | User Manual Project<br>UM14203_20181023095716. | MLG   |                                                                       |   |
|-------------------------------------------|------------------------------------------------|-------|-----------------------------------------------------------------------|---|
| Serial Number<br>Unit Name<br>Description | UM14203                                        | A typ | pical log file with Start Date/Time, End<br>Date/Time and Description |   |
| Start Date/Time                           | Y End Date/Time                                | ۷ ۲   | Description                                                           | ۷ |
| 10/23/2018 9:57:16 AM                     |                                                |       | Start Monitoring Histogram-Combo Geo: 12.7 mm/s                       |   |
| 10/23/2018 9:58:08 AM                     | 10/23/2018 9:58:11 AM                          |       | Event recorded. Trigger Level Tran: 12.7 mm/s                         |   |
| 10/23/2018 9:57:16 AM                     | 10/23/2018 9:58:11 AM                          |       | Event recorded. Histogram 11.0 Intervals                              |   |

# 5.8.2 COPY MONITORING LOGS TO A COMPUTER

Before attempting to copy a monitoring log file to a computer, note that:

- You cannot copy a log file from a unit that is currently monitoring.
- Log files with the Location type *Local* are already copied into THOR and will appear greyed out.
  - 1 Click the **Projects & Events** tab.
  - 2 Click the Manage Events icon.
  - **3** Expand the project and select a unit.
  - 4 Right-click a LOG file and select Create a Local Copy of Event(s) and Log(s).

4b. Alternatively, right-click on the unit and select Copy All Events and Logs.

| THOR Projects &<br>Manage<br>Events<br>Events<br>Events                             | 2. Click I       | 1. Click<br>Manage E |                           | cts & Even<br>Edit Pro<br>Con Delete<br>Projects | 0,000     | Scaled<br>Distance | Analyze<br>Event | Transfer<br>Function<br>Tools | Frequency<br>Filter | Human<br>Exposure  |        |          |   |
|-------------------------------------------------------------------------------------|------------------|----------------------|---------------------------|--------------------------------------------------|-----------|--------------------|------------------|-------------------------------|---------------------|--------------------|--------|----------|---|
| Manage Ev                                                                           | ents             |                      |                           |                                                  |           |                    |                  |                               |                     |                    |        |          |   |
| Projects                                                                            |                  | Selected Pro         | ject : User               | Manual Project, S                                | elected U | Jnit : UM14203 (   | Unit UM14203     | )                             |                     |                    |        |          |   |
| <ul> <li>Default Project</li> <li>User Manual Pr</li> <li>With Manual Pr</li> </ul> | roject (2 Units) | Events:              | ll events<br>header and o | •<br>4. Right-cl                                 | ick a L   | <b>OG</b> file     |                  |                               |                     |                    |        | 1        |   |
| T                                                                                   | M14203           | Location             | n 1 <b>7 e 1</b>          | Serial No. 🍸                                     |           | Date/Time          | V                | Operator 🛛                    | 1                   | ile Name           | V T V  | Time 🏹   |   |
|                                                                                     |                  | Local                | LOG                       | UM14203                                          |           | Create Local       | Copy of Ev       | ent(s) and                    | Log(s)              | 0191113160640.ML0  | G -    | 16:06:40 |   |
| Т                                                                                   |                  | Unit                 | LOG                       | UM14203                                          |           | Delete Event       | +(c)             |                               |                     | 0191113160640.ML0  | 5 -    | 16:06:40 |   |
| 3. Expand                                                                           |                  |                      | 100                       | UM14203                                          |           | Delete Lvelli      | u(S)             |                               |                     | 0191113155601.ML   | s -    | 15:56:01 |   |
| the project                                                                         |                  | -click and           |                           | UM14203                                          |           | Import Selec       | ted Event(s      | s) to Scaled                  | Distance            | 0191113155550.ML0  | 5 -    | 15:55:50 | = |
| and select                                                                          |                  | Local Cop            | •                         | UM14203                                          |           | 05/10/             | 2019 02:00:30    | -                             | UIVI 14203_         | 20190310020030.MLC | 5 -    | 02:00:30 |   |
| a unit                                                                              | All Event        | (s) and Lo           | g(s)                      | UM14203                                          |           | 11/14/             | /2019 18:44:20   | Ebba                          | UM14203_            | 20191114184420.IDF | W Vert | 18:44:20 |   |
|                                                                                     |                  | Unit                 | W                         | UM14203                                          |           | 11/14/             | /2019 18:44:11   | Ebba                          | UM14203_            | 20191114184411.IDF | W Vert | 18:44:11 |   |
|                                                                                     | View Un          | it                   |                           |                                                  |           | 11/14,             | /2019 18:44:07   | Ebba                          | UM14203_            | 20191114184407.IDF | W Vert | 18:44:07 |   |
|                                                                                     | List Ever        | nts and Logs         |                           |                                                  |           | 11/14/             | /2019 18:44:02   | Ebba                          | UM14203_            | 20191114184402.IDF | W Vert | 18:44:02 |   |
|                                                                                     | Create a         | Local Copy o         | f All Even                | t(s) and Log(s)                                  |           | 11/14/             | /2019 18:43:57   | Ebba                          | UM14203_            | 20191114184357.IDF | W Long | 18:43:57 |   |
|                                                                                     |                  |                      |                           | (c) and 209(c)                                   |           | 11/14/             | /2019 18:43:52   | Ebba                          | UM14203_            | 20191114184352.IDF | W Vert | 18:43:52 |   |
|                                                                                     | Delete A         | II Events and        | Logs                      | 0                                                |           | 11/14/             | /2019 18:43:47   | Ebba                          | UM14203             | 20191114184347.IDF | W Vert | 18:43:47 |   |

To **export** a file into different file formats (PDF, CSV, XML, ASCII) **double-click** the LOG file and in the Tools section, click one of the export options.

| THOR Projects & E  | ivents Unit Auto Call H     | lome Preferences                        |                    |                  |                      |                     |                   |                                              | (2)   |                |   |
|--------------------|-----------------------------|-----------------------------------------|--------------------|------------------|----------------------|---------------------|-------------------|----------------------------------------------|-------|----------------|---|
| Manage<br>Events   | Post<br>Event Notes         | Manage<br>Projects<br>Mainage           | Scaled<br>Distance | Analyze<br>Event | Transfer<br>Function | Frequency<br>Filter | Human<br>Exposure | AB ASCII                                     | × csv | PDF X CSV      | _ |
| Events             | Editing                     | Projects                                |                    |                  |                      | Tools               |                   | <u>(                                    </u> |       |                |   |
| Monitor Log        | 9                           |                                         |                    |                  |                      |                     |                   |                                              | <>>   | XML            |   |
| Project Name Us    | er Manual Project           |                                         |                    |                  |                      |                     |                   |                                              |       |                |   |
| File Name UN       | /14203_20191120194950.MLG   |                                         |                    |                  |                      |                     |                   |                                              | AB    | ASCII          |   |
| Serial Number UN   | /14203                      |                                         |                    |                  |                      |                     |                   | ```                                          |       | 7.0001         |   |
| Unit Name          |                             |                                         |                    |                  |                      |                     |                   |                                              |       |                |   |
| Description        |                             |                                         |                    |                  |                      |                     |                   |                                              | SL    | Ŷ              |   |
| Start Date/Time    | ♥ End Date/Time ♥ D         | escription                              |                    |                  |                      |                     |                   |                                              | V     | Export options |   |
| 11/20/2019 7:49:50 | PM St                       | art Monitoring Waveform Geo: 12.7 mn    | n/s                |                  |                      |                     |                   |                                              |       | Expert options |   |
| 11/21/2019 4:31:42 | PM 11/21/2019 4:31:45 PM Ev | vent recorded. Trigger Level Tran: 12.7 | mm/s               |                  |                      |                     |                   |                                              |       |                |   |

Filtering log files is done the same way as filtering events. See section 5.7.5 *Filter Events* on page 102.

# 5.9 REPORTS

# 5.9.1 VIEW

Reports are a convenient way to present event data in a customized format that can highlight important information with a quick visual representation.

They can have their own company logo, unique title, as well as customized language, graphing scale, and units. All customizable components are accessible through the configuration side panel. This panel is accessed by double-clicking on any event that appears in the project Events page.

- 1 Click the **Projects & Events** tab.
- 2 Click the Manage Events button.
- 3 Click the arrow next to a project (or click a unit in the project to see only that unit's event.
- **4a.** To view a single report, double-click an event.
- **4b.** To view reports for multiple events, use the Shift or CTRL keys to select up to 100 reports then right-click and select **View Events**.
- 5 Click through multiple reports using the arrow keys. (They will appear in chronological order.)

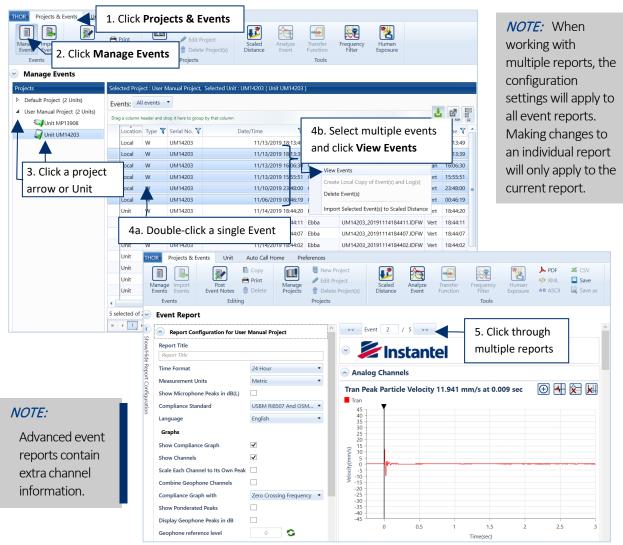

### 5.9.1.1 ICON DESCRIPTIONS

The following Icons help to view single or multiple reports. You can zoom on areas of interest and add crosshair markers to pinpoint an exact time and velocity of a section of a waveform.

| Icon | FUNCTION                    | DESCRIPTION                                                                                                    |
|------|-----------------------------|----------------------------------------------------------------------------------------------------|
| Ð    | Enter Zoom Mode             | Once selected, zoom in on an area of the channel's graph.                                                                                                    |
|      | Resets the Zoom level       | Will return a single channel to its "home" position.<br>If graphs are synchronized, all channels will return to their<br>"home" position.                                                                                              |
| Θ    | Exit Zoom Mode              | Returns all channels to their "home" position (regardless if they are synchronized or not).                                                                                                    |
|      | Crosshair Tool On           | The cursor becomes a crosshair that is snapped to the waveform.<br>Double-clicking on the waveform will register a marker.                                                                                                    |
|      | Crosshair Tool Off          | Turns off the Crosshair functionality.                                                                                                    |
|      | Synchronize Graphs On       | All channel graphs will record a marker when using the Crosshair<br>Tool. Zoom functions will apply to all graphs. Clearing crosshair<br>markers will remove crosshairs from all graphs.<br>Crosshairs and<br>zoom are<br>synchronized |
| ×    | Synchronize graphs Off      | All Zoom commands and Crosshair functions apply exclusively to the selected channel.                                                                                                    |
|      | Remove Crosshair<br>markers | All markers on the channel will be erased. If channels are synchronized this will remove all markers on every graph.                                                                                                    |

### 5.9.1.2 ZOOM FUNCTION

To zoom on a waveform graph, first, activate the zoom function by clicking the icon  $\textcircled{\Theta}$ .

|                                                        | nts Unit Auto Call H               | Home Prete         | erences                                                  |          |         |          |           |                   |              |         |
|--------------------------------------------------------|------------------------------------|--------------------|----------------------------------------------------------|----------|---------|----------|-----------|-------------------|--------------|---------|
|                                                        | Сору                               |                    | New Project                                              | 1        |         | -        |           | *                 | > PDF        | X CSV   |
| Manage Import<br>Events Events                         | Post Print<br>Event Notes m Delete | Manage<br>Projects | <ul> <li>Edit Project</li> <li>Delete Project</li> </ul> | Scaled   | Analyze | Transfer | Frequency | Human<br>Exposure | XML AB ASCII | Save    |
| Events                                                 | Editing                            |                    | Projects                                                 | Distance | Event   | Function | Tools     | exposure          | AB ASCI      | Save as |
|                                                        | Luning                             |                    | 10,000                                                   |          |         |          | 1005      |                   |              |         |
| Event Report                                           |                                    |                    |                                                          |          |         |          |           |                   |              |         |
|                                                        |                                    |                    |                                                          |          |         |          | Frequency |                   |              |         |
|                                                        |                                    |                    |                                                          |          |         |          |           |                   |              |         |
| Analog Ch                                              | nannels                            |                    |                                                          |          | Click   | Zoom (   | 20        |                   |              |         |
| Tree Deals D                                           | antiala Mala dita 4 533            | 1 :- (+ 0 7        | C0                                                       |          | CIICK   | 2001110  |           |                   | <b>(</b>     |         |
| Tran Peak P                                            | article Velocity 4.521             | I In/s at 0.2      | too sec                                                  | L        |         |          |           |                   |              |         |
| - Han                                                  |                                    |                    |                                                          |          |         |          |           |                   |              |         |
| 7                                                      | <b>.</b>                           |                    |                                                          |          |         |          |           |                   |              |         |
| 7-6-                                                   | Ĭ                                  |                    |                                                          |          |         |          |           |                   |              |         |
| 7 -<br>6 -<br>5 -                                      | Ĭ                                  |                    |                                                          |          |         |          |           |                   |              |         |
|                                                        | <b>•</b>                           |                    |                                                          |          |         |          |           |                   |              |         |
| 3 -                                                    |                                    | $\sim$             |                                                          |          |         |          |           |                   |              |         |
| 3 -                                                    |                                    | $\overline{)}$     | ~~~~                                                     |          |         |          |           |                   |              |         |
| 3-<br>2-<br>1-<br>-1-<br>-1-                           |                                    |                    | $\sim$                                                   |          |         |          |           |                   |              |         |
| 3 -<br>2 -<br>1 -<br>-1 -<br>-2 -<br>-2 -              |                                    |                    | ~~                                                       |          |         |          |           |                   |              |         |
| 3 - 2 - 1 - 1 - 1 - 1                                  |                                    | 2                  | ~                                                        |          |         |          |           |                   |              |         |
| 3<br>(s)(u)()(u)()(u)()(u)()(u)()(u)()(u)()(           |                                    | 2                  | $\sim$                                                   |          |         |          |           |                   |              |         |
| 3<br>(S/U)/Aipoint<br>-1<br>-2<br>-3<br>-4<br>-5<br>-6 |                                    |                    | $\sim$                                                   |          |         |          |           |                   |              |         |
| 3<br>(s)(u)()(u)()(u)()(u)()(u)()(u)()(u)()(           | -<br>-<br>-<br>-                   | 0.5                |                                                          |          | 1.5     |          | 2         | 2                 |              |         |

Then either:

- Hold down the left mouse button and select an area of the graph.
- Drag the white markers on the grey slider to zoom in on the axis.

| R Projects & E | _ =.                   | Home Preferences          | .*       |         |          |           | ₩//      | > PDF    | 💥 CSV   |   |
|----------------|------------------------|---------------------------|----------|---------|----------|-----------|----------|----------|---------|---|
| anage Import   | Post Copy              | Manage                    | Scaled   | Analyze | Transfer | Frequency | Human    | <>> XML  | Save    |   |
| vents Events   | Event Notes 👘 Delete   | Projects 👘 Delete Project | Distance | Event   | Function | Filter    | Exposure | AB ASCII | Save as |   |
| Events         | Editing                | Projects                  |          |         |          | Tools     |          |          |         |   |
| Event Repor    | t                      |                           |          |         |          |           | 1        |          |         |   |
| Analog         | Channels               |                           |          | Clio    | ck Zoor  | n Off     |          |          |         |   |
| Tran Book      | Particle Velocity 4.52 | lin/s at 0.769 ses        |          |         |          |           | 0        |          |         | ī |
| Tran           | Particle velocity 4.52 | I mys at 0.200 sec        |          |         |          |           |          |          |         | 1 |
| 7 -            |                        |                           |          |         |          |           |          |          |         |   |
| 6-5-           |                        |                           |          |         |          |           |          |          |         |   |
| 4 -            |                        |                           |          |         |          |           |          |          |         |   |
| 3-2-           |                        |                           |          |         |          |           |          |          |         |   |
| velocity(in/s) |                        |                           |          |         |          |           |          |          |         |   |
| -1- Glocit     |                        |                           |          |         | Drag     | the whi   | te       |          |         |   |
| ≥ -2 -<br>-3 - |                        |                           |          |         | squa     | res       |          |          |         |   |
| -4 -           |                        |                           |          |         |          |           |          |          |         |   |
| -5<br>-6<br>-7 |                        |                           |          |         |          |           |          |          |         |   |
| -7             |                        |                           |          | -       |          |           |          |          | ).<br>) |   |
|                | 1.8                    | 1.9                       |          |         | 2        |           |          | 2.1      |         |   |
|                |                        |                           | Time(se  | ec)     | Т        |           |          | ~~~ !:   |         |   |
|                |                        |                           |          |         | _        |           | -        | grey li  | ne      | Ĩ |
|                |                        |                           |          |         |          | le        | ft and   | right    |         |   |

Drag the grey slider (left and right) to view the parts of the waveform that are offscreen. When finished zooming, click the **Zoom Off** button to zoom out.

**NOTE** To reset the zoom, click the **Reset Zoom** button

**NOTE** Zooming is not available for histogram graphs.

When working with multiple reports, zoom settings are saved (until reset) to facilitate switching between reports.

#### 5.9.1.3 ADD A CROSSHAIR

1 While viewing a report, turn on the Crosshairs by clicking the <sup>▲</sup> icon. It will change to the Crosshair On icon <sup>▲</sup>.

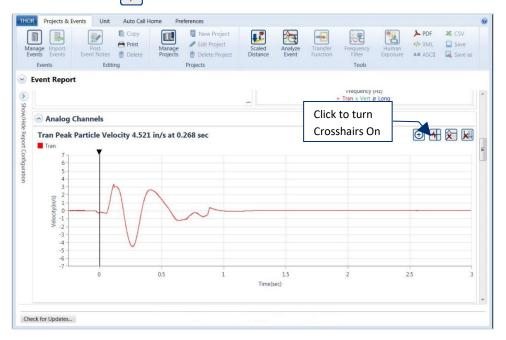

2 Double-click anywhere on a graph. (A crosshair is added, with the velocity and exact time.)

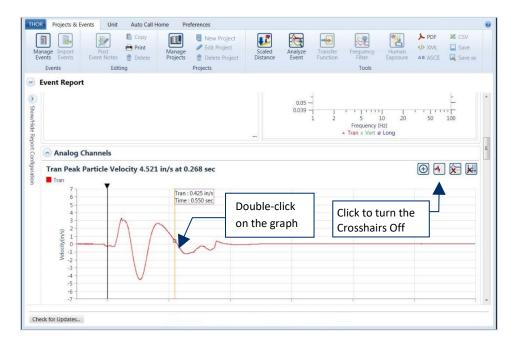

To turn the cross-hair tool off, click the Turn Cross-Hair Off icon.

*NOTE* You can add multiple crosshairs.

# 5.9.2 CONFIGURE

To access the configuration side panel:

- 1 Click the **Projects & Events** tab.
- 2 Click the Manage Events button.
- **3** Click a Project or Unit within a Project.
- 4 Double click on an event.

| HOR Projects & Events Un                                     | 1. Click Projects                     | s & Events                                                 |                                   |                               |                       |       |          |    |
|--------------------------------------------------------------|---------------------------------------|------------------------------------------------------------|-----------------------------------|-------------------------------|-----------------------|-------|----------|----|
| Manage Import<br>Events Events 2. Click Man<br>Manage Events | Copy<br>Print<br>Delete<br>age Events | New Project     Edit Project     Delete Proje     Projects | Scaled Analyze                    | Transfer<br>Function<br>Tools | Human<br>Exposure     |       |          |    |
| Projects                                                     | Selected Project : Use                | r Manual Project, Selec                                    | ted Unit : UM14203 ( Unit UM14203 | )                             |                       |       |          |    |
| Default Project (2 Units)                                    | Events: All events                    | •                                                          |                                   |                               |                       |       |          |    |
| User Manual Project (2 Units)                                | Drag a column header and              | drop it here to group by that                              | t column                          |                               |                       | ſ     | 1        |    |
| Unit UM14203                                                 | Location Type                         | 🛛 Serial No. 🏹                                             | Date/Time                         | Operator 🟹                    | File Name             | Т., Т | Time 🍸   |    |
|                                                              | Local W                               | UM14203                                                    | 11/13/2019 18:13:49               | Operator UM1420               | 3_20191113181349.IDFW | Vert  | 18:13:49 |    |
|                                                              | Local W                               | UM14203                                                    | 11/13/2019 18:13:39               | Operator UM1420               | 3_20191113181339.IDFW | Vert  | 18:13:39 | ĺ  |
|                                                              | Loc W                                 | UM14203                                                    | 11/13/2019 16:06:30               | Operator UM1420               | 3_20191113160630.IDFW | Tran  | 16:06:30 |    |
| 3. Click a Project or                                        | Local W                               | UM14203                                                    | 11/13/2019 15:55:51               | Operator UM1420               | 3_20191113155551.IDFW | Vert  | 15:55:51 |    |
| Unit within a                                                | Loc 4 Dou                             | ble click an                                               | 11/10/2019 23:48:00               | Operator UM1420               | 3_20191110234800.IDFW | Vert  | 23:48:00 |    |
| Project                                                      | event                                 |                                                            | 11/06/2019 00:46:19               | Operator UM1420               | 3_20191106004619.IDFW | Vert  | 00:46:19 |    |
|                                                              | Uni                                   |                                                            | 11/14/2019 18:44:20               | Ebba UM1420                   | 3_20191114184420.IDFW | Vert  | 18:44:20 |    |
|                                                              | Unit W                                | UM14203                                                    | 11/14/2019 18:44:11               | Ebba UM1420                   | 3_20191114184411.IDFW | Vert  | 18:44:11 |    |
|                                                              | Unit W                                | UM14203                                                    | 11/14/2019 18:44:07               | Ebba UM1420                   | 3_20191114184407.IDFW | Vert  | 18:44:07 |    |
|                                                              | Unit W                                | UM14203                                                    | 11/14/2019 18:44:02               | Ebba UM1420                   | 3_20191114184402.IDFW | Vert  | 18:44:02 |    |
|                                                              | Unit W                                | UM14203                                                    | 11/14/2019 18:43:57               |                               | 3_20191114184357.IDFW | 5     | 18:43:57 |    |
|                                                              | Unit W                                | UM14203                                                    | 11/14/2019 18:43:52               |                               | 3_20191114184352.IDFW | Vert  | 18:43:52 |    |
|                                                              | Unit W                                | UM14203                                                    | 11/14/2019 18:43:47               |                               | 3_20191114184347.IDFW |       | 18:43:47 |    |
|                                                              | Unit W                                | UM14203                                                    | 11/14/2019 18:27:11               | Operator UM1420               | 3_20191114182711.IDFW | Tran  | 18:27:11 |    |
|                                                              | •                                     |                                                            |                                   |                               |                       |       | •        |    |
|                                                              | 1 selected of 20 event                | s and logs                                                 |                                   |                               |                       |       |          |    |
|                                                              |                                       |                                                            |                                   |                               | 25 💌                  | Page  | 1 o      | of |

# 5.9.2.1 EVENT REPORT CONFIGURATION

| Image import events     Port events     Port events |                                          |                    |
|----------------------------------------------------------------------------------------------------|------------------------------------------|--------------------|
| Report Title Report Title Time Format Compliance Standard USBM RiBS07 And OS.                                                                                                    |                                          |                    |
| Anguage English                                                                                                    | Event Report                             |                    |
| Show Sensor Check Compliance Graph with Zero Crossing Frequency Show Ponderated Peaks                                                                                                    | Report Configuration for Project         |                    |
| Display Geophone Peaks in dB Geophone reference level                                                                                                    | 2 Report Title                           |                    |
| FFT Report Configuration Reset Configuration Save Configuration                                                                                                    | Quarry Blasting Site3 September          |                    |
|                                                                                                    | 3 Fime Format                            | 24 Hour            |
|                                                                                                    | 4 Show Microphone Peaks in dB(L)         |                    |
|                                                                                                    | 5 Compliance Standard                    | USBM RI8507 And    |
|                                                                                                    | 6 _anguage                               | English            |
|                                                                                                    | 7 Graphs                                 |                    |
| Refer to the                                                                                                    | 8 Show Compliance Graph                  |                    |
| following<br>table for                                                                                                    | 9 Show Channels                          |                    |
| descriptions                                                                                                    | 10 Scale Each Channel to Its Own Peak    |                    |
| of each                                                                                                    | 11 Combine Geophone Channels             |                    |
| setting                                                                                                    | 12 Show Sensor Check                     | 1                  |
| $\backslash$                                                                                                    | 13 Compliance Graph with                 |                    |
|                                                                                                    | 14 Show Ponderated Peaks                 | Zero Crossing Freq |
|                                                                                                    | 15 Display Geophone Peaks in dB          |                    |
| $\backslash$                                                                                                    | 16 Geophone reference level              |                    |
|                                                                                                    | 17 Sound Monitoring Graph                | 51 3               |
|                                                                                                    | 18 Equivalence level (Leq)               |                    |
|                                                                                                    |                                          |                    |
|                                                                                                    | 19 .N1 Exceedance level (Default is L10) | 1                  |

|    | Function                                    | DESCRIPTION                                                                                                    |
|----|---------------------------------------------|----------------------------------------------------------------------------------------------------|
| 1  | Report Configuration for<br>Default Project | Every project has its own event report configuration. These default parameters are used when reports are generated automatically (E.g. Using Auto Call Home)                                                                                                    |
| 2  | Report Title                                | Choose a name that will easily identify the unit.<br>(E.g. "Quarry Blasting Site3 North Side")                                                                                                    |
| 3  | Time Format                                 | 24 hours or 12 hours (AM, PM)                                                                                                    |
| 4  | Show Microphone Peaks                       | When enabled, this will show results in decibels otherwise in linear units.                                                                                                    |
| 5  | Compliance Standard                         | Choose the applicable standard among the list of worldwide standards.                                                                                                    |
| 6  | Language                                    | <ul> <li>Sets the default language for reports in the project. Available language options: English, French, Spanish and Swedish.</li> <li>These can be configured either <ol> <li>Use Project Specific Report Language (will permit each project to have its own report language, defined at the project level)</li> <li>Use Application Preferences Language (will use the language of the Software as the default for reports)</li> </ol> </li> <li>These settings are found under → Projects and Events → Manage Projects</li> <li>NOTE Setting the language of a report will always override any default setting.</li> </ul>                                                                                                    |
| 7  | Graphs                                      | The available options for the graphical display of the report.                                                                                                    |
| 8  | Show Compliance Graph                       | <ul> <li>Includes or omits the compliance graph in the report.</li> <li>FFT and Zero Crossing Frequency are calculations that define how points on the graph are calculated. The parameters should be based on the compliance standard applicable to the report.</li> <li>Waveform reports: Compliance graphs with Zero Crossing Frequency or FFT can be viewed.</li> <li>Histogram reports: Only compliance graphs with Zero Crossing Frequency can be viewed.</li> </ul>                                                                                                    |
| 9  | Show Channels                               | Includes or omits Channels in the report. (Transverse Peak Particle Velocity,<br>Vertical Peak Particle Velocity, Longitudinal Peak Particle Velocity, Mic Peak<br>Sound Pressure Level, Transverse Dominant Frequency, Vertical Dominant<br>Frequency, Longitudinal Dominant Frequency, Mic Dominant Frequency)                                                                                                    |
| 10 | Scale Each Channel to Its<br>Own Peak       | Adjusts the graph's scale to enhance the visual representation of the channel's waveform.                                                                                                    |
| 11 | Combine Geophone<br>Channels                | Superimposes all three geophones<br>(Transverse, Vertical, Longitudinal) onto<br>one channel for Peak Particle Velocity 0.0670 in/s at 0.058 sec<br>Long Peak Particle Velocity 0.0670 in/s at 0.058 sec<br>Long Peak Particle Velocity 0.0670 in/s at 0.058 sec<br>Image Sector 1 and Image Sector 1 and Image Sector 1 |
| 12 | Show Sensor Check                           | If a sensor check was included after the event monitoring, the report<br>will indicate the status of the sensor check, either passed or failed.<br>This helps to indicate of the sensors were functioning properly<br>(validating or invalidating the integrity of the results)                                                                                                    |

|    | FUNCTION                                 | DESCRIPTION                                                                                                    |
|----|------------------------------------------|----------------------------------------------------------------------------------------------------|
| 13 | Compliance Graph with:                   | See 8<br>Fast Fourier Transform (FFT) – (only for Waveform events) or<br>Zero-Crossing Frequency – (only for Histogram events)                                                                                                    |
| 14 | Show Ponderated Peaks                    | Ponderation is a weighting of waveform frequencies specifically used for<br>the French National Compliance standard. Changing the geophone<br>reference level will refresh the report viewer and recalculate peaks in<br>decibels based on the formula: <i>PeakIndB = Math.Abs</i> (20 x <i>Math.Log</i> <sub>10</sub> ( <i>PPV</i> )<br>+ <i>Reference Level</i> ) |
| 15 | Display Geophone Peaks<br>in dB          | Adds a row to the Geophone data indicating the Peak Particle velocity in dB                                                                                                    |
| 16 | Geophone reference level                 | this value must be in dB, to calculate the proper value you must first convert<br>the Reference PPV value, using the following formula:<br>Reference dB = 20 x LOG (1/Reference PPV)                                                                                                    |
| 17 | Sound Monitoring Graph                   | Options available when using a Sound Level Microphone                                                                                                    |
| 18 | Equivalence level (Leq)                  | The true equivalent sound level measured over the time of the recording                                                                                                    |
| 19 | LN1 Exceedance level<br>(Default is L10) | The percent of the recording that was at, or above, the default L10 level.<br>Example: If L10 = 51.2 dB then 10% of the time recording was above 51.2 dB                                                                                                    |
| 20 | LN2 Exceedance Level<br>(Default is L90) | The percent of the recording that was at, or above, the default L90 level.<br>Example: If L90 = 42 dB then 90% of the time recording was above 42 dB                                                                                                    |

#### 5.9.2.2 FFT REPORT CONFIGURATION

Fast Fourier Transform (FFT) is an algorithm that converts a time-domain signal into the frequency domain. THOR performs FFT and displays the data points on a graph.

FFT reports are for Waveform ground and linear channels only. You cannot perform an FFT on Histogram or sound events. An FFT report will appear at the bottom of the event report and will be printed on a separate page. The options for configuring FFT reports are:

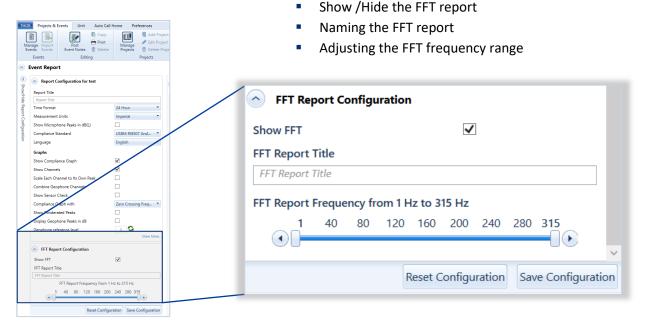

# Adjusting the FFT Frequency Range

Move the sliders on the FFT Report Frequency Range control by clicking and dragging the mouse.

A frequency range of 25 Hz will cover the frequencies dependent on the start position.

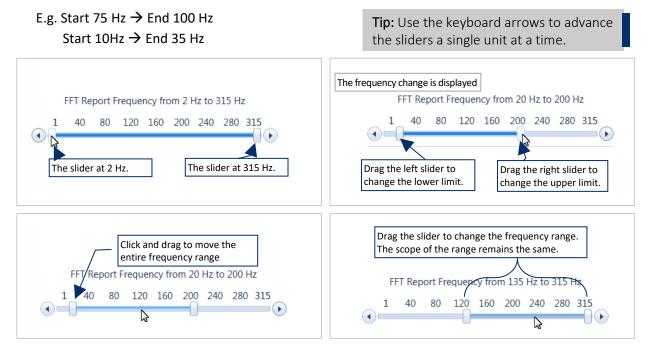

#### 5.9.2.3 SAVE / RESET REPORT CONFIGURATIONS

Saving changes of a report configuration will apply to all new reports in that associated project. The Reset Configuration button will discard all unsaved changes and reload the saved configuration.

- 1 Click the **Projects & Events** tab.
- 2 Click the Manage Events button.
- 3 Click the arrow next to a project (or click a unit in the project to see only that unit's events).
- 4 Double-click any event to generate a report.

| THOR Projects & Events Unit                | 1. Cli                    | ck Pr            | ojects & Ev                | vents                               |                               |                           |         |            |
|--------------------------------------------|---------------------------|------------------|----------------------------|-------------------------------------|-------------------------------|---------------------------|---------|------------|
| Manage Import<br>Events Events Event Notes | E Copy<br>Print<br>Delete | Manag<br>Project | s 👘 Delete Proje           | Scaled Analyze                      | Transfer<br>Function<br>Tools | Frequency<br>Filter       |         |            |
| Manage Even 2. Click                       |                           |                  |                            |                                     |                               |                           |         |            |
|                                            | Selected Proje            | ct : User N      | nanual Project, Selec      | ted Unit : UM14203 ( Unit UM14203 ) | )                             |                           |         |            |
| Default Project (2 Units)                  | Events: All               | events           | •                          |                                     |                               |                           |         |            |
| User Manual Project (2 Units)              | Drag a column h           | eader and dr     | op it here to group by tha | t column                            |                               |                           |         | 1          |
| Unit UM14203                               | Location                  | Туре 🍸           | Serial No. 🏹               | Date/Time 🏹                         | Operator 🏹                    | File Name                 | Т., Т   | 🕈 Time 🍸 📩 |
|                                            | Local                     | W                | UM14203                    | 11/13/2019 18:13:49                 | Operator                      | UM14203_20191113181349.ID | FW Vert | 18:13:49   |
|                                            | Local                     | w                | UM14203                    | 11/13/2019 18:13:39                 | Operator                      | UM14203_20191113181339.ID | FW Vert | 18:13:39   |
|                                            | Local                     | w                | UM 03                      | 11/13/2019 16:06:30                 | Operator                      | UM14203_20191113160630.ID | FW Tran | 16:06:30   |
| 3. Click a project                         | Local                     | w                | UM14203                    | 11/13/2019 15:55:51                 | Operator                      | UM14203_20191113155551.ID | FW Vert | 15:55:51   |
|                                            | Local                     | w                |                            | þ                                   | Operator                      | UM14203_20191110234800.ID | FW Vert | 23:48:00 = |
| arrow or Unit                              | Local                     | w                | 5. Double-                 | click an Event                      | Operator                      | UM14203_20191106004619.ID | FW Vert | 00:46:19   |
|                                            | Unit                      | wL               | 010114205                  | 11/14/2019 10.44.20                 | Ebba                          | UM14203 20191114184420.ID | FW Vert | 18:44:20   |

- **5** Change the configuration options.
- 6 Click the Save Configuration button to save changes or Reset Configuration to discard changes.

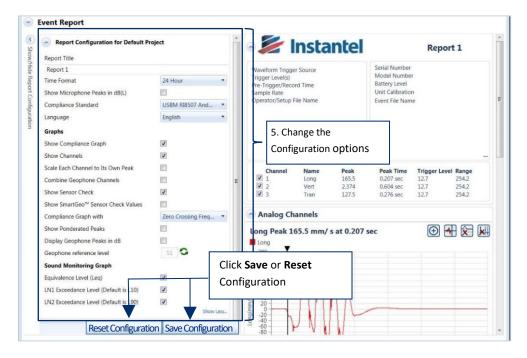

**NOTE** Only one configuration is saved at a time. Any saved configuration re-writes the current configuration.

# 5.9.3 EXPORT REPORTS

THOR can export individual reports into four file formats:

- PDF
- XML
- Text/ASCII
- CSV (Comma Separated Value)

Exporting multiple reports is only available into a single PDF file. They will appear sorted chronologically from the date and time that the events took place.

**1** While viewing a report, click one of the export icons:

| age Import<br>nts Events Editing                | Manage                    | w Project<br>it Project<br>Scale<br>Distar |                           | DCV.                       | Huma         | XML Save       |
|-------------------------------------------------|---------------------------|--------------------------------------------|---------------------------|----------------------------|--------------|----------------|
| vent Report                                     |                           |                                            |                           |                            |              |                |
| Report Configuration for Default P Report Title | roject                    | 1 🖂                                        | <b>Insta</b>              | nte                        | [            |                |
| Report 1                                        |                           |                                            | Trigger Source            |                            |              |                |
| Time Format                                     | 24 Hour                   | Trigger Le     Pre-Trigger                 | evel(s)<br>er/Record Time | •                          |              | -              |
| Show Microphone Peaks in dB(L)                  |                           | Sample R                                   | ate                       | 4                          | PDF          | X CSV          |
| Compliance Standard                             | USBM RI8507 And           | Operator/                                  | Setup File Name           | 15                         | XML          | Save           |
| Language                                        | English                   | •                                          |                           | 12                         |              |                |
| Graphs                                          |                           |                                            |                           | AB                         | ASCII        | 属 Save         |
| Show Compliance Graph                           | V                         |                                            |                           |                            |              |                |
| Show Channels                                   |                           |                                            |                           |                            |              |                |
| Scale Each Channel to Its Own Peak              |                           | Cha                                        | nnel Name                 | Peak Peak                  | lime Trigger | Level Range    |
| Combine Geophone Channels                       | 10                        | - 1                                        | Long                      | 165.5 0.207                | sec 12.7     | 254.2          |
| Show Sensor Check                               |                           | ✓ 2<br>✓ 3                                 | Vert<br>Tran              | 2.374 0.604<br>127.5 0.276 |              | 254.2<br>254.2 |
| Show SmartGeo <sup>™</sup> Sensor Check Values  |                           |                                            |                           |                            |              |                |
| Compliance Graph with                           | Zero Crossing Freq        | <ul> <li>Analo</li> </ul>                  | og Channels               |                            |              |                |
| Show Ponderated Peaks                           |                           | Long Pe                                    | eak 165.5 mm/ s           | at 0.207 sec               | Œ            |                |
| Display Geophone Peaks in dB                    |                           | Long                                       |                           |                            |              |                |
| Geophone reference level                        | 51 🔾                      | 200                                        | T                         |                            |              |                |
| Sound Monitoring Graph                          |                           | 160                                        | 10                        |                            |              |                |
| Equivalence Level (Leq)                         |                           | 120 - 100 -                                |                           |                            |              |                |
| LN1 Exceedance Level (Default is L10)           |                           | 80 - 60 -                                  | 11/1                      | ۸.,                        |              |                |
| LN2 Exceedance Level (Default is L90)           | V                         | € 40<br>E 20                               |                           |                            |              |                |
|                                                 | Show U                    | g -20 -                                    |                           | 11                         |              |                |
| Peret Conf                                      | iguration Save Configurat |                                            | VVI                       |                            |              |                |

- 2 Give the report a file name and click Save.
- **3** To Export multiple event reports, select and view all the events together and click on Export PDF.

#### 5.9.3.1 PRINTING AN IMAGE ON REPORTS

You can include an image, such as a company logo, on printed reports. Images are automatically resized to fit in the report.

The accepted image formats are .bmp, .jpg, .gif, and .png.

1 Click the **Preferences** tab.

| THOR Projects & Events Un<br>General Unit Email Visio<br>Connection Server<br>Preferences                                                                                                    |                                                                                                    | - 1. Click the <b>Preferences</b> tab                                                                                 |
|----------------------------------------------------------------------------------------------------|----------------------------------------------------------------------------------------------------|----------------------------------------------------------------------------------------------------|
| Preferences     General 24 Hour - Metric, N     Date/Time Format     Measurement Units     Show Microphone Peaks in dB(L)     Compliance Standard     Print Custom Logo     Custom Logo Path     Display Language     Show Notifications     Show Popups | etifications: Enabled<br>24 Hour<br>Metric<br>V<br>USBM RI8507 And OSMRE<br>Browse to custom logo<br>English<br>V Error V Warning Info | <ul> <li>Email Groups 4 Group(s)</li> <li>2. Enable the check box</li> <li>3. Browse for the correct image</li> </ul> |
| Unit Connection Auto Disc     Email Server instantel@inst     Vision Vibrations                                                                                                    |                                                                                                    |                                                                                                    |

- 2 In the General section, enable the Print Custom Logo checkbox.
- 3 Click the **Custom Logo Path** button and browse for the correct image to include in the report.

#### 5.9.4 SAVE, PRINT, DELETE

Saving a report is a convenient way to make it easily available for future reference. Saved reports can be retrieved to view, print or delete. A single event can generate multiple reports.

- 1 To save a Report, click either: (You must be in the report viewer, see section 5.9.1 on page 113)
  - Save 📮 or Save as 属 (Saves a report that has already been saved, with a new name)

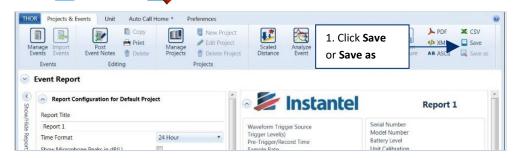

2 Fill in a Name and Description for the report and click OK

|                                 | Save Report                                                      |                                                                                                 |                   |                                               |                           |
|---------------------------------|------------------------------------------------------------------|-------------------------------------------------------------------------------------------------|-------------------|-----------------------------------------------|---------------------------|
|                                 | Click Save to save the current<br>Click Cancel to close the form | New Project                                                                                     | tion and ann      |                                               | r Name<br>scription       |
|                                 | Name                                                             | Report for User N                                                                               | lanual            |                                               |                           |
|                                 | Description                                                      | A simple report t                                                                               | o help descri     | be the Reporting function                     |                           |
|                                 |                                                                  |                                                                                                 |                   |                                               | -                         |
|                                 |                                                                  |                                                                                                 |                   | OK Cano                                       | :el                       |
| THOR Projects & Events          | Unit Auto Call Home Pre                                          | ferences                                                                                        |                   |                                               |                           |
| Manage<br>Events Events Event N |                                                                  | <ul> <li>Add Project</li> <li>Edit Project</li> <li>Delete Project</li> <li>Projects</li> </ul> | Scaled<br>Distanc | e Analyze Function<br>Transfer<br>Event Tools | Frequency<br>Filter       |
| Manage Events                   |                                                                  |                                                                                                 |                   |                                               |                           |
| Projects                        | Selected Project : test, Sel                                     | ected Unit : UM1420                                                                             | 03 ( Unit UM14    | 203 )                                         |                           |
| Default Project (9 Uni          | de                                                               |                                                                                                 | n                 |                                               | 1 2 1                     |
| a test (Fonit)                  | Click to Print 5. Cl                                             | ick to Delete                                                                                   | e<br>erator V     | File Name                                     | Date/Time                 |
|                                 | - Local W                                                        | UM14203                                                                                         | Operator          | UM14203_20181107134245.IE                     | DFW 11/07/2018 01:42:45 F |
| 3. click +/- icon               | Saved, ven Repo                                                  | rts                                                                                             |                   |                                               |                           |
| (Expand/Contract)               |                                                                  | port for User Man                                                                               |                   |                                               |                           |
|                                 |                                                                  | simple report to help<br>id Report for User I                                                   |                   | Reporting functionality                       | =                         |
| L                               |                                                                  |                                                                                                 |                   | Reporting functionality                       |                           |
| All saved reports               |                                                                  | d Report for User M<br>simple report to help                                                    |                   | Reporting functionality                       |                           |
| of the event                    | Loca LOC                                                         | G UM14203                                                                                       |                   | UM14203_20181106174405.M                      | ILG 11/06/2018 05:44:05 F |
| appear together                 | Local W                                                          | UM14203                                                                                         | Operator          | UM14203_20181107153308.IE                     | DFW 11/07/2018 03:33:08 F |
| L                               | 3. Click to V                                                    | iew Report                                                                                      |                   | UM14203_20181107134304.M                      | ILG 11/07/2018 01:43:04 F |
|                                 |                                                                  | iew nepolit                                                                                     | perator           | UM14203_20181107153413.IE                     | DFW 11/07/2018 03:34:13 F |
|                                 | < <u>■</u>                                                       |                                                                                                 |                   |                                               | •                         |

- **3** To **View** the report, along with other reports of that event, click the expand (+) symbol and click the **View** icon
- 4 To Print the report, click on the Print icon
- 5 To **Delete** the report, click on the **Delete** icon m (This does not delete the raw data of the event)

# 5.10 ADD A POST EVENT NOTE TO LOCAL EVENTS

Events with the location type Local may receive a post-event note. This is useful to add detail to an event or to record company information on a recorded event. These notes will appear on any report created from the event.

**NOTE** To delete a post-event note, follow the procedure to add a post-event note, and remove the text.

- 1 Click the **Projects & Events** tab.
- 2 Click the Manage Events button.
- 3 Click a project's arrow.
- 4 Click an event. (To select multiple events, use CTRL and click additional events).
- 5 Click the **Post Event Notes** button.

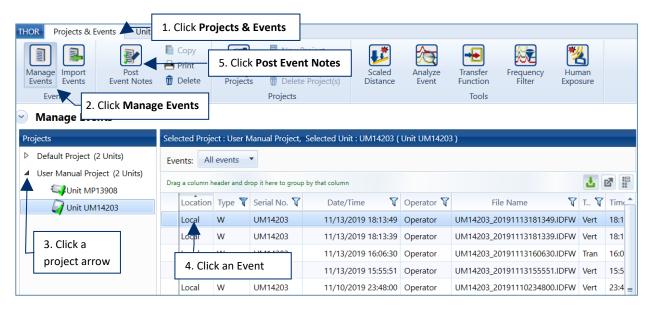

**6** Type a note and click **Apply**.

| THOR Projects & Ev              | vents Unit                   | Auto Call               | Home Pre           | eferences                                                                                       |                    |                  |                               |                     |                   |          | 0  |
|---------------------------------|------------------------------|-------------------------|--------------------|-------------------------------------------------------------------------------------------------|--------------------|------------------|-------------------------------|---------------------|-------------------|----------|----|
| Manage<br>Events<br>Events      | Post<br>Event Notes<br>Editi | Copy<br>Print<br>Delete | Manage<br>Projects | <ul> <li>New Project</li> <li>Edit Project</li> <li>Delete Project</li> <li>Projects</li> </ul> | Scaled<br>Distance | Analyze<br>Event | Transfer<br>Function<br>Tools | Frequency<br>Filter | Human<br>Exposure |          |    |
| <ul> <li>Manage Ever</li> </ul> |                              |                         |                    |                                                                                                 |                    |                  |                               |                     |                   |          |    |
| Projects                        |                              | Post E                  | vent Notes         |                                                                                                 |                    |                  |                               |                     |                   |          |    |
| b Default Project (4            |                              | Note                    | Post Event Not     | 25                                                                                              |                    |                  |                               |                     |                   |          | 霍  |
| al Jupiter Subway (             |                              |                         |                    |                                                                                                 |                    |                  |                               | Ditte               |                   |          | 8- |
|                                 |                              | 11                      |                    |                                                                                                 |                    |                  | Apply Can                     | cel 12/06/          |                   |          |    |
| UMB208                          |                              | Local                   | H U                | M6006 UM6008_                                                                                   | 2016041018082      | 2.10FH 04/1      | 0/2016 06:08:2                | 2 PM .04/10/        |                   |          | 1  |
| 🚽 Site 8 (1 Unit)               |                              |                         |                    |                                                                                                 |                    |                  |                               |                     |                   |          |    |
| Unit UM                         |                              |                         |                    |                                                                                                 |                    |                  |                               |                     |                   |          |    |
|                                 |                              |                         |                    |                                                                                                 |                    |                  |                               |                     |                   |          |    |
|                                 |                              | Unit                    | 8 0                | M6008 UM6008_                                                                                   | 2016040721310      | SIDFH 04/0       | 7/2015 09:31:                 | 5 PM 04/07/         | 2016 09:31:05 P   | M Manual |    |

# 5.11 SCALED DISTANCE CALCULATIONS

Mining operations and other applications like the blasting industry require detonating explosives. As the surface blast energy dissipates in all directions in a circular (or spherical) path surrounding the blast, an estimate of the effects of the explosive charges at different distances can be calculated. This is known as Scaled Distance.

THOR calculates the scaled distance based on the distance from the event source divided by the square root of the weight of the explosives detonated, (as well as factoring in any delays).

This gives an estimate of expected vibration levels at a site.

THOR's Scaled Distance files display the estimates graphically to better visualize their effect. The scaled distance graph can reflect the Square Root, Cube Root, or Air Blast. You can also customize the percentage of the regression plotline.

# **5.11.1 TECHNICAL DESCRIPTION**

This section describes the formulas THOR uses to calculate scaled distance.

The actual value of the scaled distance depends on the units of measure used in the equation,

$$SD = D/W^{r}$$

where the distance **D**, and weight of charge **W**, may be expressed in either Metric or Imperial units and **r** is either 1/2 or 1/3 depending on whether the square or cube root is used. (Air pressure always uses cube root scaling.)

There is a correlation between scaled distance and particle velocity. If enough PPV (or pressure) - SD sample pairs are available, statistical analysis can be used to derive an expression to show this dependence. It is of the form:

$$P = H(SD)^{-\beta}$$

Where:

P = PPV is peak particle velocity (or air pressure)

H = Velocity (or air pressure) axis intercept (P when SD = 1)

SD = Scaled Distance

ß = The slope of the curve, (the negative decay exponent)

This is an equation for a curve of the form  $\mathbf{y} = \mathbf{ax}^{\mathbf{b}}$ . (In the case of air pressure in dB, the equation is of the form P = a+b logSD where P is pressure.) If the logarithm is taken of both sides, we have log  $\mathbf{y} = \log \mathbf{a} + \mathbf{b} \log \mathbf{x}$ . This gives a linear xy relationship when plotted using log-log scales. Since the curve is reduced to a straight line, we can perform a linear regression analysis to find its equation. Linear regression is a statistical tool for determining a line of fit through a distribution of points on a graph. Linear regression is used to find the equation of a straight line of the form

where the slope **b** is computed from the expression:

$$b = \{ \sum (x_i * y_i - n * x * y) \} / \{ \sum (x_i - n * x^2) \}$$

and the intercept **a** is computed from the expression:

a = y - b \* x

The coefficient of correlation **r** is obtained by evaluating the expression:

$$r = \{ \sum (x_i * y_i - n * x * y) \} / [\{ \sum (x_i^2 - n * x^2) \} \{ \sum (y_i^2 - n * y^2) \}]^{1/2}$$

and the sample standard deviation is evaluated from:

$$s = [\{(\sum y_i^2 - n * y^2) - \sum (x_i * y_i - n * x * y)^2 / \sum (x_i^2 - n * x^2)\} / n]^{1/2}$$

In the equations above, **n** is the number of points (or Event PPV, SD pairs)  $x_i$  and  $y_i$  are the i<sup>th</sup> variable in the set **i** = 1 to **n**, and **x** and **y** are means of each of the variables in the given set.

A confidence line is based on the "rule of thumb" as a special case of Chebyshev's Rule. It states that in a normally distributed large population approximately 68% of the members lie within one standard deviation of the mean, whereas 95% of the members lie within two standard deviations.

For further reading, see the following references:

- Dowding, Charles H. Blast Vibration Monitoring and Control. Englewood Cliffs, NJ: Prentice-Hall Inc., 1985.
- Federal Register, Vol.48, No. 46, Tuesday, March 8, 1983. *Rules and Regulation*. Washington, D.C.: U.S. Government Printing Office.
- Newbold, Paul. Statistics for Business and Economics. Englewood Cliffs, NJ: Prentice-Hall Inc., 1984.
- Rosenthal, Michael F. and Gregory L. Morlock. *Blasting Guidance Manual*. Office of Mining Reclamation and Enforcement (OSMRE), March 1987.

# 5.11.2 CREATE, EDIT, DELETE, SCALED DISTANCE FILES

**Scaled Distance File** calculations are based on the information from four or more records. The records can be existing waveform events that are imported into the Scaled Distance File, or they can be records that you create and customize yourself. You need at least four events to plot a Scaled Distance graph.

1 Click the Projects & Events tab.

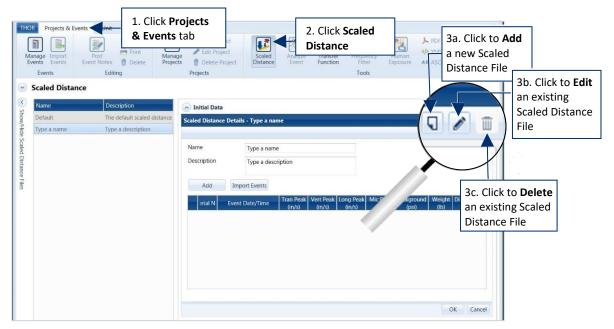

- 2 Click the Scaled Distance button.
- **3a.** Click the **Add** icon to add a new Scaled Distance File.
- **3b.** Click the **Edit** icon to Edit an existing Scaled Distance File (first select a file to edit).
- **3c.** Click the **Delete** icon to remove an existing Scaled Distance File (first select a file to delete).

| Scaled Distance | ce Details - User Manual |                       |                              |                       |                   |                     |
|-----------------|--------------------------|-----------------------|------------------------------|-----------------------|-------------------|---------------------|
| Name            | User Manual              |                       | 4                            | . Type a <b>Nam</b> e |                   |                     |
| 5. Click Add    | For Manual de            | scription             | a a                          |                       |                   |                     |
| button Add      | Import Events            | 7. Click Impo         | rt Events                    |                       |                   |                     |
| Serial          | No. Event Date/Tim       | e Tran Peak<br>(in/s) | Vert Peak<br>(in/s)          | Long Peak<br>(in/s)   | Mic Peak<br>(psi) | Background<br>(psi) |
| × UM142         | 203 10/22/2018 4:58:07   | PM 0.164              | 0.5592                       | 0.3156                | 0.00000           | 0.00000             |
|                 |                          | <b>†</b>              | 6. <b>Edit</b> spe<br>values |                       |                   |                     |

- 6 Type a Name and Description
- 7 Click the **Add** button. The event will appear in the list.
- 8 To edit specific values, click on a column and manually change the value.
- **9** To Import existing events, click the **Import Events** button.

#### Scaled Distance

|                   | to User Manual<br>want to import to User Mar |              |                 |        |                     |                     |    |                     |     |                   |   |
|-------------------|----------------------------------------------|--------------|-----------------|--------|---------------------|---------------------|----|---------------------|-----|-------------------|---|
| lick Done to clos |                                              |              | 8. Select a l   | Projec | t                   | ſ                   | 9. | Click Ir            | npo | ort               | _ |
| Serial No.        |                                              | V            | Date/Time       | 7      | Tran Peak<br>(in/s) | Vert Peak<br>(in/s) | 7  | Long Peak<br>(in/s) | ۲   | Mic Peak<br>(psi) | 7 |
| JM14203           | UM14203 201810221658                         | 07.IDFW 10/2 | 2/2018 16:58:07 | 0.     | 1642                | 0.5592              | C  | 0.3156              | 1   | **                |   |

- 10 In the Projects Filter, select a project from the dropdown menu
- **11** Select an event or multiple events to import, and click **Import**, **Done**, and **OK**.

*NOTE* Only waveform events can be imported.

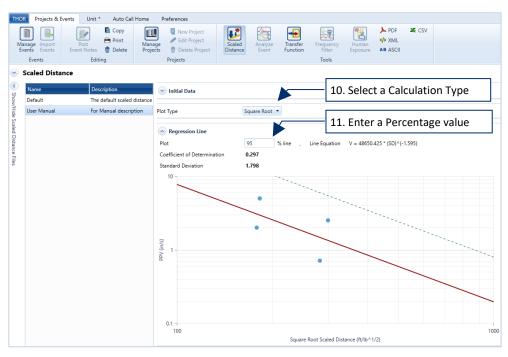

- 12 In the Plot Type field, select a calculation type for the regression line. (Square Root, Cube Root, Air Blast)
- **13** In the **Plot** field, enter a percentage value for the regression line.

# 5.11.3 EXPORT A SCALED DISTANCE REPORT

You can export a Scaled Distance File in the form of a report. The raw data can be exported into XML, CSV, ASCII formats, for the best presentation we recommend using the user-friendly PDF format.

**NOTE** Available file types for exporting will depend on your THOR license.

1 Click the **Projects & Events** tab.

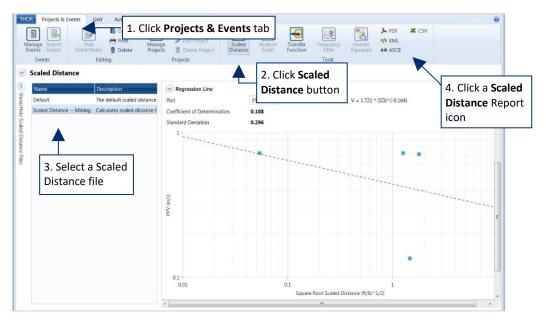

- 2 Click the Scaled Distance button.
- **3** Select a Scaled Distance file in the list.
- 4 Click a Scaled Distance Report export icon.

| inage Import<br>rents Events Er<br>Events | Post Print<br>Post Delete<br>Editing | Manage<br>Projects C Edit Project<br>Delete Project<br>Projects      | Scaled Analy<br>Distance Even |                | Frequency<br>Filter<br>Tools | Human<br>Exposure | > XML<br>AB ASCII |            |  |
|-------------------------------------------|--------------------------------------|----------------------------------------------------------------------|-------------------------------|----------------|------------------------------|-------------------|-------------------|------------|--|
|                                           |                                      | Click the Convert button to                                          | create a PDF of the rep       |                |                              | 721               |                   |            |  |
|                                           |                                      | Show Scaled Distance G Show Scaled Distance Ta File Name CATHORDATAX | able                          | Distance Minii |                              | one               | 5. Clio           | ck Convert |  |

A **PDF** report offers a few extras to enhance the report:

- Show Initial Data—Displays the data before the scaled distance calculations were performed.
- **Show Scaled Distance Graph**—Displays a chart of the scaled distance data.
- Show Scaled Distance Table—Displays a table of the scaled distance data.

To customize the PDF name, type a new **File Name**.

5 Use the Browse button to modify the saving folder location, then click **Convert.** 

# 5.11.4 THE SCALED DISTANCE CALCULATOR

THOR's Scaled Distance calculator is an onboard tool to estimate Charge Weight, Scaled Distance, Peak Particle Velocity (PPV), and Distance based on an event or manually entered data.

| TO CALCULATE                 | You need                                     |
|------------------------------|----------------------------------------------|
| Charge Weight                | Peak Particle Velocity (PPV) & Distance      |
| Scaled Distance              | Peak Particle Velocity (PPV)                 |
| Peak Particle Velocity (PPV) | Scaled Distance                              |
| Distance                     | Peak Particle Velocity (PPV) & Charge Weight |

- 1 Click the **Projects & Events** tab.
- 2 Click the Scaled Distance button.
- **3** Click a Scaled Distance file.
- 4 Scroll down to the Scaled Distance Calculator.

| Ma                              | Projects & Events<br>anage<br>Import<br>Events<br>Events<br>Events<br>Events<br>Editing | 1. Click<br>& Even   |                                              | Scaled<br>Distance             | a share             | . Click So<br>istance |                     | n                 | X CSV               |                |                  |           |
|---------------------------------|-----------------------------------------------------------------------------------------|----------------------|----------------------------------------------|--------------------------------|---------------------|-----------------------|---------------------|-------------------|---------------------|----------------|------------------|-----------|
| <ul><li></li></ul>              | Scaled Distance                                                                         |                      |                                              |                                |                     |                       |                     |                   |                     |                |                  | ^         |
|                                 | Name Descript                                                                           |                      | Initial Data                                 |                                |                     |                       |                     |                   |                     |                |                  |           |
| ow/Hi                           |                                                                                         | ault scaled distance | Scaled Distance Details - User Manual        |                                |                     |                       |                     |                   |                     |                |                  |           |
| de Sc                           |                                                                                         | an scared distance   |                                              |                                |                     |                       |                     |                   |                     |                |                  |           |
| Show/Hide Scaled Distance Files | <b></b>                                                                                 |                      | The default scaled di<br>Serial No.          | stance file<br>Event Date/Time | Tran Peak<br>(in/s) | Vert Peak<br>(in/s)   | Long Peak<br>(in/s) | Mic Peak<br>(psi) | Background<br>(psi) | Weight<br>(lb) | Distance<br>(ff) |           |
| ance F                          | 3. Select a Scale                                                                       | bd                   | UM14203 1                                    | 0/22/2018 16:58:07             |                     | 0.7770                | 0.4120              | 0.00000           | 8.00000             | 20.0           | 800.0            |           |
| ile.                            |                                                                                         | .u                   | UM14203 1                                    | 0/22/2018 16:58:07             | 5.0000              | 0.5592                | 0.3156              | 0.00000           | 5.00000             | 30.0           | 1000.0           |           |
|                                 | Distance file                                                                           |                      |                                              | 0/23/2018 09:04:13             |                     | 0.7084                | 0.0391              | 0.00000           | 6.00000             | 50.0           | 2000.0           |           |
|                                 |                                                                                         |                      | UM14203 1                                    | 0/23/2018 09:34:36             | 1.8758              | 0.0270                | 2.5000              | 0.00000           | 2.00000             | 100.0          | 3000.0           |           |
|                                 |                                                                                         |                      | Plot Type                                    | Squ                            | are Root 💌          | 4. Scro<br>the Sca    |                     |                   |                     |                |                  |           |
|                                 |                                                                                         |                      | Regression Line                              |                                |                     | Calcula               | ator                |                   |                     |                |                  |           |
|                                 |                                                                                         |                      | Scaled Distance C                            |                                | Distance            |                       |                     |                   |                     |                |                  |           |
|                                 |                                                                                         |                      | Peak Particle Veloci                         | ty 0.000                       | in/s                | Distance              | 0.0                 | ft 5              | Charg               | je Weight      | 0.0              | lb        |
|                                 |                                                                                         |                      | Other Calculations –<br>Peak Particle Veloci | ty 0.000                       | in/s                |                       |                     | :                 | Scaled              | Distance       | 0.00             | ft/lb^1/2 |
|                                 |                                                                                         |                      | Scaled Distance                              | 0.00                           | ft/lb^1/2           |                       |                     | 5                 | Peak Particl        | e Velocity     | 0.000            | in/s      |
|                                 |                                                                                         |                      | Peak Particle Veloci                         | ty 0.000                       | in/s                | Charge Weight         | 0.0                 | lb 5              | 3                   | Distance       | 0.0              | ft        |

#### **5** Use the **Scaled Distance Calculator** to:

- Calculate the Charge Weight, enter values in the PPV and Distance boxes.
- Calculate the Scaled Distance, enter a value in the PPV box.
- Calculate the Peak Particle Velocity, enter a value in the Scaled Distance box.
- Calculate the distance, enter values in the PPV and Charge Weight boxes.

| Scaled Distance Calo                    |           | d Distance |                           |           |              | r known values to<br>te unknowns |        |           |
|-----------------------------------------|-----------|------------|---------------------------|-----------|--------------|----------------------------------|--------|-----------|
| Peak Particle Velocity                  |           | in/s       | Distance                  | 1000.0 ft | =            | Charge Weight                    | 5.3    | lb        |
| Other Calculations                      |           |            |                           |           |              | -                                |        |           |
| Peak Particle Velocity                  | 5.000     | in/s       |                           |           | $\equiv$     | Scaled Distance                  | 315.96 | ft/lb^1/2 |
| Scaled Distance                         | 315.96    | ft/lb^1/2  |                           |           | 8            | Peak Particle Velocity           | 5.000  | in/s      |
| Peak Particle Velocity                  | 5.000     | in/s       | Charge Weight             | 5.3 lb    | =            | Distance                         | 727.4  | ft        |
| <ul> <li>Scaled Distance Tab</li> </ul> | le        |            | r values then<br>alculate |           |              | _                                |        |           |
| Distance                                | 1000.0    | ft         | Distar<br>(ft)            |           | eight<br>Ib) |                                  |        |           |
| Increment                               | 200.0     | ft         | 1000                      | .0 1      | 0.0          | 7. The gene                      |        |           |
| Peak Particle Velocity                  | 5.000     | in/s       | 1200                      |           | 4.4          | table accor<br>to entered        | U U    |           |
| Table Size                              | 20        |            | 1400                      |           | 9.6<br>5.6   |                                  | values |           |
|                                         | Calculate |            | 1800                      |           | 2.5          | . ]                              |        |           |

- 6 To display a Scaled Distance Table, enter values for the Distance, Increment, PPV, and Table Size, then click Calculate.
- 7 A table is generated displaying the calculated **Charge Weight** relative to **Distance** with increments as defined by the **Increment** field.

# 6. AUTO CALL HOME SETUP AND MANAGEMENT

| 6.1 Understanding Auto Call Home (ACH)            | 136  |
|---------------------------------------------------|------|
| 6.1.1 Direct Communications                       |      |
| 6.1.2 Remote Communications                       | 138  |
| 6.2 Configuring ACH                               | 139  |
| 6.2.1 Configure Units for ACH                     | 140  |
| 6.2.2 Configure THOR for ACH                      | 141  |
| 6.2.2.1 General                                   |      |
| 6.2.2.2 Filters & Actions                         | .142 |
| 6.2.2.3 Reports                                   | .144 |
| 6.2.2.4 Email Distribution List Default           | .146 |
| 6.2.2.5 Email Distribution List - Project Level   | .148 |
| 6.3 Using Auto Call Home                          | 149  |
| 6.3.1 Start / Stop Auto Call Home                 | 150  |
| 6.4 Auto Call Home Logs                           | 151  |
|                                                   |      |
| 6.4.1 Log Filters<br>6.4.2 Log File Detailed View | 153  |
| 6.4.3 Sorting Auto Call Home Logs                 |      |

# 6.1 UNDERSTANDING AUTO CALL HOME (ACH)

Auto Call Home (ACH) sets the unit to upload event data to a destination computer when events are recorded,

*WARNING* Auto Call Home will not work if communication between the unit and the host PC is not setup and working properly. <u>See chapter 3, Managing Monitoring Units on page 25.</u>

or at specified times. A unit using ACH can initiate a session to transfer data and execute other actions.

During ACH you can:

- Sync the unit's date and time from a computer.
- Generate reports after retrieving event data.
- Free memory by removing events from units in the field.

In Blastware, ACH was a separate application. THOR has integrated ACH into a Windows service. Once you have set up ACH through THOR, the program can close, and the service will still run.

- Email/SMS events to stakeholders when event data is uploaded.
- Automate downloading event data from units in real-time or on a schedule.

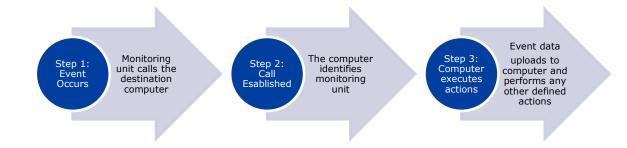

Step 1. The unit's configuration defines how communications are established when calling a computer.

- **Step 2.** Once ACH is initiated by the unit, the computer identifies the unit using its protocol filters.
- Step 3. Once identified, actions are taken during the Auto Call Home session.

**Possible Actions:** 

- Copy events (that haven't previously been copied)
- Copy monitor logs
- Delete event data from the unit after upload
- Send event data to Vision
- Synchronize the date and time

For information on ACH and Vision, see section 7.4.5 *Send Data to Vision using ACH* on page 166.

**NOTE** Though THOR was designed for Minimate Pro and Micromate units, ACH can download event data from Blastmate and Minimate Plus units. <u>See section 1.1.2 *Transitioning from Blastware* on page 2.</u>

#### 6.1.1 DIRECT COMMUNICATIONS

Minimate Pro and Micromate units use different connection types.

<u>Minimate Pro</u> units connect to computers directly using serial, serial to USB, and Ethernet cables. For more information, see section 3.1 Connecting Units to THOR on page 26.

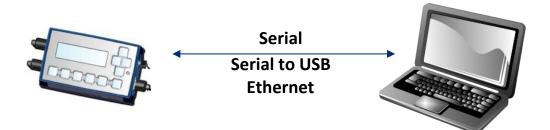

<u>Micromate</u> units connect to computers directly using USB to PC and USB to serial cables. For more information, <u>see section 3.1.1 Direct Link to a local Computer on page 27.</u>

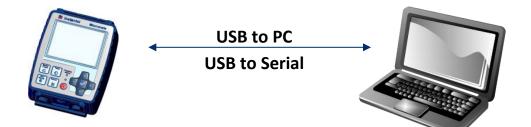

**NOTE** For information on modem connection types, see section 3.1.2 Remote Link using a Modem on page 29.

### 6.1.2 REMOTE COMMUNICATIONS

Remote communications refer to when a computer and a unit are not in the same location.

The graphic below illustrates a Minimate Pro or Micromate connected to a modem using a serial connection. The modem can:

- Connect to a network that supports TCP/IP
- Be connected directly
- Communicate over a cellular network

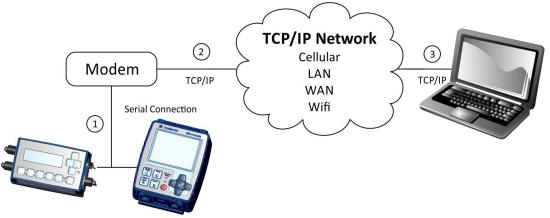

| LABEL | Connections                                                                                      |
|-------|--------------------------------------------------------------------------------------------------|
| 1     | The monitoring unit (Minimate Pro or Micromate) connects to a modem through a serial connection. |
| 2     | The modem connects to a network using the TCP/IP protocol.                                       |
| 3     | The network connects to a computer running THOR using the TCP/IP protocol.                       |

- **NOTE** UDP connections are not supported by THOR.
- **NOTE** The Minimate Pro can also connect directly a network using its onboard TCP/IP config and its Ethernet port.
- **NOTE** For more information about communication between Units and THOR, see section 3.1 Connecting Units to THOR on page 26.

# 6.2 CONFIGURING ACH

Auto Call Home must be configured on both:

- The unit
- The computer running THOR

THOR can configure ACH on both the computer and the unit with one exception; the *Session Time Out*. This must be configured directly on the unit. (See the unit's User Manual for information on how to set up its Session Time Out.)

Units store their unique configuration locally and are independent of THOR. THOR has one single configuration stored on the host computer. You must set up each configuration independently, then THOR and the unit will use both configurations to determine how to communicate and which actions to perform during the Auto Call Home session.

Minimate Pro units connecting to THOR over their Ethernet port must configure their TCP/IP to match the TCP/IP address of the computer running THOR.

### 6.2.1 CONFIGURE UNITS FOR ACH

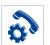

Units use a set of parameters that are saved as a configuration file.

To access these settings:

- 1 Click the **Unit** tab.
- 2 Click a unit in the list of units.

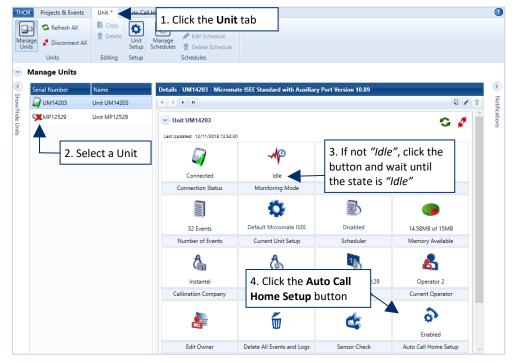

- **3** The **Monitoring Mode** must be *"Idle"*. If not, click the button and wait until the unit is ready to perform configuration functions displaying *"Idle"*.
- 4 Click the Auto Call Home Setup button.
- 5 Activate the **Enable Auto Call Home** check box and apply the desired settings.

|                                                                                | Details - UM14203 - Micromate ISEE Standard with Auxiliary Port Version 10.              |
|--------------------------------------------------------------------------------|------------------------------------------------------------------------------------------|
| AHC begins after each recorded event.                                          | Unit UM14203<br>Last Updated: 11/15/2018 11:06:18 AM<br>Home check box                   |
| Sets the delay (minutes), before a unit will call home after a recorded event. | Enable Auto Call Home.     Call Home After Event Recorded      Wait After Event Recorded |
| The unit will continue to monitor events — while it is calling home.           | Monitor While Calling Home  Enable modem power control  Warm Up Time U seconds           |
| The modem's power will be managed via                                          | Apply Done                                                                               |
| The time it takes for the modem to startup is d                                | ependent on the model. ACH will                                                          |

only attempt a connection after the warm up time (in seconds) has elapsed.

#### 6.2.2 CONFIGURE THOR FOR ACH

To configure THOR for Auto Call Home (ACH)

- 1 Define the General Settings
- 2 Define the Filters and Actions
- **3** Define the Report details
- 4 Setup Emailing details

#### 6.2.2.1 GENERAL

Set the TCP Listener Port.

The TCP Listener is the computer's port that communicates with the unit's modem (or in the case of the Minimate Pro with the Ethernet port). When THOR attempts an Auto Call Home, it will poll the TCP port for network interfaces.

- **1** Click the Auto Call Home tab.
- 2 In the TCP Port field, type the number of the TCP listener port and click Apply.

|                          | nera | Projects & Ev      | Report    | Unit               | Auto Call Home -Prefere | 1. Click t<br>Call Hon | he <b>Auto</b><br>ne tab  | ]           |                                   |  |                     |        |
|--------------------------|------|--------------------|-----------|--------------------|-------------------------|------------------------|---------------------------|-------------|-----------------------------------|--|---------------------|--------|
| ~                        | Au   | ito Call Ho        | me        |                    |                         |                        |                           |             |                                   |  |                     |        |
| Show/hide Auto           | ^    | General A          | Auto Call | Home is S<br>Start | Stop                    | <b>~</b>               | Sessions F<br>Status Unit | lter: Proje | oj <b>ect: All projec</b><br>ct V |  | ings Last Call Home | e Late |
| nide Au                  | A    | ctive COM Por      | ts        |                    |                         |                        |                           |             |                                   |  |                     |        |
| Ito Cal                  |      | COM Port           |           |                    | Serial Number           |                        |                           |             |                                   |  |                     |        |
| Hom                      |      | 5                  |           |                    | MP13908                 |                        |                           |             |                                   |  |                     |        |
| Call Home configuration. | C    | ommunication       |           | TCP Po             |                         | Type the<br>umber of t | he                        |             |                                   |  |                     |        |
|                          | ~    | <b>Filter</b> 2 Fi | lters     |                    |                         |                        |                           |             |                                   |  |                     |        |
|                          | ~    | Report Er          | nabled    |                    |                         |                        |                           |             |                                   |  |                     |        |
|                          | ~    | <b>Email</b> Disa  | abled     |                    |                         |                        |                           |             | 01                                |  |                     | Þ      |

| Auto Call Home                    |  |  |  |  |  |  |
|-----------------------------------|--|--|--|--|--|--|
| General Auto Call Home is Running |  |  |  |  |  |  |
| ✓ Filter 2 Filters                |  |  |  |  |  |  |
| Report Enabled                    |  |  |  |  |  |  |
| Contemporary Email Disabled       |  |  |  |  |  |  |

#### 6.2.2.2 FILTERS & ACTIONS

Auto Call Home Filters contain two parts:

- Filter—Criteria used to select which unit's data will be processed. (THOR compares the filter with the serial numbers of the units it communicates with.)
- 2. Actions—What Auto Call Home will perform when a link is established.

|   |                         |                                  |                      | $\bigcirc$                       | Gene    | ral Auto Call H | ome is Runn  | ning |  |  |
|---|-------------------------|----------------------------------|----------------------|----------------------------------|---------|-----------------|--------------|------|--|--|
|   |                         |                                  |                      | $\bigcirc$                       | Filter  | 2 Filters       |              |      |  |  |
|   |                         |                                  |                      | $\overline{\mathbf{e}}$          | Repo    | rt Enabled      |              |      |  |  |
|   | Г                       | Filter                           | *                    | $\mathbf{\overline{\mathbf{v}}}$ | Email   | Disabled        |              |      |  |  |
|   |                         | The                              | Default Auto Call Ho |                                  | Eltor   | onfiguration    |              |      |  |  |
|   |                         | Description                      |                      | me                               | inter c | configuration   | 1            |      |  |  |
|   | ٢                       | Copy Events                      |                      |                                  |         |                 | ~            |      |  |  |
|   |                         | Copy Monito                      | r Log                |                                  |         |                 | $\checkmark$ |      |  |  |
|   |                         | Delete Events and Logs from Unit |                      |                                  |         |                 |              |      |  |  |
| - | í                       | Set Date/Time                    |                      |                                  |         |                 |              |      |  |  |
|   | Send Schedule to Vision |                                  |                      |                                  |         |                 |              |      |  |  |
|   | L                       | Send Events t                    | to Vision            |                                  |         |                 | ✓            |      |  |  |
|   |                         |                                  |                      |                                  |         |                 |              |      |  |  |

Auto Call Home

| Filter                       | Returns                                                        | Actions                             | Description                                                                                                    |
|------------------------------|----------------------------------------------------------------|-------------------------------------|----------------------------------------------------------------------------------------------------|
| A unit's<br>serial<br>number | A single unit                                                  | Copy events                         | Events download to the computer (Only applies to<br>events not previously downloaded).<br><b>NOTE</b> You can view copied monitor logs in the<br>Projects & Events page, under the associated project. |
| *                            | All units                                                      | Copy monitor<br>log                 | Monitor logs download to the computer.<br>NOTE You can view copied events on the Projects<br>& Events page, under the associated project.                                                              |
| BA                           | All Blastmate III units                                        | Delete events and<br>Logs from Unit | Events and logs will be deleted from the unit.                                                                                                    |
| ВС                           | All Minimate Plus units <u>with</u> an<br>internal geophone    | Set Date/Time                       | The unit will synchronize its date and time with the computer.                                                                                                    |
| BE                           | All Minimate Plus units <u>without</u><br>an internal geophone |                                     | The unit's schedule is downloaded to the computer.                                                                                                    |
| В*                           | All Blastmate III and<br>Minimate Plus units                   | Send Schedule<br>to Vision          | If you need to send a schedule to Vision for the<br>automatic Watchdog feature, then this must be<br>enabled.                                                                                          |
| MP*                          | All Minimate Pro units                                         |                                     |                                                                                                    |
| UM*                          | All Micromate units                                            | Send Events to<br>Vision            | Events are copied to Instantel's cloud-based software "Vision".                                                                                                    |

The simplest filter is a serial number. Filtering for a serial number will return one single result.

**Example**: To create a filter for a Micromate unit with the serial number UM2222, Type *UM2222* in the filter field.

Filters can use the wildcard character \*. This can be used to represent one or more unknown characters.

Example: Micromate serial numbers begin with UM. Minimate Pro serial numbers begin with MP.

To filter Micromate units type MP\* in the filter field.

To filter Minimate Pro units type UM\* in the filter field.

THOR uses best match logic when multiple filters are used.

**Example**: If the following filters were defined: *UM12\**, *UM123\**, and *UM1234*, to find a unit with serial number UM1234. The *UM1234* filter will be used.

Auto Call Home

Filter 2 Filters

Report Enabled

Email Disabled

General Auto Call Home is Running

### Add, Edit, Delete, ACH Filters

- 1 Click the Auto Call Home tab.
- **2a.** To **Add** a filter, in the **Action Details** section, click the **Add** button.
- **2b.** To **Edit** a filter, select an existing filter, then in the **Action Details** section, click the **Edit** icon.
- **2c.** To **Delete** a filter, select an existing filter, then, in the **Action Details** section, click the **Delete** icon, (or press delete on the keyboard)

|                              |                   | Projects & Events Un<br>al Filters Report Em<br>uto Call Home Configuration<br>uto Call Home                                        |                                      | Call Home Pre                                    |                   | k <b>the Auto</b><br>ome tab |                                               |
|------------------------------|-------------------|----------------------------------------------------------------------------------------------------|--------------------------------------|--------------------------------------------------|-------------------|------------------------------|-----------------------------------------------|
| Existing<br>filters<br>field | Show/hten to call | General Auto Call Hon<br>Filter 2 Filters<br>ilter Rule<br>IM*<br>Action details                                                    | Descr                                | 2a.<br>Click Add<br>omates<br>ult Auto Call Home | 2b.<br>Click Edit | 2c.<br>Click Delete          | ect: All projects, Unit: All units, Last hour |
|                              | ation.            | Copy Events<br>Copy Monitor Log<br>Delete Events and Logs from<br>Set Date/Time<br>Send Schedule to Vision<br>Send Events to Vision | Yes<br>Yes<br>Jnit Yes<br>Yes<br>Yes | Apply                                            | Cancel            |                              |                                               |

3 In the Filter / Description fields, type a name and description of the filter.

| THO                      | R Projects    | & Events     | Unit      | Auto Call Home | * Preferences   |   |                          |                              |                  |                |
|--------------------------|---------------|--------------|-----------|----------------|-----------------|---|--------------------------|------------------------------|------------------|----------------|
| ľ                        | 0             |              |           |                |                 |   |                          |                              |                  |                |
|                          | neral Filten  | 1.1          | Email     |                |                 |   |                          |                              |                  |                |
|                          | Auto Call Hor | ne Configura | ition     |                |                 |   |                          |                              |                  |                |
| $\sim$                   | Auto Call     | Home         |           |                |                 |   |                          |                              |                  |                |
| <                        | Genera        | Auto Cal     | l Home is | Stopped        |                 | ^ | Sessions Filter: Project | t: All projects, Unit: All u | units, Last hour |                |
| Show/hide Auto Call Home |               | ar 2 Filters |           |                |                 |   | Status Unit 🟹 Project    | V Completed                  | Errors Warnings  | Last Call Home |
| hide /                   | Filter Rule   |              |           | Description    |                 |   |                          |                              |                  |                |
| Auto                     | UM*           |              |           | Micromates     |                 |   |                          |                              |                  |                |
| Call H                   | *             |              |           | Default Auto C | all Home filter |   |                          |                              |                  |                |
| lome                     | Action deta   | ils          |           |                |                 |   |                          |                              |                  |                |
| con                      |               |              |           |                |                 | / |                          | _                            |                  |                |
| configuration.           | Filter        | UM*          |           |                |                 | - | 3. Type a name           |                              |                  |                |
| tion.                    | Description   | Micromates   | 5         |                |                 |   |                          |                              |                  |                |
|                          |               |              |           |                |                 |   | and description          |                              |                  |                |
|                          | Copy Events   |              |           |                |                 |   |                          |                              |                  |                |
|                          | Copy Monito   |              |           |                | ✓               |   |                          |                              |                  |                |
|                          | Delete Event  |              | om Unit   |                | ✓               |   |                          |                              |                  |                |
|                          | Set Date/Tim  |              |           |                |                 |   | . Select the             |                              |                  |                |
|                          | Send Events   |              |           |                | Š               | f | ilter's Actions          |                              |                  |                |
|                          | Sena Events   | 0 13011      |           |                | · ·             | _ |                          |                              |                  |                |
|                          |               |              |           |                | Apply Cancel    | ~ | •                        | 1                            |                  | •              |

4 Select the filter's Actions, then click **Apply** and **OK**.

*WARNING* If you enable **"Delete Events and Logs from Unit"** but disable **"Copy Events"**. The events and logs will be deleted without being uploaded.

#### 6.2.2.3 REPORTS

Auto Call Home (ACH) can generate *Event Reports* and *Monitor Log Reports*. Before generating these reports, the Frequency Range and Compliance Graph must be defined. To generate ACH reports:

| Genera | Auto Call Home is Running |
|--------|---------------------------|
| Filter | 2 Filters                 |
| Report | Enabled                   |
| Empil  | Disabled                  |
| Linan  | bisabica                  |

Auto Call Home

~

~

1 Click the Auto Call Home tab.

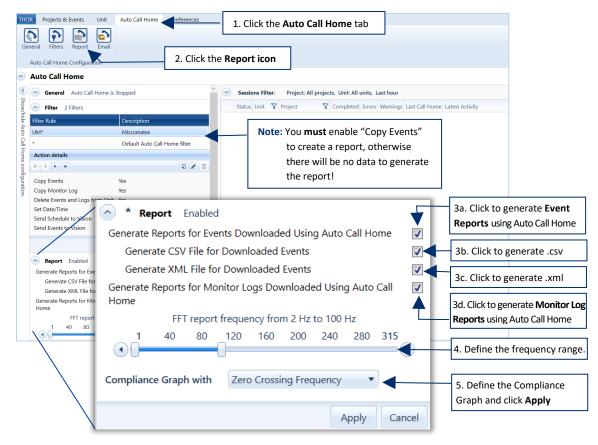

- 2 Click the **Report** icon.
- 3 3a. / 3b. / 3c. / 3d. In the Report section, select which reports to generate.
- 4 Define the Frequency Range using the sliders (see Adjusting the FFT Frequency Range on page 121).
- 5 Define the Compliance Graph to use when generating the report and click Apply.

Auto Call Home has limited compatibility with Blastmate and Minimate Plus units. The configuration must be setup within the unit (no configuration within THOR). All generated reports will use the default preferences as defined in THOR.

#### A note about Compliance Graph Options

Fast Fourier Transform (FFT) and Zero Crossing Frequency calculate data points differently. The correct function to use is based on the compliance standard that applies to your report.

#### **Report Folder**

When Auto Call Home generates reports from a unit's event data, they are generated in four formats:

- PDF
- XML
- ASCII
- CSV

Some formats may not be available, depending on your THOR license.

Auto Call Home

✓ Filter 2 Filters

🖌 Email Disabled

Report Enabled

General Auto Call Home is Running

These files are saved to the project's data folder. The default catch-all folder can be found at *C:\THORDATA\Default Project*. It contains all file types and the raw source data from the units that established an Auto Call Home connection.

To Locate/Edit the Project folder:

- 1 Click the **Projects & Events** tab
- 2 Click the Manage Projects button.
- 3 Select the project. The project's data folder path is displayed in the Project Details section
- 4 Click the **Edit** icon (or right-click the project and choose **Edit Project**) to change the path or other project details.

| THOR Projects & Events Unit Auto            | o Call Home                | Preferences                                                                                                    |                                                                                                    |                     |
|---------------------------------------------|----------------------------|----------------------------------------------------------------------------------------------------|----------------------------------------------------------------------------------------------------|---------------------|
| Manage Import<br>Events Events 1. Click the | int Manag<br>elete Project | Edit Proj<br>Delete P<br>Drojecte                                                                                                    | the Manage fer on sicon pls                                                                                                    | Frequency<br>Filter |
| Manage Proje Events tab                     |                            |                                                                                                    |                                                                                                    |                     |
| Name Description                            | P                          | roject Details - User Manual Pro                                                                                                    | oject                                                                                                    |                     |
| Default Project All units that ar           | e not associat 🚺           | 4 • • •                                                                                                    |                                                                                                    | J / 1               |
| 3. Select the <b>Project</b>                |                            | User Manual Project     Viser Manual Project     Project Data Location     Project Status     Project Creation Date     Measurement Units     Show Microphone Peaks in dB(L)     Compliance Standard     Allow Email Notifications     Data Host Settings     Reports Language     Associated Units | C:\THORDATA\User Manual Project<br>Active<br>10/10/2018 02:42:13 PM<br>Imperial Project data<br>displayed hu<br>USBM RI8507 And OSMAC<br>Use Auto Call Home Email Option<br>Application Preferences Credentia<br>Use Application Preferences Lang | Edit icon           |

#### 6.2.2.4 EMAIL DISTRIBUTION LIST DEFAULT

The Email distribution list defines who receives Auto Call Home emails based on certain criteria. These default settings are overridden when changes are made at the project level.

(Projects & Events  $\rightarrow$  Manage Projects  $\rightarrow$  Project Details)

- 1 Click the Auto Call Home tab.
- 2 In the Email section, enable the Email an Event Summary to Email Group When an Event is Downloaded Using Auto Call Home checkbox.

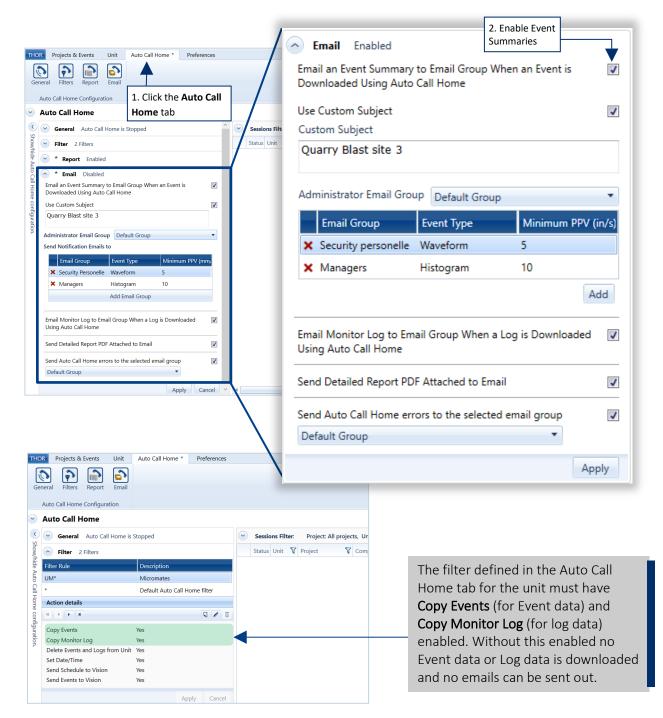

| Auto Call Home          |                                   |  |  |  |  |
|-------------------------|-----------------------------------|--|--|--|--|
| $\overline{\mathbf{v}}$ | General Auto Call Home is Running |  |  |  |  |
| $\bigcirc$              | Filter 2 Filters                  |  |  |  |  |
| $\bigcirc$              | Report Enabled                    |  |  |  |  |
| $\bigcirc$              | Email Disabled                    |  |  |  |  |

- 3 (Optional) The **Custom Subject** line allows you to personalize the email. (E.g. Quarry Blast site 3)
- 4 Select the **Administrator Email Group**, this is the group that receives all messages.
- 5 (Optional) The other Email groups only receive event files based on their defined preferences. <u>Event Type:</u> Only sends emails conforming to this recorded event (when empty, all events are sent) <u>Minimum PPV:</u> Only sends emails of events exceeding this threshold (when empty, all events are sent)
- 6 (Optional) The Email Monitor Log to Email Group When a Log is Downloaded Using Auto Call Home check box sends log data in the email. (See note for step 2)
- 7 (Optional) Send Detailed Report PDF Attached to Email attaches a PDF report to the email.
- 8 (Optional) Send Auto Call Home errors to the selected email group sends error notifications for incomplete Auto Call Home sessions to the selected dropdown group.

| <ul> <li>Email Enabled</li> </ul>               |                       |                 |            |                                         |
|-------------------------------------------------|-----------------------|-----------------|------------|-----------------------------------------|
| Email an Event Summary<br>Downloaded Using Auto |                       | hen an Event is | ✓          |                                         |
| Use Custom Subject                              | 3. Email subject line |                 |            |                                         |
| Custom Subject                                  |                       |                 |            |                                         |
| Quarry Blast site 3                             |                       |                 |            |                                         |
| Administrator Email Gro                         | UP Default Group      |                 | •          | 4. Select who<br>receives all<br>emails |
| Email Group                                     | Event Type            | Minimum P       | PPV (in/s) |                                         |
| × Security personelle                           | Waveform              | 5               |            |                                         |
| × Managers                                      | Histogram             | 10              |            |                                         |
|                                                 |                       |                 | Add        | 5. Add existing<br>Email Groups         |
| Email Monitor Log to Em<br>Using Auto Call Home | ail Group When a l    | Log is Download | ded 🛛 🗸    | 6. Send Log<br>data with email          |
| Send Detailed Report PD                         | F Attached to Emai    | il              |            | 7. Send PDF<br>with email               |
| Send Auto Call Home en                          | rors to the selected  | email group     |            | 8. Select who                           |
| Default Group                                   |                       | •               |            | receives error<br>notifications         |
|                                                 |                       |                 | Apply      |                                         |
|                                                 |                       |                 |            |                                         |

#### 6.2.2.5 EMAIL DISTRIBUTION LIST - PROJECT LEVEL

Email distribution lists that are defined at the project level override the default Auto Call Home settings.

- 1 Click the **Projects & Events** tab.
- 2 Click the Manage Projects button.
- 3 Select a Project.
- 4 Click the Edit Project icon (or right-click the project and click Edit Project).
- 5 Enable Allow Email Notifications (Only Projects who have this "Enabled" will override the default settings.)
- 6 Define the **Email Group** filters. (Only Email Groups who meet the "Send Notification Emails to" criteria will receive email notifications.
- 7 Associate units with the project settings and click **OK** to validate the changes. (Only Units assigned to the project are affected by these settings.)

| 1. Click the Proje                                                                                                    | ects & Events tab                     |                                                |                |                     |          |  |  |
|----------------------------------------------------------------------------------------------------|---------------------------------------|------------------------------------------------|----------------|---------------------|----------|--|--|
| THOR     Projects & Events *     Unit     Auto Call Home *       Image     Import     Import     Import     Import       Events     Event Notes     Delete     Projection | age Edit Project Scaled Distance      | Manage Projects b<br>Analyze<br>Event Function | Frequency      | Human<br>Exposure   |          |  |  |
| <ul> <li>Manage Projects</li> </ul>                                                                                                    |                                       |                                                |                |                     |          |  |  |
| Name Description                                                                                                    | Project Details - User Manual Project |                                                |                |                     |          |  |  |
| Default Project All units that are not associat                                                                                                    |                                       |                                                |                |                     | 1        |  |  |
| User Manual Project                                                                                                    | Name                                  | User Manual Project                            |                |                     | ^        |  |  |
| <b>A</b>                                                                                                    | Description                           | Description                                    |                | Ξ.                  |          |  |  |
|                                                                                                    |                                       |                                                |                |                     |          |  |  |
| 3. Select a Project                                                                                                    | Project Data Location                 | C:\THORDATA                                    |                |                     |          |  |  |
| 5.50000000000                                                                                                    |                                       | C:\THORDATA\User Manu                          | al Project     |                     |          |  |  |
|                                                                                                    | ]                                     |                                                |                |                     | _        |  |  |
| 5. Enable Allow Email Notifications                                                                                                    | Measurement Units                     | Imperial                                       |                |                     | •        |  |  |
| Enabled: use Project level settings                                                                                                    | Show Microphone Peaks in dB(L)        |                                                |                |                     |          |  |  |
| Disabled: Turns off Email Notifications                                                                                                    | Compliance Standard                   | USBM RI8507 And OSMRE                          |                |                     | •        |  |  |
| for the specific project. (This does not                                                                                                    |                                       |                                                |                |                     |          |  |  |
| affect other projects)                                                                                                    | Allow Email Notifications             | Enabled                                        |                |                     | •        |  |  |
| Use Auto Call Home Email Options:                                                                                                    | Administrator Email Group             | Default Group                                  | efault Group   |                     |          |  |  |
| Uses the default settings defined in                                                                                                    |                                       |                                                |                |                     | - 1      |  |  |
| Auto Call Home Email.                                                                                                    | Send Notification Emails to           | Email Group                                    | Event Type     | Minimum PPV (in/s   |          |  |  |
|                                                                                                    |                                       | × Managers                                     | Waveform       | 5                   | _        |  |  |
|                                                                                                    |                                       | X Security personelle                          | Histogram      | 10                  |          |  |  |
| 6. Define the Email Group filters.                                                                                                    |                                       |                                                |                | Ac                  | bb       |  |  |
| These determine who receives what information and when.                                                                                                    | Data Host Settings                    | Use Application Preference                     | es Credentials |                     | •        |  |  |
| L                                                                                                    | Reports Language                      | Use Application Preference                     | es Language    |                     | •        |  |  |
|                                                                                                    | Associated Units                      | Serial Number                                  | Name           | Current Project     | <b>^</b> |  |  |
| 7. Associate units with these                                                                                                    |                                       | VM14203                                        | Unit UM14203   | User Manual Project |          |  |  |
| project settings. The unit must be                                                                                                    |                                       | MP13446                                        | Unit MP13446   | Default Project     |          |  |  |
| selected for these settings to take                                                                                                    |                                       |                                                | Unit RND       | Default Project     | =        |  |  |
| effect.                                                                                                    | J                                     | I                                              |                | ОК                  | Cancel   |  |  |

# 6.3 USING AUTO CALL HOME

Once configured, Auto Call Home is ready to communicate with the computer and transfer remote monitoring data.

When Auto Call Home starts, it will notify the user in THOR regardless of the active tab.

| THOR Projects & Events Unit Auto Call Home Preferences                                                                                                    |                                                                                                    | ?             |
|----------------------------------------------------------------------------------------------------|----------------------------------------------------------------------------------------------------|---------------|
| General Filters Report Email                                                                                                    |                                                                                                    |               |
| Auto Call Home                                                                                                    |                                                                                                    |               |
| General Auto Call Home is Running                                                                                                    | Sessions Filter:                                                                                                    | <             |
| Filter 2 Filters                                                                                                    | Project Unit Range                                                                                                    | Notifi        |
| Report Enabled                                                                                                    | All projects     •     UM14203     •     48 hours     •       Status     Unit     V     Project     V     Completed     Errors     Warnings     Latest Activity                                                                                                    | Notifications |
| Show Filter     2 Filters       Image: Show Filter     2 Filters       Image: | Status       Unit       Y       Project       Y       Completed       Errors       Warnings       Latest Activity         Image: Completed Project       Image: Completed Project       Image: Completed Project       Image: Completed Project       Image: Completed Project         Image: Completed Project       Image: Completed Project       Image: Completed Project       Image: Completed Project       Image: Completed Project         Image: Completed Project       Image: Completed Project       Image: Completed Project       Image: Completed Project       Image: Completed Project         Image: Completed Project       Image: Completed Project       Image: Completed Project       Image: Completed Project       Image: Completed Project         Image: Completed Project       Image: Completed Project       Image: Completed Project       Image: Completed Project       Image: Completed Project         Image: Completed Project       Image: Completed Project       Image: Completed Project       Image: Completed Project       Image: Completed Project         Image: Completed Project       Image: Completed Project       Image: Completed Project       Image: Completed Project       Image: Completed Project         Image: Completed Project       Image: Completed Project       Image: Completed Project       Image: Completed Project       Image: Completed Project         Image: Completed Project       Ima | -             |
| ne configur                                                                                                    |                                                                                                    |               |
| Check for Updates Ø Build 1.2.0.2                                                                                                    | 6 - Copyright © Instantel 2019 - <u>www.instantel.com</u> Auto Call Home is ru                                                                                                    | inning.       |

Auto Call Home <u>sessions</u> generate Auto Call Home <u>logs</u> that record session connections, successes/failures, and transferred data. To view the Auto Call Home logs:

1 Click the Auto Call Home tab.

|                                         | <b>N</b> eneral | Projects &<br>Filters | Report    | Unit    | Auto Call Home *            | Perences - | 1. Click<br>Call I | Auto<br>Iome  |       |             |           |         |          |         |                     |                                       |
|-----------------------------------------|-----------------|-----------------------|-----------|---------|-----------------------------|------------|--------------------|---------------|-------|-------------|-----------|---------|----------|---------|---------------------|---------------------------------------|
| $\overline{\mathbf{v}}$                 | Aut             | to Call H             | ome       |         |                             |            |                    |               |       |             |           |         |          |         |                     |                                       |
| <                                       | $\sim$          | General               | Auto Call | Home is | Stopped                     |            | <u> </u>           | essions Filte | er:   |             |           |         |          |         |                     |                                       |
| Show                                    | $\sim$          | Filter 2              | Filters   |         |                             |            |                    | Project       |       |             | Unit      |         |          | Range   |                     |                                       |
| /hide                                   | $\sim$          | * Repor               | t Enable  | d       |                             |            | -                  | All project   |       | •           | All units |         | •        | 48 hou  |                     |                                       |
| Auto                                    | $\sim$          |                       | Disabled  |         |                             | (          | St                 | atus Unit     | Y Pro | ject        | Co        | mpleted | Errors W | arnings | Last Call Home      | Latest Activity<br>Reports created fe |
| Show/hide Auto Call Home configuration. |                 |                       |           |         | The ACH Log<br>display area |            |                    | UM14;         | 203 1 | Default Pro | ject      | 1       | 0        | 0       | 11/26/2019 16:33:23 |                                       |

### 6.3.1 START / STOP AUTO CALL HOME

Starting Auto Call Home (ACH) enables the service to process incoming Call Home sessions. When Auto Call Home is stopped its preferences are stored for future use.

| Setting              | Result                                        |  |  |  |  |  |
|----------------------|-----------------------------------------------|--|--|--|--|--|
| Start Auto Call Home | THOR processes Auto Call Home sessions        |  |  |  |  |  |
| Stop Auto Call Home  | THOR does not process Auto Call Home sessions |  |  |  |  |  |

**NOTE** Auto Call Home is installed as a Windows service and runs in the background of the computer.

#### 1 Click the Auto Call Home tab.

| THOR         Projects & Events         Unit         Auto Call Home         .           Image: General         Filters         Image: General         Filters         Image: General         Filters         Image: General         Filters         Image: General         Filters         Image: General         Filters         Image: General         Filters         Image: General         Filters         Image: General         Filters         Filters <th>1. Click</th> <th>the Auto Call Home tab</th> | 1. Click                          | the Auto Call Home tab                                                                                              |
|----------------------------------------------------------------------------------------------------|-----------------------------------|----------------------------------------------------------------------------------------------------|
| General Auto Call Have is Running<br>Story<br>Active COM Ports                                                                                                    | Activate ACH                      | ns Filter:<br>ect Unit Range<br>projects All units 1 Hour Unit T Project T Completed Errors Warnings Last Call Home |
| Communication Settings                                                                                                    |                                   | ACH service is Deactivated                                                                                          |
| Ar                                                                                                    | pply Cancel                       | ACH service is Active Auto Call Home is running.                                                                    |
| Report Enabled     Email Disabled     Check for Updates                                                                                                    | Build 1.2.0.27 - Copyright © Inst | III p<br>tantel 2019 - <u>www.instantel.com</u> Auto Call Home is running.                                          |

2 In the **General** area, click the **Start** or **Stop** button. The Service will activate/deactivate and show the status in the lower right corner of the THOR window.

## 6.4 AUTO CALL HOME LOGS

Auto Call Home (ACH) Logs should not be confused with Monitoring Logs.

- ACH Logs keep track of communications between units and THOR.
- Monitoring Logs keep track of actions that units experience to detect and store vibrations. (Start monitoring, recorded events, stop recording...etc.)

For more information about Monitoring Logs see section 5.8 on page 111.

Auto Call Home (ACH) logs record every step of an ACH session:

- The serial number of the unit calling home
- The time THOR detected an incoming ACH call
- The port used for the incoming call
- The time the session began
- The time the session completed
- Event files downloaded
- Any reports generated
- Any email notifications that were sent to notification recipients
- Data transfer status when linking with Instantel's Vision platform
- Warning messages, E.g. "The Monitor log was not copied because the unit is monitoring"
- Error messages, E.g. "Sending event data to Vision failed with invalid credentials for project."

ACH logs are XML/TXT files, they can be viewed with plain text viewers such as Notepad, and most HTML editors, THOR also provides an in-app viewer.

To access the Auto Call Home Logs, click on the Auto Call Home tab.

| Tł                            | IOR           | Projects & Ev    | vents     | Unit    | Auto Call Home | Preferences |     |            |             |          |         |          |          |          |          |                     |                                                                                                    |
|-------------------------------|---------------|------------------|-----------|---------|----------------|-------------|-----|------------|-------------|----------|---------|----------|----------|----------|----------|---------------------|----------------------------------------------------------------------------------------------------|
| (                             | ienera<br>Aut | <u> </u>         | Report    | Email   |                |             |     |            |             |          |         |          |          |          |          |                     |                                                                                                    |
| ~                             | Αι            | ito Call Ho      | me        |         |                |             |     |            |             |          |         |          |          |          |          |                     |                                                                                                    |
| (                             |               | General A        | Auto Call | Home is | Running        |             |     | Sessio     | ons Filter: |          |         |          |          |          |          |                     |                                                                                                    |
| Show/mide                     |               | Filter 2 Fi      | ilters    |         |                |             |     | Proj       | ject        |          | Ur      | it       |          |          | Range    |                     | From                                                                                                    |
| /nide                         |               | Report Er        | ablad     |         |                |             |     |            | projects    |          | • A     | ll units |          | •        | Custor   | n 🔻                 | 11/11/2017 11:50                                                                                                    |
| Auto                          |               | •                |           | _ /     | ACH Log filter |             |     | • To       | /20/2019 2  | 0.00     |         |          |          |          |          |                     |                                                                                                    |
|                               |               | <b>Email</b> Dis | abled     |         |                |             |     |            |             |          |         |          |          |          |          |                     |                                                                                                    |
| E E                           |               |                  |           |         |                |             |     | Status     | Unit 🍸      | Project  |         | Co       | ompleted | Errors V | Varnings | Last Call Home      | Latest Activity                                                                                                    |
| Auto Call Home conliguration. |               |                  |           | 4       | ACH Log viewe  | er 🔸        |     |            | MP13908     | User Man | ual Pro | ject     | 1        | 1        | 0        | 11/18/2019 11:11:26 | Sending event data for 'C:\THORDATA<br>\User Manual Project\MP13908\PDF<br>\MP13908_20191118121121.IDFW.pdf' to<br>Vision failed with invalid credentials for<br>project 'User Manual Project'. |
| 1.                            |               |                  |           |         |                |             |     | $\Diamond$ | UM14203     | User Man | ual Pro | ject     | 34       | 14       | 0        | 11/20/2019 14:49:48 | Session started.                                                                                                    |
|                               |               |                  |           |         |                |             | Upo | datin      | g log fi    | le       | ]       |          |          |          |          |                     |                                                                                                    |

THOR displays the latest logs on the right side of the ACH page. ACH logs update automatically indicated by a spinning wheel under the status header.

### 6.4.1 LOG FILTERS

You can use the filter options to display a subset of the entire log file list.

| Sessions Filter: * |           |          |                    |                  |  |
|--------------------|-----------|----------|--------------------|------------------|--|
| Project            | Unit      | Range    | From               | То               |  |
| All projects       | All units | ▼ Custom | ▼ 11/19/2019 14:50 | 11/19/2019 15:50 |  |

1 Click the drop-down menu in any of the fields to view the available options. Click the calendar icon in the Custom date/time fields.

| Project             | Unit                          | Range    | From |       |        |      |          | То  |       |        |       | •     |       |   |
|---------------------|-------------------------------|----------|------|-------|--------|------|----------|-----|-------|--------|-------|-------|-------|---|
| All projects        | <ul> <li>All units</li> </ul> | Custom   | 11/1 | 9/201 | 9 14:5 | 0    |          | 11  | /19/2 | 2019 1 | 5:50  |       |       |   |
| All projects        | All units                     | - 1 Hour |      |       | Nov    | /emb | oer - 20 | )19 |       | +      | _     |       |       |   |
| 1 3                 | (- · · · · - · · ·            |          |      | Sun   | Mon    | Tue  | Wed      | Thu | Fri   | Sat    | 00:00 | 01:00 | 02:00 | , |
| Default Project     | MP35555                       | 6 hours  | 44   | 27    | 28     | 29   | 30       | 31  | 1     | 2      | 04:00 | 05:00 | 06:00 | , |
| Series III Events   | MP13908                       | 12 hours | 45   | 3     | 4      | 5    | 6        | 7   | 8     | 9      | 08:00 | 09:00 | 10:00 | 1 |
| User Manual Project | UM14203                       | 24 hours | 46   | 10    | 11     | 12   | 13       | 14  | 15    | 16     |       |       |       |   |
| ,                   |                               | 48 hours | 47   | 17    | 18     | 19   | 20       | 21  | 22    | 23     |       |       |       |   |
|                     |                               | Custom   | 48   | 24    | 25     | 26   | 27       | 28  | 29    | 30     | 16:00 | 17:00 | 18:00 |   |
|                     |                               | Custom   | 49   | 1     | 2      | 3    | 4        | 5   | 6     | 7      | 20:00 | 21:00 | 22:00 | J |

ACH logs can be filtered by Project, Unit, and time Range.

Project: Choose the project from the dropdown menu containing the logs to display.

Unit: Choose the unit's serial number containing the logs to display.

(Only units that have once connected to THOR will display, including archived units in the default project.)

**Range:** Choose between a set of time options from 1 to 48 hours or use the custom option to set a start date/time and end date/time range. The time range refers to how far into the past to display unit logs. E.g. Choosing "6 hours", will display ACH logs from the previous 6 hours.

- 2 Click on Apply to filter the results.
- **3** A list of Log files will appear.
- 4 Refine the filter list by clicking on the funnel icon
- 5 Sort the list by clicking on any column header.
- 6 Double click in any row or click the "Show Details" icon to view the details of the log file.

|                    |     | Proj | ect    |       |           |                 | Unit  |          |       |          | Range    |                |                 | From                                                                                                    |                                            |
|--------------------|-----|------|--------|-------|-----------|-----------------|-------|----------|-------|----------|----------|----------------|-----------------|----------------------------------------------------------------------------------------------------|--------------------------------------------|
|                    |     | All  | proje  | cts   |           | •               | All u | inits    |       | 2. Click | VlggA    | m              | •               | 11/11/2017 11:50                                                                                          | ) 🔳                                        |
|                    |     | То   |        |       |           |                 |       |          | ↓ L   |          |          |                | 5. So           | rt the results by                                                                                         |                                            |
|                    |     | 11,  | /20/20 | 019 1 | 1:50      | ▦               |       | Apply    | /     |          | Cancel   |                | clicki          | ng on the header                                                                                          |                                            |
|                    | St  | atus | Unit   | Ţ     | Project   |                 | V     | Comp     | leted | Errors   | Warnings | Last Call Home |                 | Latest Activity                                                                                           |                                            |
|                    | ] ( | 1    | UM1    | 4203  | Sel       | ect Al<br>P1390 |       |          | ×     | 14       | 0        | 11/19/2019 15  | 48:36           | Reports created fo<br>Manual Project\UN<br>\UM14203_201911                                                | /14203                                     |
| List of<br>g files |     | J    | MP13   | 3908  | 4. Refine | 1142<br>e the   |       | Clear Fi | lter  | 1        | 0        | 11/18/2019 11  | :1 <b>1</b> :26 | Sending event dat<br>\User Manual Proju<br>\MP13908_201911<br>to Vision failed wit<br>for project 'User M | ect\MP1390<br>18121121.II<br>h invalid cre |

### 6.4.2 LOG FILE DETAILED VIEW

Every time a unit connects to THOR using Auto Call Home session, a log file is generated. The Log file will show the status of the data transfer with any error/warning messages, and event file downloads. Below are two ACH sessions, with errors/warnings and as a complete successful transfer.

- 1 Use the drop-down menu to select a specific log file.
- 2 Scroll through the different log files using the arrow keys.
- 3 Activate the checkboxes to view specific parts of the log file (Errors, Warnings, Downloads).
- 4 Click Show All to view all parts of the log file.
- 5 When **Automatically scroll to last message** is checked, the list will push the messages to the top so that the most recent messages appear first.

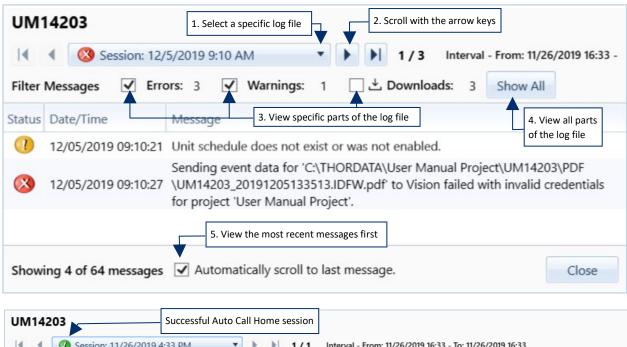

| ter  | Messages Errors: 0 Warnings: 0 🔄 🗄 Downloads: 2 Show All                                                       |
|------|----------------------------------------------------------------------------------------------------|
| atus | Date/Time Message<br>11/26/2019 16:33:23 Event files downloading.                                              |
|      | 11/26/2019 16:33:24 Event file C:\THORDATA\User Manual Project\UM14203\UM14203_20191126213318.IDFW downloaded. |
|      | 11/26/2019 16:33:24 Event file C:\THORDATA\User Manual Project\UM14203\UM14203_20191126213318.IDFW downloaded. |
|      | 11/26/2019 16:33:24 Monitor log downloading.                                                                   |
|      | 11/26/2019 16:33:25 Monitor log downloaded.                                                                    |
|      | 11/26/2019 16:33:25 Delete all events started.                                                                 |
|      | 11/26/2019 16:33:25 All event files deleted.                                                                   |
|      | 11/26/2019 16:33:25 Session completed.                                                                         |
|      | 11/26/2019 16:33:26 Waiting for Auto Call Home.                                                                |
|      | 11/26/2019 16:33:31 Reports created for C:\THORDATA\User Manual Project\UM14203\UM14203_20191126213318.IDFW.   |
|      | 11/26/2019 16:33:31 Reports created for C:\THORDATA\User Manual Project\UM14203\UM14203_20191121163142.IDFW.   |

### 6.4.3 SORTING AUTO CALL HOME LOGS

You can sort Auto Call Home (ACH) logs when they display a small clickable arrow in the column header.

By default, events are sorted by the **Last Call Home** column, in chronological order from most recent to oldest, with the log that occurred first appearing last in the list.

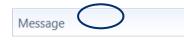

**No arrow:** The column is not sorted. By default, logs are displayed by the Date/Time column, chronologically from oldest to most recent, with the log that occurred first appearing first in the list of logs.

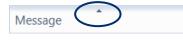

| Message | $\bigcirc$ |
|---------|------------|
|         |            |

**Arrow pointing down** (**¬**) If the column contains text, the text displays in reverse alphabetical order (Z-A), followed by numeric values. The lowest number displays immediately following the text, ascending to the highest number.

Example: If the Project column contains the values: *Quarry West End, Pile Driving East End,* and *Downtown Construction*, the values would appear as follows:

| No Sort               | UP ARROW              | Down Arrow            |  |  |  |  |
|-----------------------|-----------------------|-----------------------|--|--|--|--|
|                       | *                     | <b>*</b>              |  |  |  |  |
| Pile Driving East End | Downtown Construction | Quarry West End       |  |  |  |  |
| Quarry West End       | Pile Driving East End | Pile Driving East End |  |  |  |  |
| Downtown Construction | Quarry West End       | Downtown Construction |  |  |  |  |

Logs sort one column at a time, they will reorder when the header of another column is clicked.

In the **Last Call Home** column, <u>no arrow</u> or the <u>up arrow</u> will show logs chronologically with the log that occurred first appearing first in the list. The <u>down arrow</u> will show logs in reverse chronological order.

A chosen sorting will remain on the same computer until changed even after logging out. Logging back into the same computer with the same user name will keep the same sorting.

# **7. THOR PREFERENCES**

| 7.1 General Settings                                           | . 156 |
|----------------------------------------------------------------|-------|
| 7.2 Unit Connection                                            | . 157 |
| 7.2.1 Check the Connection / Status of All Units Automatically | . 157 |
| 7.3 Email Server Settings and Email Groups                     | . 158 |
| 7.3.1 Configure Email Groups / Recipients                      |       |
| 7.3.1.2 Using an SMS Service                                   |       |
| 7.4 Vision Settings                                            | . 162 |
| 7.4.1 Vision Introduction                                      | .162  |
| 7.4.2 Vision Web Interface                                     | .163  |
| 7.4.3 Default Vision Settings                                  | .164  |
| 7.4.4 Project Vision Settings                                  |       |
| 7.4.5 Send Data to Vision using ACH                            | .166  |
| 7.4.5.1 Set up ACH Filter to Send Events to Vision             | 166   |

### 7.1 GENERAL SETTINGS

The general Preferences are used by default. The **Projects & Events** section can override most of these settings (excludes Notifications). However, if they have not been configured at the Project level then these are taken as the Global default settings.

1 Click the **Preferences** tab.

| THOR Projects & Events Un                     | t Auto Call Home       | Preferences * | 2                               |
|-----------------------------------------------|------------------------|---------------|---------------------------------|
| General Unit Email Visio<br>Connection Server | n Email<br>Groups      |               | 1. Click the<br>Preferences tab |
| Preferences                                   |                        |               |                                 |
| General 24 Hour - Imperial,                   | Notifications: Enabled |               | Email Groups 3 Group(s)         |
| Date/Time Format                              | 24 Hour                | •             | Notifications                   |
| Measurement Units                             | Imperial               | •             | ation                           |
| Show Microphone Peaks in dB(L)                |                        |               | 2                               |
| Compliance Standard                           | USBM RI8507 And OSMRE  | •             | -                               |
| Print Custom Logo                             | $\checkmark$           |               | Select your options             |
| Custom Logo Path                              | Browse to custom logo  |               | Select your options             |
| Display Language                              | English                | •             |                                 |
| Show Notifications                            | ✔ Error ✔ Warning      | ✓ Info        |                                 |
| Show Popups                                   | Error Warning          | Info          | J                               |
|                                               |                        | Apply         |                                 |
|                                               |                        | Арру          |                                 |

**NOTE** If the General section is not expanded, click the Expand  $\bigcirc$  arrow.

| Field                             | Τγρε        | DESCRIPTION                                                                                                    |
|-----------------------------------|-------------|----------------------------------------------------------------------------------------------------|
| Date/Time format                  | Dropdown    | Select between 24 hours and 12-hour (AM, PM) time.                                                                                                    |
| Measurement Units                 | Dropdown    | Select between Metric and Imperial units.                                                                                                    |
| Show Microphone<br>Peaks in dB(L) | Checkbox    | Adds the microphone units in dB(L). They are expressed in Metric (Pascals-PA), or Imperial (Pounds per square inch - psi).                                                                                    |
| Compliance<br>Standard            | Dropdown    | Select the Compliance Standard that applies to your region.                                                                                                    |
| Print Custom Logo                 | Checkbox    | Customize reports using your company logo.                                                                                                    |
| Custom Logo Path                  | Browse menu | Indicate which file to use for the custom logo.                                                                                                    |
| Display Language                  | Dropdown    | Sets the default language used whenever a report is generated in a project. You can override this by setting the report language individually. <u>See section 5.9.2</u> Configure <u>Reports on page 117.</u> |
| Show Notifications                | Checkboxes  | Check the types of notifications that will appear in the sidebar.                                                                                                    |
| Show Popups                       | Checkboxes  | Check the types of notification popups that briefly appear.                                                                                                    |

## 7.2 UNIT CONNECTION

THOR's Unit Details dashboard can check the unit connection and status automatically, communicating with units to retrieve the latest status information and displaying that information as it is updated.

*WARNING* Refreshing unit status automatically can use a significant amount of data, as the units are in constant communication with THOR.

#### 7.2.1 CHECK THE CONNECTION / STATUS OF ALL UNITS AUTOMATICALLY

| THOR     Projects & Events     Unit     A       Image: General General Connection     Unit Connection     Email Server     Vision Email Group       Preferences     Preferences     Image: General Group     Image: General Group |                | Preferences | 1. Click the<br>Preferences tab |
|----------------------------------------------------------------------------------------------------|----------------|-------------|---------------------------------|
| Preferences                                                                                                    |                |             |                                 |
| General 24 Hour - Imperial, Notifica                                                                                                    | tions: Enabled |             | Email Groups 3 Group(s)         |
| O Unit Connection Auto Discovery: O                                                                                                    | n              |             |                                 |
| Auto Discover Connected Units                                                                                                    | $\checkmark$   |             |                                 |
| Check Monitoring Unit Connection Every                                                                                                    | 5 Second(s)    | •           | 2. Define refresh               |
| Check Monitoring Unit Status Every                                                                                                    | 5 Second(s)    | •           | intervals                       |
|                                                                                                    |                | Apply       | 3. Click <b>Apply</b>           |
| Email Server                                                                                                    |                |             |                                 |
| Vision Tutorials                                                                                                    |                |             |                                 |

2 Click the **Preferences** tab.

- 4 Define refresh intervals for the two fields: Check monitoring unit connection every Check monitoring unit status every
- 5 Click Apply.
- **NOTE** The **Auto Discover Connected Units** function will monitor the computer's ports and detect any units that get connected to the computer. This is only to establish a connection. The following two settings determine the Dashboard display's refresh rate of the unit status. This means, for a refresh rate of 1 hour, if the unit's status changes within the hour, THOR will only reflect this change after one hour, or if the user chooses to refresh manually.

# 7.3 EMAIL SERVER SETTINGS AND EMAIL GROUPS

To use Auto Call Home email, you must configure the SMTP email server and test the connection.

| 1 Click the <b>Preferences</b> tab.                                   |                               |                                                                                                    |  |  |  |
|-----------------------------------------------------------------------|-------------------------------|----------------------------------------------------------------------------------------------------|--|--|--|
| THOR Projects & Events Unit Auto Call Home                            | Dreferences                   | . Click the<br>Preferences tab                                                                                                    |  |  |  |
| General Unit Connection Sever Vision Email Groups                     |                               |                                                                                                    |  |  |  |
| Preferences                                                           | Email Server                  |                                                                                                    |  |  |  |
| 2. Click the <b>Email</b>                                             | SMTP Host                     | e.g. smtp.gmail.com                                                                                                    |  |  |  |
| General 24 Hour - Imperial Server dropdown                            | SMTP Port                     | 587                                                                                                    |  |  |  |
| Unit Connection Auto Disc menu or icon.                               | Send Email From Email Address |                                                                                                    |  |  |  |
| Email Server                                                          | Send From Name                | From Name                                                                                                    |  |  |  |
|                                                                       | SMTP Security                 | STARTTLS/SSL                                                                                                    |  |  |  |
| Vision                                                                | User name                     | Type the user name                                                                                                    |  |  |  |
|                                                                       | Password                      | Type the password.     Free:                                                                                                    |  |  |  |
| 2 Click the <b>Email Server</b> section dropdown or icon, and fill in | All Email Groups Are          | Imail     Imail       Imail     Cc'ed (Email addresses are visible)       Imail     Imail       Imail     Imail       Imail     Imail |  |  |  |
| all the fields.                                                       | Send Test Email To            | Email Address Test Email Apply                                                                                                    |  |  |  |

|                      | Deconstion                                                                                                    |
|----------------------|----------------------------------------------------------------------------------------------------|
| LABEL                | DESCRIPTION                                                                                                    |
| SMTP Host            | Simple Mail Transfer Protocol Host.                                                                                                    |
| SMTP Port            | Simple Mail Transfer Protocol Port. By default, SMTP uses email port 587.                                                                                                    |
| Send Email From      | The email address you want to send an email from.                                                                                                    |
| Send Email Name      | The email name that will appear in the email notification.                                                                                                    |
| SMTP Security        | Choose between StartTLS/SSL and None. If you select None, the user name and password are optional, if you use them, they are transferred in clear text, with no encryption. The default SMTP port for None is port 25. |
| User name            | Type the user name for your email account.                                                                                                    |
| Password             | Type the password for your email account.                                                                                                    |
| All Email Groups Are | CC'ed: Everyone in the Email Group receives and sees who received the email.<br>Bcc'ed: Everyone in the Email Group receives but does not see who received the email.                                                  |
| Send Test Email To   | Tests the SMTP configuration by sending an email with the entered values.                                                                                                    |

#### **3** Click the **Apply** button.

- 4 (Optional) Enter an email address into the *Send Test Email To* field and click the **Test Email** button.
- **NOTE** If you don't know your SMTP information, contact your IT department. Some SMTP services do not allow modifications to the *Send Email From* and *Send Email Name* options.

### 7.3.1 CONFIGURE EMAIL GROUPS / RECIPIENTS

The Email Groups section contains two parts; one for defining groups and the other for registering contact emails (recipients). A distribution list (see section 6.2.2.4 *Email Distribution List* on page 146) is created using these defined groups. An Email Distribution List may contain numerous groups, but individual contacts must belong to at least one group.

- A recipient can be in multiple groups at any time.
- Recipient email addresses do not need to be in a group, they can remain as part of a pool of recipients for creating future lists. (To receive emails, they must belong to a group.)
- You can remove a recipient from a group and assign them to another group.
- To delete a recipient, it cannot be assigned to an email group.
- Removing a recipient from a group does not delete the recipient, it simply removes them from the group.

To configure email recipients and groups:

- 1 Click the **Preferences** tab.
- 2 Expand the Email Groups section.

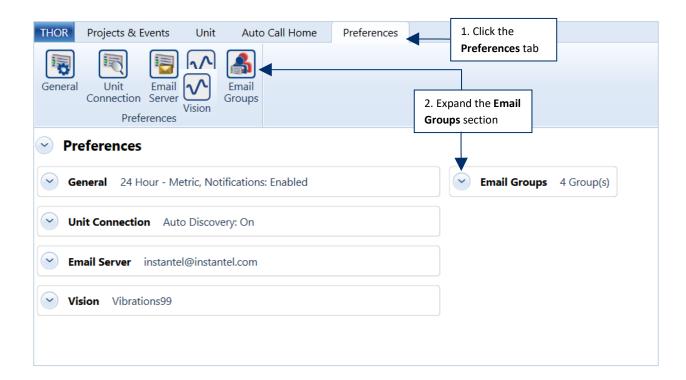

| Email Groups 3 Group(s)               |                    |                |                                        |        |
|---------------------------------------|--------------------|----------------|----------------------------------------|--------|
| Groups                                |                    |                | Recipients                             |        |
| Default Group (0 Recipients)          | 6. Remove          | Recipient Name | Email address                          |        |
| 🖌 Managers (2 Recipients) 🗙 🚽 🚽       | a recipient        | Cory           | Cory@QuarryBlasting99.com              | ×      |
| Sandy Sandy@DrillingIsThrilling99.com |                    | Sandy 🗲        | Sandy@DrillingIsThrilling99.com        | ×      |
| Paul Paul@PileDriving99.com           |                    | Paul           | Paul@PileDriving99.com                 | ×      |
| Security personelle (2 Recipients) 🗙  |                    | Kyle           | Kyle@PileDriving99.com                 | ×      |
| 8. Delete an<br>Email Group           | 5. Add a recipient |                | Rec<br>3. (                            | ipient |
| up Name Add                           |                    | Recipient Name | Recipient Name                         | ipient |
| 4. Create an Email Group              |                    | Email address  | Email Address                          | Add    |
|                                       |                    |                | γ                                      |        |
| Section to define Email Groups        |                    | Section to de  | fine Recipients and their emails addre | esses  |

- **3** Create Recipients by entering a **Recipient Name** and **Email Address** and clicking on **Add**. The new name will appear in the recipients' list. (Repeat this for as many recipients as needed.)
- 4 Create Email Groups by entering a **Group Name** and clicking on **Add**. (Repeat this for as many groups as needed.)

*NOTE* You can rename an existing group by double-clicking on the group.

- **5** To **Add a Recipient** to an Email Group, first select the Email Group then select the Recipient and click the left arrow.
- 6 To **Remove a Recipient** from an Email Group, Select the Email Group, then select the Recipient in the Group and click the right arrow. (This does not delete the Recipient but disassociates it with that group.)
- 7 To **Delete a Recipient**, click the Delete icon next to the Recipient's name. (You can only delete a Recipient if they are not associated with a group)
- 8 To **Delete an Email Group,** click the Delete icon next to the Email Group's name.

#### 7.3.1.2 USING AN SMS SERVICE

Emails can be sent to mobile phones using an SMS service. You may need to contact your carrier to configure this option. Here is a list of commonly used carriers in North America.

- Bell: [10-digit phone number]@txt.bell.ca
- Bell MTS: [10-digit phone number]@text.mtsmobility.com
- Chatr: [10-digit phone number]@pcs.rogers.com
- Eastlink: [10-digit phone number]@txt.eastlink.ca
- Fido: [10-digit phone number]@mms.fido.ca
- Freedom: [10-digit phone number]@txt.freedommobile.ca
- Koodo Mobile: [10-digit phone number]@msg.koodomobile.com
- PC Mobile: [10-digit phone number]@mobiletxt.ca
- Public Mobile: [10-digit phone number]@msg.telus.com
- Rogers: [10-digit phone number]@pcs.rogers.com
- Sasktel: [10-digit phone number]@sms.sasktel.com
- TBayTel: [10-digit phone number]@pcs.rogers.com
- TELUS: [10-digit phone number]@msg.telus.com
- Virgin Mobile: [10-digit phone number]@vmobile.ca
- T-Mobile number@tmomail.net
- Virgin Mobile number@vmobl.com
- AT&T number@txt.att.net
- Sprint number@messaging.sprintpcs.com
- Verizon number@vtext.com
- Tracfone number@mmst5.tracfone.com
- Ting number@message.ting.com
- Boost Mobile number@myboostmobile.com
- U.S. Cellular number@email.uscc.net
- Metro PCS number@mymetropcs.com

# 7.4 VISION SETTINGS

#### 7.4.1 VISION INTRODUCTION

Vision is Instantel's cloud-based hosting application for event data. When data is uploaded using Auto Call Home, Vision provides secure, encrypted web-based access to the latest information from any desktop, laptop or tablet with internet access. With web-based hosting, stakeholders can access data efficiently, providing instant sharing for time-sensitive projects.

Vision's functionality includes:

- Access data, anytime, anywhere
- Control user access levels for sensitive information
- Visualize vibration and overpressure trends immediately
- Localize units on a map
- Sharing information
- Set alarm and warning levels per project
- Print event reports with customized information
- Secure storage of Event Monitoring Data in the cloud
- **NOTE** For more information on trial versions or for purchasing a Vision license please contact <u>sales@instantel.com</u>.

#### 7.4.2 VISION WEB INTERFACE

The first time you must log in to Vision's web interface at <u>https://vision.instantel.com</u> with the username and one-time password that you received from Instantel. Upon logging in, you must create a Company and set up the **Web Service User Name** and the **Web Service Password**.

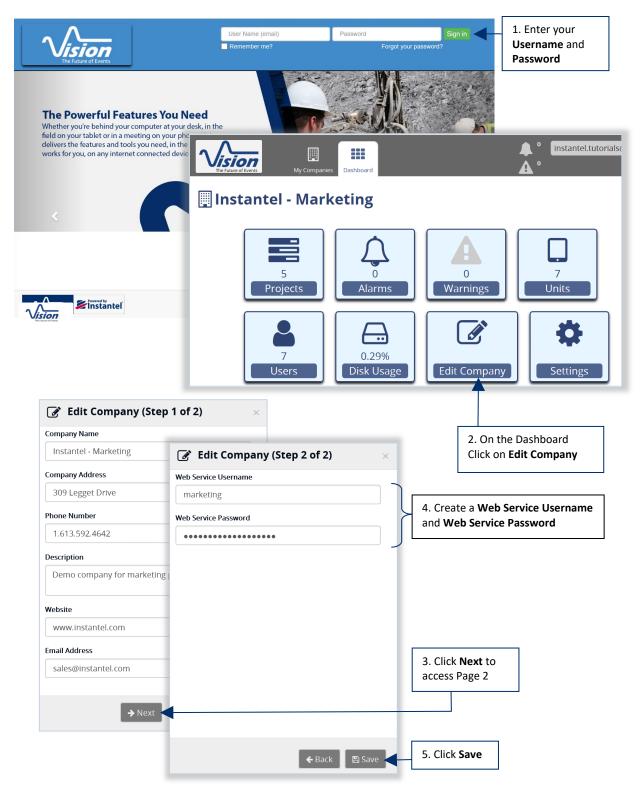

### 7.4.3 DEFAULT VISION SETTINGS

The default Vision settings are always used unless overridden by individual projects that configured their project-specific settings. When you create a new project, you can choose whether that project will use the existing user name and password, or use a project-specific user name and password.

- 1 Click the **Preferences** tab.
- 2 Fill in the mandatory fields.

Once you have created a **Web Service User Name** and the **Web Service** Password on the Vision web interface, they can be entered in THOR. Once THOR has established a connection it can upload data to your Vision account.

3 Click **Test Connection** to verify the web service link and click **Apply** to register the changes.

| General Uni<br>Connec              | s & Events *                     | Unit *                           | Preferences    | 1. Click the<br><b>Preferences</b> tab |            | 3                                 |
|------------------------------------|----------------------------------|----------------------------------|----------------|----------------------------------------|------------|-----------------------------------|
| Unit Conne                         | 24 Hour - Imper<br>ection Auto [ | rial, Notificat<br>Discovery: Or |                | Email Groups                           | 4 Group(s) | <ul> <li>Notifications</li> </ul> |
| Web Service Use<br>Web Service Pas |                                  |                                  | inection Apply | 2. Fill in the appropriate fields      |            |                                   |

### 7.4.4 PROJECT VISION SETTINGS

When you configure a project for Vision, you must choose whether the project will use the default **Web Service** user name and password set up in **Preferences** or a **Project Specific** user name and password. You can also decide that the project will not send any event data to Vision.

- 1 Click the Projects & Events tab
- 2 Click the Manage Projects button
- 3 Select a Project
- 4 Click the **Edit Project** button

Use the **Project Specific Credentials** if you are a dealer hosting a project for a client.

5 In the **Vision Settings** field, select one of the following options:

| R Projects & Events * Unit * Auto Call Ho    | me Preferences                                 |                         |                  |                     |    |
|----------------------------------------------|------------------------------------------------|-------------------------|------------------|---------------------|----|
| ange mport Post Print Post Print Post Post   | Anage<br>rojects Delete Project Delete Project |                         | Frequency Hu     | yman<br>posure      |    |
| . Click the <b>Projects &amp; Events</b> tab | Projects 4. Click E                            | dit Project button      |                  |                     |    |
| Manage Projects                              |                                                |                         |                  |                     |    |
| me Description                               | Project Details - User Manual Project          | t                       |                  |                     |    |
| ault Project All units that are not associa  | t                                              |                         |                  | đ                   | 17 |
| r Manual Project                             | Name                                           | User Manual Project     |                  |                     |    |
| rry<br>rry2                                  | Description                                    | Description             |                  |                     |    |
|                                              | Project Data Location                          | C:\THORDATA             |                  |                     |    |
| 3. Select a Project                          |                                                | C:\THORDATA\User Ma     | nual Project     |                     |    |
|                                              | Measurement Units                              | Imperial                |                  | •                   |    |
|                                              | Show Microphone Peaks in dB(L)                 |                         |                  |                     |    |
|                                              | Compliance Standard                            | DIN4150                 |                  | •                   |    |
|                                              | Allow Email Notifications                      | Enabled                 |                  | •                   |    |
|                                              | Administrator Email Group                      | Default Group           |                  | •                   |    |
|                                              | Send Notification Emails to                    | Email Group             | Event Type       | Minimum PPV (in/s)  |    |
|                                              |                                                | × Managers              | Waveform         | 5                   |    |
| 5. Select which credentials will be          |                                                |                         |                  | Add                 |    |
| used to connect to Vision                    | Vision Settings                                | Use Application Prefere | nces Credentials | ٣                   |    |
|                                              | Reports Language                               | Use Application Prefere | nces Language    | •                   |    |
|                                              | Associated Units                               | Serial Number           | Name             | Current Project     |    |
|                                              |                                                | ✓ UM14203               | Unit UM14203     | User Manual Project |    |
|                                              |                                                | MP12529                 | Unit MP12529     | Default Project     |    |

#### 7.4.5 SEND DATA TO VISION USING ACH

Before event data can be uploaded to Vision, ensure:

- You have a valid Vision license.
- You have set up your Vision Web Service User Name and Web Service Password. (see section 7.4.3 *Default Vision Settings* on page 164)
- You set up the unit to properly communicate with THOR. (See section 6.2.1 Configure Units for ACH on page 140)
- Auto Call Home is running (see section 6.3.1 <u>Start / Stop Auto Call Home on page 150</u>)
- The ACH filter is set up to send events to Vision (see section 7.4.5.1 below)

#### 7.4.5.1 SET UP ACH FILTER TO SEND EVENTS TO VISION

- 1 Click the Auto Call Home tab.
- 2 In the **Filter** section, select a filter.
- 3 Click the Edit button.
- 4 Enable the Checkbox Send Events to Vision.
- 5 Click **OK** to validate.

| THO                                                                                                    | R Projects                  | & Events     | Unit      | Auto Call Hene *    | Pre                           | 1. Click t | he <b>Au</b> | to C  | all Hom     | e tab    |                 |         |                |             |
|----------------------------------------------------------------------------------------------------|-----------------------------|--------------|-----------|---------------------|-------------------------------|------------|--------------|-------|-------------|----------|-----------------|---------|----------------|-------------|
| K                                                                                                    | 0                           |              |           |                     | l                             |            |              |       |             |          |                 |         |                |             |
| Ge                                                                                                    | neral Filters               | Report       | Email     |                     |                               |            |              |       |             |          |                 |         |                |             |
|                                                                                                    | Auto Call Hom               | ne Configura | tion      |                     |                               |            |              |       |             |          |                 |         |                |             |
| $\sim$                                                                                                    | Auto Call                   | _            | cioni -   |                     |                               |            |              |       |             |          |                 |         |                |             |
|                                                                                                    |                             |              |           |                     |                               |            |              |       |             |          |                 |         |                |             |
| <<br></th <td>💛 Genera</td> <td>Auto Call</td> <td>Home is S</td> <td>Stopped</td> <td></td> <td></td> <td><math>\bigcirc</math></td> <td>Sess</td> <td>sions Filte</td> <td>er: Pro</td> <td>ject: All proje</td> <td>cts, Un</td> <td>it: All units,</td> <td>Last 4</td> | 💛 Genera                    | Auto Call    | Home is S | Stopped             |                               |            | $\bigcirc$   | Sess  | sions Filte | er: Pro  | ject: All proje | cts, Un | it: All units, | Last 4      |
| Show/hide Auto Call Home configuration.                                                                                                    | 🔷 * Filte                   | r 2 Filters  |           |                     |                               |            | St           | tatus | Unit 🍸      | Project  | Completed       | Errors  | Warnings       | Last Call H |
| nide A                                                                                                    | Filter Rule                 |              |           | Description         |                               |            |              |       |             |          |                 |         |                |             |
| uto (                                                                                                    | UM*                         |              |           | Micromates          |                               |            |              |       |             |          | _               |         |                |             |
| Call H                                                                                                    | *                           |              |           | Default Auto Call H | ome fi                        | lter       |              | 2     | . Select    | a filter |                 |         |                |             |
| ome                                                                                                    | Action detai                | ls           |           |                     |                               |            |              |       |             |          |                 |         |                |             |
| config                                                                                                    |                             |              |           |                     |                               | 0          |              | -     | . Click tl  | -        |                 |         |                |             |
| gurat                                                                                                    | Filter                      | UM*          |           |                     |                               |            |              | E     | dit butt    | on       |                 |         |                |             |
| ion.                                                                                                    | Description                 | Micromates   | 3         |                     |                               |            |              |       |             |          |                 |         |                |             |
|                                                                                                    | Copy Events                 |              |           |                     | ✓                             |            |              |       |             |          |                 |         |                |             |
|                                                                                                    | Copy Monito                 | -            |           |                     | ✓                             |            |              |       |             |          |                 |         |                |             |
|                                                                                                    | Delete Events               | -            | om Unit   |                     | ✓<br>✓                        |            |              |       |             |          |                 |         |                |             |
|                                                                                                    | Set Date/Tim<br>Send Schedu |              |           |                     | <ul><li>✓</li><li>✓</li></ul> |            |              |       |             |          |                 |         |                |             |
|                                                                                                    | Send Events t               |              |           |                     | ✓                             |            | 4            | . Ena | ble the     | checkbo  | x               |         |                |             |
|                                                                                                    |                             |              |           | Ар                  | ply                           | Cancel     |              |       |             |          |                 |         |                |             |
|                                                                                                    | 👻 Report                    | Enabled      |           |                     |                               |            |              |       |             |          |                 |         |                |             |
|                                                                                                    | 🕑 Email                     | Disabled     |           |                     |                               |            |              |       |             |          |                 |         |                |             |

# 8. Advanced THOR Features

| 8.1 Introduction                                |  |
|-------------------------------------------------|--|
| 8.2 Access Advanced Mode                        |  |
| 8.3 Advanced Events                             |  |
| 8.4 Managing Unit Setup files ADVANCED          |  |
| 8.4.1 Details – Name, Description and Unit type |  |
| 8.4.2 Details – Recording Mode                  |  |
| 8.4.3 Details – Unit Setup                      |  |
| 8.4.4 Details – Active Sensors / Channels       |  |
| 8.4.5 Details –Notes                            |  |
| 8.4.6 Add/Edit/Delete/Copy, Unit Setup Files    |  |
| 8.4.7 Transferring Setup Files                  |  |
| 8.5 Analyze Event Tool                          |  |
| 8.5.1 Add Operation                             |  |
| 8.5.2 Create Waveform Operation                 |  |
| 8.5.3 Differentiate Operation                   |  |
| 8.5.4 Fast Fourier Transformation Operation     |  |
| 8.5.5 Filter Operation                          |  |
| 8.5.6 Human Exposure Operation                  |  |
| 8.5.7 Integrate Operation                       |  |
| 8.5.8 Interval Analysis Operation               |  |
| 8.5.9 Linear Super Position Operation           |  |
| 8.5.10 Octave Data Conversion Operation         |  |
| 8.5.11 Peak Hold Operation                      |  |
| 8.5.12 Remove Offset Operation                  |  |
| 8.5.13 Scale Operation                          |  |
| 8.5.14 Shift Operation                          |  |
| 8.5.15 Signature Hole Analysis Operation        |  |
| 8.5.16 Smooth Operation                         |  |
| 8.5.17 Sound Calculation Operation              |  |
| 8.5.18 Subtract Operation                       |  |
| 8.5.19 Third Octave Band Operation              |  |
| 8.5.20 Timeline Overlay Operation               |  |
| 8.5.21 Truncate Operation                       |  |
| 8.5.22 Vector Sum Operation                     |  |
| 8.6 The Transfer Function                       |  |
| 8.6.1 Transfer Function Tool                    |  |
| 8.6.2 Using the Transfer Function Tool          |  |
| 8.7 The Frequency Filter                        |  |
| 8.7.1 Frequency Filter Tool                     |  |
| 8.7.2 Setup Configuration Presets               |  |
| 8.7.3 Analyze an Event                          |  |
| 8.8 Working with Event Analysis Graphs          |  |
| 8.8.1 Annotate an Event Analysis Graph          |  |
| 8.8.2 Export an Event Analysis Graph            |  |
| 8.9 Human Exposure Reports                      |  |
| 8.9.1 Generating a Human Exposure Report        |  |
| - · ·                                           |  |

### 8.1 INTRODUCTION

This chapter describes the optional <u>Advanced module</u> which offers additional features and capabilities to the THOR program. Features include **Advanced Unit Setup Files** that can be configured to use sample rates ranging from 512 sps to 65,536 sps, and the ability to configure virtually any type of sensor that can connect to the Minimate Pro monitors. The advanced module is enhanced with **Software Tools** that allow you to perform waveform analysis regardless of the data source (Series III, Minimate Plus, Minimate Pro, Micromate). You can perform FFT calculations and determine the frequency of a waveform at any point with the easy to use Windows<sup>®</sup> interface.

The Advanced module is designed to easily integrate with the Compliance module. It adds features to the Compliance module without changing the look and operation of the THOR software, allowing you to easily begin using the software. It builds on the Compliance module.

This section of the manual explains the new Advanced module features without repeating the Compliance module information. All operations that are performed using the Compliance module remain available from the THOR menus.

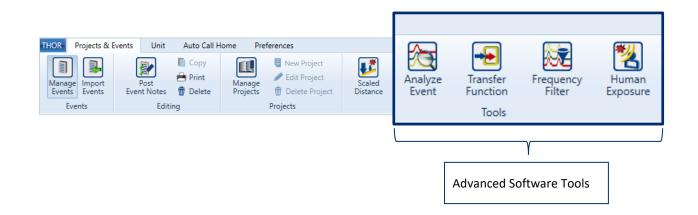

### 8.2 ACCESS ADVANCED MODE

To access the Advanced mode:

- 1 Click on the THOR tab
- 2 Click on the License icon
- 3 Click on the "Enter new License key" link
- 4 Enter the 28-character alphanumeric key for your advanced license
- 5 Click the Refresh License button

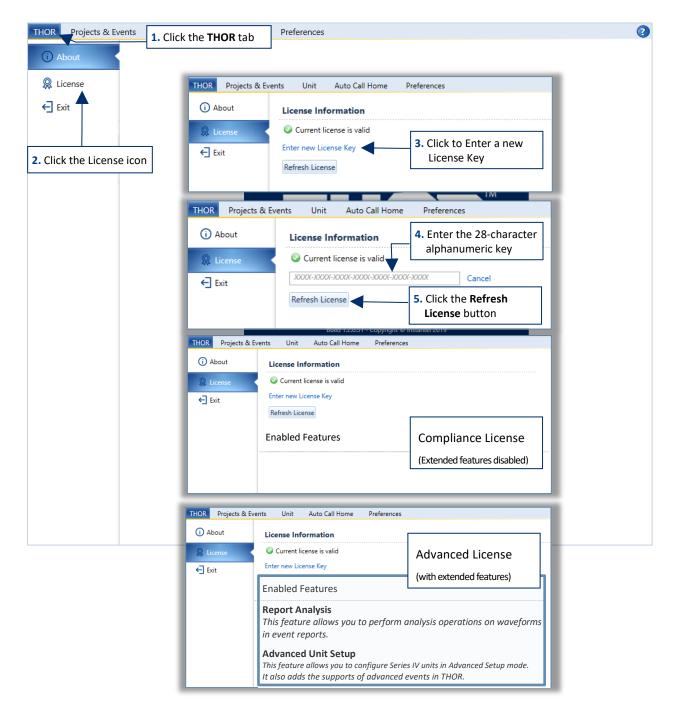

### 8.3 Advanced Events

Minimate Pro units that are configured with an Advanced Unit Setup File can record Advanced Waveform (AW) and Advanced Histogram (AH) events.

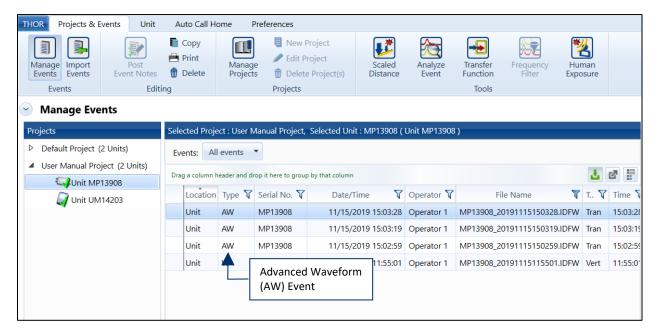

Using THOR, you can work with advanced events in the same way as you do with regular events. You can:

- 1. View advanced events
- 2. Import advanced events to a computer
- 3. Browse advanced events
- 4. Delete events
- 5. Group and filter events
- 6. Print and export events

You can also create reports on advanced events.

For more information about reports, see section 5.9 Reports on page 113

When event monitoring data is loaded into THOR, it is added to a project. Using projects to organize events is optional, in the absence of any projects, all events are stored in the default project.

The purpose of creating projects is to group related events, such as on a single job, or location.

### **8.4 MANAGING UNIT SETUP FILES ADVANCED**

The setup file is composed of 5 parts, shown here for a quick overview. These parts can collapse for ease of use. The Advanced setup contains different fields from the Compliance setup.

All components are described in detail in the following tables.

1. Name, Description and Unit type 2. Recording Mode 3. Unit Setup Details - UM 1000, Minimate Pro 4. Active Sensors 5. User Notes Name UM 1000 Description Minimate Unit Type Minimate Pro Setup type Advanced -Sample rate 2048, Record time 3 sec, Auto Record Recording Mode: Waveform Condensed Record Mode Sample Rate 2048 Waveform Histogram Interval 2 Seconds Record Time 3 seconds View Record Stop Mode Auto Stop After seconds Auto -3 Details - UM 1000, Minimate Pro Unit Setup н 🔸 🕨 н Time Format 24 Hour • Enable Job Number 👿 Job Number Name UM 1000 101 Minimate Description Enable GPS ~ Unit Type Minimate Pro Auxiliary IO Remote Alarm Ŧ Recording Mode: Waveform, Sam Warning Hold Time 3 Alarm Hold Time 3 seconds seconds Unit Setup Active Channels Add channel Remove channel Active Channels Channel name ISEE Triaxial Geophone Sensor type User Notes: Enabled Units in/s Sensitivity 0.3222605 Enable Trigger ✓ Enable Alarm ✓ 1.0000000 0.5000000 Trigger Level Alarm Level ~ Notes User Notes ✓ Location Bellevue site, North East Side Client **Bellevue Estates** Instantel Company General Notes N/A Enable Extended Notes 

## Expanded View (also on next page)

Extended Notes

# Expanded View - Minimate Pro Advanced

| Details - Default Mir               | imatePro   | , Minimate Pro         |         |                          |       |                                                 |
|-------------------------------------|------------|------------------------|---------|--------------------------|-------|-------------------------------------------------|
|                                     |            |                        |         |                          |       | 1                                               |
| Name                                | Default N  | 1inimatePro            |         |                          |       |                                                 |
| Description                         | The Mini   | matePro default setup  |         |                          |       |                                                 |
|                                     |            |                        |         |                          |       |                                                 |
| Unit Type                           | Minimate   | Pro                    | Ŧ       |                          |       |                                                 |
| Setup type                          | Advanced   | ł                      | •       |                          |       |                                                 |
| Recording Model                     | de: Wav    | eform, Sample rate 102 | 24, Rec | ord time 3 sec, Fixed Re | ecord |                                                 |
| Record Mode                         | Wavefor    | m                      | •       | Sample Rate              | 1024  | ✓ SPS                                           |
| Histogram Interval                  | 2 Secon    | ds                     | Ŧ       | Record Time              | 3     | seconds                                         |
| Record Stop Mode                    | Fixed      |                        | •       | Auto Stop Afte           | er 3  | seconds                                         |
|                                     |            |                        |         |                          |       |                                                 |
| <ul> <li>Unit Setup</li> </ul>      |            |                        |         |                          |       |                                                 |
| Time Format                         | 24 Hour    |                        | •       |                          |       |                                                 |
| Enable Job Number                   | ✓          |                        |         | Job Number               | 1     |                                                 |
| Enable GPS                          |            |                        |         |                          |       |                                                 |
| Auxiliary IO                        | Off        |                        | •       |                          |       |                                                 |
| Warning Hold Time                   |            | seconds                |         | Alarm Hold Tim           | e 0   | seconds                                         |
| -                                   |            |                        |         |                          |       |                                                 |
| <ul> <li>Active Channels</li> </ul> | 5          | _                      |         |                          |       |                                                 |
| Add channel Remo                    | ove channe | el                     |         |                          |       |                                                 |
| Channel name                        |            | Tran                   |         | Sensor type              |       | Other 🔹                                         |
| Units                               |            | in/s                   |         | Sensitivity              |       | ISEE Triaxial Geophone                          |
| Enable Trigger                      |            | ✓                      |         | Enable Alarm             |       | DIN 1-315 Hz. Geophone                          |
| Trigger Level                       |            | 0.5000000              |         | Alarm Level              |       | DIN 1-80 Hz. Geophone<br>ISEE Linear Microphone |
|                                     |            |                        |         |                          |       | Sound Level Mic. (A-Weight)                     |
| Notes User N                        | otes: Fnal | bled                   |         |                          |       | Sound Level Mic. (C-Weight)<br>Other            |
| User Notes                          |            |                        |         |                          |       | our c                                           |
|                                     | ✓          |                        |         | 1                        |       |                                                 |
| Location<br>Client                  |            |                        |         |                          |       |                                                 |
| Company                             |            |                        |         |                          |       |                                                 |
| General Notes                       |            |                        |         |                          |       |                                                 |
| Enable Extended No                  | otes 🗆     |                        |         |                          |       |                                                 |
| Extended Notes                      |            |                        |         |                          |       |                                                 |
| extended notes                      |            |                        |         |                          |       |                                                 |

# 8.4.1 DETAILS - NAME, DESCRIPTION AND UNIT TYPE

| Details - Minimate, Minimate Pro |                   |   |  |
|----------------------------------|-------------------|---|--|
| Name                             | Minimate          |   |  |
| Description                      | Minimate settings |   |  |
| Unit Type                        | Minimate Pro      | T |  |
| Setup type                       | Advanced          | • |  |

| Feature     | VALUE        | DESCRIPTION                                                                                                    |  |
|-------------|--------------|----------------------------------------------------------------------------------------------------|--|
| Name        | Text         | Choose a name that will easily identify the unit.<br>(E.g. "Waveform Series IV" for waveform monitoring)                                                                         |  |
| Description | Text         | Describe the unit for reference purposes (E.g. Quarry 2)                                                                                                    |  |
| Unit Type   | Minimate Pro | Only Minimate Pro units can be configured with the advanced feature. (E.g. Choosing Unit Type = Micromate will not give the option to choose Setup type)                         |  |
|             | Compliance   | The Standard Compliance setup.                                                                                                    |  |
| Setup type  | Advanced     | You must have an extended license to use the advanced features.<br>It offers possibilities to define the active sensors per channel.<br>(Only available for Minimate Pro units.) |  |

# 8.4.2 DETAILS - RECORDING MODE

| Feature               | VALUE                                                                             | DESCRIPTION                                                                                                    |
|-----------------------|-----------------------------------------------------------------------------------|----------------------------------------------------------------------------------------------------|
|                       | Waveform                                                                          | To record multiple events automatically without missing any time between<br>events. (Ex: Blasting) The unit records an event, displays the results, and<br>continues to monitor for events exceeding the trigger level to record.                                                                                                    |
|                       | Waveform<br>Manual                                                                | Used when automatic triggers are unreliable due to high wind or nearby vehicle activity. Used also to record background noise levels near a site.                                                                                                    |
| Record<br>Mode        | Histogram                                                                         | For long-term recording periods. (Ex: Pile driving)<br>The unit stores summary information in intervals. The unit gathers<br>continuous data based on the sample rate but only registers relevant<br>peaks for the interval. (This reduces the recorded data and increases the<br>storage capacity.)<br>For each <b>interval</b> , the unit calculates the maximum peaks, the largest<br>peak frequency, and the peak vector sum.<br>For each <b>channel</b> , the unit calculates the maximum peak and its<br>frequency. It also calculates the largest peak vector sum over the entire<br>event, displaying the peak of each interval in a bar chart. |
| Histogram<br>Interval | 2 sec to 60<br>minutes                                                            | Defines the sample interval for Histogram/Histogram Combo mode                                                                                                    |
| Record Stop<br>Mode   | Fixed /<br>Auto                                                                   | Sets how the unit stops recording once triggered.<br><b>Fixed record</b> time sets the recording time to a specified length.<br><b>Auto record</b> continues to record event activity as long as the activity<br>remains above the trigger level (sufficient memory and battery power<br>must be available). Recording stops a specified period after the event<br>activity falls below the trigger level. Used when there is an uncertainty of<br>the actual event duration.                                                                                                    |
| Sample<br>Rate        | 512, 1024, 2048,<br>4096, 8192, 16384,<br>32768, 65536                            | Increasing the sample rate increases the accuracy of the waveform recording.<br><i>NOTE:</i> Higher sample rates use more battery and memory resources.                                                                                                    |
| Record<br>Time        | 1 – 32400<br>seconds, depends<br>on Sample Rate<br>and number of<br>channels used | When an event is triggered the unit will record for this defined length of time. The upper value depends on the Sample Rate.<br>E.g. For a Sample Rate of 512 SPS and 6 channels, the maximum record time = 32400 seconds.                                                                                                    |
| Auto Stop<br>After    | 1-9 seconds                                                                       | When in Record Stop Mode – Auto Record: Recording stops a specified period after the event activity falls below the trigger level.                                                                                                    |

# 8.4.3 DETAILS - UNIT SETUP

| Feature              | VALUE                           | DESCRIPTION                                                                                                    |  |
|----------------------|---------------------------------|----------------------------------------------------------------------------------------------------|--|
| Time Format          | 24 Hour /<br>12 Hour<br>(AM/PM) | Displays time in either 24 hours or 12 hours (AM, PM).                                                          |  |
| Enable Job<br>Number | Checkbox                        | Used by THOR to keep track of recorded events. (Optional, and must be between 1 and 9999)                       |  |
| Job Number           | 1 - 9999                        | Helps keep track of recorded events.                                                                            |  |
| Enable GPS           | Checkbox                        | Used for time synchronizing event data.<br><i>NOTE:</i> The GPS is a factory-installed option.                  |  |
|                      | External Trigger                | The unit will record an event based on an external trigger instead of exceeding a threshold measurement value.  |  |
| Auxiliary IO         | Remote Alarm                    | The auxiliary port will send a signal that can be used for activating an alarm (siren, beacon or other)         |  |
|                      | Off                             | The Auxiliary port is not used.                                                                                 |  |
| Warning Hold<br>Time | 2 sec to 300 sec                | Only used when the Auxiliary IO port is set to "Remote Alarm" This defines how long a warning signal is active. |  |
| Alarm Hold<br>Time   | 2 Sec to 300 sec                | Only used when the Auxiliary IO port is set to "Remote Alarm" This defines how long an alarm signal is active.  |  |

# 8.4.4 DETAILS – ACTIVE SENSORS / CHANNELS

This section defines the various sensors available, they can be added one at a time. Each sensor has different default settings and options that appear when selected. (Though the setup parameters may be identical, sensors are specific to the unit type. This means that units cannot interchange their physical sensors as they have different connectors.)

The following table describes the sensor options.

| Feature                                        | VALUE                                                                                                    | DESCRIPTION                                                                                                    |                                                           |                                                    |                                  |
|------------------------------------------------|----------------------------------------------------------------------------------------------------|----------------------------------------------------------------------------------------------------|-----------------------------------------------------------|----------------------------------------------------|----------------------------------|
| Add channel                                    | Button                                                                                                    | A channel is defined and then a sensor is attributed to that channel.<br>(Advanced setup feature only for Minimate Pro units)                                                                                          |                                                           |                                                    |                                  |
| Remove<br>channel                              | Button                                                                                                    | Removes a defined channel with an attributed sensor.<br>(Advanced setup feature only for Minimate Pro units)                                                                                                    |                                                           |                                                    |                                  |
| Channel<br>name                                | Based on the sensor type                                                                                          | The Channel name will automatically populate when a sensor is selected in the "Sensor type" field. When "Other" is selected you can define an arbitrary Channel name.                                                  |                                                           |                                                    |                                  |
|                                                |                                                                                                    |                                                                                                    | Channel Name                                              | Units                                              | Sensitivity                      |
|                                                | ISEE Tr                                                                                                    | iaxial Geophone                                                                                                    | Tran/Vert/Long                                            | in/s<br><sup>or</sup><br>mm/s                      | 0.3222605 in/s<br>0.0126774 mm/s |
|                                                | DIN 1-3                                                                                                    | DIN 1-315 Hz Geophone                                                                                                    |                                                           | in/s<br><sup>or</sup><br>mm/s                      | 0.3222605 in/s<br>0.0126774 mm/s |
| Sensor Type<br>(predefined                     | DIN 1-80 Hz Geophone<br>(Complies with the DIN 45669-1 Class I<br>standard.)                                      |                                                                                                    | Tran/Vert/Long                                            | in/s<br><sup>or</sup><br>mm/s                      | 0.3222605 in/s<br>0.0126774 mm/s |
| sensor<br>settings<br>based on<br>sensor type) | ISEE Linear Microphone<br>(Complies with the DIN 45669-1 Class I<br>standard.)                                    |                                                                                                    | MicL                                                      | psi<br><sup>or</sup><br>pa                         | 44.4496536 psi<br>0.0064452 pa   |
| sensor type)                                   | Sound Level Mic.<br>(A-Weight)<br>Records air overpressure. Frequency range: 2<br>– 250 Hz, Amplitude 2 – 500 Pa, |                                                                                                    | Mic                                                       | Ра                                                 | 0.0038000                        |
|                                                | Other                                                                                                    |                                                                                                    | Choose any 5<br>characters to<br>define a channel<br>name | Choose any 6<br>characters to<br>define your units | Define your own<br>sensitivity   |
| Enable<br>Trigger                              | Checkbox                                                                                                    | A defined threshold before monitoring can begin. This should be set high<br>enough to prevent monitoring noise and low enough to catch all events.<br>(Histogram Combo mode triggers will initiate waveform recording) |                                                           |                                                    |                                  |
| Enable Alarm                                   | Checkbox                                                                                                    | Use the selected sensor as a trigger source. (Once triggered, all channels will begin to record data.) When enabled it will send a warning signal to the Auxiliary port (if the trigger level is surpassed).           |                                                           |                                                    |                                  |

| Feature       | VALUE                   | DESCRIPTION                 |                       |  |
|---------------|-------------------------|-----------------------------|-----------------------|--|
|               |                         |                             | 0.005 to 10 in/s      |  |
|               |                         | ISEE Triaxial Geophone      | 0.128 to 254 mm/s     |  |
|               |                         |                             | 0.005 to 10 in/s      |  |
|               | Ranges                  | DIN 1 – 315 Hz. Geophone    | 0.128 to 254 mm/s     |  |
| Trigger Lough | depend on               | DIN 1 80 Hz Coonhone        | 0.005 to 10 in/s      |  |
| Trigger Level | selected                | DIN 1 – 80 Hz. Geophone     | 0.128 to 254 mm/s     |  |
|               | Sensor type             | ISEE Lincor Microphonos     | 0.256 to 500 pa       |  |
|               |                         | ISEE Linear Microphones     | 0.00029 to 0.0725 psi |  |
|               |                         | Sound Level Mic. (A-Weight) | 0.448 to 100 pa       |  |
|               |                         | Sound Level Mics (C-Weight) | 0.01424 to 25 pa      |  |
|               |                         | 0.5 to 10 in/s              |                       |  |
|               |                         | ISEE Triaxial Geophone      | 12.7 to 254 mm/s      |  |
|               |                         |                             | 0.5 to 10 in/s        |  |
|               | Ranges                  | DIN 1 – 315 Hz. Geophone    | 12.7 to 254 mm/s      |  |
| Alarm Level   | depend on               | DIN 1 20 Uz Coonhone        | 0.5 to 10 in/s        |  |
| Alarm Level   | selected<br>Sensor type | DIN 1 – 80 Hz. Geophone     | 12.7 to 254 mm/s      |  |
|               |                         |                             | 68.95 to 500 pa       |  |
|               |                         | ISEE Linear Microphone      | 0.01029 to 0.0725 psi |  |
|               |                         | Sound Level Mic. (A-Weight) | 40 to 100 pa          |  |
|               |                         | Sound Level Mics (C-Weight) | 1 – 25 pa             |  |

# 8.4.5 DETAILS - NOTES

Notes are included with every event recorded by the unit using that particular setup file.

| Feature               | VALUE    | DESCRIPTION                                                                           |
|-----------------------|----------|---------------------------------------------------------------------------------------|
| User Notes            | Checkbox | Enable/disable the use of notes                                                       |
| Location              | Text box | Field to define the location where the unit is recording data. Max 40 Characters      |
| Client                | Text box | Field to define the Client where the unit is recording data. Max 40 Characters        |
| Company               | Text box | Field to define the name of the Company to whom the unit belongs. Max 40 Characters   |
| General Notes         | Text box | Field for custom purposes. Max 40 Characters                                          |
| Enable Extended Notes | Checkbox | Enable/disable the use of extended notes                                              |
| Extended Notes        | Text box | Field to include supplementary information with the recorded data. Max 640 characters |

# 8.4.6 ADD/EDIT/DELETE/COPY, UNIT SETUP FILES

- 1 Click the Unit tab.
- 2 Click the Unit Setup button on the menu bar or in the Dashboard
  - 3a. To add a setup file click the Add icon (or right-click the unit and New Unit Setup File)
  - 3b. To edit a setup file click the Edit icon (or right-click the unit and Edit Unit Setup File)
  - 3c. To delete a setup file click the Delete icon (or right-click the unit and Delete Unit Setup File)
  - 3d. To copy a setup file click the Copy icon (or right-click the unit and Copy Unit Setup File)

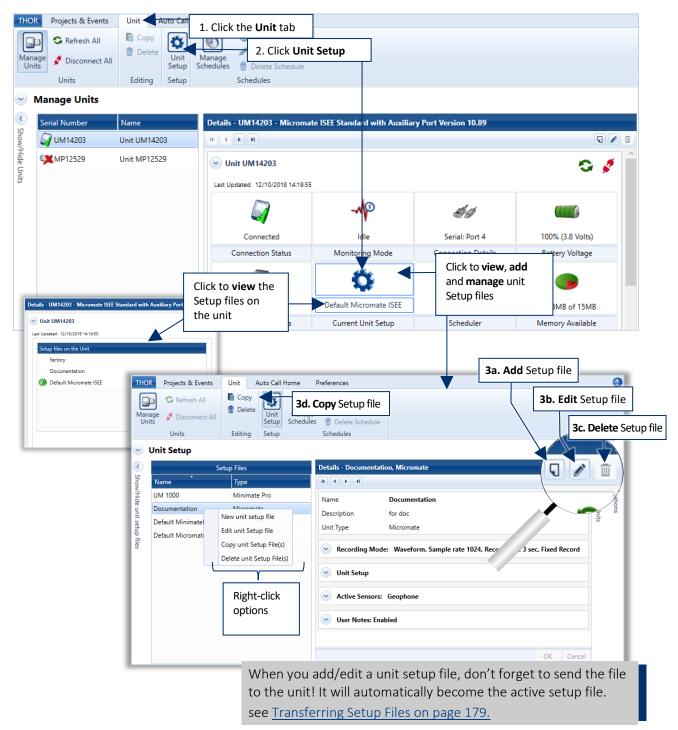

### 8.4.7 TRANSFERRING SETUP FILES

Loading a setup file will copy a unit's setup file to THOR. This can then be edited and sent back to the unit. The setup file may also be used as a template to send to other units.

#### Procedure to Load or Send a Setup file

- 1 Click the Unit tab.
- 2 Click the Unit Setup button.
- **3** Select a unit or multiple units.
- 4 Click Load from Unit(s) to download the unit's setup file into THOR. (You can also select multiple connected units and import them in one shot.)

#### WARNING

When THOR sends a **Unit Setup** file to a unit, it becomes the current setup on the unit. If the unit setup happens to have the same name as the unit setup of the existing unit, it will overwrite the file.

#### Or:

- **5** Select a setup file from the list.
- 6 Select one or multiple Units to send the file.
- 7 Click Send to Unit(s) (to transfer a single setup file to one or multiple units).

| THOP<br>Mana<br>Uni        | Refresh All            | Unit Auto Catta<br>Copy 1. Click<br>Delete Unit Manage<br>Setup Schedule | k the Unit tab<br>Edit Schedule<br>Sch 2. Click Un | it Setup               |                 |                              |                         | 0                                |
|----------------------------|------------------------|--------------------------------------------------------------------------|----------------------------------------------------|------------------------|-----------------|------------------------------|-------------------------|----------------------------------|
|                            | Jnit Setup             |                                                                          |                                                    |                        | 1               |                              |                         |                                  |
| <                          | Set                    | tup Files                                                                | Details - Default Minir                            | matePro, Minimate Pro  |                 | L                            | Inits                   | $\rightarrow$ $\langle$          |
| Shov                       | Name                   | Туре                                                                     |                                                    |                        | 5 / 1           | Name                         | Туре                    | Not                              |
| //Hic                      | UM 1000                | Minimate Pro                                                             | Name                                               | Default MinimatePro    |                 | 🖘 Unit MP13908               | Minimate Pro            | Notifications<br>Show/Hide U     |
| le un                      | Documentation          | Micromate                                                                | Description                                        | The MinimatePro defaul | t setup         | 2 101 Main Street I          | N Micromate             | Notifications<br>Show/Hide Units |
| lit se                     | Default MinimatePro    | Minimate Pro                                                             | Unit Type                                          | Minimate Pro           | i setup         |                              | - micromate             | nits                             |
| Show/Hide unit setup files | Default Micromate ISEE | Micromate                                                                | Unit Type                                          | Minimate Pro           |                 |                              | Ŷ                       |                                  |
| iles                       |                        | ~                                                                        | Recording Mode                                     | e: Waveform, Sample ra | ate 1024, Recor | 3. Select a                  | 6. Select a             |                                  |
|                            |                        | ct a setup<br>m the list                                                 | Unit Setup                                         |                        |                 | Unit or<br>multiple<br>units | Unit or<br>multiple     |                                  |
|                            |                        |                                                                          | Active Sensors:                                    | DIN 1-315 Hz. Geophor  | ne              | units                        | units                   |                                  |
|                            |                        |                                                                          | User Notes: Enal                                   | bled                   |                 | 7. Click Sen                 | d to <b>Unit(s)</b>     |                                  |
|                            |                        |                                                                          |                                                    |                        | 4. Click        | load from Unit(              | (s)                     |                                  |
|                            |                        |                                                                          | <                                                  |                        | )<br>K Cancel   | Load from                    | Unit(s) Send to Unit(s) |                                  |

**NOTE** Once a setup file is loaded into THOR, it will appear in the Setup files list, ready to edit. If the setup file has a name conflict, you must decide to overwrite the existing file or rename it.

# 8.5 ANALYZE EVENT TOOL

THOR's built-in Analyze Events Tool can perform various operations to isolate Waveform event data of interest. (Not applicable to histogram events).

To access the Analyze Event Tool

- 1 Click the **Projects & Events** tab.
- 2 Click the Manage Events button.
- 3 Expand a project and select a unit to view events and logs associated with the unit.
- 4 Click an event.
- 5 Click the Analyze Event icon

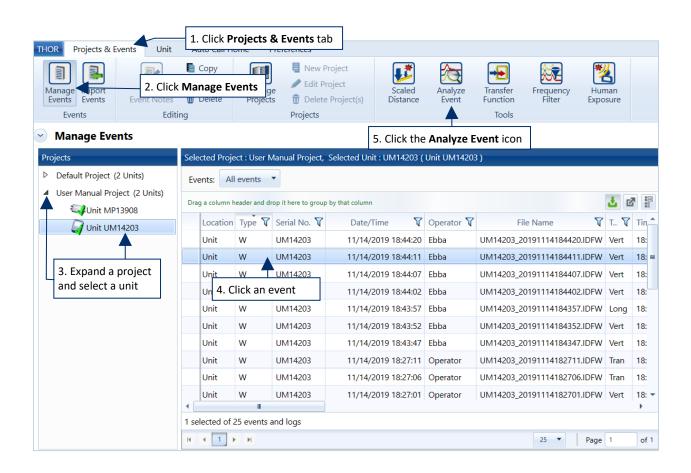

| OPERATION                               | DESCRIPTION                                                                                                    |  |
|-----------------------------------------|----------------------------------------------------------------------------------------------------|--|
| Add                                     | This operation adds two waveforms together in one Event.                                                                                                    |  |
| Create<br>Waveform                      | With this operation, you can enter amplitudes and frequencies of one or more sinusoidal waveforms, which are then combined to create a complex waveform.                                                                                 |  |
| Differentiate                           | This operation differentiates a velocity waveform to obtain the acceleration values along the waveform.                                                                                                    |  |
| Fast Fourier<br>Transformation<br>(FFT) | Use this Fast Fourier Transform (FFT) operation when you want to break down a complex time-domain waveform into its individual frequency domain components.                                                                              |  |
| Filter                                  | The Filter operation can perform a series of functions to condition waveforms. The Low Pass, High Pass, and Bandwidth Pass perform filtering on waveform data in the frequency domain.                                                   |  |
| Human Exposure                          | Use this operation to calculate frequency-weighted Vibration Dosage Value (VDV) and Root Mean Square (RMS). This operation helps understand the effects of different frequencies on people nearby.                                       |  |
| Integrate                               | This operation integrates a velocity waveform to obtain displacement values along the waveform.                                                                                                    |  |
| Interval Analysis                       | This operation produces a color plot with the frequency displayed on the x-axis, delay interval on the y-<br>axis, and a measure of the energy content (y-axis value of a standard FFT plot) represented using<br>different color bands. |  |
| Linear Super<br>Position                | Use this operation to shift and superimpose a source waveform event linearly. This operation applies the timeline file you select to the source file to produce a simulated waveform.                                                    |  |
| Octave Data<br>Conversion               | Use this operation for advanced waveforms, to calculate the Root Mean Square (RMS) of a channel, with or without conversion to dB. This operation shows the frequency weighted values from an unfiltered event.                          |  |
| Peak Hold                               | The Peak Hold command allows you to remove negative excursions from waveforms. Use this operation to show the maximum amplitude of a waveform. This operation holds the channel peaks steadily until the next peak                       |  |
| Remove Offset                           | Use this operation to remove the offset from a waveform centering in on the X-axis.                                                                                                    |  |
| Scale                                   | This operation changes the measurement units and offset value for a waveform. Use this operation to scale a waveform up or down, depending on the scale factor you select.                                                               |  |
| Shift                                   | This command shifts the currently selected waveform forward or backward on the time axis. The waveform's absolute time does not change. This changes the waveforms trigger offset.                                                       |  |
| Signature Hole                          | Signature Hole Analysis Operation is used to create and analyze theoretical blast vibration data based on your input range of blast timing parameters and a Signature Hole Waveform.                                                     |  |
| Smooth                                  | The Smooth operation is used to average consecutive data points of a waveform.                                                                                                    |  |
| Sound Calculations                      | Use this operation to recalculate channel data using sound specific criterion.                                                                                                    |  |
| Subtract                                | Use this operation to subtract two waveforms.                                                                                                    |  |
| Third Octave<br>Band                    | The Third Octave is a frequency band tool that has a width that is only 1/3 of the width of an octave, displayed in Hz.                                                                                                    |  |
| Timeline Overlay                        | Use this operation to show the blast timing on a waveform. This operation applies the timeline file you select to the channel.                                                                                                    |  |
| Truncate                                | This command truncates a waveform by removing unwanted sections.                                                                                                    |  |
| Vector Sum                              | The Vector Sum operation performs a point by point vector addition of selected waveforms. Vector sums can be calculated for two or three waveforms.                                                                                      |  |

The following table outlines the lists of operations THOR can perform on Event data.

# 8.5.1 ADD OPERATION

This operation adds two waveforms together in one Event.

To **Add** waveforms, select an event from the **Event Table** and click the **Analyze Event** icon. In the Preset Configuration click on the **Edit Preset** icon or add a new preset. Click the **Add New** dropdown menu and select the **Add** operation. The following dialog box appears.

| Add          | Tran added with Vert |
|--------------|----------------------|
| Channel 1    | Tran                 |
| Channel 2    | Vert 💌               |
| Name         | Tran added with Vert |
| ✓ Show Graph |                      |

Select the two waveforms to add together in the first two drop-down menus (**Channel 1** and **Channel 2**). The waveforms can come from channel data (E.g. Tran, Vert, Long) or from other previous operations.

Choose a Name to assign to the newly created waveform.

Enable the **Show Graph** checkmark to display the result in the form of a graph on the right side of the window.

Click OK.

Click Analyze to calculate the operation.

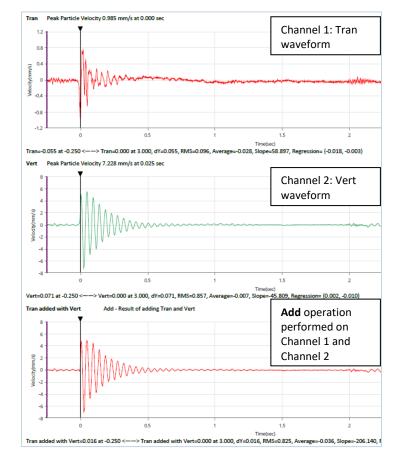

### 8.5.2 CREATE WAVEFORM OPERATION

Use this operation when you want to create a custom waveform. With this operation, you can enter amplitudes and frequencies of one or more sinusoidal waveforms, which are then combined to create a complex waveform.

To **Create a Waveform**, select an event from the **Event Table** and click the **Analyze Event** icon. In the Preset Configuration, click on the **Edit Preset** icon and click on the **Add New** dropdown menu. Select the **Create Waveform** operation. The following dialog box appears.

| Create Way  | veform  | New Waveform |
|-------------|---------|--------------|
| Amplitude   |         | Frequency    |
|             | 5.00000 | 20.00        |
|             | 5.00000 | 50.00        |
|             | 2.00000 | 100.00       |
| + -         |         |              |
| Name        |         | New Waveform |
| ✓ Show Grap | h       |              |

Enter from one to five amplitude and frequency (Hz) components for the new waveform. Use the plus and minus buttons to add or remove a component.

If you need more than 5 waveforms, you can create a second set and then **Add** them together.

Choose a **Name** to assign to the newly created waveform (E.g. New Waveform).

Enable the **Show Graph** checkmark to display the result in the form of a graph on the right side of the window.

Click OK.

Click Analyze to create the new waveform.

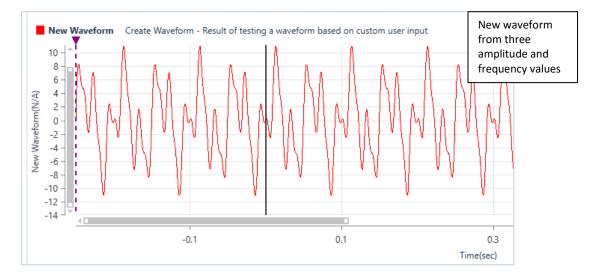

### **8.5.3 DIFFERENTIATE OPERATION**

This operation differentiates a velocity waveform to obtain the acceleration values along the entire waveform.

To differentiate a waveform, select an event from the **Event Table** and click the **Analyze Event** icon. In the Preset Configuration, click on the **Edit Preset** icon and click on the **Add New** dropdown menu. Select the **Differentiate** operation. The following dialog box appears.

| ○ Differentiate | Differentiate Vert |
|-----------------|--------------------|
| Channel         | Vert 🔻             |
| Name            | Differentiate Vert |
| Show Graph      |                    |

Choose the waveform to be differentiated in the Channel drop-down menu.

Choose a Name for the new waveform.

Enable the **Show Graph** checkmark to display the result in the form of a graph on the right side of the window.

Click OK.

Click Analyze to create the new waveform.

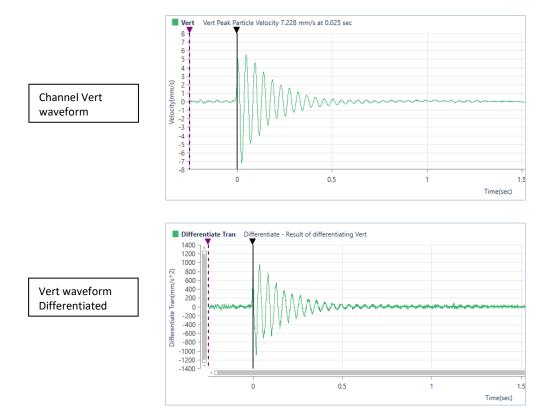

### **8.5.4 FAST FOURIER TRANSFORMATION OPERATION**

Use this Fast Fourier Transform (FFT) operation when you want to break down a complex time-domain waveform into its individual frequency domain components.

To perform an FFT, select an event from the **Event Table** and click the **Analyze Event** icon. In the Preset Configuration, click on the **Edit Preset** icon and click on the **Add New** dropdown menu. Select the **Fast Fourier Transform** operation. The following dialog box appears.

| Tran      | • |
|-----------|---|
| Operation | 1 |
|           |   |

FFT calculations can be CPU intensive and may require some time to complete. The time required depends upon the size of the waveform and the speed of the computer.

Choose a Name for the new waveform.

Enable the **Show Graph** checkmark to display the result in the form of a graph on the right side of the window. Click **OK**.

#### Click Analyze to create the new waveform.

#### NOTE FFT Analysis Limitations

In simple waveforms, not composed of many different frequencies, the dominant frequency may be at the peak particle velocity of the waveform. In more complex waveforms, the dominant frequency is not necessarily the frequency at the peak particle velocity but at the frequency with the greatest amplitude. Whether or not this frequency contributed to the peak particle velocity value and by how much must be extrapolated by examining the original signal closely. The frequency at the peak of a complex wave is usually not a single frequency rather it is a series of waves of different frequencies superimposed. It is intended that the frequency spectrum data be used as a tool in conjunction with the velocity versus time waveform.

Due to the digital nature of the FFT process, some smearing or broadening of the spectrum may occur. The algorithm used to represent the original waveform with a series

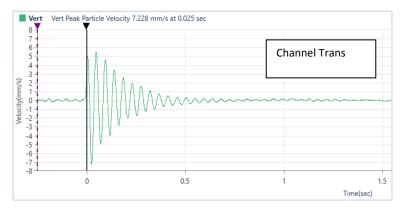

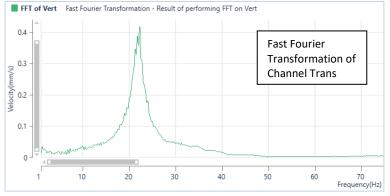

of weighted sine and cosine curves does so with discrete frequency increments. A 25.5-hertz signal, for example, may not be represented by one frequency category alone and may, therefore, be represented by the next closest frequencies, 25 and 26 hertz, with possibly some small residual leakage into neighboring frequency categories. This is referred to as the "Picket Fence Effect".

## 8.5.5 FILTER OPERATION

The **Filter** operation can perform a series of functions to condition waveforms. The **Low Pass**, **High Pass**, and **Bandwidth Pass** perform filtering on waveform data in the frequency domain. The **Low Pass** filter removes frequencies <u>above</u> the corner frequency, while the **High Pass** filter removes frequencies <u>below</u> the corner frequency.

WARNING Applying a Filter distorts the original waveform.

To perform a Filter operation, select an event from the **Event Table** and click the **Analyze Event** icon. In the Preset Configuration, click on the **Edit Preset** icon and click on the **Add New** dropdown menu. Select the **Filter** operation. The following dialog box or one of its variations depending on the filter type appears.

| Channel               | Vert 🔹             | Channel      | Vart          | Channel    | Vert              | • |
|-----------------------|--------------------|--------------|---------------|------------|-------------------|---|
| Filter                | Low Pass Filter 🔹  | Channel      | Vert 🔹        | Filter     | Weights From File | • |
| Low Cutoff Frequency  | 4.000 Hz           | Filter       | Deaderstice   | File Name  | A weight Response | • |
|                       |                    | The          | Ponderation 🔹 | Name       | A Weight Response | Â |
| Roll-off Rate         | Second Order 🔹     |              |               | Show Graph | BS6472Wb-2008     |   |
| Name                  | Filter             | Name         | Filter        | ·          | BS6472Wd-2008     | = |
| Nume                  | Titter             |              | - neer        |            | BS6472Wg-2008     |   |
| ✓ Show Graph          |                    | ✓ Show Graph |               |            | BW6841WB          |   |
|                       |                    | Show Graph   |               |            | BW6841WD          |   |
| Channel               | Vert 🔻             |              |               |            | BW6841WE          |   |
| Filter                | High Pass Filter 🔹 | Channel      | Vert 🔻        |            | BW6841WF          |   |
|                       |                    | <b>F</b> (1) |               |            | RW6841WG          | - |
| High Cutoff Frequency | 20.000 Hz          | Filter       | Ponderation 🔹 |            |                   |   |
|                       |                    | Name         | Filter        |            |                   |   |
| Roll-off Rate         | Second Order 🔹     | Hume         | riitei        |            |                   |   |
| Name                  | Filter             | Show Graph   |               |            |                   |   |
| Indifie               | ritter             |              |               |            |                   |   |
| Show Graph            |                    |              |               |            |                   |   |

Choose the Channel waveform from the drop-down list to filter for the new waveform.

Choose a Filter from the available filter types:

| Low Pass Filter: | Passes low frequencies and attenuates (reduces amplitude and intensity of the signal)          |
|------------------|------------------------------------------------------------------------------------------------|
|                  | frequencies higher than the Cutoff Frequency. This filter provides a smoother form of a signal |
|                  | which removes the short-term oscillations, leaving only the long-term trend.                   |

- **High Pass Filter**: Passes high frequencies and attenuates (reduces amplitude and intensity of the signal) frequencies lower than the Cutoff Frequency.
- **Band Pass Filter**: This combines High Pass and Low Pass filtering. The High and Low Cutoff Frequencies reject both low and high frequencies keeping all frequencies in between. The High Cutoff Frequency is the rejected value for frequencies above this value; while the Low Cutoff Frequency is the rejected value for frequencies below this value. The Low Pass filter removes frequencies above this value. The High Pass filter removes frequencies below this value.
- **Ponderation**: The Ponderation filter is used for compliance monitoring according to France's National Standards. It is a frequency filter similar to the perception of the human ear.

Define the Low Cutoff / High Cutoff Frequencies

Define the **Roll-off Rate**: *Second-Order* roll-off is characteristic of a greater attenuation slope (-40dB/decade) than first-order roll-offs. The *No Roll-off (Ideal)* setting is a square 90-degree corner.

**Filter Weights from File**: Performs filtering of frequency weighting from a file containing a weights table (.fwt file). Select a file from the list, you can also edit the values by clicking on the edit icon, or create your own by selecting *"Create Timeline File"* 

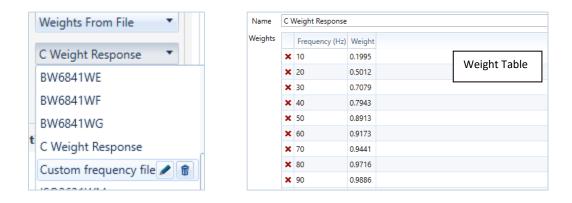

Enable the **Show Graph** checkmark to display the result in the form of a graph on the right side of the window. Click **OK**.

Click Analyze to create the new waveform.

The following illustration shows an example of the **High** and **Low Cutoff** frequencies, with a -40 dB per decade roll-off.

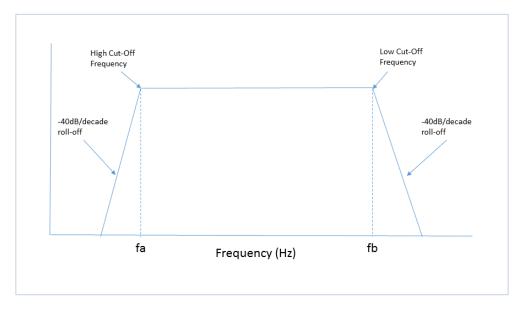

## 8.5.6 HUMAN EXPOSURE OPERATION

Use this operation to calculate frequency-weighted Vibration Dosage Value (VDV) and Root Mean Square (RMS). This operation helps understand the effects of different frequencies on people nearby.

See section 8.9 Human Exposure Reports on page 217 for a detailed description of this operation.

| Human Exposure | Human Exposure |
|----------------|----------------|
| Channel        | Tran 🔻         |
| File Name      | BS6472Wb-2008  |
| Name           | Human Exposure |
| Show Result    |                |

### **8.5.7 INTEGRATE OPERATION**

This operation integrates a velocity waveform to obtain displacement values along the entire waveform.

To perform an integration operation, select an event from the **Event Table** and click the **Analyze Event** icon. In the Preset Configuration, click on the **Edit Preset** icon and click on the **Add New** dropdown menu. Select the **Integrate** operation. The following dialog box appears.

| Integrate  | Integrate |
|------------|-----------|
| Channel    | Vert 💌    |
| Name       | Integrate |
| Show Graph |           |

Note it is always a good idea to remove any offset prior to running this operation.

Choose the **waveform Channel** to integrate from the first drop-down menu. Choose a **Name** for the new waveform.

Enable the **Show Graph** checkmark to display the result in the form of a graph on the right side of the window.

Click OK.

Click Analyze to create the new waveform.

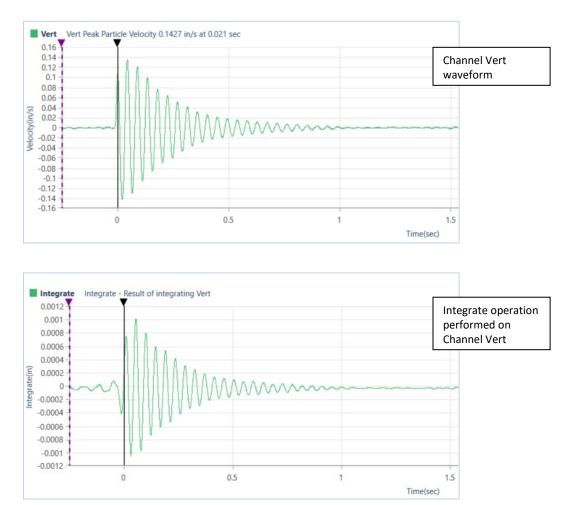

### 8.5.8 INTERVAL ANALYSIS OPERATION

This operation produces a color plot with the frequency displayed on the x-axis, delay interval on the yaxis, and a measure of the energy content (y-axis value of a standard FFT plot) represented using different color bands. The recorded signals must be the same length as the desired resultant signal or larger.

| Interval Analysis | Interval Analysis |
|-------------------|-------------------|
| Channel           | Vert 💌            |
| Number of Delays  | 10                |
| Frequency Min     | 6 Hz              |
| Frequency Max     | 1000 Hz           |
| Delay Min         | 5 msec            |
| Delay Max         | 60 msec           |
| Name              | Interval Analysis |
| Show Result       |                   |

WARNING This is a modeling tool only. Actual results will vary depending upon site particularities including geology, and explosives type, among other factors.

Choose the **waveform Channel** on which to perform the interval analysis in the first drop-down menu.

Enter the **Number of Delays** by inputting a number between 1 and 1000. This setting delimits the number of times the waveform will be linearly offset by the delay interval and super-positioned.

Input a frequency range, from **Frequency Min** of 1 Hz to a **Frequency Max** of 1024 Hz to plot.

Input the delay range. This range can be from **Delay Min** of 1 msec to a **Delay Max** of 500 msec. The delay range that was previously calculated is shown to the right of each entry. If you input a new delay range that is within the previously calculated range, the Interval Analysis will not need to be recalculated.

Choose a Name for the new waveform.

Enable the **Show Results** checkmark to display the result in the form of a graph on the right side of the window. Click **Analyze** to create the new waveform.

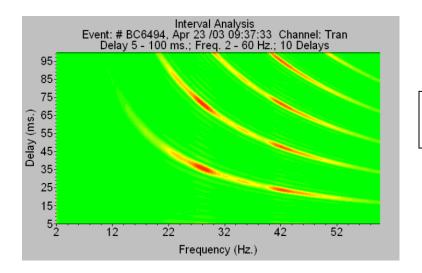

Example of the output from an Interval Analysis

#### **8.5.9 LINEAR SUPER POSITION OPERATION**

Use this operation to shift and superimpose a source waveform event linearly. This operation applies the timeline file you select to the source file to produce a simulated waveform.

| <ul> <li>Linear Super Position</li> </ul> | Linear Super Positio |  |  |  |
|-------------------------------------------|----------------------|--|--|--|
| Channel                                   | Vert 🔻               |  |  |  |
| Timeline File                             | TimeLine File        |  |  |  |
| Name                                      | Linear Super Positio |  |  |  |
| Show Graph                                |                      |  |  |  |

| WARNING This is a modeling          |  |  |  |  |
|-------------------------------------|--|--|--|--|
| tool only. Actual results will vary |  |  |  |  |
| depending upon site                 |  |  |  |  |
| particularities including geology,  |  |  |  |  |
| and explosives type, among          |  |  |  |  |
| other factors.                      |  |  |  |  |

Choose the waveform **Channel** to use in the analysis in the first drop-down menu.

Choose a **Timeline File** from the dropdown menu, if there doesn't exist one then you can create a new one by clicking on *"Create Timeline File"*. The timelines represent the number of shots and delays. Enter the *Number of Rows, Inter Row Delay, Holes per Row, Inter Hole Delay, Decks per Hole,* and *Inter* 

*Deck Delay* values then click on the **Append** button. The Timeline Table will populate. You can select any value in the Table to edit or delete the value.

Click the Save button.

Choose a **Name** for the new waveform.

Enable the **Show Graph** checkmark to display the result in the form of a graph on the right side of the window.

Click **Analyze** to generate the Linear Superposition Analysis waveform.

| Name                | Tin | neLine                         | File |                          |                |                          |        |                  |         |             |    |              |      |
|---------------------|-----|--------------------------------|------|--------------------------|----------------|--------------------------|--------|------------------|---------|-------------|----|--------------|------|
| TimeLine Generation |     | Number of Row: Inter Row Delay |      | Holes per Row Inter Hole |                | ole Delay Decks per Hole |        | Inter Deck Delay |         |             |    |              |      |
|                     | 10  |                                |      | 50                       |                | 5                        |        | 50               |         | 3           |    | 50           |      |
|                     | 4   |                                |      |                          |                |                          |        |                  |         |             |    |              | ►    |
| -                   |     |                                |      |                          |                |                          |        |                  |         |             |    | Арј          | pend |
| limeLines           |     | Row                            | Hole | Deck                     | Initiation Tin | ne (ms                   | Travel | Time             | Arrival | Time (msec) | S  | cale Factor: | -    |
|                     | ×   | 4                              | 2    | 1                        | 100            |                          | 2000   |                  | 2100    |             | 1  |              | =    |
|                     | ×   | 1                              | 1    | 1                        | 0              |                          | 0      |                  | 0       |             | -  |              |      |
|                     | ×   | 1                              | 1    | 2                        | 50             |                          | 0      |                  | 50      | 1           | īm | eline File   | е    |
|                     | ×   | 1                              | 1    | 3                        | 100            |                          | 0      |                  | 100     |             |    |              |      |
|                     | ×   | 1                              | 2    | 1                        | 50             |                          | 0      |                  | 50      |             | 1  |              |      |
|                     | ×   | 1                              | 2    | 2                        | 100            |                          | 0      |                  | 100     |             | 1  |              |      |
|                     | ×   | 1                              | 2    | 3                        | 150            |                          | 0      |                  | 150     |             | 1  |              |      |
|                     | ×   | 1                              | 3    | 1                        | 100            |                          | 0      |                  | 100     |             | 1  |              |      |
|                     | ×   | 1                              | 3    | 2                        | 150            |                          | 0      |                  | 150     |             | 1  |              |      |
|                     | ×   | 1                              | 3    | 3                        | 200            |                          | 0      |                  | 200     |             | 1  |              |      |
|                     | ×   | 1                              | 4    | 1                        | 150            |                          | 0      |                  | 150     |             | 1  |              |      |
|                     | ×   | 1                              | 4    | 2                        | 200            |                          | 0      |                  | 200     |             | 1  |              |      |

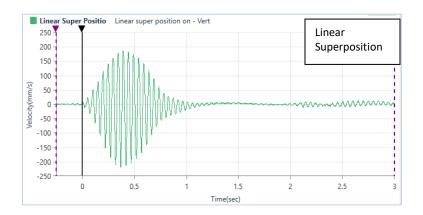

### 8.5.10 OCTAVE DATA CONVERSION OPERATION

Use this operation for advanced waveforms, to calculate the Root Mean Square (RMS) of a channel, with or without conversion to dB. This operation shows the frequency weighted values from an unfiltered event. Convert the unfiltered data to A-Weighted or C-weighted data, with a Fast or Slow response.

| Channel             | Long          | • |
|---------------------|---------------|---|
| RMS Presets         | Fast          | • |
| RMS Time Constant   | 125 msec      |   |
| Unit Conversion     | No Conversion | • |
| Select Result Label | dB(A)         | • |
| Name                | Operation 1   |   |

### 8.5.11 PEAK HOLD OPERATION

The Peak Hold operation will hold the channel's positive peaks of the waveform until a new peak is found. It will not look at negative peaks. Use this operation to show the maximum positive amplitude of a waveform.

| Peak Hold                | Peak Hold                                                      | Peak Hold                                 | Peak Hold - Result of | tracking the peak value | s of Vert |
|--------------------------|----------------------------------------------------------------|-------------------------------------------|-----------------------|-------------------------|-----------|
| Channel                  | Vert 💌                                                         | 7 - 1                                     |                       |                         |           |
| Name                     | Peak Hold                                                      | 5 -<br>4 -<br>3 -                         |                       | r"                      |           |
| Show Graph               |                                                                | - 2 - 0<br>- 0 - 0<br>- 1 0<br>0 - 0<br>1 |                       |                         |           |
|                          |                                                                | fij -1 -<br>Pe -2 -<br>> -3 -             |                       |                         |           |
|                          | m <b>Channel</b> to perform the n in the first drop-down menu. | -4 -<br>-5 -<br>-6 -<br>-7 -<br>-8        |                       |                         |           |
| Choose a <b>Name</b> for | the new waveform                                               | -8 -                                      | -0.1                  | 0.1                     | 0.3       |

Time(sec)

Enable the **Show Graph** checkmark to display the result in the form of a graph on the right side of the window.

Click Analyze to create the new waveform.

# 8.5.12 REMOVE OFFSET OPERATION

Use this operation to remove the offset from a waveform centering in on the X-axis.

Some recorded waveforms may contain a DC offset. Visually, a waveform containing an offset appears to be shifted a constant value above or below the X-axis. The system does not automatically remove all offsets as a user may purposely wish to include them. THOR removes an offset by subtracting the average.

**NOTE** You can manually adjust the offset using the scale command.

To perform a **Remove Offset** operation, select an event from the **Event Table** and click the **Analyze Event** icon. In the Preset Configuration, click on the **Edit Preset** icon and click on the **Add New** dropdown menu. Select the **Remove Offset** operation. The following dialog box appears.

| Remove Offset | Remove Offset |
|---------------|---------------|
| Channel       | Vert 🔹        |
| Name          | Remove Offset |
| Show Graph    |               |

Select the waveform **Channel** on which to perform the Remove Offset operation in the first drop-down menu. Choose a **Name** for the new waveform.

Enable the **Show Graph** checkmark to display the result in the form of a graph on the right side of the window. Click **Analyze** to create the new waveform.

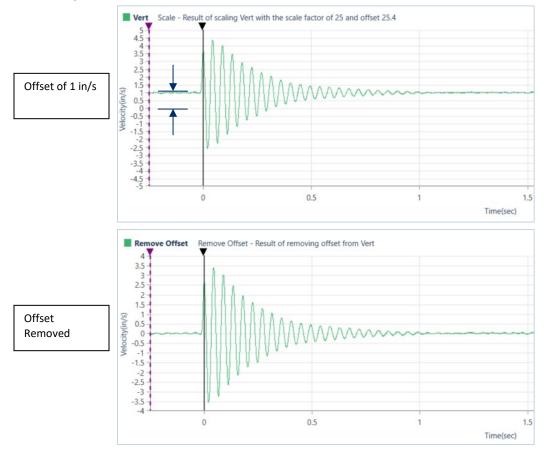

# 8.5.13 SCALE OPERATION

This operation changes the amplitude units and offset value for a waveform. Use this operation to scale a waveform up or down, depending on the scale factor you select.

To perform a **Scale** operation, select an event from the **Event Table** and click the **Analyze Event** icon. In the Preset Configuration, click on the **Edit Preset** icon and click on the **Add New** dropdown menu. Select the **Scale** operation. The following dialog box appears.

| Scale                | Scale      |
|----------------------|------------|
| Channel              | Vert 🔹     |
| Scale Factor         | 10.0000000 |
| Offset               | 50.000000  |
| Result Channel Units | Custom •   |
| Custom Units         | mm/s       |
| Name                 | Scale      |
| Show Graph           |            |

The Result units text box names units only, it does not check to ensure the actual waveform result units match the units named in this box.

Select the waveform **Channel** on which to perform the Scale operation in the first drop-down menu. Enter a **Scale Factor** to be applied to the waveform. (1.1 would increase the amplitude of the waveform by 10% where 0.9 would decrease the amplitude of the waveform by 10 %)

Enter an **Offset** value, if required. Enter the **Result Channel Units** to represent the measurement units of the resulting waveform or keep the units the *Same as Source*. Choose a **Name** for the new

waveform.

Enable the **Show Graph** checkmark to display the result in the form of a graph on the right side of the window. Click **Analyze** to create the new waveform.

To Convert from acceleration in mm/s<sup>2</sup> to g you would scale the waveform by 0.0001019 as 9810 mm/s<sup>2 =</sup> 1g.

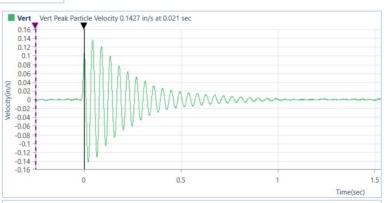

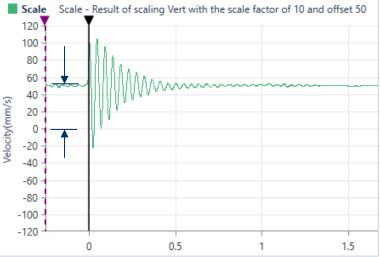

### 8.5.14 SHIFT OPERATION

This command shifts the currently selected waveform forward or backward on the time axis. The waveform's absolute time does not change. This changes the waveforms trigger offset.

To perform a **Shift** operation, select an event from the **Event Table** and click the **Analyze Event** icon. In the Preset Configuration, click on the **Edit Preset** icon and click on the **Add New** dropdown menu. Select the **Shift** operation. The following dialog box appears.

| Shift          |               | Shift |
|----------------|---------------|-------|
| Channel        | Vert          | -     |
| Shift Interval | - 2.00000 Sec |       |
| Name           | Shift         |       |
| ✓ Show Graph   |               |       |

Select the waveform **Channel** on which to perform the Shift operation in the first drop-down menu.

Enter a **Shift Interval** in seconds to be applied to the waveform. To shift the waveform to the left, enter a minus sign (-) in front of the second's input.

Choose a Name for the new waveform.

Enable the **Show Graph** checkmark to display the result in the form of a graph on the right side of the window.

Click Analyze to create the new waveform.

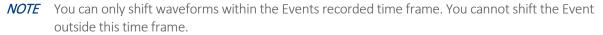

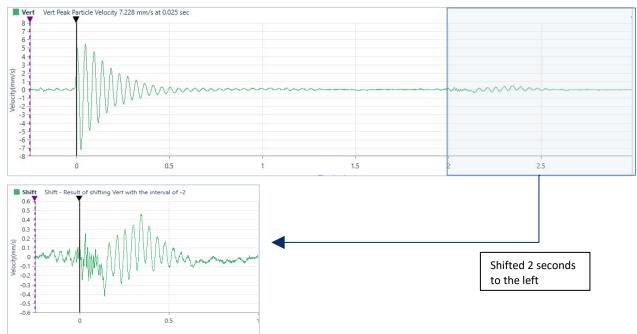

## 8.5.15 SIGNATURE HOLE ANALYSIS OPERATION

**Signature Hole Analysis Operation** is used to create and analyze theoretical blast vibration data based on your input range of blast timing parameters and a **Signature Hole Waveform**. The signature hole waveform can also be **Band Pass Filtered** to remove any unwanted frequencies it might contain. The theoretical waveform produced by this tool can then be sorted with a wide range of options and stored in a user-defined project directory.

This tool first creates all the blast **Timeline** file combinations, based on your input parameters for the range of different time delays to simulate. Then for each channel in the signature hole waveform, it shifts the waveform in time according to these timeline files and adds them together to produce a simulated waveform. These simulated waveforms are conveniently listed in a **Signature Hole Analysis Table** with the delays used to create them, the resulting **Peak Particle Velocities** (PPV), **Peak Vector Sum** (PVS), **Dominant FFT frequency** and the **Upper** to **Lower frequency** ratio for each channel. This table along with all the timeline files and simulations can be exported to a CSV, XML, ASCII, or PDF file.

**WARNING** This is a simulation tool to help you optimize and improve blast performance, it does not replace standard blasting practices and experience.

Signature Hole Waveform can be:

- 1 A single hole of explosives coming from a single deck used in the production blast.
- 2 A single hole of explosives coming from a production shot and contains inter-deck delays.
- 3 A single row of holes coming from a production shot.

#### **Timeline Files:**

A timeline file contains all the time delays, relative to time zero (the actual initiation time) for the entire blast. These delays are derived from the *Inter-Deck delays, Inter-Hole delays* and *Inter-Row delays*. (Shown in the diagram below representing a Production Shot.) These are the typical delays used in the design of a blast. They will be used during the signature hole analysis process.

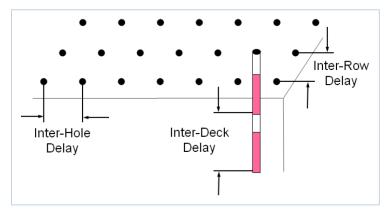

#### Frequency Ratio:

This is a ratio of the content of the lower frequency range to the content of the upper-frequency range.

#### Signature Hole Waveform Parameters

The Signature Hole Waveform must be representative of the actual production blast. The hole(s) must be:

- 1 Fully burdened, free-face, and a corner blast.
- 2 A Single-Deck, Multi-Deck, Entire-Row.
- 3 Must have the same diameter and depth as the Production Blast.
- 4 Completed with the same type of explosive.
- 5 For consistent results, ensure that the Signature Hole and Production Blast are monitored from the same location.

Basic assumptions to use the Signature Hole Analysis operation are: that the geology across the Signature Hole and the Production Blast will remain constant, that each hole will produce identical vibration results, and that the monitoring unit's geophone was consistently positioned and correctly installed.

To perform a **Signature Hole Analysis** operation, select an event from the **Event Table** and click the **Analyze Event** icon. In the Preset Configuration, click on the **Edit Preset** icon and click on the **Add New** dropdown menu. Select the **Signature Hole** operation. The following dialog box appears.

| Sign            | ature Hole            | •               | Signature Hole |       |                     |  |  |
|-----------------|-----------------------|-----------------|----------------|-------|---------------------|--|--|
| Channe          | el 1                  |                 | Tran 🔻         |       |                     |  |  |
| Channe          | el 2                  |                 | Vert           |       | •                   |  |  |
| Channe          | el 3                  |                 | Long           | 9     | •                   |  |  |
| TimeLir         | ne Generati           | on              |                |       |                     |  |  |
|                 | Count                 | Start<br>(msec) | End<br>(msec)  |       | Increment<br>(msec) |  |  |
| Decks           | 2                     | 10              | 20             | )     | 5                   |  |  |
| Holes           | 10                    | 15              | 25             | j     | 1                   |  |  |
| Rows            | 3                     | 100             | 13             | 5     | 10                  |  |  |
| Freque<br>Upper | ncy Ratios<br>From 31 | .00 Hz          | То             | 80.00 | Hz                  |  |  |
| Lower           | From 1.0              | 00 Hz .         | То             | 30.00 | Hz                  |  |  |
| Name            |                       | [               | Signature Hole |       |                     |  |  |
| ✓ Sho           | w Result              |                 |                |       |                     |  |  |

This allows you to simulate your different delay patterns.

1. Select the waveform Channels: Channel 1, Channel 2, and Channel 3 on which to perform the Signature Hole Analysis operation using the dropdown menus.

**2.** Fill in the *Timeline Generation* section. This lets you determine the timings to be used. The number of simulation files that will be generated will be equal to:

(# of Deck delays) x (# of Hole delays) x (# of Row delays).

To reduce the number of simulations and avoid lengthy computer calculations, increase the *Increment number*.

**NOTE** Removing any frequency from the signature hole waveform will also remove them from the simulation results. It is always a good idea to look at the results before filtering to fully understand the potential impact of filtering.

#### Number of Decks per Hole

Enter the proposed number of Decks per Hole in your production blast. This assumes your signature hole waveform was a single hole without any inter-deck delays. If your signature hole waveform had inter-decks delays then enter 1 for the number of decks, 0 for the Start, 0 for the End and 1 for the Increment values.

#### Inter-Deck Delay

Enter the Start, End, and Increment values in msec for the number of Decks per Hole. ie 2 decks and a range from 10 to 20 msec. The increment number allows you to reduce the number of simulations and quickly narrow in on the desired delays.

#### Number of Holes per Row

Enter the proposed number of Holes per Row for your production blast. This assumes your signature hole waveform was a single hole. If your signature hole waveform was an entire row of holes then enter 1 for the number of holes per row and skip the Inter-Hole Delays.

#### Inter-Hole Delay

Enter the Start, End, and Increment values in msec for the number of Holes per row. ie 10 holes per row and a range from 10 to 30 msec. Again, the increment number allows you to reduce the number of simulations and quickly narrow in on the desired delays.

#### Number of Rows

Enter the proposed number of Rows in your production blast.

#### Inter-Row Delay

Enter the Start, End, and Increment values in msec for the Number of Rows. ie 5 rows of holes and a range from 120 to 150 msec. Again, the increment number allows you to reduce the number of simulations and quickly narrow in on the desired delays.

**3.** Fill in the Frequency *Ratios* section. This indicates the concentration of the Upper and Lower ranges (in Hz). To remove any unwanted frequencies in your signature hole waveform it is recommended to first perform a **Band Pass Filter** operation.

4. Choose a Name for the new waveform.

5. Enable the Show Result checkmark to display the resulting data table on the right side of the window.

THOR Operator Manual

6. Click Analyze to generate the Signature Hole Analysis Table.

|       | Count | Start<br>(msec) | End<br>(msec) | Increment<br>(msec) |
|-------|-------|-----------------|---------------|---------------------|
| Deck: | 2     | 10              | 20            | 5                   |
| Holes | 10    | 15              | 25            | 1                   |
| Rows  | 3     | 100             | 135           | 10                  |

|       | Count | Start<br>(msec) | End<br>(msec) | Increment<br>(msec) |  |  |
|-------|-------|-----------------|---------------|---------------------|--|--|
| Decks | 2     | 10              | 20            | 5                   |  |  |
| Holes | 10    | 15              | 25            | 1                   |  |  |
| Rows  | 3     | 100             | 135           | 10                  |  |  |

|       | Count | Start<br>(msec) | End<br>(msec) | Increment<br>(msec) |
|-------|-------|-----------------|---------------|---------------------|
| Decks | 2     | 10              | 20            | 5                   |
| Holes | 10    | 15              | 25            | 1                   |
| Rows  | 3     | 100             | 135           | 10                  |

|       | Count | Start<br>(msec) | End<br>(msec) | Increment<br>(msec) |
|-------|-------|-----------------|---------------|---------------------|
| Decks | 2     | 10              | 20            | 5                   |
| Holes | 10    | 15              | 25            | 1                   |
| Rows  | 3     | 100             | 135           | 10                  |

|       | Count | Start<br>(msec) | End<br>(msec) | Increment<br>(msec) |
|-------|-------|-----------------|---------------|---------------------|
| Decks | 2     | 10              | 20            | 5                   |
| Holes | 10    | 15              | 25            | 1                   |
| Rows  | 3     | 100             | 135           | 10                  |

|       | Count | Start<br>(msec) | End<br>(msec) | Increment<br>(msec) |
|-------|-------|-----------------|---------------|---------------------|
| Decks | 2     | 10              | 20            | 5                   |
| Holes | 10    | 15              | 25            | 1                   |
| Rows  | 3     | 100             | 135           | 10                  |

| nalyze Event                              |                                 |              |                  |                 |                      |               |               |                   |        |             |             |        |       |        |             |       |
|-------------------------------------------|---------------------------------|--------------|------------------|-----------------|----------------------|---------------|---------------|-------------------|--------|-------------|-------------|--------|-------|--------|-------------|-------|
| onfiguration                              |                                 | Operation    | 11 Signature     | Hole Anal       | ysis on - Tran, Ve   | rt, Long      |               |                   |        |             |             |        |       |        |             |       |
| resets:                                   | for Doc 👻                       | Drag a colur | nn header and dr | op it here to g | group by that column |               |               |                   |        |             |             |        |       |        |             |       |
| feasurement System:                       | Metric 🔹                        |              | Delay (msec)     |                 |                      |               | Peak          |                   |        | Dominant Fr | equency (Hz | :)     |       | Freque | ency Ratios |       |
| Show Source Channel                       | s: All Channels                 | Decks        | V Holes V        | Rows            | Tran (mm/s) 🏹        | Vert (mm/s) 🏹 | Long (mm/s] 🏹 | Peak Vector Sum 😽 | Tran 💙 | Vert 💙      | Long 😽      | Peak 😽 | Tran  | Vert V | Long        | 7 Pea |
| ✔ Tran ✔ Vert ✔ Long                      | 1                               | 10 🏒         | 16               | 110             | 5.068                | 9.190         | 11.137        | 15.303            | 1.2    | 1.2         | 1.0         | 1.2    | 0.539 | 0.131  | 0.122       | 0.53  |
|                                           |                                 | 10 🏒         | 16               | 120             | 4.981                | 7.756         | 10.932        | 14.299            | 1.2    | 1.2         | 1.0         | 1.2    | 0.502 | 0.127  | 0.122       | 0.50  |
|                                           | Analyze                         | 10 🏒         | 16               | 130             | 4.847                | 13.328        | 10.893        | 17.883            | 1.0    | 22.2        | 1.0         | 22.2   | 0.560 | 0.091  | 0.120       | 0.56  |
| reset Configuration                       |                                 | 10 🏒         | 16               | 140             | 4.627                | 16.300        | 10.838        | 20.113            | 1.0    | 21.8        | 1.0         | 21.8   | 0.514 | 0.101  | 0.112       | 0.51  |
| -                                         |                                 | 10 🏒         | 17               | 100             | 5.170                | 14.124        | 11.295        | 18.809            | 1.2    | 1.2         | 1.0         | 1.2    | 0.566 | 0.099  | 0.123       | 0.56  |
| Fast Fourier Transform                    | nation Operation 6              | 10 🙏         | 17               | 110             | 5.068                | 9.340         | 11.074        | 15.348            | 1.2    | 1.2         | 1.0         | 1.2    | 0.417 | 0.104  | 0.111       | 0.41  |
| <ul> <li>Linear Super Position</li> </ul> | Linear Super Positio            | 10 🙏         | 17               | 120             | 4.934                | 9.687         | 10.869        | 15.372            | 1.2    | 1.2         | 1.0         | 1.2    | 0.587 | 0.141  | 0.150       | 0.58  |
| Remove Offset                             | Remove Offset                   | 10 🏒         | 17               | 130             | 4.792                | 9.931         | 10.814        | 15.444            | 1.0    | 1.2         | 1.0         | 1.2    | 0.572 | 0.125  | 0.137       | 0.57  |
|                                           |                                 | 10 🏒         | 17               | 140             | 4.674                | 14.566        | 10.711        | 18.674            | 1.0    | 21.2        | 1.0         | 21.2   | 0.458 | 0.084  | 0.125       | 0.45  |
| Scale                                     | Scale                           | 10 🏒         | 18               | 100             | 5.163                | 11.421        | 11.192        | 16.803            | 1.2    | 1.2         | 1.0         | 1.2    | 0.348 | 0.087  | 0.095       | 0.34  |
| Shift                                     | Shift                           | 10 🏒         | 18               | 110             | 5.044                | 9.324         | 10.987        | 15.268            | 1.2    | 1.2         | 1.0         | 1.2    | 0.389 | 0.107  | 0.138       | 0.38  |
| <ul> <li>Signature Hole</li> </ul>        | Signature Hole                  | 10 🏒         | 18               | 120             | 4.934                | 7.953         | 10.853        | 14.331            | 1.0    | 1.2         | 1.0         | 1.2    | 0.425 | 0.104  | 0.127       | 0.42  |
| Channel 1                                 | Tran                            | 10 🏒         | 18               | 130             | 4.832                | 8.899         | 10.743        | 14.763            | 1.0    | 1.2         | 1.0         | 1.2    | 0.411 | 0.117  | 0.142       | 0.41  |
| Channel 2                                 | Vert 💌                          | 10 🏒         | 18               | 140             | 4.642                | 8.867         | 10.656        | 14.620            | 1.0    | 1.2         | 1.0         | 1.2    | 0.443 | 0.103  | 0.142       | 0.44  |
| Channel 3                                 | Long                            | 10 🏒         | 19               | 100             | 5.076                | 8.103         | 11.161        | 14.696            | 1.2    | 1.2         | 1.0         | 1.2    | 0.315 | 0.084  | 0.100       | 0.31  |
|                                           | Long                            | 10 🏒         | 19               | 110             | 5.013                | 9.174         | 11.003        | 15.178            | 1.2    | 1.2         | 1.0         | 1.2    | 0.309 | 0.091  | 0.122       | 0.30  |
| TimeLine Generation                       |                                 | 10 🍾         | 19               | 120             | 4.871                | 9.750         | 10.845        | 15.376            | 1.0    | 1.2         | 1.0         | 1.2    | 0.335 | 0.108  | 0.116       | 0.33  |
| Count Start<br>(mse                       |                                 | 10 🏒         | 19               | 130             | 4.784                | 12.240        | 10.845        | 17.039            | 1.0    | 1.2         | 1.0         | 1.2    | 0.343 | 0.083  | 0.128       | 0.34  |
| Decks 2 10                                | 20 5                            | 10 🏒         | 19               | 140             | 4.642                | 9.293         | 10.711        | 14.921            | 1.0    | 1.2         | 1.0         | 1.2    | 0.301 | 0.087  | 0.114       | 0.30  |
| Holes 10 15                               | 25 1                            | 10 🏒         | 20               | 100             | 5.147                | 8.867         | 11.310        | 15.266            | 1.2    | 1.2         | 1.0         | 1.2    | 0.279 | 0.092  | 0.089       | 0.27  |
| Rows 3 100                                | 135 10                          | 10 🏒         | 20               | 110             | 5.013                | 9.064         | 11.145        | 15.215            | 1.2    | 1.2         | 1.0         | 1.2    | 0.301 | 0.097  | 0.101       | 0.30  |
| Frequency Ratios                          |                                 | 10 🏒         | 20               | 120             | 4.895                | 8.166         | 11.019        | 14.562            | 1.0    | 1.2         | 1.0         | 1.2    | 0.342 | 0.121  | 0.113       | 0.34  |
|                                           | To Control Ma                   | 10 🏒         | 20               | 130             | 4.792                | 13.076        | 10.972        | 17.729            | 1.0    | 22.2        | 1.0         | 22.2   | 0.326 | 0.098  | 0.110       | 0.32  |
| Upper From 31.00 Hz                       |                                 | 10 🏒         | 20               | 140             | 4.682                | 12.493        | 10.869        | 17.208            | 1.0    | 22.2        | 1.0         | 22.2   | 0.310 | 0.080  | 0.106       | 0.31  |
| Lower From 1.00 Hz                        | To 30.00 Hz                     | 10 🏒         | 21               | 100             | 5.115                | 10.743        | 11.153        | 16.308            | 1.2    | 1.2         | 1.0         | 1.2    | 0.318 | 0.102  | 0.100       | 0.31  |
| Name                                      | Signature Hole                  | 10 🏒         | 21               | 110             | 4.966                | 6.219         | 10.940        | 13.528            | 1.2    | 1.2         | 1.0         | 1.2    | 0.388 | 0.140  | 0.152       | 0.38  |
| Show Result                               |                                 | 10 🏒         | 21               | 120             | 4.847                | 7.574         | 10.877        | 14.113            | 1.0    | 1.2         | 1.0         | 1.2    | 0.313 | 0.114  | 0.112       | 0.31  |
|                                           |                                 | 10 🎝         | 21               | 130             | 4.761                | 10.830        | 10.751        | 15.985            | 1.0    | 22.2        | 1.0         | 22.2   | 0.383 | 0.129  | 0.157       | 0.38  |
| Add New                                   | <ul> <li>Delete Last</li> </ul> | <b>b</b> 10  | 21               | 140             | 4.603                | 13 352        | 10 727        | 17 735            | 10     | 21.8        | 10          | 21.8   | 0.316 | 0.093  | 0.112       | 0.31  |

#### Sample: Section of a Signature Hole Analysis Table viewed within THOR

|          | Delay (m |            | _                    |                       | Peak                  |                       | _          |              | t Frequency |              | _              |                | ency Ratios    |                |
|----------|----------|------------|----------------------|-----------------------|-----------------------|-----------------------|------------|--------------|-------------|--------------|----------------|----------------|----------------|----------------|
| Decks    | Holes    | Rows       | Tran                 | Vert                  | Long                  | PVS                   | Tran       | Vert         | Long        | Peak         | Tran           | Vert           | Long           | Peak           |
| 10       | 15       | 100        | <b>mm/s</b><br>5.178 | <b>mm/s</b><br>10.081 | <b>mm/s</b><br>11.350 | <b>mm/s</b><br>16.039 | 1.2        | 1.2          | 1.0         | 1.2          | 0.420          | 0.135          | 0.099          | 0.420          |
| 10       | 15       | 110        | 5.068                | 10.081                | 11.350                | 16.039                | 1.2        | 1.2          | 1.0         | 1.2          | 0.420          | 0.135          | 0.099          | 0.420          |
| 10       | 15       | 120        | 4.981                | 11.437                | 11.192                | 16.654                | 1.2        | 1.2          | 1.0         | 1.2          | 0.403          | 0.137          | 0.105          | 0.403          |
| 10       | 15       | 130        | 4.784                | 16.575                | 10.940                | 20.428                | 1.2        | 22.2         | 1.0         | 22.2         | 0.526          | 0.142          | 0.110          | 0.526          |
| 10       | 15       | 140        | 4.627                | 12.485                | 10.790                | 17.138                | 1.0        | 22.2         | 1.0         | 22.2         | 0.526          | 0.138          | 0.120          | 0.526          |
| 10       | 16       | 100        | 5.131                | 12.564                | 11.334                | 17.681                | 1.2        | 1.2          | 1.0         | 1.2          | 0.516          | 0.091          | 0.108          | 0.516          |
| 10       | 16       | 110        | 5.068                | 9.190                 | 11.137                | 15.303                | 1.2        | 1.2          | 1.0         | 1.2          | 0.539          | 0.131          | 0.122          | 0.539          |
| 10       | 16       | 120        | 4.981                | 7.756                 | 10.932                | 14.299                | 1.2        | 1.2          | 1.0         | 1.2          | 0.502          | 0.131          | 0.122          | 0.502          |
| 10       | 16       | 130        | 4.847                | 13.328                | 10.893                | 17.883                | 1.0        | 22.2         | 1.0         | 22.2         | 0.560          | 0.091          | 0.120          | 0.560          |
| 10       | 16       | 140        | 4.627                | 16.300                | 10.838                | 20.113                | 1.0        | 21.8         | 1.0         | 21.8         | 0.514          | 0.101          | 0.112          | 0.514          |
| 10       | 17       | 100        | 5.170                | 14.124                | 11.295                | 18.809                | 1.2        | 1.2          | 1.0         | 1.2          | 0.566          | 0.099          | 0.123          | 0.566          |
| 10       | 17       | 110        | 5.068                | 9.340                 | 11.074                | 15.348                | 1.2        | 1.2          | 1.0         | 1.2          | 0.417          | 0.104          | 0.111          | 0.417          |
| 10       | 17       | 120        | 4.934                | 9.687                 | 10.869                | 15.373                | 1.2        | 1.2          | 1.0         | 1.2          | 0.587          | 0.141          | 0.150          | 0.587          |
| 10       | 17       | 130        | 4.792                | 9.931                 | 10.814                | 15.444                | 1.0        | 1.2          | 1.0         | 1.2          | 0.572          | 0.125          | 0.137          | 0.572          |
| 10       | 17       | 140        | 4.674                | 14.566                | 10.711                | 18.674                | 1.0        | 21.2         | 1.0         | 21.2         | 0.458          | 0.084          | 0.125          | 0.458          |
| 10       | 18       | 100        | 5.163                | 11.421                | 11.192                | 16.803                | 1.2        | 1.2          | 1.0         | 1.2          | 0.348          | 0.087          | 0.095          | 0.348          |
| 10       | 18       | 110        | 5.044                | 9.324                 | 10.987                | 15.268                | 1.2        | 1.2          | 1.0         | 1.2          | 0.389          | 0.107          | 0.138          | 0.389          |
| 10       | 18       | 120        | 4.934                | 7.953                 | 10.853                | 14.331                | 1.0        | 1.2          | 1.0         | 1.2          | 0.425          | 0.104          | 0.127          | 0.425          |
| 10       | 18       | 130        | 4.832                | 8.899                 | 10.743                | 14.763                | 1.0        | 1.2          | 1.0         | 1.2          | 0.411          | 0.117          | 0.142          | 0.411          |
| 10       | 18       | 140        | 4.642                | 8.867                 | 10.656                | 14.620                | 1.0        | 1.2          | 1.0         | 1.2          | 0.443          | 0.103          | 0.142          | 0.443          |
| 10       | 19       | 100        | 5.076                | 8.103                 | 11.161                | 14.696                | 1.2        | 1.2          | 1.0         | 1.2          | 0.315          | 0.084          | 0.100          | 0.315          |
| 10       | 19       | 110        | 5.013                | 9.174                 | 11.003                | 15.178                | 1.2        | 1.2          | 1.0         | 1.2          | 0.309          | 0.091          | 0.122          | 0.309          |
| 10       | 19       | 120        | 4.871                | 9.750                 | 10.845                | 15.376                | 1.0        | 1.2          | 1.0         | 1.2          | 0.335          | 0.108          | 0.116          | 0.335          |
| 10       | 19       | 130        | 4.784                | 12.240                | 10.845                | 17.039                | 1.0        | 1.2          | 1.0         | 1.2          | 0.343          | 0.083          | 0.128          | 0.343          |
| 10       | 19       | 140        | 4.642                | 9.293                 | 10.711                | 14.921                | 1.0        | 1.2          | 1.0         | 1.2          | 0.301          | 0.087          | 0.114          | 0.301          |
| 10       | 20       | 100        | 5.147                | 8.867                 | 11.310                | 15.266                | 1.2        | 1.2          | 1.0         | 1.2          | 0.279          | 0.092          | 0.089          | 0.279          |
| 10       | 20       | 110        | 5.013                | 9.064                 | 11.145                | 15.215                | 1.2        | 1.2          | 1.0         | 1.2          | 0.301          | 0.097          | 0.101          | 0.301          |
| 10       | 20       | 120        | 4.895                | 8.166                 | 11.019                | 14.562                | 1.0        | 1.2          | 1.0         | 1.2          | 0.342          | 0.121          | 0.113          | 0.342          |
| 10       | 20       | 130        | 4.792                | 13.076                | 10.972                | 17.729                | 1.0        | 22.2         | 1.0         | 22.2         | 0.326          | 0.098          | 0.110          | 0.326          |
| 10       | 20       | 140        | 4.682                | 12.493                | 10.869                | 17.208                | 1.0        | 22.2         | 1.0         | 22.2         | 0.310          | 0.080          | 0.106          | 0.310          |
| 10       | 21       | 100        | 5.115                | 10.743                | 11.153                | 16.308                | 1.2        | 1.2          | 1.0         | 1.2          | 0.318          | 0.102          | 0.100          | 0.318          |
| 10       | 21       | 110        | 4.966                | 6.219                 | 10.940                | 13.528                | 1.2        | 1.2          | 1.0         | 1.2          | 0.388          | 0.140          | 0.152          | 0.388          |
| 10       | 21       | 120        | 4.847                | 7.574                 | 10.877                | 14.113                | 1.0        | 1.2          | 1.0         | 1.2          | 0.313          | 0.114          | 0.112          | 0.313          |
| 10<br>10 | 21<br>21 | 130<br>140 | 4.761<br>4.603       | 10.830<br>13.352      | 10.751<br>10.727      | 15.985<br>17.735      | 1.0<br>1.0 | 22.2<br>21.8 | 1.0<br>1.0  | 22.2<br>21.8 | 0.383<br>0.316 | 0.129          | 0.157<br>0.112 | 0.383<br>0.316 |
| 10       | 21       | 140        | 4.603<br>5.068       | 13.352                | 10.727                | 17.762                | 1.0        | 1.2          | 1.0         | 1.2          | 0.316          | 0.093<br>0.102 | 0.112          | 0.316          |
| 10       | 22       | 110        | 4.997                | 6.101                 | 10.924                | 17.762                | 1.2        | 1.2          | 1.0         | 1.2          | 0.333          | 0.102          | 0.108          | 0.333          |
| 10       | 22       | 120        | 4.997                | 8.828                 | 10.924                | 13.473                | 1.2        | 1.2          | 1.0         | 1.2          | 0.456          | 0.164          | 0.173          | 0.456          |
| 10       | 22       | 130        | 4.920                | 8.607                 | 10.790                | 14.780                | 1.0        | 1.2          | 1.0         | 1.2          | 0.413          | 0.130          | 0.141          | 0.413          |
| 10       | 22       | 140        | 4.871                | 10.625                | 10.672                | 15.792                | 1.0        | 21.2         | 1.0         | 21.2         | 0.401          | 0.149          | 0.176          | 0.401          |
| 10       | 23       | 100        | 5.076                | 8.717                 | 11.074                | 14.980                | 1.0        | 1.2          | 1.0         | 1.2          | 0.415          | 0.120          | 0.145          | 0.415          |
| 10       | 23       | 110        | 4.942                | 6.518                 | 10.948                | 13.666                | 1.0        | 1.2          | 1.0         | 1.2          | 0.522          | 0.144          | 0.157          | 0.522          |

Sample: Section of a Signature Hole Analysis Table when exported to PDF

# 8.5.16 SMOOTH OPERATION

The Smooth operation is used to average consecutive data points of a waveform.

To perform a **Smooth** operation, select an event from the **Event Table** and click the **Analyze Event** icon. In the Preset Configuration, click on the **Edit Preset** icon and click on the **Add New** dropdown menu. Select the **Smooth** operation. The following dialog box appears.

| Smooth           |        | Smooth |
|------------------|--------|--------|
| Channel          | Long   | •      |
| Number of Points |        | 25     |
| Name             | Smooth |        |
| Show Graph       |        |        |

Select the waveform Channel on which to perform the Smooth operation in the first drop-down menu.

Enter a range of points to average within the **Number of points** window.

Choose a Name for the new waveform.

Enable the **Show Graph** checkmark to display the result in the form of a graph on the right side of the window. Click **Analyze** to create the new waveform.

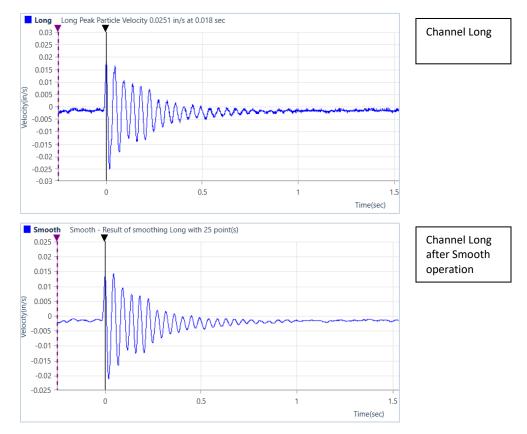

# 8.5.17 SOUND CALCULATION OPERATION

Use this operation to recalculate channel data using sound specific criterion. For example, if you wanted to calculate an L75 value, change the LN number from 50 to 75 and click Analyze. The calculations will be performed on the entire event or any portion of it. This is done by changing the *Use Data From/To* and choosing **Custom**, then enter a portion of the recorded time in the fields *Use Data From* (Start Time) seconds and *Use Data To* (End Time) seconds.

To perform a **Sound Calculation** operation, select an event from the **Event Table** and click the **Analyze Event** icon. In the Preset Configuration, click on the **Edit Preset** icon and click on the **Add New** dropdown menu. Select the **Sound Calculation** operation. The following dialog box appears.

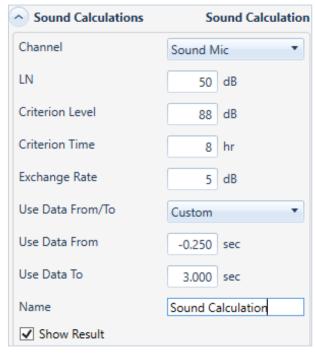

Select the waveform **Channel** on which to perform the Sound Calculation operation in the first drop-down menu.

Enter an LN value, Criterion Level, Criterion Time, Exchange Rate and the Data From/To time interval.

Choose a Name for the data set.

Enable the **Show Result** checkmark to display the result in the form of a Data Table on the right side of the window.

Click Analyze to create the new waveform.

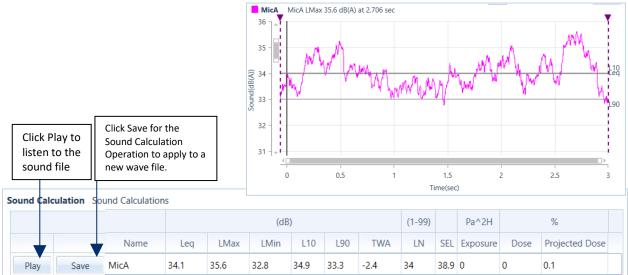

### 8.5.18 SUBTRACT OPERATION

Use this operation to subtract two waveforms.

To perform a **Subtract** operation, select an event from the **Event Table** and click the **Analyze Event** icon. In the Preset Configuration, click on the **Edit Preset** icon and click on the **Add New** dropdown menu. Select the **Subtract** operation. The following dialog box appears.

| <ul> <li>Subtract</li> </ul> |             | Operation 2 |
|------------------------------|-------------|-------------|
| Channel 1                    | Tran        | •           |
| Channel 2                    | Vert        | •           |
| Name                         | Operation 1 |             |
| Show Graph                   |             |             |

Select Channel 1 and Channel 2 waveforms to subtract in the first two drop-down menus.

Choose a Name for the new waveform.

Enable the **Show Graph** checkmark to display the result in the form of a graph on the right side of the window. Click **Analyze** to create the new waveform.

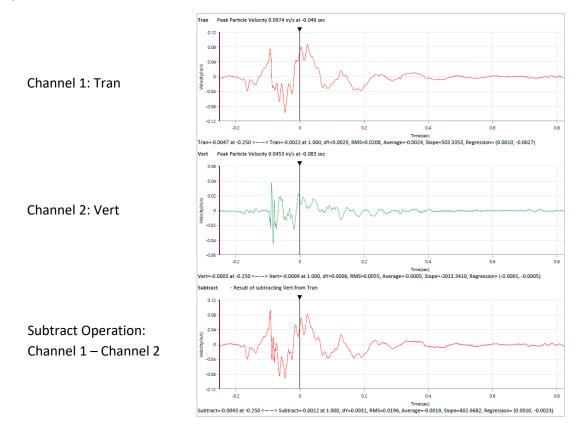

# 8.5.19 THIRD OCTAVE BAND OPERATION

The Third Octave is a frequency band tool that has a width that is only 1/3 of the width of an octave, displayed in Hz. Thirty-one, one-third octave bands are required to encompass the entire range of human hearing. One-third octave frequency bands are used when analysis does not provide the required resolution in the frequency domain. Preferred center frequencies and passbands are defined in ISO R 266 and ANSI S1.6-1984.

To perform a **Third Octave Band** operation, select an event from the **Event Table** and click the **Analyze Event** icon. In the Preset Configuration, click on the **Edit Preset** icon and click on the **Add New** dropdown menu. Select the **Third Octave Band** operation. The following dialog box appears.

| Third Octave Band | Third Octave |
|-------------------|--------------|
| Channel           | Mic          |
| Name              | Third Octave |
| Show Graph        |              |

Select the Channel waveform to view using the Third Octave operation from the drop-down menu.

Choose a Name for the new waveform.

Enable the **Show Graph** checkmark to display the result in the form of a graph on the right side of the window. Click **Analyze** to create the new waveform.

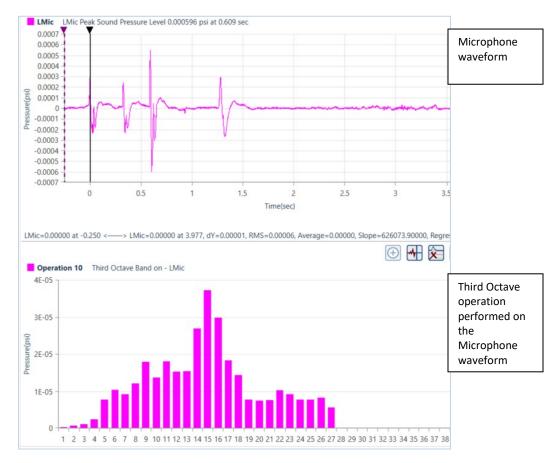

THOR Operator Manual

# 8.5.20 TIMELINE OVERLAY OPERATION

Use this operation to show the blast timing on a waveform. This operation applies the timeline file you select to the channel.

To perform a **Timeline Overlay** operation, select an event from the **Event Table** and click the **Analyze Event** icon. In the Preset Configuration, click on the **Edit Preset** icon and click on the **Add New** dropdown menu. Select the **Timeline Overlay** operation. The following dialog box appears.

| Timeline Overlay | Timeline Overlay |
|------------------|------------------|
| Channel          | Tran 🔹           |
| Timeline File    | TimeLine File 🔹  |
| Name             | Timeline Overlay |
| Show Graph       |                  |

Select the **Channel** waveform on which to perform the Timeline Overlay operation from the drop-down menu.

Select or create a new **Timeline File** from the dropdown menu.

Choose a Name for the new waveform.

Enable the **Show Graph** checkmark to display the result in the form of a graph on the right side of the window.

Click **Analyze** to create the new waveform.

| Name                | TimeLine File  |     |      |         |                   |          |                      |      |                        |              |                  |              |            |  |
|---------------------|----------------|-----|------|---------|-------------------|----------|----------------------|------|------------------------|--------------|------------------|--------------|------------|--|
| TimeLine Generation | Number of Rows |     |      | vs Inte | Inter Row Delay H |          | oles per Row Inter I |      | Inter Hole Delay Decks |              | per Hole Inter [ |              | Deck Delay |  |
|                     | 0              |     |      | 0       | 0                 |          | 0                    |      | 0                      |              |                  | 0            |            |  |
|                     | ۲              |     |      |         |                   |          |                      |      |                        |              |                  |              |            |  |
|                     |                |     |      |         |                   |          |                      |      |                        |              |                  | App          | ber        |  |
| TimeLines           |                | Row | Hole | Dack    | Initiation Tin    | na (mr.  | Travel               | Time | Arrival                | Time (msec)  | c                | cale Factor: |            |  |
|                     | ×              |     | 2    | 1       | 100               | ie (iiis | 2000                 | Time | 2100                   | nine (insee) | 1                | care ractor. | -1         |  |
|                     | ×              | 1   | 1    | 1       | 0                 |          | 0                    |      | 0                      |              | 1                |              |            |  |
|                     | ×              | 1   | 1    | 2       | 50                |          | 0                    |      | 50                     |              | 1                |              |            |  |
|                     | ×              | 1   | 1    | 3       | 100               |          | 0                    |      | 100                    |              | 1                |              |            |  |
|                     | ×              | 1   | 2    | 1       | 50                |          | 0                    |      | 50                     |              | 1                |              |            |  |
|                     | ×              | 1   | 2    | 2       | 100               |          | 0                    |      | 100                    |              | 1                |              |            |  |
|                     | ×              | 1   | 2    | 3       | 150               |          | 0                    |      | 150                    |              | 1                |              |            |  |
|                     | ×              | 1   | 3    | 1       | 100               |          | 0                    |      | 100                    |              | 1                |              |            |  |

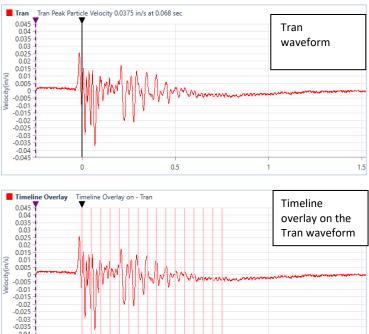

0.5

1.5 Time(sec)

-0.04

### **8.5.21 TRUNCATE OPERATION**

This command truncates a waveform by removing unwanted sections.

To perform a **Truncate** operation, select an event from the **Event Table** and click the **Analyze Event** icon. In the Preset Configuration, click on the **Edit Preset** icon and click on the **Add New** dropdown menu. Select the **Truncate** operation. The following dialog box appears.

| <ul> <li>Truncate</li> </ul> | Truncate    |
|------------------------------|-------------|
| Channel                      | Tran        |
| Truncate At                  | 0.20000 Sec |
| Truncate Side                | Left 🔹      |
| Name                         | Truncate    |
| Show Graph                   |             |

Select the **Channel** on which to perform the Truncate operation from the drop-down menu.

Enter a time in the **Truncate At** box.

Enter a value for Truncate Side

This indicates on which side to truncate the waveform. *Left* will remove information before this time. *Right* will remove information after this time.

Choose a Name for the new waveform.

Enable the **Show Graph** checkmark to display the result in the form of a graph on the right side of the window.

Click Analyze to create the new waveform

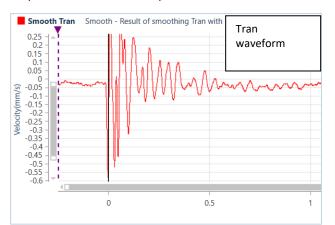

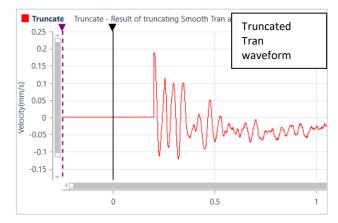

### 8.5.22 VECTOR SUM OPERATION

The Vector Sum operation performs a point by point vector addition of selected waveforms. Vector sums can be calculated for two or three waveforms.

To perform a **Vector Sum** operation, select an event from the **Event Table** and click the **Analyze Event** icon. In the Preset Configuration, click on the **Edit Preset** icon and click on the **Add New** dropdown menu. Select the **Vector Sum** operation. The following dialog box appears.

| Vector Sum | Vector     | Sum |
|------------|------------|-----|
| Channel 1  | Tran       | •   |
| Channel 2  | Vert       | •   |
| Channel 3  | Long       | •   |
| Name       | Vector Sum |     |
| Show Graph |            |     |

Choose the waveforms to sum in the first three drop-down menus (**Channel 1**, **Channel 2**, **Channel 3**).

Choose a Name for the new waveform.

Enable the **Show Graph** checkmark to display the result in the form of a graph on the right side of the window.

Click Analyze to create the new waveform

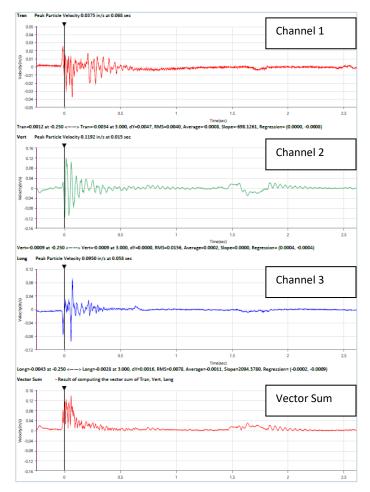

# **8.6 THE TRANSFER FUNCTION**

# 8.6.1 TRANSFER FUNCTION TOOL

The Transfer Function Tool calculates the structural response based on a comparison of waveforms recorded inside and simultaneously outside the structure. The Transfer Function works on a single axis at a time. This means you need to perform three Transfer functions to compile the Transverse, Vertical, and Longitudinal axes.

A six-channel Minimate Pro could use two geophones to monitor an event. In this configuration, one geophone would be placed at the exterior of the building (this would be the Ground Channel). The other geophone would be placed inside the building (this becomes the Structure Channel) Both geophones record the triaxial response during an event. The transfer function will then compare one axis on one geophone to the same axis on the second geophone. The resulting graph is the frequency response of the building or otherwise known as the Transfer Function.

The same example using Micromate units will attribute one Micromate to the Ground Channel and a second Micromate to the Structure Channel. Each unit will record the event (this creates two separate event files that are synchronized in time) These two event files are then selected and their axes are compared using the Transfer Function Tool.

This function assumes that the start of the event "Time O" is the same on each channel. If two separate seismographs are used, they should be synchronized with a wire trigger.

For more information, refer to the following publications for a complete explanation of natural frequencies and related calculations.

Dowding, C.H., 1985, —Blast Vibration Monitoring and Control, || chapters 5 and 7, Prentice-Hall, Inc., Englewood Cliffs, N.J.

Siskind, D.E., Stagg, M.S., Kopp, J.W., and Dowding, C.H., 1980, —Structure Response and Damage Produced by Ground Vibrations from Surface Blasting,∥ U.S. Bureau of Mines, Report of Investigations 8506.

# 8.6.2 Using the Transfer Function Tool

To use the Transfer Function tool, you must select two event files to compare, you can then configure the parameters for the Transfer Function calculation.

- 1 Click the **Projects & Events** tab.
- 2 Click the Manage Events button.
- 3 Click on the Transfer Function button.

| THOR Pr          | ojects & Events Unit Au | ito Call Home Pref | erences             |                    |                  |                         |                   |   |
|------------------|-------------------------|--------------------|---------------------|--------------------|------------------|-------------------------|-------------------|---|
|                  |                         | ojects & Events    | 📒 New Project       |                    |                  |                         | 3. Click Transfer |   |
|                  |                         |                    | 🖉 Edit Project      | <b>2</b>           |                  |                         | Function          |   |
| Manage<br>Events | 2. Click Manage Eve     | ents Projects      | 🗑 Delete Project(s) | Scaled<br>Distance | Analyze<br>Event | Transfer Fr<br>Function | Filter Exposure   | 1 |
| Even             | ts Editing              |                    | Projects            |                    |                  | Tools                   |                   |   |

- 4 Select an **Event File** containing the event's Ground Channel data.
- 5 Select a Ground Channel.
- 6 Select an Event file containing the event's Structure Channel data.
- 7 Select a Structure Channel. (This should be the same axis as the Ground Channel)
- 8 Enter the Lower Frequency Limit (from 1 Hz to 315 Hz), must be <u>below</u> the Upper-Frequency Limit.
- 9 Enter the Upper-Frequency Limit (from 1 Hz to 315 Hz), must be <u>above</u> the Lower Frequency Limit.
- **10** Enter the **Percentage of Peak** value (between 0 and 100). This prevents low-level noise from creating false peaks. A higher Percentage of Peak value will lower the sharp peaks.
- **11** Click the Execute button to perform the Transfer Function calculation.

| THOR Projects & Even<br>Manage Import<br>Events Events | ts Unit Auto Call F<br>Post<br>Event Notes Delete | Manage  | es<br>New Project<br>Edit Project<br>Delete Project | Scaled<br>Distance | Analyze<br>Event           | Transfer<br>Function | Frequency<br>Filter | Human<br>Exposure | > PDF     | X CSV |
|--------------------------------------------------------|---------------------------------------------------|---------|-----------------------------------------------------|--------------------|----------------------------|----------------------|---------------------|-------------------|-----------|-------|
| Events                                                 | Editing                                           | Proje   | cts                                                 |                    |                            |                      | Tools               |                   |           |       |
| 🕙 Transfer Functi                                      | on                                                |         |                                                     |                    |                            |                      |                     |                   |           |       |
| Configuration                                          |                                                   |         |                                                     | Click the          | "Execute"                  | button to dis        | play Transfer I     | unction Rep       | ort.      |       |
| Event file:                                            | UM6008_2016040415285                              | 9.IDFW  | 4. Se                                               | lect an <b>Ev</b>  | ent File                   | containin            | ig the Gro          | und Chan          | nel data  |       |
| Ground channel:                                        | Tran                                              | Tran    |                                                     |                    | 5. Select a Ground Channel |                      |                     |                   |           | _     |
| Transference Event file:                               | UM6008_2016040415285                              | 58.IDFW | 6. Se                                               | lect an <b>Ev</b>  | ent File                   | containir            | ng the Stru         | cture Cha         | innel dat | а     |
| Structure channel:                                     | Tran                                              | •       | 7. Se                                               | lect a <b>Stru</b> | cture Cl                   | nannel               |                     |                   |           | _     |
| Lower frequency limi                                   | t                                                 | 2 Hz    | 8. En                                               | ter a <b>Low</b>   | er Frequ                   | ency Lim             | it                  |                   |           |       |
| Upper frequency limi                                   | t                                                 | 3 Hz    | 9. En                                               | ter an <b>Up</b>   | per Freq                   | uency Li             | mit                 |                   |           |       |
| Percentage of peak:                                    |                                                   | 5       | 10. E                                               | nter the <b>P</b>  | ercenta                    | ge Peak              | value               |                   |           |       |
| -                                                      | Execute                                           |         | 11. 0                                               | lick the <b>Ex</b> | ecute b                    | utton                |                     |                   |           |       |

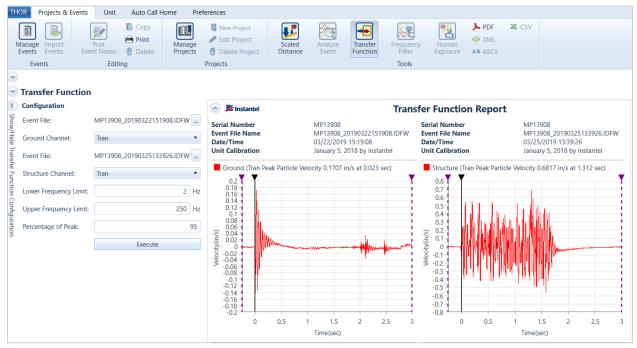

### The result is displayed in a graphical form. Scroll the window to view all calculations.

3 To export a PDF report of the Transfer Function, click the PDF icon. Below is an example report PDF

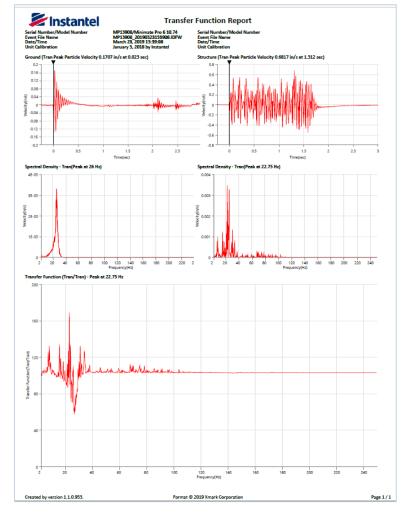

THOR Operator Manual

# 8.7 THE FREQUENCY FILTER

## 8.7.1 FREQUENCY FILTER TOOL

The Frequency Filter Tool, filters events based on the selected frequencies. First set up a Frequency Filter File which defines the filters frequency range. Once set up the tool will generate a report showing the peak, acceleration, and displacement of the filtered results.

Choose at least one waveform event from the event management window and click on the Frequency Filter button. You can also import more events from within the report view.

- 1 Click the **Projects & Events** tab.
- 2 Click the Manage Events icon.
- 3 Select a Project/Unit

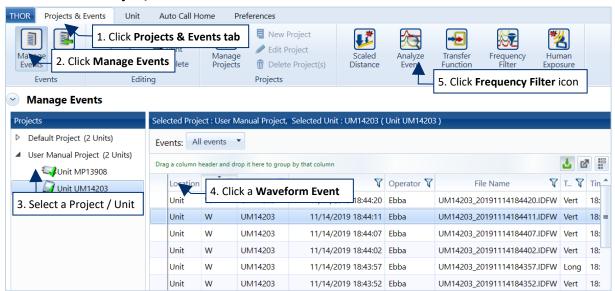

- 4 Click at least one **Waveform Event** from the list of events.
- 5 Click on the Frequency Filter icon.
- 6 Create a **Frequency Filter** from the drop-down menu (or choose an existing one and skip to step 10).

| Manage<br>Events | Import<br>Events | Post 🖻                                                                 | Copy<br>Print<br>Delete | Manage<br>Projects | 1     | New Proj<br>Edit Proj<br>Delete Pi | ect    | Sc    | aled<br>tance | Analyze<br>Event |       | ansfer<br>nction | Fred | auency<br>ilter | Н      | wman<br>posure |     |
|------------------|------------------|------------------------------------------------------------------------|-------------------------|--------------------|-------|------------------------------------|--------|-------|---------------|------------------|-------|------------------|------|-----------------|--------|----------------|-----|
| Ever             | nts              | Editing                                                                |                         |                    | Proje | cts                                |        |       |               |                  |       | Tools            |      |                 |        |                |     |
| Frequence        |                  | Filter Report Frequency Filter Examp                                   | le 🔹                    | 6. Crea            | ate a | freque                             | ency f | ilter | Dis           | play: Vel        | ocity | •                |      | Import          | Events | Execu          | ute |
|                  |                  | Frequency Filter Examp<br>Frequency Filter 1                           |                         | 6. Crea            | ate a | freque                             | ency f | ilter | Dis           | play: Vel        | ocity | •                |      | Import          | Events | Execu          | ute |
|                  |                  | Frequency Filter Examp<br>Frequency Filter 1<br>Frequency Filter Examp | le                      | 6. Crea            | ate a | freque                             |        | ilter | Dis           | play: Vele       | ocity | •                |      | Import          | Events | Execu          | ute |
|                  |                  | Frequency Filter Examp<br>Frequency Filter 1                           | le<br>er file>          | 6. Crea            | ate a |                                    | 30-10  |       |               | play: Vek        | ocity | *                |      | Import          | Events | Execu          | ute |

| THOR Projects & E | Post | Copy<br>Print<br>Delete<br>Projects              | eferences<br>New Project<br>Edit Project<br>Delete Project<br>Projects | Scaled<br>Distance          | Analyze<br>Event | Transfer<br>Function<br>Tools | Frequency<br>Filter | Human<br>Exposure |
|-------------------|------|--------------------------------------------------|------------------------------------------------------------------------|-----------------------------|------------------|-------------------------------|---------------------|-------------------|
|                   | Name | Frequency Filter Exa<br>From (Hz) To (<br>X 8 30 | Hz)                                                                    | . Enter a na<br>requency ra |                  |                               |                     |                   |
| Check for Updates |      |                                                  | 8.                                                                     | Click Save                  | Save             | Cancel                        |                     |                   |

### 7 Enter a name and frequency range.

### 8 Click the Save button.

| THOR Pro   | ijects & Events Unit A                                                                                                    | uto Call Home Pre                   | ference                                                                                                    | es                                               |       |              |       |                  |                                      |                     |                   |                |
|------------|----------------------------------------------------------------------------------------------------|-------------------------------------|----------------------------------------------------------------------------------------------------|--------------------------------------------------|-------|--------------|-------|------------------|--------------------------------------|---------------------|-------------------|----------------|
|            | mport Post in the second second secon | Copy<br>Print<br>Delete<br>Projects | /                                                                                                    | New Proj<br>Edit Proj<br>Delete P<br>E <b>ts</b> | ect   | Sca<br>Dist. | led   | Analyze<br>Event | Transfer<br>Function<br>Tools        | Frequency<br>Filter | Human<br>Exposure |                |
| Freque     | filter: Frequency Filter 1 🔻                                                                                                    |                                     |                                                                                                    |                                                  |       |              |       |                  | Display:                             | elocity             | Import            | Events Execute |
| Serial No. | Summary<br>File Name                                                                                                    | Date/Time                           | Units                                                                                                    | Tran 1                                           |       | 00 (Hz)      | Peak  | 11. 0            | Choose fr                            | om the              | 9. Click E        | xecute         |
|            | M6008_20160404152857.IDFW                                                                                                    |                                     | and the second second s |                                                  | 0.043 |              | 0.043 | displ            | down list<br>ay result<br>city, Acce | s in                |                   |                |
|            |                                                                                                    | 10. The filt<br>results app         |                                                                                                    |                                                  | ]_    |              |       |                  | isplaceme                            |                     |                   |                |

- 9 Click the Execute button.
- **10** The filtered results appear.
- **11** To change the display, choose from the dropdown list.

## 8.7.2 SETUP CONFIGURATION PRESETS

To analyze an event, there must be an existing **Configuration Preset** which defines the analysis operations to perform on the event.

To set up a Configuration Preset:

- 1 Click the **Projects & Events** tab.
- 2 Click the Manage Events button.

| HOR Projects & sents Unit                                                            | . Click      | Project          | s & Even                     | <b>ts</b> tab    |                    |                  |                               |                    |                         |    |
|--------------------------------------------------------------------------------------|--------------|------------------|------------------------------|------------------|--------------------|------------------|-------------------------------|--------------------|-------------------------|----|
| Manage port<br>Events Events Editin                                                  | <u> </u>     | <b>Events</b>    | Edit P<br>Deleti<br>Projects | · ·              | Scaled<br>Distance | Analyze<br>Event | Transfer<br>Function<br>Tools |                    | Nan<br>Human<br>kposure |    |
| Manage Events                                                                        |              |                  |                              |                  |                    |                  |                               |                    |                         |    |
| Projects                                                                             | Selected P   | roject : User N  | lanual Project,              | Selected Uni     | t : UM14203 (      | Unit UM1420      | 3)                            |                    |                         |    |
| <ul> <li>Default Project (2 Units)</li> <li>User Manual Project (2 Units)</li> </ul> | Events:      | All events       | •                            |                  |                    |                  |                               |                    |                         |    |
| Unit MP13908                                                                         | Drag a colur | nn header and di | op it here to grou           | p by that column |                    |                  |                               |                    | <b>±</b> (              | 3  |
| Unit UM14203                                                                         | Locati       | ion Type 🍸       | Serial No. 🍸                 | Date/T           | ime 🍸              | Operator         | F                             | ile Name           | V T., V                 | Ti |
|                                                                                      | Unit         | w                | UM1420: 4                    | . Click a        | Wavefo             | rm Event         | 114203_2                      | 20191114184420.IDF | W Vert                  | 18 |
|                                                                                      | Unit         | W                | UM14203                      | 11/14/2          | 019 18:44:11       | EDDa             | UM14203_2                     | 20191114184411.IDF | W Vert                  | 18 |
| 3. Expand a project                                                                  | Unit         | W                | UM14203                      | 11/14/2          | 019 18:44:07       | Ebba             | UM14203_2                     | 20191114184407.IDF | W Vert                  | 18 |
| and select a unit                                                                    | Unit         | w                | UM14203                      | 11/14/2          | 019 18:44:02       | Ebba             | UM14203_2                     | 20191114184402.IDF | W Vert                  | 18 |
|                                                                                      | Unit         | W                | UM14203                      | 11/14/2          | 019 18:43:57       | Ebba             | UM14203_2                     | 20191114184357.IDF | W Long                  | 18 |
|                                                                                      | Unit         | w                | UM14203                      | 11/14/2          | 019 18:43:52       | Ebba             | UM14203_2                     | 20191114184352.IDF | W Vert                  | 18 |
|                                                                                      | Unit         | w                | UM14203                      | 11/14/2          | 019 18:43:47       | Ebba             | UM14203_2                     | 20191114184347.IDF | W Vert                  | 18 |
|                                                                                      | Unit         | w                | UM14203                      | 11/14/2          | 019 18:27:11       | Operator         | UM14203_2                     | 20191114182711.IDF | W Tran                  | 18 |
|                                                                                      | Unit         | w                | UM14203                      | 11/14/2          | 019 18:27:06       | Operator         | UM14203_2                     | 20191114182706.IDF | W Tran                  | 18 |
|                                                                                      | Unit         | w                | UM14203                      | 11/14/2          | 019 18:27:01       | Operator         | UM14203_2                     | 20191114182701.IDF | W Vert                  | 18 |

- 3 Expand a project and select a unit to view events and logs associated with the unit.
- 4 Click a Waveform or Advanced Waveform event.
- 5 Click the Analyze Event button.

| Aanage Import<br>Events Events                              | Post<br>Event Notes                                      | Image         New Project         Image         Image | Analyze | Analyze Event                                                                                                  |     |
|-------------------------------------------------------------|----------------------------------------------------------|----------------------------------------------------------------------------------------------------|---------|----------------------------------------------------------------------------------------------------|-----|
| Analyze Even<br>Configuration<br>Presets:<br>Measurement Sy |                                                          | UM60 Vet been o                                                                                                    |         | 0 🖶 🔁 📖 👳                                                                                                    | ] • |
| ☑ Tran ☑ Ver                                                | rce Channels: All Channels<br>t ☑ Long ☑ MicL<br>Analyze | 0.07<br>0.06<br>0.05<br>0.03<br>0.03<br>0.03<br>0.03<br>0.03                                                                                                    |         |                                                                                                    |     |
| Preset Configur                                             |                                                          | 0.01<br>0<br>0<br>0<br>0<br>0<br>0<br>0<br>0<br>0<br>0<br>0<br>0<br>0<br>0<br>0<br>0<br>0<br>0                                                                                                    |         | مى مى روشىر رايى روشى مى بىر مى بىر مى بىر مى بىر مى بىر مى بىر مى بىر مى بىر مى بىر مى بىر مى بىر مى بىر مى ب | -   |

6 Click the Add Preset icon.

| 7 Enter a name           | e and description for                 | your Configuration P        | Preset. | Add                         |
|--------------------------|---------------------------------------|-----------------------------|---------|-----------------------------|
|                          | · · · · · · · · · · · · · · · · · · · | ,                           |         | Create Waveform             |
|                          | Analyze Event                         |                             |         | Differentiate               |
|                          | Analyze Event                         |                             |         | Fast Fourier Transformation |
|                          | Configuration                         |                             |         | Filter                      |
|                          | Presets:                              | New Operations              |         | Human Exposure              |
|                          | Measurement System:                   | Imperial 🔹                  |         | Integrate                   |
|                          | Show Source Channels                  | : All Channels              |         | Interval Analysis           |
|                          |                                       | Analyze                     |         | Linear Super Position       |
|                          |                                       |                             |         | Octave Data Conversion      |
|                          | Preset Configuration                  |                             |         | Peak Hold                   |
| 7. Enter a <b>Preset</b> |                                       |                             |         | Remove Offset               |
| Name and Description     | Preset Name:                          | New Operations              |         | Scale                       |
|                          | Preset Description:                   |                             |         | Shift                       |
|                          | New Preset Operations                 |                             |         | Signature Hole              |
|                          | Operations                            |                             |         | Smooth                      |
|                          | _                                     |                             |         | Sound Calculations          |
| 8. Click on Add New      | Add New 🗸                             | Delete Last                 |         | Subtract                    |
|                          |                                       | OK Cancel                   |         | Third Octave Band           |
|                          |                                       |                             |         | Timeline Overlay            |
|                          |                                       | ct the operations to includ | de in   | Truncate                    |
|                          | the co                                | nfiguration Preset          |         | Vector Sum                  |

Click the **Add New** button to add new operations to your **Configuration Preset**. Select the operations to include in the configuration **Preset**.

Configure the operation parameters.

8

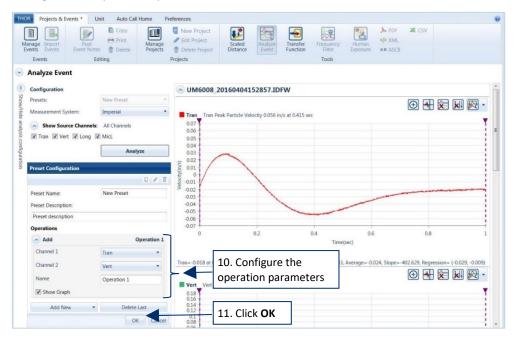

Click the **OK** button to save the changes

### 8.7.3 ANALYZE AN EVENT

- 1 Click the Projects & Events tab.
- 2 Click the Manage Events button.
- 3 Expand a project and select a unit.
- 4 Click a Waveform or Advanced Waveform event.
- 5 Click the Analyze Event button.

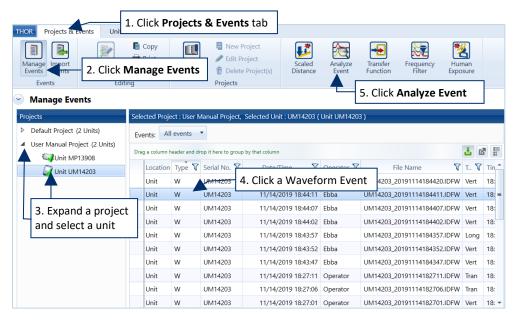

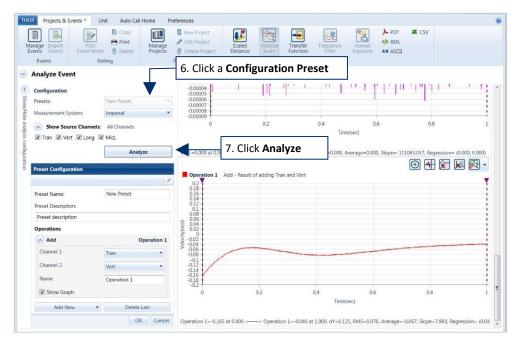

### 6 Click a Configuration Preset

7 Click the Analyze button.

The Analysis graph appears at the bottom right of the window, with the name of the Operation at the top of the graph. The original event waveforms are also accessible using the scrollbar.

## 8.8 WORKING WITH EVENT ANALYSIS GRAPHS

Event Analysis graphs have the same functionality as Event Reports plus the ability to annotate an Event Analysis Graph.

See section 5.9.1.3 Add a Crosshair on page 116 See section 5.9.3 Export Reports on page 123

## 8.8.1 ANNOTATE AN EVENT ANALYSIS GRAPH

When viewing Event Analysis Graphs, you can annotate a portion of the graph.

- THOR Projects & Events \* Unit Auto Call Home Preferences 📘 Сору New Project ₽Ē. \* 🚔 Print 🥒 Edit Project Manage Events n Delete Project 💼 Delete Projects Events Editing Projects Analyze Event 1. Click the Annotate icon Configuration MP13908\_20190212165213.IDFW (test) Presets: 回 🖸 ╉ 🔀 🔛 . Measurement System: Metric Vert Vert Peak Particle Velocity 6.432 mm at 0.024 sec Text Show Source Channels: 2. Select the type of 5 -0.361 Line Tran 🗸 Vert 🗌 Long Annotation 3 Arrow Analyze Time Delay 0 Preset Configurat Delete All -1 Preset Name test 3. Click an area Preset Description: to annotate 0.488 sec Operations -01 0.1 05 07 09 1.1 Third Ord Third O 0.3 Add New Delete Last Time(sec) OK Cancel
- 1 Click the Annotate icon.

- 2 Select the type of annotation:
  - Text (Place simple text on the graph, then double-click to edit, this allows you to select font, text size and color.)
  - Line (Add a line between two points on the graph, double-clicking the line gives the option to delete the line. Click an end section to adjust the line.)
  - Arrow (Point out a section on the graph, click the point of the arrow to delete, click the end section to adjust the arrow.)
  - Time Delay (Measures the time between two points on the graph, click the end section to adjust the line.)
  - Delete All (Removes all annotations.)
- 3 Click the area of the graph to annotate.

## 8.8.2 EXPORT AN EVENT ANALYSIS GRAPH

| age Import Post<br>Events Event Notes                                                                            | Copy  Print  Print  Delete Projects | Edit Project                                                                                                    | Scaled istance Analyze  | Transfer<br>Function     | Human<br>Exposure AB AS | ۹L                                     |                |
|----------------------------------------------------------------------------------------------------|-------------------------------------|----------------------------------------------------------------------------------------------------|-------------------------|--------------------------|-------------------------|----------------------------------------|----------------|
| nalyze Event                                                                                                    | -                                   |                                                                                                    |                         |                          |                         |                                        |                |
| Configuration                                                                                                    |                                     | -0.00004                                                                                                    | 1 11 1                  | P. P. 1 . 10 . 1         | 11 1 11 11              | 11 - 1 - 1 - 1 - 1 - 1 - 1 - 1 - 1 - 1 | 1. 1. 1 ( M.   |
| Presets:                                                                                                    | New Preset *                        | -0.00005                                                                                                    | 19                      |                          |                         |                                        | 1              |
| Measurement System:                                                                                              | Imperial •                          | -0.00007                                                                                                    |                         |                          |                         |                                        | 1              |
| Show Source Channels:                                                                                            | All Channale                        | 0.00009 1                                                                                                    | 0.2                     | 0.4                      | 0.6                     | 0.8                                    | 1              |
| Tran Vert VLong V                                                                                                |                                     |                                                                                                    |                         | Tir                      | me(sec)                 |                                        |                |
|                                                                                                    |                                     | 1                                                                                                    |                         |                          |                         |                                        |                |
|                                                                                                    | Analyze                             | MicL=0.000 at 0.000 <                                                                                                    | > MicL=0.000 at 1.00    | 00, dY=0.000, RMS=0.000, | Average=0.000, Slope=   | -111043.037, Regression=               | (0.000, 0.000) |
| Preset Configuration                                                                                             | ,                                   |                                                                                                    | - Result of adding Tran | and Vert                 |                         |                                        |                |
| Preset Name:<br>Preset Description:                                                                              | New Preset                          | 0.2<br>0.18<br>0.16<br>0.14<br>0.12<br>0.1<br>0.18                                                                                                    | - Result of adding Tran | and Vert                 |                         |                                        |                |
| Preset Configuration Preset Name: Preset Description: Preset description                                         | New Preset                          | 0.2<br>0.18<br>0.16<br>0.14<br>0.12<br>0.1<br>0.08                                                                                                    | - Result of adding Tran | and Vert                 |                         |                                        |                |
| Preset Name:<br>Preset Description:<br>Preset description<br><b>Operations</b>                                   |                                     | 0.2<br>0.18<br>0.16<br>0.14<br>0.12<br>0.1<br>0.08<br>0.06<br>0.06<br>0.04<br>0.02<br>0.04                                                                                                    | - Result of adding Tran | and Vert                 |                         |                                        |                |
| Preset Name:<br>Preset Description:<br>Preset description<br>Operations<br>Add                                   | Operation 1                         | 0.2<br>0.18<br>0.14<br>0.14<br>0.12<br>0.06<br>(\$ 0.04<br>0.06<br>(\$ 0.04<br>0.02<br>0.02<br>0.02<br>0.02<br>0.02<br>0.02<br>0.02                                                                                                    | - Result of adding Tran | and Vert                 |                         |                                        |                |
| Preset Name:<br>Preset Description:<br>Preset description<br>Operations<br>Add<br>Channel 1                      |                                     | 0.2<br>0.18<br>0.16<br>0.14<br>0.12<br>0.1<br>0.08<br>0.06<br>0.06<br>0.06<br>0.06<br>0.00<br>0.00<br>0.00                                                                                                    | - Result of adding Tran | and Vert                 |                         |                                        |                |
| Preset Name:<br>Preset Description:<br>Preset description<br>Operations<br>Add                                   | Operation 1                         | 0.2<br>0.18<br>0.16<br>0.14<br>0.17<br>0.12<br>0.08<br>0.008<br>0.008<br>0.009<br>0.009<br>0.009<br>0.009<br>0.009<br>0.009<br>0.009<br>0.009<br>0.009<br>0.009<br>0.009<br>0.009<br>0.009<br>0.009<br>0.000<br>0.0000<br>0.0000<br>0.0000<br>0.0000<br>0.0000<br>0.0000<br>0.0000<br>0.0000<br>0.0000<br>0.0000<br>0.0000<br>0.0000<br>0.0000<br>0.0000<br>0.00000<br>0.000000                                                                                                    | - Result of adding Tran | and Vert                 |                         |                                        |                |
| Preset Name:<br>Preset Description:<br>Preset description<br>Operations<br>Add<br>Channel 1                      | Operation 1<br>Tran                 | 0.2<br>0.18<br>0.16<br>0.11<br>0.06<br>0.06<br>0.006<br>0.006<br>0.000<br>0.0000<br>0.0000<br>0.0000<br>0.0000<br>0.0000<br>0.0000<br>0.0000<br>0.0000<br>0.000000                                                                                                    | - Result of adding Tran | and Vert                 |                         |                                        |                |
| Preset Name:<br>Preset Description:<br>Preset description<br>Operations<br>Add<br>Channel 1<br>Channel 2         | Operation 1<br>Tran •<br>Vert •     | 0.2<br>0.16<br>0.16<br>0.14<br>0.11<br>0.06<br>0.06<br>0.06<br>0.06<br>0.00<br>0.00<br>0.00                                                                                                    | - Result of adding Tran | 0.4                      | 06                      | 03                                     |                |
| Preset Name:<br>Preset Description:<br>Preset description<br>Operations<br>Add<br>Channel 1<br>Channel 2<br>Name | Operation 1<br>Tran •<br>Vert •     | 0.2<br>0.18<br>0.15<br>0.12<br>0.12<br>0.12<br>0.12<br>0.12<br>0.12<br>0.006<br>0.004<br>0.00400000000 |                         | 0.4                      | 0.6<br>((sec)           |                                        |                |

1 While viewing an Event Analysis Graph, click the PDF icon.

You can only export an event once it has been analyzed, it will not work if you only add text annotations and flags.

| Save As          |                         |                  |           | ×  |
|------------------|-------------------------|------------------|-----------|----|
| ← → • ↑ <b></b>  | Desktop                 | ✓ Ö Search       | Desktop   | Q  |
| File name:       | Event Analysis Graph 2. | Type a file name |           | ~  |
| Save as type:    | pdf files(*.pdf)        |                  |           | ~  |
| ✓ Browse Folders | 3. Clic                 | k Save           | Save Canc | el |

- 2 In the File Name field, type a file name.
- 3 Click Save.

## 8.9 HUMAN EXPOSURE REPORTS

The Human Exposure tool calculates frequency-weighted Vibration Dosage Value (VDV) and the Root Mean Square (RMS) on one or more events. The generated report helps determine the effect of a blast on humans in the surrounding area.

## 8.9.1 GENERATING A HUMAN EXPOSURE REPORT

To generate the Human Exposure Report, choose at least one waveform event from the event management window and click on the Human Exposure button. You can also import more events from within the report view.

Before you can view the human exposure report, first do the following to set up a frequency weight file.

- 1 Click the **Projects & Events** tab.
- 2 Click the Manage Events button.

|                               | Events        | Project       | ts 👘 Delete i<br>Projects | Project(s) Distance      | Event        | Function Filter Expo<br>Tools |               |    |
|-------------------------------|---------------|---------------|---------------------------|--------------------------|--------------|-------------------------------|---------------|----|
| Manage Events                 |               |               |                           |                          |              | 5. Click the Human Expos      | <b>ure</b> ic | on |
| ojects                        | Selected Pro  | ject : User N | Manual Project, S         | elected Unit : UM14203 ( | Unit UM14203 | 3)                            |               |    |
| Default Project (2 Units)     | Events:       | ll events     | -                         |                          |              |                               |               |    |
| User Manual Project (2 Units) | Drag a column | header and d  | rop it here to group b    | ly that column           |              |                               | <b>4</b> e    | 8  |
| Unit UM14203                  | Locatio       | n Type 🛛      | Serial No. 😽              | Date/Time 🏹              | Operator 😽   | File Name 🛛 🕅                 | T 🛛           | Ti |
|                               | Unit          | w             | UM14203                   | 11/14/2019 18:44:20      | Ebba         | UM14203_20191114184420.IDFW   | Vert          | 18 |
|                               | Unit          | w             | UM14202                   | 11/14/2010 10/44/11      | ripba        | UM14203_20191114184411.IDFW   | Vert          | 18 |
| 3. Select a Project / Unit    | Unit          | w             | 4. Click a                | Waveform Event           | ba           | UM14203_20191114184407.IDFW   | Vert          | 18 |
|                               | Unit          | w             | UM14203                   | 11/14/2019 18:44:02      | Ebba         | UM14203_20191114184402.IDFW   | Vert          | 18 |
|                               | Unit          | w             | UM14203                   | 11/14/2019 18:43:57      | Ebba         | UM14203_20191114184357.IDFW   | Long          | 18 |
|                               | Unit          | w             | UM14203                   | 11/14/2019 18:43:52      | Ebba         | UM14203_20191114184352.IDFW   | Vert          | 18 |
|                               | Unit          | w             | UM14203                   | 11/14/2019 18:43:47      | Ebba         | UM14203_20191114184347.IDFW   | Vert          | 18 |
|                               | Unit          | w             | UM14203                   | 11/14/2019 18:27:11      | Operator     | UM14203_20191114182711.IDFW   | Tran          | 18 |
|                               | Unit          | w             | UM14203                   | 11/14/2019 18:27:06      | Operator     | UM14203_20191114182706.IDFW   | Tran          | 18 |
|                               | Unit          | w             | UM14203                   | 11/14/2019 18:27:01      |              |                               |               |    |

- **3** Select a Project / Unit.
- 4 Click at least one waveform event from the list of events.
- 5 Click on the Human Exposure icon.

| THOR Projects & E                             | vents              | Unit Auto Call H                           | ome            | Pre | eferences                                                                                       |                    |      |               |                      |        |               |      |              |                    |         | ?             |
|-----------------------------------------------|--------------------|--------------------------------------------|----------------|-----|-------------------------------------------------------------------------------------------------|--------------------|------|---------------|----------------------|--------|---------------|------|--------------|--------------------|---------|---------------|
| Manage Import<br>Events<br>Events             | Even               | Post Delete<br>Editing                     | Mana<br>Projec | ge  | <ul> <li>New Project</li> <li>Edit Project</li> <li>Delete Project</li> <li>Projects</li> </ul> | Scaled<br>Distance |      | alyze<br>vent | Transfer<br>Function | Freq   | uency<br>Iter |      | Man<br>osure | ▶ Р<br>> Х<br>АВ А | ML      | X CSV         |
| Frequency Weightin                            |                    | A Weight Response V<br>A Weight Response   | -              | *   | 6. Select a Frequ<br>File or create a n                                                         | -                  | -    | ing           |                      |        |               | Im   | iport Ev     | ents               | Execute | Notifi        |
|                                               |                    | BS6472Wb-2008                              |                |     |                                                                                                 |                    |      |               | Vibration            | Dose V | alue          |      |              |                    |         | Notifications |
| Serial No.           UM14203         UM14203_ | File Na<br>2019061 | BS6472Wd-2008<br>BS6472Wg-2008<br>BW6841WB |                | =   | Record Length (Second<br>3.0                                                                    | ) Location         | VDV1 | VDV2          | VDV3 VDV4            | 4 VDV5 | VDV6          | VDV7 | VDV8         | RMS1               | RMS2    |               |
|                                               |                    | BW6841WD<br>BW6841WE                       |                |     |                                                                                                 |                    |      |               |                      |        |               |      |              |                    |         |               |
|                                               |                    | BW6841WF<br>BW6841WG                       |                | -   |                                                                                                 |                    |      |               |                      |        |               |      |              |                    |         |               |

6 Select a Frequency Weighting File from the dropdown menu or create a new one.

| ghti | ng File: 📊 | SO2 | 631Wm-2003 🔻      |         |   |        |                   |          | Impor       | rt Ev |
|------|------------|-----|-------------------|---------|---|--------|-------------------|----------|-------------|-------|
|      | Name       | Cu  | stom frequency f  | iile 🗲  |   | 7. Add | a Name, Fre       | quencies |             |       |
|      | Weights    |     | Frequency (Hz)    | Weight  |   | and We |                   |          |             | itio  |
|      |            | ×   | 35                | 10      | ◀ |        |                   |          |             | Ch    |
| 203  |            | ×   | 50                | 8       | ◀ |        |                   |          |             |       |
|      |            | CI  | ick here to add n | ew item |   |        |                   |          |             |       |
|      |            |     |                   |         |   |        | 8. Click <b>S</b> | ave      |             |       |
|      |            |     |                   |         |   |        |                   |          | Save Cancel |       |

- 7 To customize your frequency file, add a Name then add frequencies and assign a weighting to them.
- 8 Click the Save button
- 9 Click the **Execute** button.
- **10** The **VDV** and **RMS** results appear.

| THOR Projects &                          | k Events Unit A          | uto Call Home Pr                 | eferences                                                                                       |                    |                 |                                      |                    |                            |           |         |                 |               |              |          |
|------------------------------------------|--------------------------|----------------------------------|-------------------------------------------------------------------------------------------------|--------------------|-----------------|--------------------------------------|--------------------|----------------------------|-----------|---------|-----------------|---------------|--------------|----------|
| Manage Import<br>Events Events<br>Events | Post 🗎                   | Copy<br>Print Manage<br>Projects | <ul> <li>New Project</li> <li>Edit Project</li> <li>Delete Project</li> <li>Projects</li> </ul> | Scaled<br>Distance |                 | Transfer<br>unction Frequer<br>Tools |                    | > PDF<br>> XML<br>AB ASCII | X CSV     |         |                 | 9. Clic       | k Execu      | te       |
|                                          | posure Report            |                                  | ,                                                                                               |                    |                 |                                      |                    |                            |           |         |                 |               |              | <u> </u> |
| Frequency Weigh                          | nting File: A Weight Res | ponse 🔻                          |                                                                                                 |                    |                 |                                      | ibration Dose Valu | e                          |           |         |                 | In            | Root Mean Sq | xecute   |
| Serial No.                               | File Name                | Date/Time                        | Record Length (Seconds)                                                                         | Location           | VDV1            | VDV2                                 | VDV3               | VDV4                       | VDV5 VDV6 | VDV7 VE | DV8 RMS1        | RMS2          | RMS3         | RMS4     |
| UM14203 UM1420                           | 03_20190618122043.IDFV   | v 06/18/2019 12:20:43            | 3.0                                                                                             |                    | 24.076 mm/s^1.7 | 75 37.173 mm/s^1.7                   | 5 25.863 mm/s^1.7  | 75 ***                     | *** ***   | *** *** | * 11.443 mm/s^2 | 12.902 mm/s^2 | 11.696 mm/s^ | 2 ***    |
|                                          |                          |                                  |                                                                                                 |                    |                 | [                                    | 10. the V          |                            |           |         |                 |               |              |          |

# 9. INDEX

### ADDING

| monitoring units32                                        |
|-----------------------------------------------------------|
| post event notes to events126                             |
| ANALYZE EVENT TOOL                                        |
| about180                                                  |
| setup configuration presets212                            |
| working with event analysis graphs215                     |
| ANALYZING EVENTS                                          |
| exporting graph216                                        |
| how to214                                                 |
| ARCHIVING PROJECTS                                        |
| AUTO CALL HOME                                            |
| add/edit/delete filters143                                |
| configuring monitoring units for140                       |
| configuring THOR141                                       |
| creating filters142, 143                                  |
| creating reports                                          |
| direct communications137<br>editing filters for Vision166 |
| introduction                                              |
| overview149                                               |
| remote communications                                     |
| sending emails146                                         |
| start/stop150                                             |
| AUTO CALL HOME LOGS                                       |
| overview151                                               |
| sorting154                                                |
| AUTO CALL HOME REPORTS                                    |
| generating144                                             |
| AUTO CALL HOME TAB                                        |
| introduction10                                            |
| AUTO DISCOVERY, MONITORING UNITS                          |
| BLASTWARE, DIFFERENCES WITH THOR 2                        |
| CELLULAR DATA161                                          |
| CHECKING                                                  |
| status of monitoring units44                              |
| status of monitoring units automatically40                |
| status of monitoring units manually                       |
| COLUMNS                                                   |
| hiding event data106                                      |
| sorting events by106                                      |
| COMPLEX FILTERS                                           |
|                                                           |

| events1                                      | 102 |
|----------------------------------------------|-----|
| COMPLIANCE SETTINGS                          |     |
| compliance standard1                         | 156 |
| CONFIGURATIONS                               |     |
| adding70, 1                                  | 178 |
| copying70, 1                                 |     |
| deleting                                     |     |
| editing                                      |     |
| CONNECTING                                   |     |
| THOR and Micromate using USB cable           | .28 |
| THOR and Minimate Pro using ethernet cable . | .27 |
| THOR and Minimate pro using serial cable     | .27 |
| COPYING                                      |     |
| configurations70, 1                          | 178 |
| events to your computer                      | .87 |
| monitor logs86, 1                            | 12  |
| CREATING                                     |     |
| new projects                                 | .76 |
| scaled distance files129, 2                  | 212 |
| CROSSHAIR, ADDING TO REPORT GRAPHS 1         | 16  |
| CUSTOMER SUPPORT                             | II  |
| CUSTOMIZING, SCALED DISTANCE FILES           | 29  |
| DATE FORMAT                                  |     |
| general preferences                          | 156 |
| DELETING                                     |     |
| configurations70, 1                          | L78 |
| events                                       |     |
| monitoring units                             |     |
| notifications                                |     |
| projects                                     |     |
| reports1                                     |     |
| DIRECT COMMUNICATIONS                        |     |
| Auto Call Home1                              | L37 |
| DISABLING                                    |     |
| schedules                                    | .59 |
| DISCONNECTING                                |     |
| monitoring units                             | .42 |
| DOCUMENT CONVENTIONS                         |     |
| EDITING                                      |     |
| configurations70, 1                          | 178 |
| date and time, monitoring units              |     |
| monitoring units                             |     |

| project details                      | 78     |
|--------------------------------------|--------|
| scaled distance files                | 129    |
| unit owner                           | 50     |
| EMAIL                                |        |
| configure recipients                 | 159    |
| configure the email server           |        |
| sending auto call home emails        |        |
| EMAIL DISTRIBUTION LIST              |        |
| project level                        | 148    |
| ENABLING                             |        |
| Auto Call Home reports               | 144    |
| schedules                            |        |
| ETHERNET                             |        |
| connecting Micromate to THOR using   | 27     |
| EVENTS                               |        |
| -                                    | 420    |
| adding post event notes to           |        |
| complex filters                      |        |
| copying to your computer<br>deleting |        |
| filtering                            |        |
| filtering with logical operators     | -      |
| grouping                             |        |
| importing to your computer           |        |
| preferences for viewing              |        |
| printing                             |        |
| removing grouping                    |        |
| sending to Vision                    |        |
| sorting                              |        |
| sorting by columns                   |        |
| understanding                        |        |
| understanding advanced               | 170    |
| viewing                              | 97     |
| viewing data                         | 95     |
| EXPORTING                            |        |
| Event Analysis graph                 | 216    |
| reports                              |        |
| scaled distance report               |        |
| FFT REPORTS                          |        |
| introduction                         |        |
| setting frequency range for          |        |
| FILTERING                            |        |
| events                               | 05 102 |
| events, with logical operators       |        |
|                                      | 105    |
| FILTERS                              |        |
| configuring Auto Call Home           |        |
| creating Auto Call Home              |        |
| editing Auto Call Home, for Vision   | 166    |
| FIRMWARE                             |        |
| updating                             |        |
| updating through THOR                | 19, 23 |
|                                      |        |

| FORMAT                                    |
|-------------------------------------------|
| date and time, general preferences156     |
| measurement units, general preferences156 |
| microphone units of measurement, general  |
| preferences156                            |
| FREQUENCY FILTER                          |
| About210                                  |
| GENERAL PREFERENCES                       |
|                                           |
| setting                                   |
| GPS                                       |
| event synchronization110                  |
| GRAPHICS, PRINTING ON REPORTS 124         |
| GRAPHS                                    |
| adding crosshairs to116                   |
| zooming115, 215                           |
| GROUPING EVENTS                           |
| overview100                               |
| removing101                               |
| HISTOGRAM                                 |
|                                           |
| HISTOGRAM COMBO66                         |
| HUMAN EXPOSURE REPORT                     |
| Generating217                             |
| IMPORTING                                 |
| events from a USB device87, 88            |
| INSTALLING THOR                           |
| LANGUAGE                                  |
|                                           |
| setting the language of a project         |
| LOGO, PRINTING ON REPORTS                 |
| LOGS                                      |
| Auto Call Home151                         |
| MEASUREMENT UNITS                         |
| format, general preferences156            |
| MICROMATE                                 |
| connecting to THOR using USB cable        |
| editing date and time                     |
| setup, expanded view63                    |
| MICROPHONE MEASUREMENT UNITS              |
|                                           |
| format, general preferences156            |
| MINIMATE PRO                              |
| connecting to THOR using ethernet cable27 |
| connecting to THOR using serial cable27   |
| editing date and time47                   |
| setup, advanced view172                   |
| setup, expanded compliance view           |
| MONITOR LOGS                              |
| copying86, 112                            |

| opening86, 111                    |
|-----------------------------------|
| MONITORING UNITS                  |
| Adding32                          |
| assigning to projects80           |
| auto discovery                    |
| checking status44                 |
| checking status automatically40   |
| configuring for Auto Call Home140 |
| connection status                 |
| deleting                          |
| disconnecting a unit42            |
| editing32                         |
| editing date and time47           |
| loading/sending schedules58       |
| removing from projects80          |
| restarting53                      |
| scheduling56                      |
| NOTES                             |
| adding to events126               |
| NOTIFICATIONS12                   |
| deleting13                        |
| OPENING MONITOR LOGS              |
| ,                                 |
| OPERATION                         |
| add182                            |
| differentiate184                  |
| Fast Fourier Transformation185    |
| filter186                         |
| human exposure188                 |
| integrate189                      |
| linear super position191          |
| octave data conversion192         |
| peak hold192                      |
| remove offset193                  |
| scale                             |
| shift                             |
| signature hole                    |
| smooth                            |
| sound calculation                 |
| subtract                          |
| third octave band                 |
| timeline overlay204               |
| truncate                          |
| vector sum206                     |
| OPERATORS                         |
| overview48                        |
| OWNER                             |
| editing50                         |
| PICTURE, PRINTING ON REPORTS      |
| POST EVENT NOTES                  |
| adding to events                  |
|                                   |

| introduction11                                                                |
|-------------------------------------------------------------------------------|
|                                                                               |
| PREREQUISITES16                                                               |
| PRINTING                                                                      |
| events93                                                                      |
| reports125                                                                    |
| PROJECT                                                                       |
| email distribution list148                                                    |
| PROJECTS                                                                      |
| activating archived82                                                         |
| archiving82                                                                   |
| assigning monitoring units to80                                               |
| creating76                                                                    |
| deleting                                                                      |
| editing details                                                               |
| introduction74<br>removing monitoring units from80                            |
| setting vision preferences                                                    |
| viewing                                                                       |
| PROJECTS & EVENTS TAB                                                         |
| introduction8                                                                 |
| REFRESHING STATUS OF MONITORING UNITS                                         |
| AUTOMATICALLY                                                                 |
| REFRESHING STATUS OF MONITORING UNITS MANUALLY                                |
|                                                                               |
|                                                                               |
|                                                                               |
| RELEASE NOTES                                                                 |
| REMOTE COMMUNICATIONS, AUTO CALL HOME 138                                     |
| REMOTE COMMUNICATIONS, AUTO CALL HOME 138<br>REPORT CONFIGURATIONS            |
| REMOTE COMMUNICATIONS, AUTO CALL HOME 138<br>REPORT CONFIGURATIONS<br>loading |
| REMOTE COMMUNICATIONS, AUTO CALL HOME 138<br>REPORT CONFIGURATIONS<br>loading |
| REMOTE COMMUNICATIONS, AUTO CALL HOME 138<br>REPORT CONFIGURATIONS<br>loading |
| REMOTE COMMUNICATIONS, AUTO CALL HOME 138<br>REPORT CONFIGURATIONS<br>loading |
| REMOTE COMMUNICATIONS, AUTO CALL HOME 138<br>REPORT CONFIGURATIONS<br>loading |
| REMOTE COMMUNICATIONS, AUTO CALL HOME 138<br>REPORT CONFIGURATIONS<br>loading |
| REMOTE COMMUNICATIONS, AUTO CALL HOME 138<br>REPORT CONFIGURATIONS<br>loading |
| REMOTE COMMUNICATIONS, AUTO CALL HOME 138<br>REPORT CONFIGURATIONS<br>loading |
| REMOTE COMMUNICATIONS, AUTO CALL HOME 138<br>REPORT CONFIGURATIONS<br>loading |
| REMOTE COMMUNICATIONS, AUTO CALL HOME 138<br>REPORT CONFIGURATIONS<br>loading |
| REMOTE COMMUNICATIONS, AUTO CALL HOME 138<br>REPORT CONFIGURATIONS<br>loading |
| REMOTE COMMUNICATIONS, AUTO CALL HOME 138<br>REPORT CONFIGURATIONS<br>loading |
| REMOTE COMMUNICATIONS, AUTO CALL HOME 138<br>REPORT CONFIGURATIONS<br>loading |
| REMOTE COMMUNICATIONS, AUTO CALL HOME 138<br>REPORT CONFIGURATIONS<br>loading |
| REMOTE COMMUNICATIONS, AUTO CALL HOME 138<br>REPORT CONFIGURATIONS<br>loading |
| REMOTE COMMUNICATIONS, AUTO CALL HOME 138<br>REPORT CONFIGURATIONS<br>loading |
| REMOTE COMMUNICATIONS, AUTO CALL HOME 138<br>REPORT CONFIGURATIONS<br>loading |
| REMOTE COMMUNICATIONS, AUTO CALL HOME 138<br>REPORT CONFIGURATIONS<br>loading |

| introduction127                                                                                                    |
|----------------------------------------------------------------------------------------------------|
| SCALED DISTANCE FILES                                                                                                    |
| create/edit/delete129                                                                                                    |
| customizing129                                                                                                    |
| SCHEDULES                                                                                                    |
| disabling59                                                                                                    |
| enabling59                                                                                                    |
| introduction54                                                                                                    |
| loading/sending to monitoring units58                                                                                                    |
| monitoring units                                                                                                    |
| setting up                                                                                                    |
| starting59<br>stopping                                                                                                    |
| SENDING                                                                                                    |
|                                                                                                    |
| Auto Call Home emails146<br>events to Vision                                                                                                    |
| unit owners to monitoring units                                                                                                    |
| SERIAL CABLE                                                                                                    |
| connecting Micromate to THOR using                                                                                                    |
| SETTING                                                                                                    |
|                                                                                                    |
|                                                                                                    |
| compliance standard156                                                                                                    |
| compliance standard156<br>general preferences                                                                                                    |
| compliance standard                                                                                                    |
| compliance standard                                                                                                    |
| compliance standard                                                                                                    |
| compliance standard                                                                                                    |
| compliance standard156general preferences156language, of a project79preferences for viewing events96vision preferences164vision preferences for projects165                                                                                                    |
| compliance standard                                                                                                    |
| compliance standard                                                                                                    |
| compliance standard                                                                                                    |
| compliance standard                                                                                                    |
| compliance standard                                                                                                    |
| compliance standard                                                                                                    |
| compliance standard                                                                                                    |
| compliance standard                                                                                                    |
| compliance standard       156         general preferences       156         language, of a project       79         preferences for viewing events       96         vision preferences       164         vision preferences for projects       165         SETTING UP       schedules       56         SETUP       transferring setup files       71, 179         SMS SERVICE       161         SORTING       154         events       95         events in columns       95         STARTING       95                                                          |
| compliance standard       156         general preferences       156         language, of a project       79         preferences for viewing events       96         vision preferences       164         vision preferences for projects       165         SETTING UP       schedules       56         SETUP       transferring setup files       71, 179         SMS SERVICE       161         SORTING       4uto Call Home logs by column       95         events       95         events in columns       95         STARTING       4uto Call Home       150 |
| compliance standard       156         general preferences       156         language, of a project       79         preferences for viewing events       96         vision preferences       164         vision preferences for projects       165         SETTING UP       schedules       56         SETUP       transferring setup files       71, 179         SMS SERVICE       161         SORTING       154         events       95         events in columns       95         STARTING       95                                                          |

| STOPPING                                                        |
|-----------------------------------------------------------------|
| Auto Call Home150<br>schedules59                                |
| THOR                                                            |
| configuring for Auto Call Home141<br>installing17<br>interface4 |
| starting20                                                      |
| updating19, 23                                                  |
| TIME FORMAT                                                     |
| general preferences156                                          |
| TRANSFER FUNCTION TOOL                                          |
| UNDERSTANDING                                                   |
| advanced events170                                              |
| events86                                                        |
| projects74                                                      |
| UNIT OWNERS                                                     |
| editing50<br>sending to monitoring units50                      |
| UNIT TAB                                                        |
|                                                                 |
| dashboard9                                                      |
|                                                                 |
| dashboard9                                                      |
| dashboard9<br>UPDATING                                          |
| dashboard9<br>UPDATING<br>firmware19, 23, 51                    |
| dashboard                                                       |
| dashboard                                                       |
| dashboard                                                       |
| dashboard                                                       |
| dashboard                                                       |
| dashboard                                                       |
| dashboard                                                       |
| dashboard                                                       |
| dashboard                                                       |
| dashboard                                                       |
| dashboard                                                       |
| dashboard                                                       |